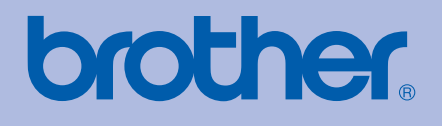

# DRĘCZNIK UŻYTKOWNIKA Drukarka laserowa Brother

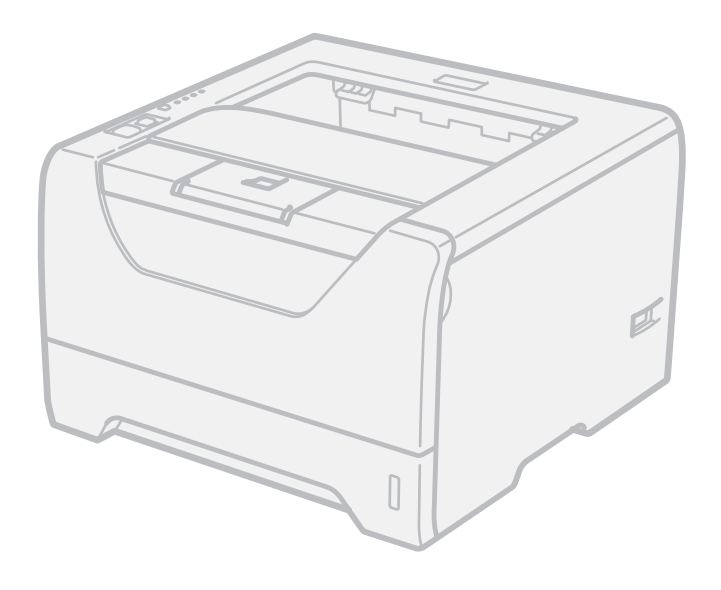

# HL-5340D HL-5350DN

# **Dla osób niedowidzących**

Niniejszy podręcznik można przeczytać przy pomocy Lektora Ekranowego, zamieniającego tekst na mowę.

Przed użyciem drukarki należy skonfigurować sprzęt i zainstalować sterowniki.

Proszę skorzystać z Podręcznika szybkiej obsługi, aby skonfigurować drukarkę. W opakowaniu znajduje się drukowana kopia tego dokumentu.

Przed rozpoczęciem korzystania z drukarki proszę dokładnie zapoznać się z Podręcznikiem użytkownika. Płytę CD-ROM należy przechowywać w łatwo dostępnym miejscu, aby w razie konieczności móc szybko z niej skorzystać.

Podręcznik użytkownika jest dostępny również w formacie HTML na stronie [http://solutions.brother.com/,](http://solutions.brother.com/) a także bezpośrednio na dysku CD-ROM.

Na stronie <http://solutions.brother.com/> można otrzymać pomoc dotyczącą produktu, najnowsze aktualizacje sterowników i narzędzi programowych oraz znaleźć odpowiedzi na najczęściej zadawane pytania (FAQ) oraz na pytania techniczne.

# **Korzystanie z podręcznika**

# **Oznaczenia stosowane w podręczniku**

W Podręczniku użytkownika stosowane są następujące oznaczenia:

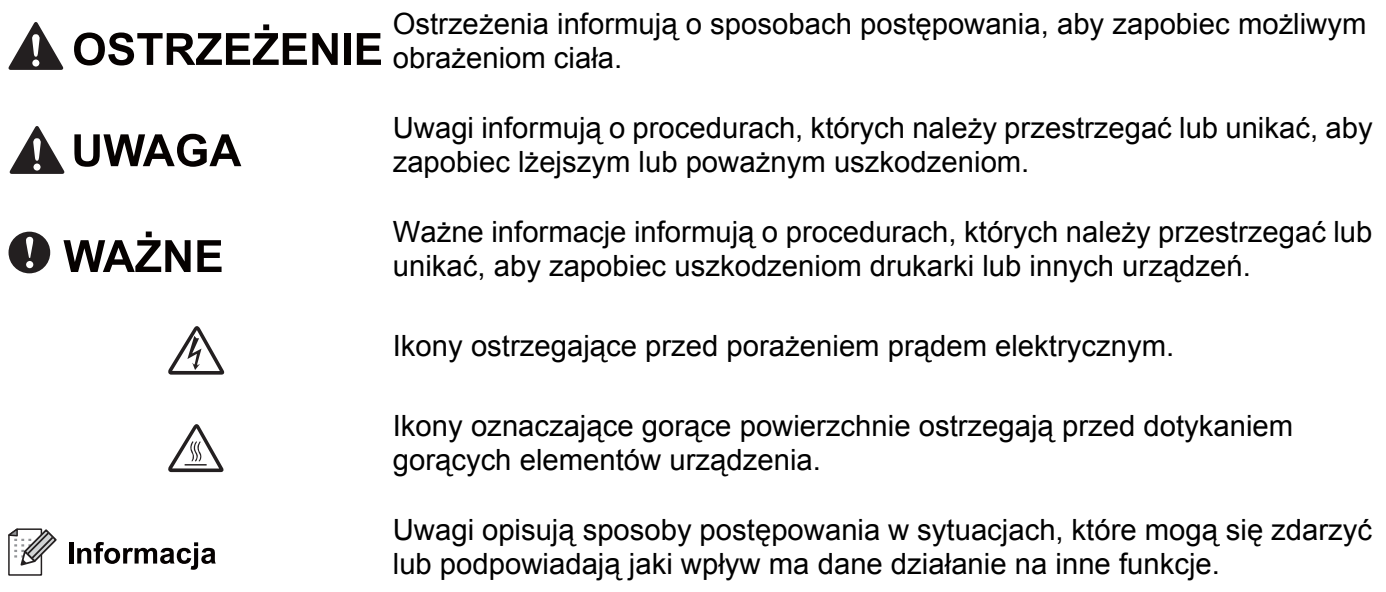

# **Środki ostrożności**

# **Aby bezpiecznie używać drukarki**

NIEPRZESTRZEGANIE tych instrukcji może doprowadzić do pożaru, porażenia prądem elektrycznym, poparzeń lub uduszenia. Proszę zachować niniejsze instrukcje do przyszłego użytku, a przed wykonaniem jakichkolwiek prac konserwacyjnych uważnie przeczytać.

# **OSTRZEŻENIE**

Wewnątrz drukarki znajdują się elektrody pod wysokim napięciem. Przed rozpoczęciem czyszczenia wewnętrznej części drukarki należy upewnić się, że przełącznik zasilania został wyłączony i odłączono drukarkę od gniazdka zasilania.

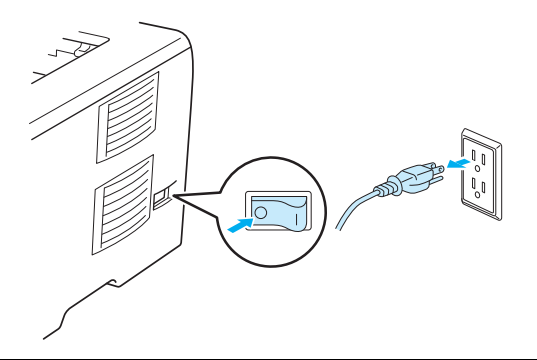

NIE WOLNO dotykać wtyczki mokrymi rękami. Może to spowodować porażenie prądem.

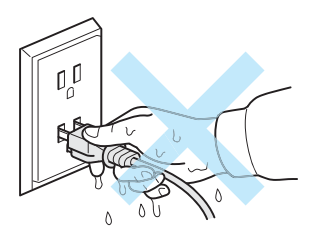

Zawsze należy się upewnić, że wtyczka jest dokładnie umieszczona w gnieździe zasilania.

Urządzenie musi być ustawione w pobliżu łatwo dostępnego gniazdka elektrycznego z prądem zmiennym. W razie niebezpieczeństwa należy wyciągnąć kabel zasilający z gniazdka prądu zmiennego, aby całkowicie odciąć dopływ prądu.

Burze i przepięcia mogą doprowadzić do uszkodzenia urządzenia! Podczas burzy z piorunami zalecane jest zastosowanie wysokiej jakości listwy przeciwprzepięciowej lub odłączenie przewodu od źródła zasilania.

Należy unikać korzystania z urządzenia podczas burzy. Istnieje ryzyko zdalnego porażenia prądem elektrycznym, które może być spowodowane uderzeniem pioruna.

NIE NALEŻY używać urządzenia w celu zgłaszania wycieku gazu w pobliżu tego wycieku.

Należy używać przewodu zasilania, dostarczonego wraz z urządzeniem.

Do opakowania urządzenia użyto plastikowych toreb. Aby uniknąć niebezpieczeństwa uduszenia, torby te należy przechowywać poza zasięgiem dzieci.

Do czyszczenia wewnętrznej lub zewnętrznej strony urządzenia NIE NALEŻY stosować łatwopalnych substancji, aerozoli ani organicznych rozpuszczalników/cieczy zawierających alkohol lub amoniak. Może to spowodować pożar lub porażenie prądem. Czyszczenie urządzenia – patrz *Czyszczenie* [na stronie 107](#page-116-0).

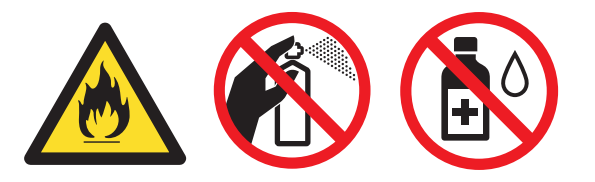

NIE WOLNO stosować odkurzacza do czyszczenie rozsypanego tonera. Może to spowodować zapalenie się proszku tonera w odkurzaczu, a w konsekwencji pożar. Proszę uważnie usunąć proszek tonera przy pomocy suchej ściereczki i pozbyć się go zgodnie z lokalnymi wymogami prawa.

Czyszczenie zewnętrznej powierzchni drukarki:

Upewnij się, że drukarka jest odłączona od gniazdka zasilania.

Stosuj wyłącznie obojętne detergenty. Czyszczenie drukarki lotnymi płynami, takimi jak jak rozpuszczalnik lub benzyna, może spowodować uszkodzenie jej zewnętrznej powierzchni.

NIE WOLNO stosować środków czyszczących zawierających amoniak.

# **UWAGA**

Bezpośrednio po użyciu drukarki niektóre jej elementy są bardzo gorące. Aby zapobiec urazom, podczas otwierania tylnej lub przedniej pokrywy (tylnej tacy odbiorczej) NIE WOLNO dotykać części przedstawionych na rysunku jako zacienione. Dotknięcie ich może spowodować poparzenie.

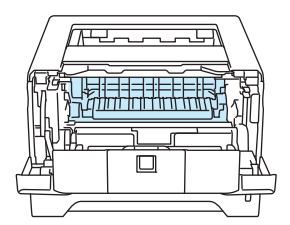

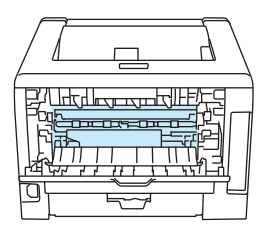

Wnętrze drukarki (widok z przodu) Otwarta tylna pokrywa (widok z tyłu)

Należy unikać stawiania urządzenia w zatłoczonym miejscu.

NIE WOLNO stawiać drukarki w pobliżu grzejników, chłodziarek, wody, chemikaliów lub urządzeń zawierających magnesy lub wytwarzających pola magnetyczne.

NIE WOLNO wystawiać urządzenia na bezpośrednie działanie promieni słonecznych, nadmiernego ciepła, otwartego ognia, słonych lub powodujących korozję gazów, wilgoci ani kurzu.

NIE WOLNO podłączać urządzenia do gniazdka sterowanego wyłącznikami ściennymi lub automatycznymi.

NIE WOLNO podłączać urządzenia do gniazdka elektrycznego, będącego w tym samym obwodzie, co duże urządzenia lub inny sprzęt, który może powodować zakłócenia w dostawie prądu.

NIE WOLNO kłaść żadnych przedmiotów na urządzeniu.

NIE WOLNO używać urządzenia w pobliżu zbiorników wody, np. wanny, umywalki, zlewu, pralki, w wilgotnej piwnicy czy w pobliżu basenu.

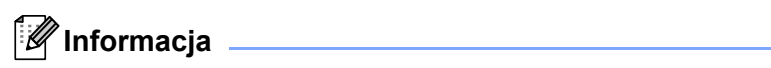

# /<sup>sir</sup>

NIE WOLNO usuwać lub niszczyć etykiety z ostrzeżeniami umieszczonej na lub wokół nagrzewnicy.

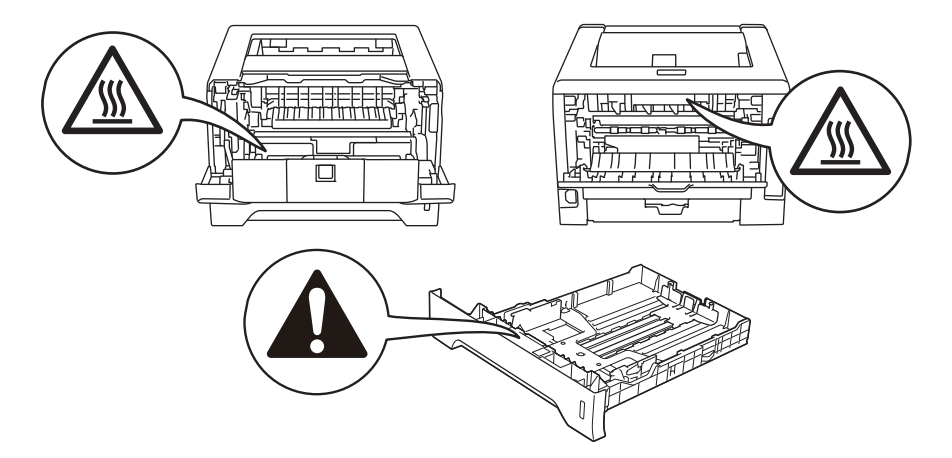

# **Znaki towarowe**

Logo Brother jest zastrzeżonym znakiem towarowym Brother Industries, Ltd.

Microsoft, Windows, Windows Server i Internet Explorer są zastrzeżonymi znakami towarowymi Microsoft Corporation w Stanach Zjednoczonych i/lub innych krajach.

Windows Vista jest zastrzeżonym znakiem towarowym lub znakiem towarowym Microsoft Corporation w Stanach Zjednoczonych i/lub innych krajach.

Apple, Macintosh, Safari i TrueType są znakami towarowymi Apple Inc., zastrzeżonymi w Stanach Zjednoczonych i innych krajach.

Linux jest zastrzeżonym znakiem towarowym Linus Torvalds w USA i innych krajach.

Intel, Intel Core i Pentium są znakami towarowymi Intel Corporation w USA oraz innych krajach.

AMD jest znakiem towarowym Advanced Micro Devices, Inc.

PostScript i PostScript3 są zastrzeżonymi znakami towarowymi lub znakami towarowymi Adobe Systems Incorporated w Stanach Zjednoczonych i/lub innych krajach.

IBM jest zastrzeżonym znakiem towarowym lub znakiem towarowym International Business Machines Corporation w Stanach Zjednoczonych i/lub innych krajach.

Każdy producent, którego nazwa oprogramowania wymieniona jest w tym podręczniku, posiada odpowiednią Umowę Licencyjną na zastrzeżone oprogramowanie.

Wszelkie pozostałe znaki towarowe stanowią własność poszczególnych podmiotów.

# **Nota dotycząca opracowania i publikacji**

Podręcznik ten został opracowany i opublikowany pod nadzorem firmy Brother Industries Ltd. Zawiera on najnowsze opisy i specyfikacje produktu.

Zawartość tego podręcznika oraz specyfikacje produktu mogą ulec zmianie bez powiadomienia.

Firma Brother zastrzega sobie prawo do wprowadzania zmian bez powiadomienia w specyfikacjach i materiałach tutaj zawartych i nie ponosi odpowiedzialności za jakiekolwiek szkody (także pośrednie) spowodowane korzystaniem z tych informacji, w tym także za błędy typograficzne i inne, które mogą wystąpić w tej publikacji.

© 2008 Brother Industries Ltd.

# **Transport drukarki**

Jeżeli konieczny jest przewóz drukarki, należy ją starannie zapakować, aby uniknąć uszkodzeń podczas transportu. Zaleca się zachowanie i użycie oryginalnego opakowania. Drukarka powinna też zostać ubezpieczona u przewoźnika.

# **Spis Treści**

 $\mathbf 1$ 

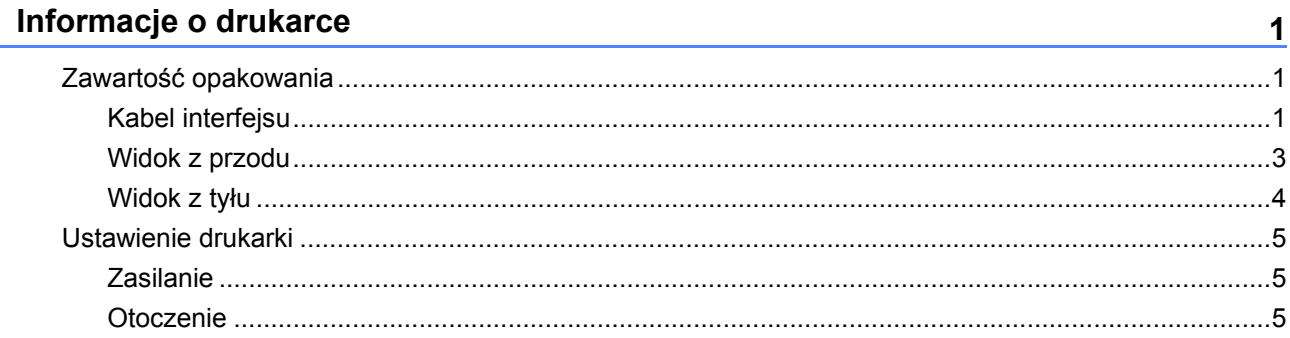

#### $\overline{2}$ Metody drukowania

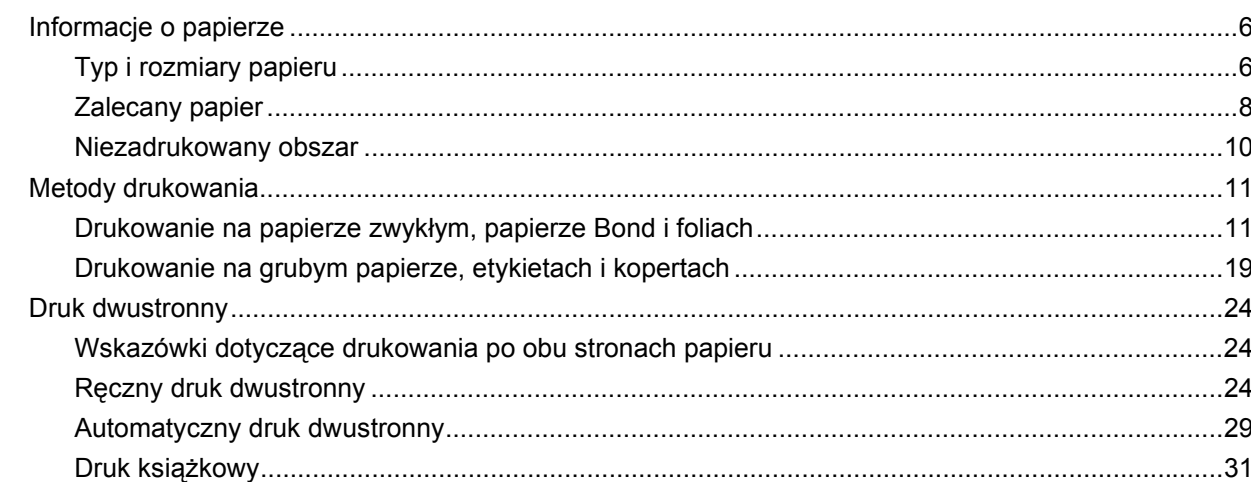

#### Sterownik i oprogramowanie  $\mathbf{3}$

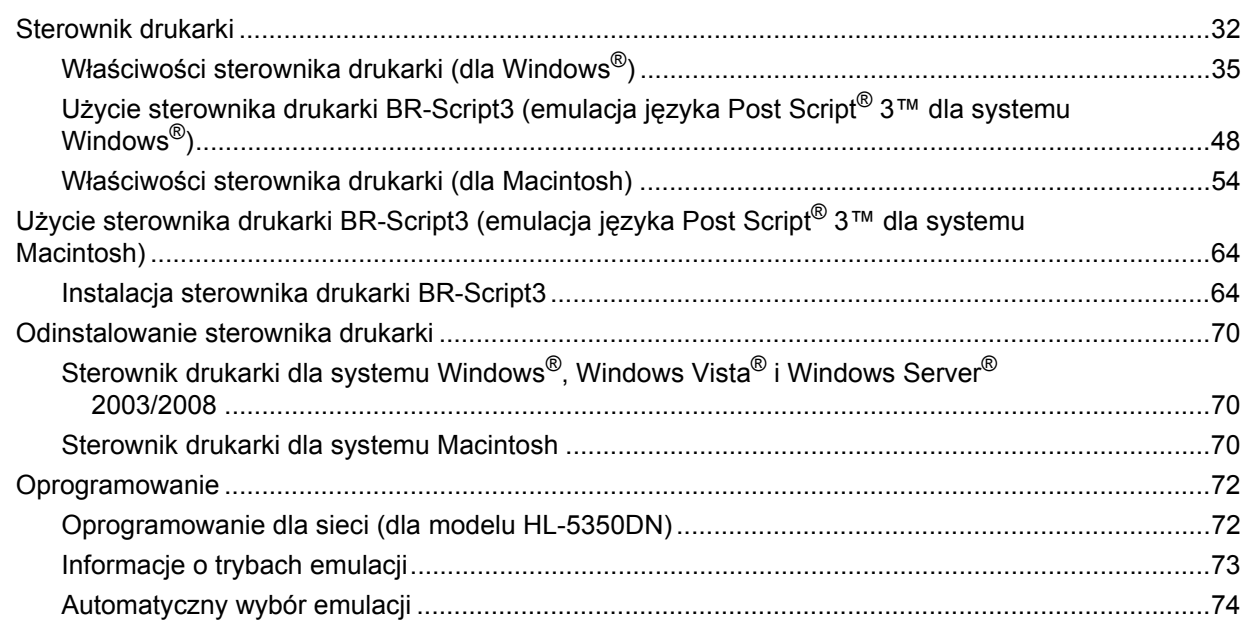

 $\bf 6$ 

32

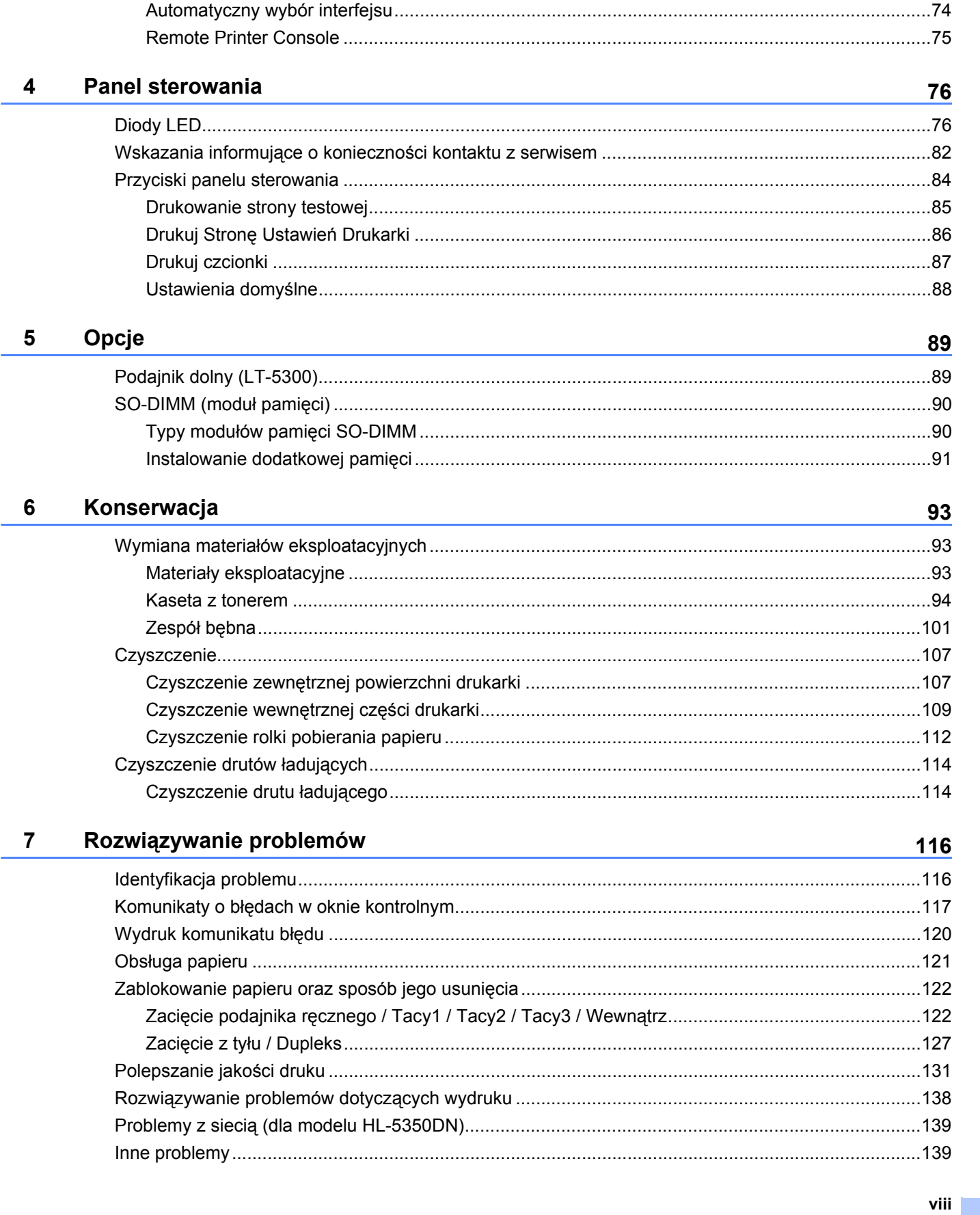

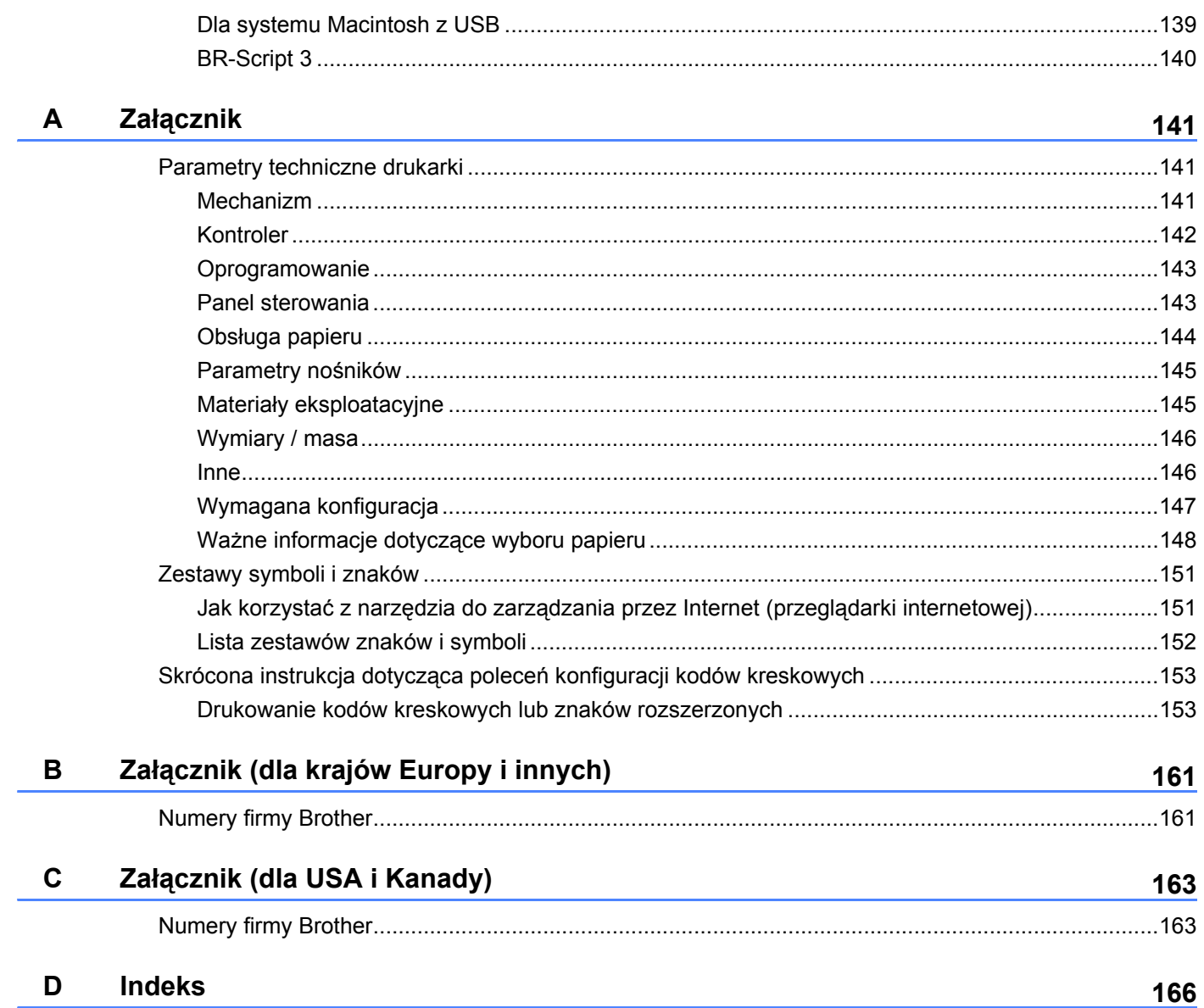

# <span id="page-10-0"></span>**Informacje o drukarce**

# <span id="page-10-1"></span>**Zawartość opakowania <sup>1</sup>**

**1**

Po rozpakowaniu drukarki należy sprawdzić, czy nie brakuje żadnej z następujących części.

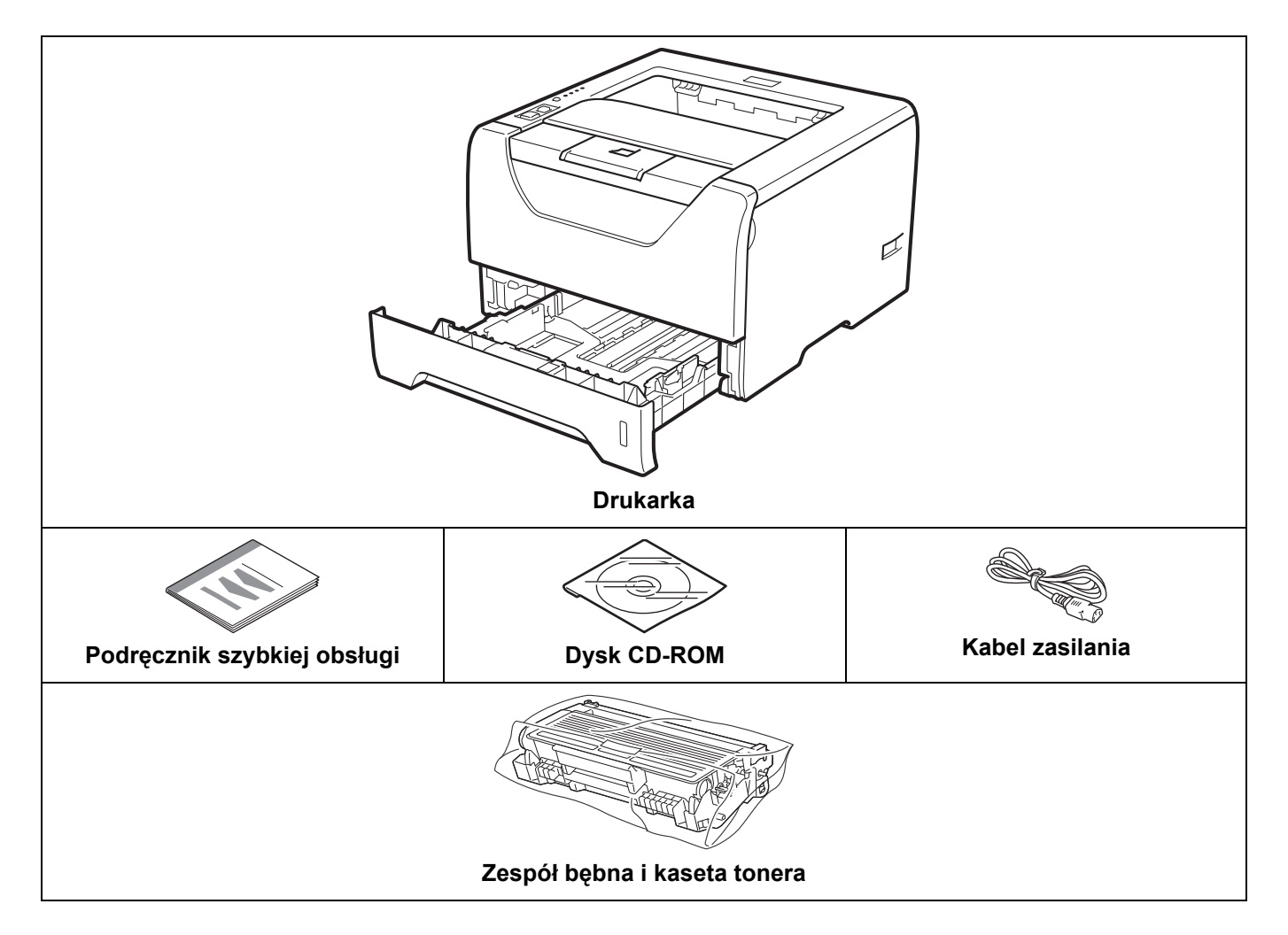

#### <span id="page-10-2"></span>**Kabel interfejsu <sup>1</sup>**

Kabel interfejsu nie wchodzi w skład standardowego wyposażenia. Należy zakupić kabel odpowiedni dla używanego interfejsu.

#### ■ Kabel USB

Należy się upewnić, że długość używanego kabla interfejsu USB 2.0 nie przekracza 2 metrów.

NIE WOLNO podłączać kabla interfejsu w tym momencie. Kabel interfejsu należy podłączyć w trakcie instalacji sterownika drukarki.

Należy się upewnić, że urządzenie podłączono do portu USB komputera, a nie portu USB klawiatury lub niezasilanego koncentratora USB.

W przypadku komputerów Macintosh porty USB innych producentów nie są obsługiwane.

Kabel portu szeregowego

NIE stosować kabla interfejsu szeregowego dłuższego niż 2 metry.

Należy używać ekranowanego kabla interfejsu zgodnego z normą IEEE 1284.

Kabel sieciowy (wyłącznie dla modelu HL-5350DN)

Do połączenia z szybkim ethernetem 10BASE-T lub 100BASE-TX należy używać prostej skrętki Category5 (lub nowszej).

#### Informacje o drukarce

# <span id="page-12-0"></span>**Widok z przodu <sup>1</sup>**

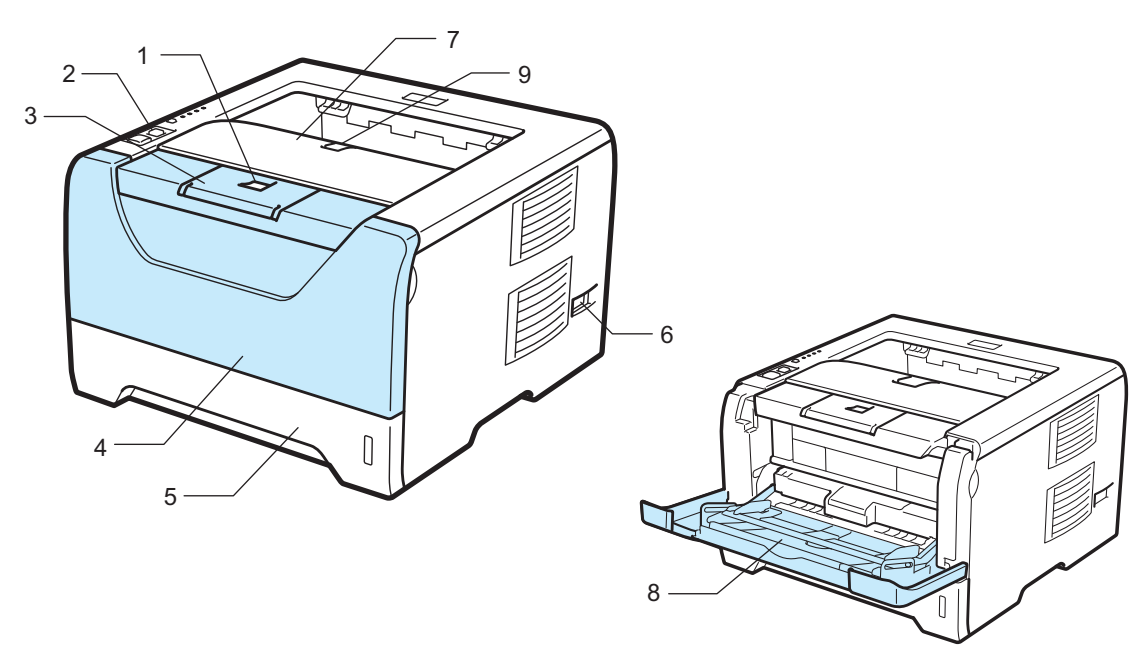

- **1 Przycisk zwalniający przednią pokrywę**
- **2 Panel sterowania**
- **3 Klapka podtrzymująca tacę odbiorczą 1 (Klapka podtrzymująca 1)**
- **4 Pokrywa przednia**
- **5 PODAJNIK PAPIERU**
- **6 Przełącznik zasilania**
- **7 Taca odbiorcza**
- **8 Taca uniwersalna (Podajnik ręczny)**
- **9 Klapka podtrzymująca tacę odbiorczą 2 (Klapka podtrzymująca 2)**

### <span id="page-13-0"></span>**Widok z tyłu <sup>1</sup>**

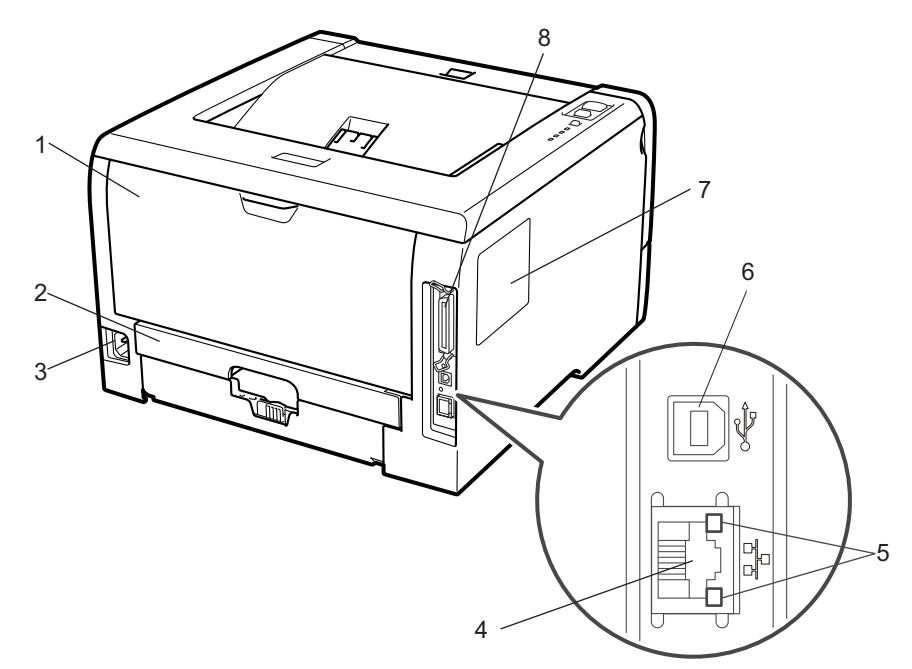

- **1 Pokrywa tylna (Tylna taca odbiorcza)**
- **2 Dupleks**
- **3 Złącze kabla zasilania**
- **4 Port (Ethernet) 10BASE-T / 100BASE-TX (wyłącznie dla modelu HL-5350DN)**
- **5 Diody LED aktywności sieciowej (Diody elektroluminescencyjne) (wyłącznie dla modelu HL-5350DN)**
- **6 Złącze interfejsu USB**
- **7 Pokrywa (pamięci) SO-DIMM**
- **8 Złącze interfejsu szeregowego**

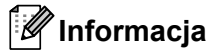

Rysunek drukarki wykonano w oparciu o model HL-5350DN.

# <span id="page-14-0"></span>**Ustawienie drukarki <sup>1</sup>**

Przed użyciem drukarki proszę zapoznać się z następującymi informacjami.

#### <span id="page-14-1"></span>**Zasilanie <sup>1</sup>**

Należy stosować zalecany zakres napięcia.

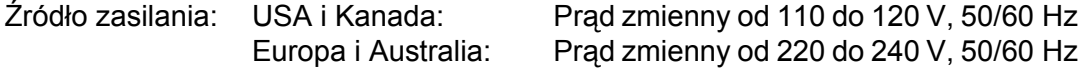

Kabel zasilania wraz z przedłużaczem nie powinien być dłuższy niż 5 metrów.

Nie należy podłączać drukarki do tego samego obwodu co inne urządzenia o dużym poborze mocy, np. klimatyzacja, kopiarka, niszczarka, itp. Jeśli nie można uniknąć podłączenia drukarki do tego samego obwodu co inne urządzenia, zaleca się stosowanie transformatora napięcia lub filtra do tłumienia zakłóceń wysokiej częstotliwości.

Jeżeli źródło zasilania nie jest stabilne, należy używać stabilizatora napięcia.

### <span id="page-14-2"></span>**Otoczenie <sup>1</sup>**

- Drukarkę należy umieścić na płaskiej, stabilnej powierzchni, na przykład biurka, która nie jest narażona na wibracje i wstrząsy.
- Drukarkę należy umieścić w pobliżu gniazdka zasilania, aby w sytuacji awaryjnej można było łatwo odłączyć zasilanie.
- Drukarkę można używać tylko w następujących zakresach temperatury i wilgotności:

Temperatura: od 10°C do 32,5°C

Wilgotność: od 20% do 80% (bez kondensacji)

- Drukarkę należy używać w pomieszczeniu z dobrą wentylacją.
- NIE WOLNO stawiać drukarki tak, aby jej otwór wentylacyjny był zasłonięty. Należy zachować odległość około 100 mm pomiędzy otworem wentylacyjnym a ścianą.
- NIE WOLNO wystawiać drukarki na bezpośrednie działanie promieni słonecznych, nadmiernego ciepła, wilgoci, kurzu, itp.
- NIE WOLNO stawiać drukarki w pobliżu urządzeń zawierających magnesy lub wytwarzających pola magnetyczne.
- NIE WOLNO wystawiać drukarki na działanie otwartego ognia lub żrących gazów.
- NIE WOLNO kłaść na drukarce żadnych przedmiotów.
- NIE WOLNO stawiać drukarki w pobliżu grzejników, urządzeń klimatyzacyjnych, wody, substancji chemicznych i lodówek.
- Drukarkę należy przenosić w pozycji poziomej.

# <span id="page-15-3"></span><span id="page-15-1"></span><span id="page-15-0"></span>**Informacje o papierze <sup>2</sup>**

## <span id="page-15-2"></span>**Typ i rozmiary papieru <sup>2</sup>**

Drukarka pobiera papier z podajnika papieru lub z tacy uniwersalnej.

Nazwy podajników papieru stosowane w sterowniku drukarki i w tym podręczniku są następujące:

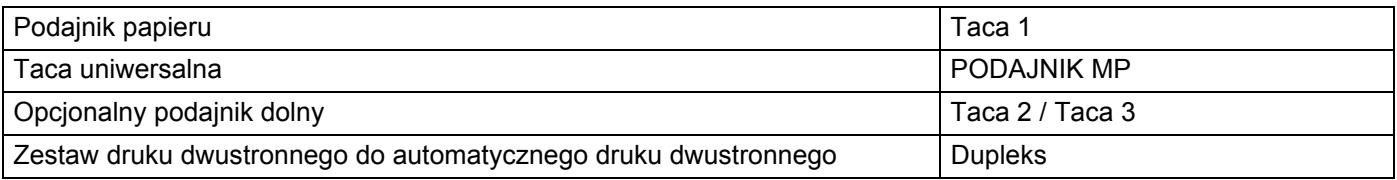

Podczas przeglądania tej strony na dysku CD-ROM można przejść do strony dotyczącej określonej metody drukowania, klikając symbol  $\overline{0}$  w tabeli.

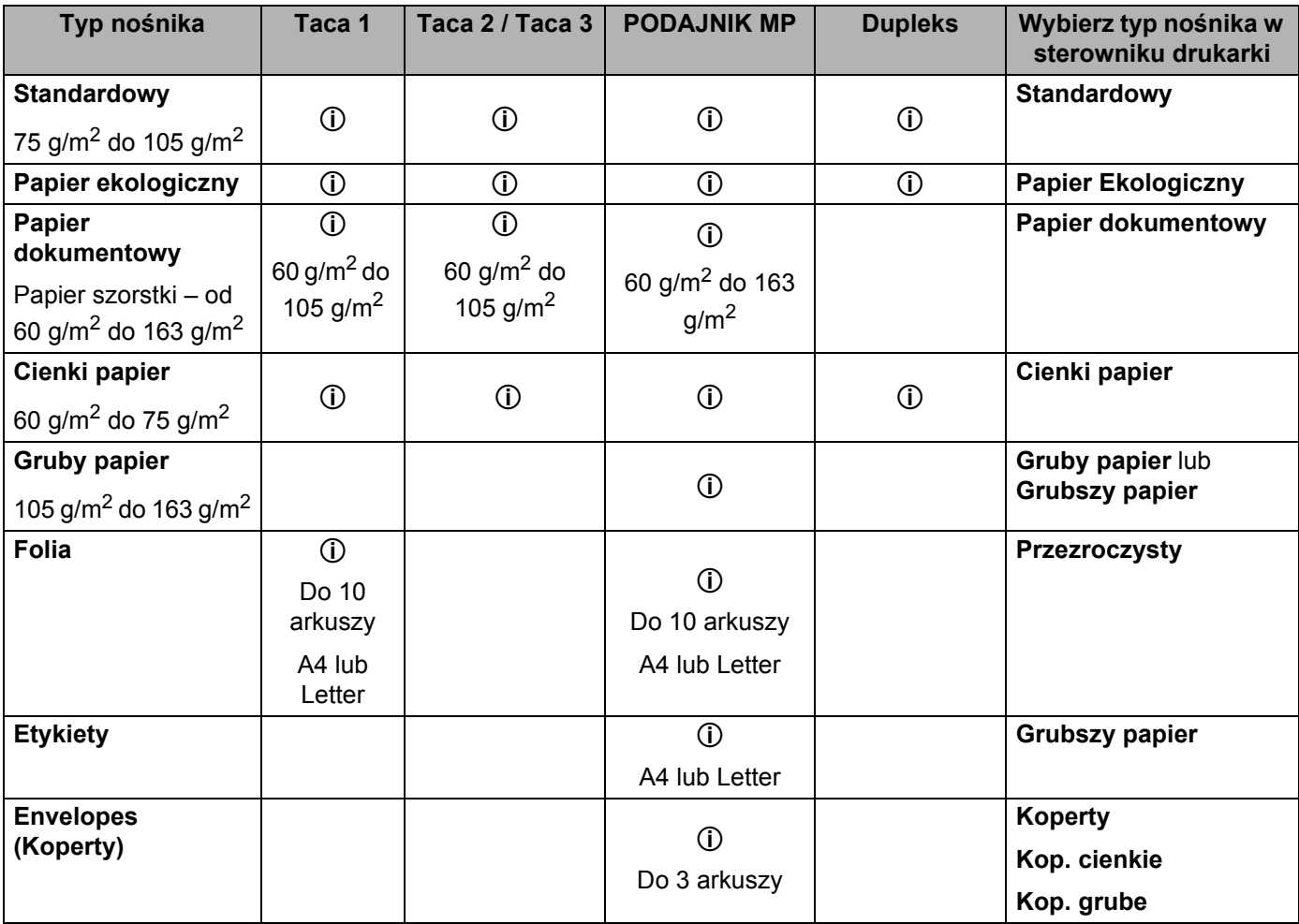

**2**

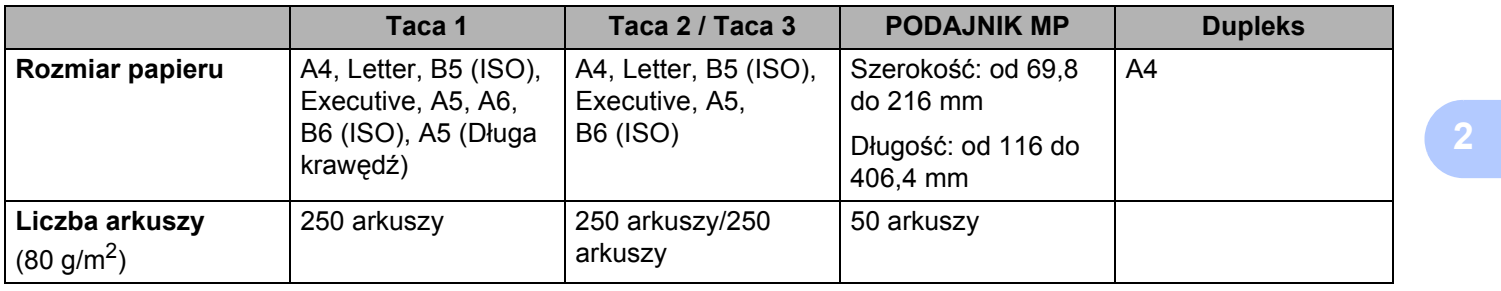

### <span id="page-17-0"></span>**Zalecany papier <sup>2</sup>**

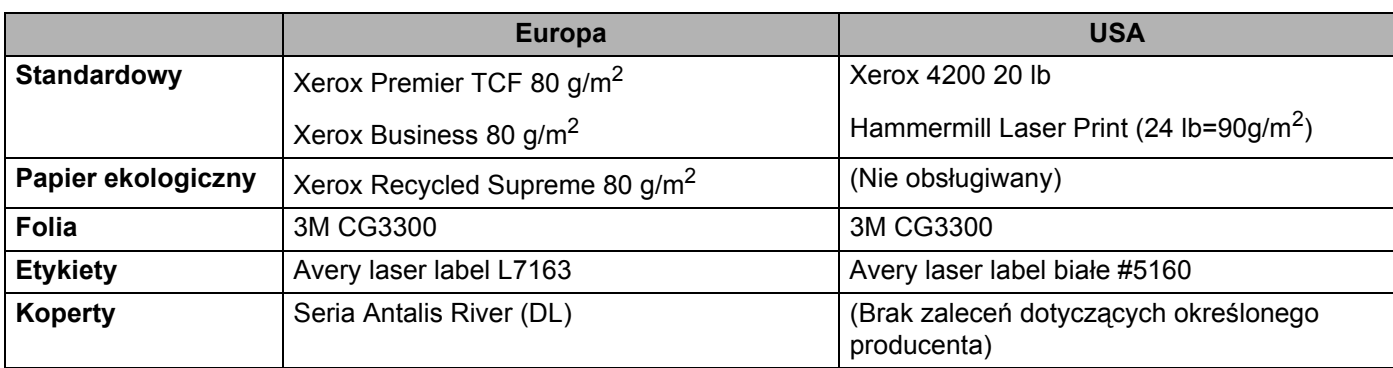

 Przed kupieniem dużej ilości papieru przetestuj jego mniejszą ilość, aby upewnić się, że jest on odpowiedni.

- Używaj papieru przeznaczonego do zwykłego kopiowania.
- Stosuj papier o gramaturze od 75 do 90  $q/m^2$ .
- Używaj papieru o odczynie obojętnym. Nie wolno stosować papieru o odczynie kwaśnym lub zasadowym.
- Używaj papieru o długich włóknach.
- Wilgotność papieru powinna wynosić około 5%.
- W tej drukarce można stosować papier ekologiczny zgodny ze specyfikacją DIN 19309.

# **WAŻNE**

NIE WOLNO używać papieru do drukarek atramentowych, ponieważ może to spowodować zablokowanie papieru lub uszkodzenie drukarki.

Używanie innego papieru niż zalecany może prowadzić do zablokowania lub wadliwego podawania papieru.

Do podajnika papieru NIE WOLNO jednocześnie wkładać różnych rodzajów papieru, ponieważ może dojść do zablokowania lub wadliwego podawania papieru.

### **Informacja**

- W przypadku papieru zadrukowanego wcześniej drukarką atramentową należy użyć atramentu, który toleruje temperaturę generowaną przez nagrzewnicę drukarki (200°C).
- Jeśli używany jest papier Bond, papier o szorstkiej powierzchni lub papier pomarszczony lub pogięty, może to spowodować obniżenie wydajności drukarki.

Więcej pomocnych informacji przy wyborze papieru zawiera część *Waż[ne informacje dotycz](#page-157-0)ące wyboru papieru* [na stronie 148](#page-157-0).

#### <span id="page-18-0"></span>**Typy kopert <sup>2</sup>**

Większość kopert jest odpowiednia dla tej drukarki. Jednakże, w przypadku niektórych kopert, mogą wystąpić problemy z podawaniem papieru lub z jakością wydruku. Jest to spowodowane sposobem ich wykonania. Odpowiednie koperty powinny posiadać równe krawędzie, dobrze zagięte brzegi, a górna krawędź nie powinna być grubsza niż dwie kartki papieru. Koperta powinna być płaska, bez rozwiązań umożliwiających zwiększenie pojemności. Należy kupować koperty dobrej jakości od dostawcy, który zdaje sobie sprawę z tego, że będą one używane w drukarce laserowej. Przed drukowaniem większej ilości kopert wydrukuj testowo jedną kopertę, aby zobaczyć czy jakość wydruku jest dobra.

Firma Brother nie zaleca określonego rodzaju kopert, ponieważ producenci mogą zmieniać specyfikacje swoich produktów. To użytkownik jest odpowiedzialny za jakość i wydajność stosowanych kopert.

- NIE NALEŻY używać kopert uszkodzonych, pozaginanych, pofałdowanych, o nietypowych kształtach, silnym połysku lub teksturze.
- NIE NALEŻY stosować kopert z klamerkami, zatrzaskami, sznurkami, elementamisamoprzylepnymi, okienkami, otworami, wycięciami lub perforacjami.
- NIE NALEŻY stosować kopert o budowie umożliwiającej zwiększenie pojemności, o nieostrych brzegach, wytłaczanych (z wypukłym napisem) lub z nadrukiem od wewnątrz.
- NIE NALEŻY używać kopert wcześniej zadrukowanych przy użyciu drukarki laserowej.
- NIE NALEŻY używać kopert, których nie można ułożyć w równy stos.
- NIE NALEŻY stosować kopert wykonanych z papieru o gramaturze większej niż dopuszczają to specyfikacje dla drukarki.
- NIE NALEŻY używać kopert wykonanych nieprawidłowo, o nierównych lub nieprostopadłych brzegach.

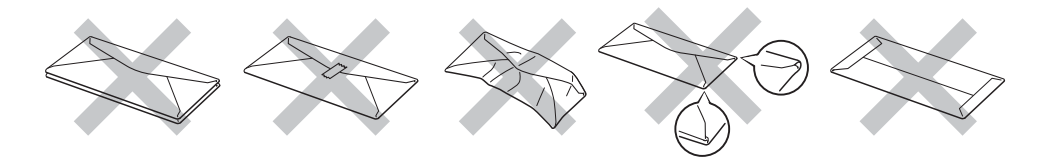

Stosowanie dowolnego rodzaju kopert z wymienionych powyżej może spowodować uszkodzenie drukarki. Uszkodzenie to nie jest objęte gwarancją firmy Brother lub umową serwisową.

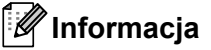

- NIE WOLNO drukować kopert używając trybu druku dwustronnego.
- Za pomocą aplikacji sterującej drukarką należy wybrać taki sam rozmiar papieru, jaki znajduje się w podajniku.

# <span id="page-19-0"></span>**Niezadrukowany obszar <sup>2</sup>**

Obszar papieru, którego nie można zadrukować, widoczny jest w poniższej tabeli:

# **Informacja**

Podczas korzystania z emulacji BR-Script, marginesy poza obszarem drukowania wynoszą 4,32 mm.

#### **Pionowa <sup>2</sup>**

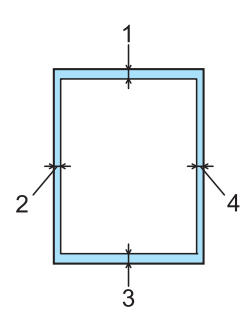

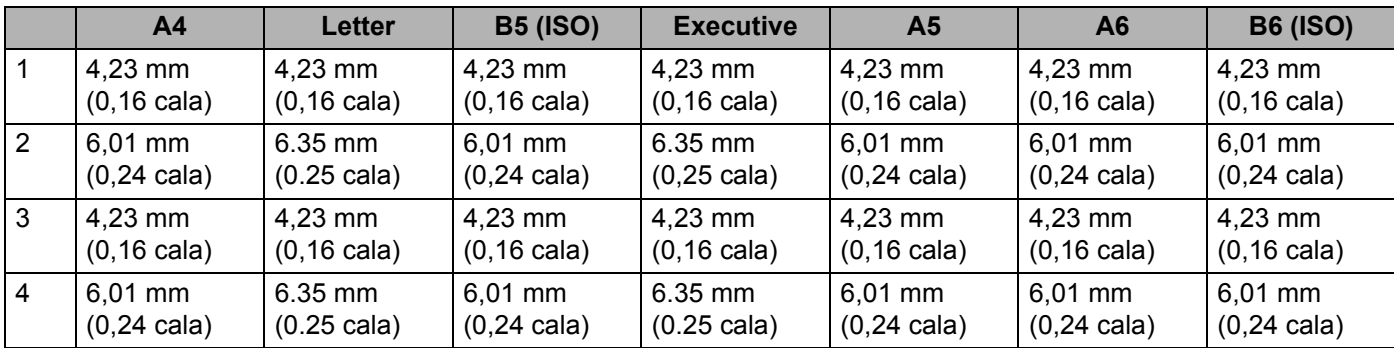

#### **Pozioma <sup>2</sup>**

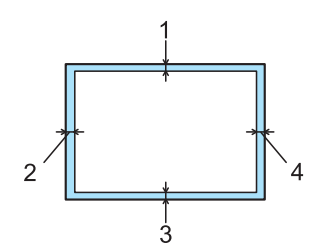

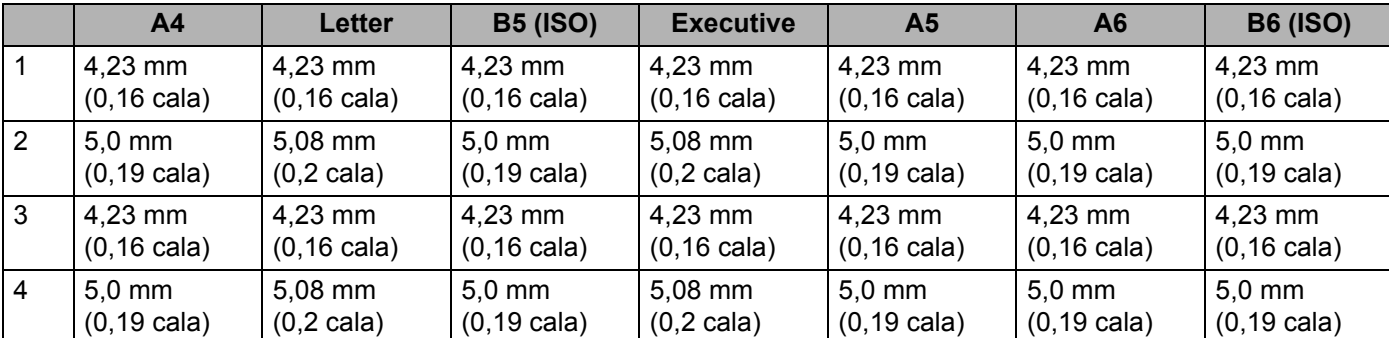

# <span id="page-20-0"></span>**Metody drukowania <sup>2</sup>**

### <span id="page-20-1"></span>**Drukowanie na papierze zwykłym, papierze Bond i foliach <sup>2</sup>**

#### <span id="page-20-2"></span>**Drukowanie na papierze zwykłym, papierze Bond i foliach z Tacy 1, 2 lub 3 <sup>2</sup>**

**Informacja**

Folie znajdują się wyłącznie na Tacy 1.

(Informacje na temat zalecanych typów papieru znajdują się w części *[Informacje o papierze](#page-15-3)* na stronie 6).

**1** Wyjmij całkowicie podajnik papieru z drukarki.

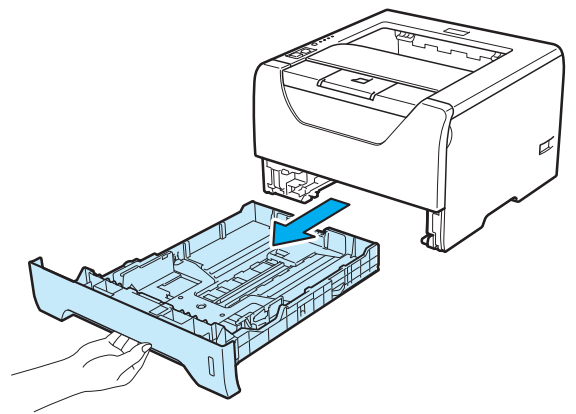

b Naciskając niebieską dźwignę prowadnicy (1), przesuń prowadnice w taki sposób, aby dopasować je do wielkości papieru. Sprawdź, czy prowadnice są dobrze unieruchomione w szczelinach.

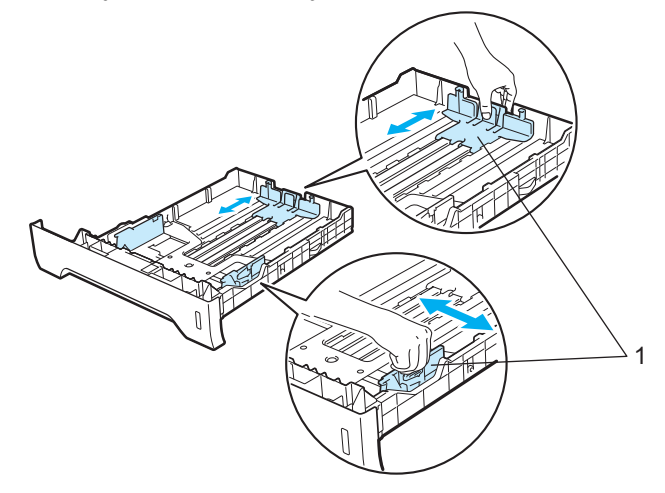

 $\overline{3}$  Połóż papier na tacy i sprawdź, czy znajduje się on poniżej znacznika maksymalnego zapełnienia ( $\overline{vv}$ ). Strona do zadrukowania musi być skierowana w dół.

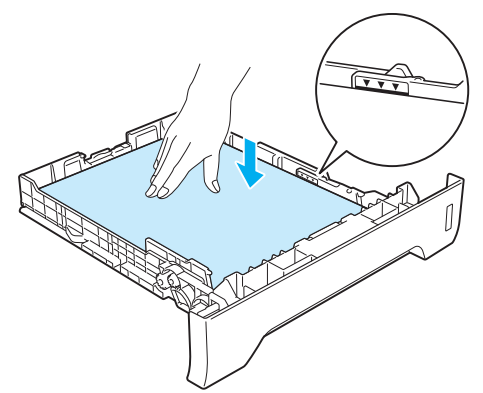

# **WAŻNE**

Upewnij się, że prowadnice dotykają krawędzi bocznych papieru, co oznacza, że został on prawidlowo załadowany.

- 4) Włóż podajnik papieru do drukarki. Upewnij się, że podajnik został całkowicie wsunięty do drukarki.
- **5** Podnieś klapkę podtrzymującą, aby papier nie wysunął się z tacy odbiorczej lub wyjmuj każdą stronę zaraz po jej wyjściu z drukarki.

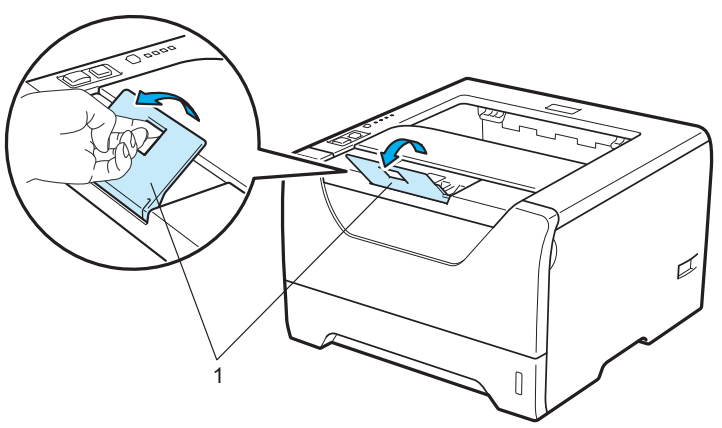

6 Za pomocą sterownika drukarki wybierz następujące opcje:

#### **Format papieru**......(1) **Typ nośnika**......(2)

#### **Źródło papieru**......(3)

i każda inna konfiguracja, którą użytkownik chciałby przeprowadzić. (Zobacz *Rozdział [3: Sterownik i](#page-41-2)  [oprogramowanie](#page-41-2)*.)

#### ■ Sterownik drukarki Windows<sup>®</sup>

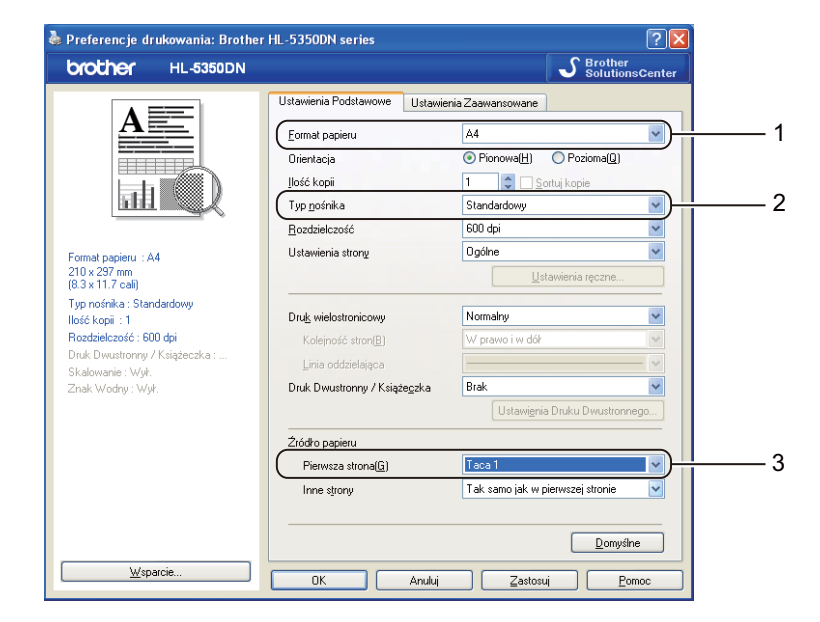

#### ■ Sterownik drukarki BR-Script dla Windows<sup>®</sup>

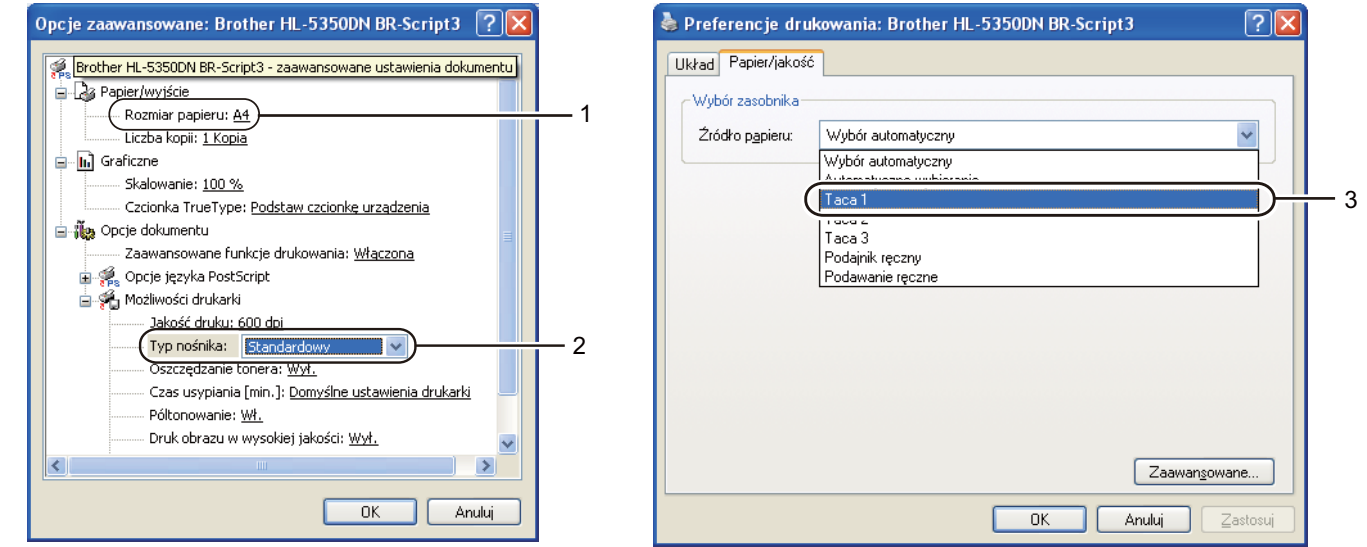

#### **Informacja**

Aby użyć sterownika drukarki BR-Script dla Windows®, należy go zainstalować wybierając z dysku CD-ROM instalację niestandardową.

**2**

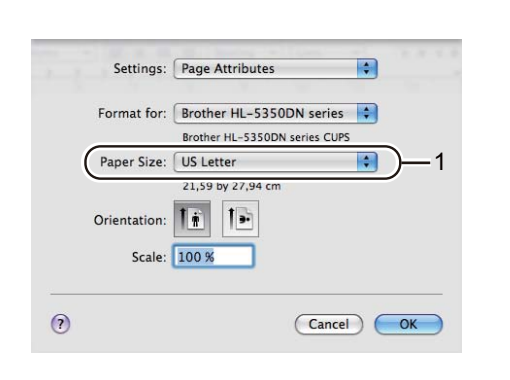

**Sterownik drukarki Macintosh**

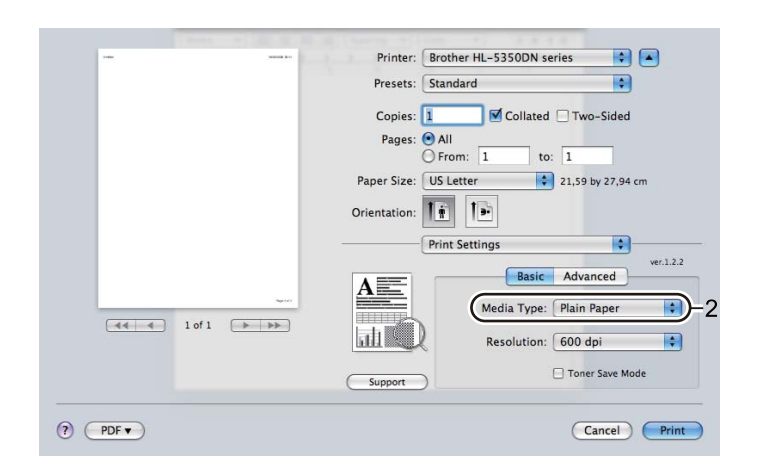

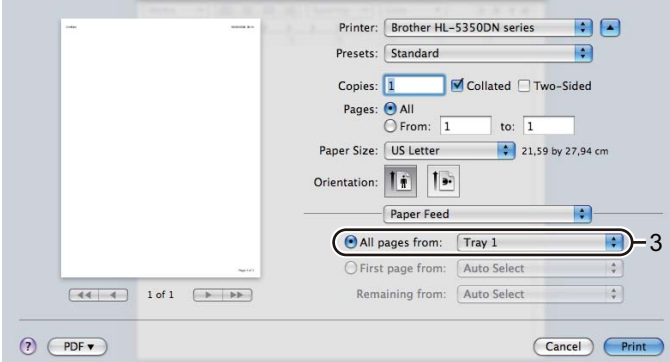

**7** Wyślij dane wydruku do drukarki.

# **WAŻNE**

W przypadku drukowania na foliach, wyjmuj każdą stronę zaraz po wydrukowaniu. Zostawianie większej liczby folii może prowadzić do zablokowania lub pogięcia folii.

#### <span id="page-24-0"></span>**Drukowanie na papierze zwykłym, papierze Bond lub folii z Podajnik uniwersalny <sup>2</sup>**

(Informacje na temat zalecanych typów papieru znajdują się w części *[Informacje o papierze](#page-15-3)* na stronie 6.)

**C** Otwórz podajnik ręczny i delikatnie przechyl w dół.

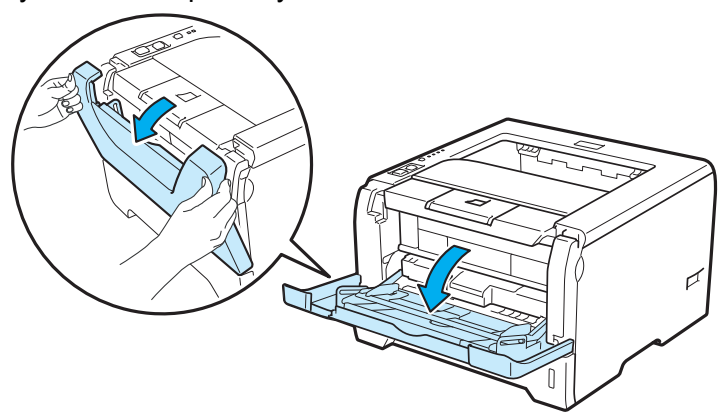

**2** Wyjmij klapkę podtrzymującą podajnika ręcznego (1).

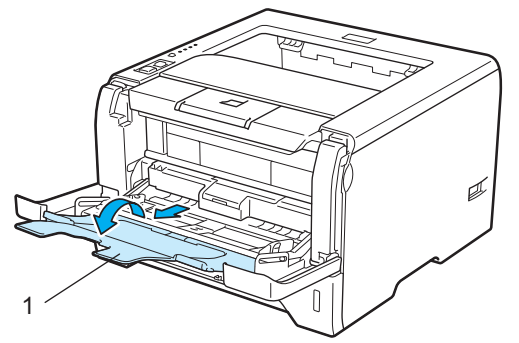

Podnieś klapkę podtrzymującą, aby papier nie wysunął się z tacy odbiorczej lub wyjmuj każdą stronę zaraz po jej wyjściu z drukarki.

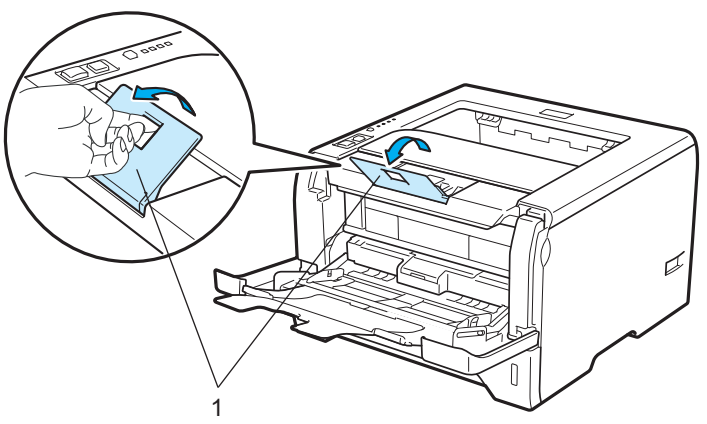

4 Umieść papier na podajniku ręcznym. Sprawdź, czy papier po obu stronach podajnika znajduje się poniżej znacznika maksymalnego zapełnienia (▼). Strona do zadrukowania musi być skierowana ku górze, a jej górna krawędź do przodu.

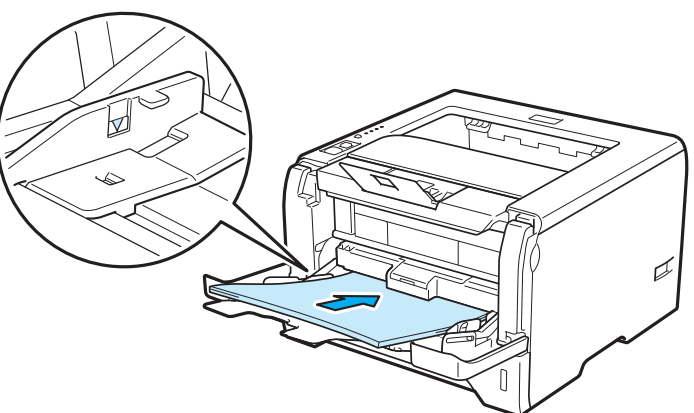

6 Naciskając dźwignię prowadnicy (1), przesuń prowadnice tak, aby dopasować je do wielkości papieru.

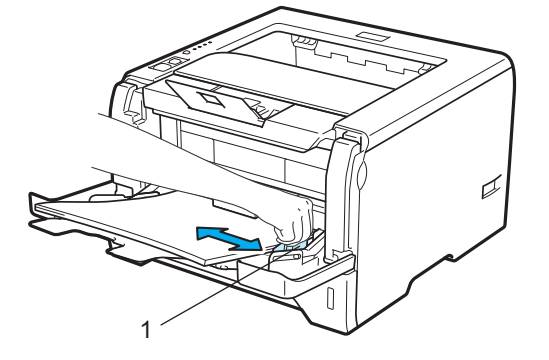

6 Za pomocą sterownika drukarki wybierz następujące opcje: **Format papieru**......(1)

# **Typ nośnika**......(2)

#### **Źródło papieru**......(3)

i każda inna konfiguracja, którą użytkownik chciałby przeprowadzić. (Zobacz *Rozdział [3: Sterownik i](#page-41-2)  [oprogramowanie](#page-41-2)*.)

#### ■ Sterownik drukarki Windows<sup>®</sup>

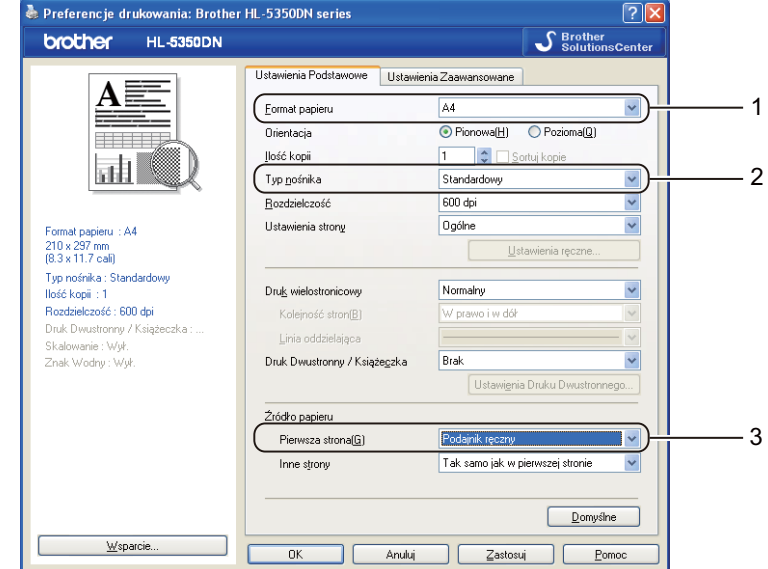

#### ■ Sterownik drukarki BR-Script dla Windows<sup>®</sup>

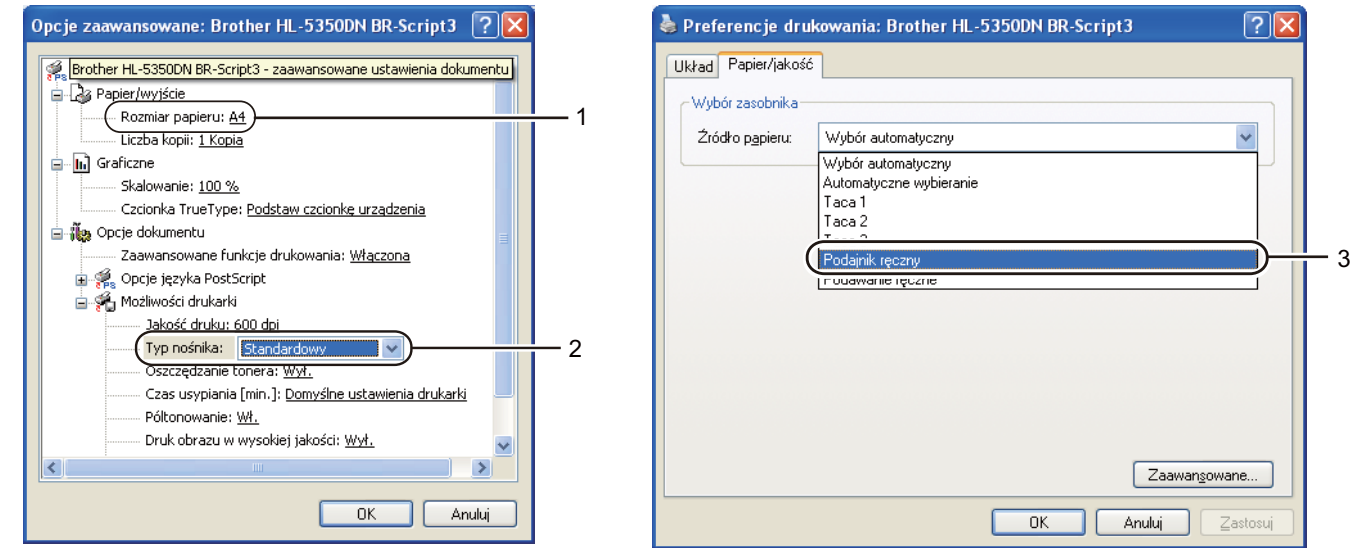

#### **Informacja**

Aby użyć sterownika drukarki BR-Script dla Windows®, należy go zainstalować wybierając z dysku CD-ROM instalację niestandardową.

**17**

**2**

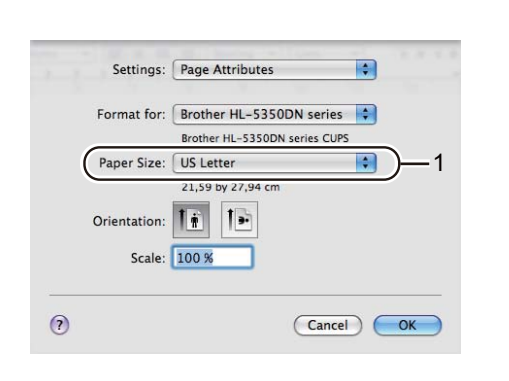

**Sterownik drukarki Macintosh**

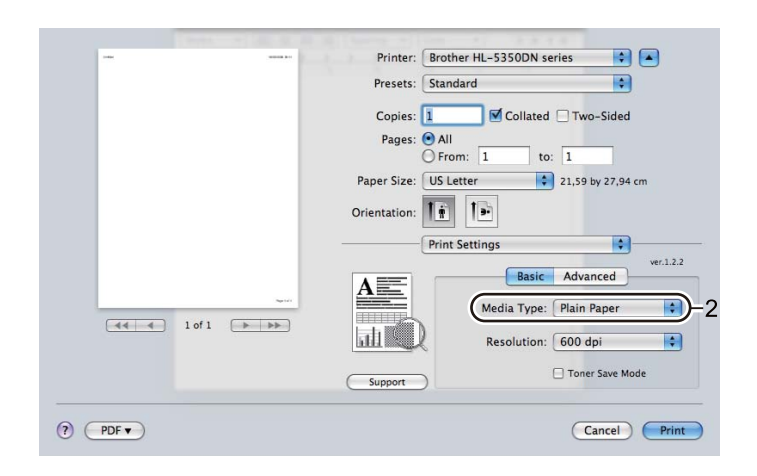

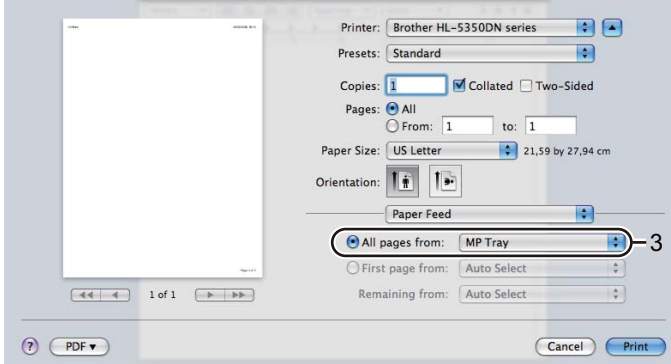

**7** Wyślij dane wydruku do drukarki.

# **WAŻNE**

W przypadku drukowania na foliach, wyjmuj każdą stronę zaraz po wydrukowaniu. Zostawianie większej liczby folii może prowadzić do zablokowania lub pogięcia folii.

# <span id="page-28-0"></span>**Drukowanie na grubym papierze, etykietach i kopertach <sup>2</sup>**

Po przesunięciu tylnej tacy odbiorczej w dół w drukarce powstaje prosta ścieżka podawania papieru, która biegnie od podajnika uniwersalnego do tylnej części drukarki. Tę metodę należy zastosować w przypadku drukowania na grubym papierze, etykietach i kopertach. (Informacje na temat zalecanych typów papieru znajdują się w części *[Informacje o papierze](#page-15-3)* na stronie 6 i *Typy kopert* [na stronie 9](#page-18-0).)

**1** Otwórz tylną pokrywę (tylną tacę odbiorczą).

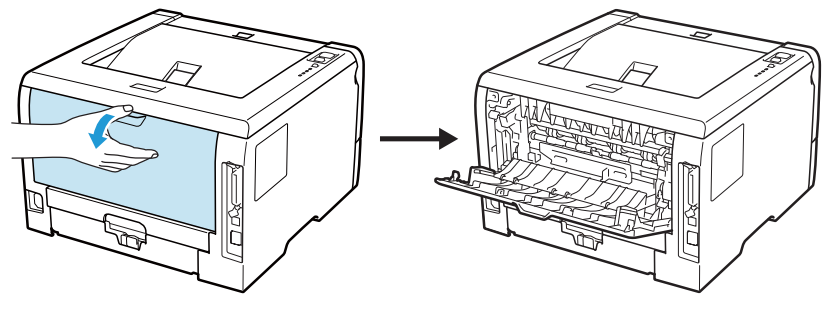

<span id="page-28-1"></span>**2** <Dotyczy tylko drukowania kopert> Przesuń dwie szare dźwignie znajdujące się po lewej i prawej stronie w dół do siebie, zgodnie z poniższą ilustracją.

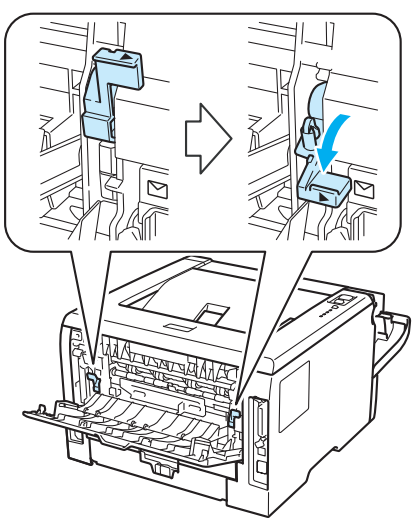

3 Otwórz podajnik ręczny i delikatnie przechyl w dół.

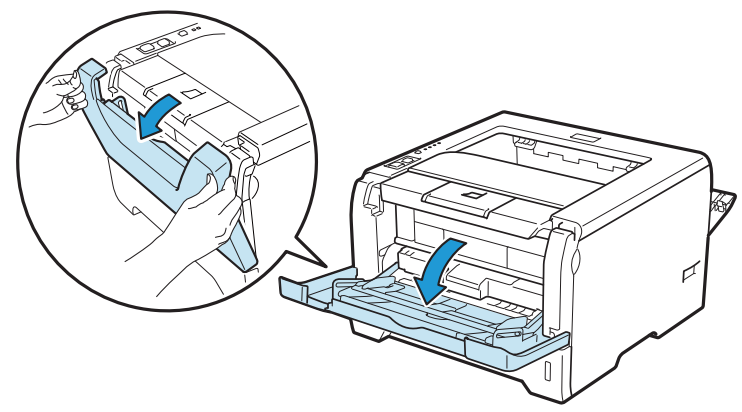

4 Wyjmij klapkę podtrzymującą podajnika ręcznego (1).

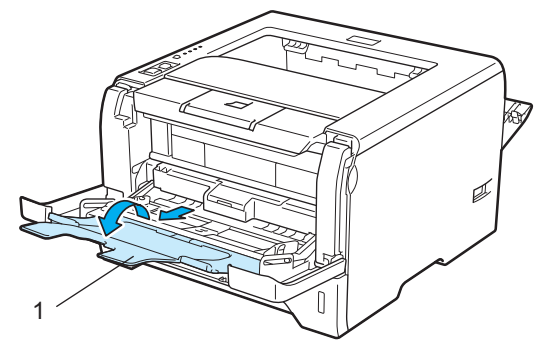

6 Umieść papier na podajniku ręcznym. Sprawdź, czy papier znajduje się poniżej znacznika maksymalnego zapełnienia  $(\overline{\mathbf{v}})$ .

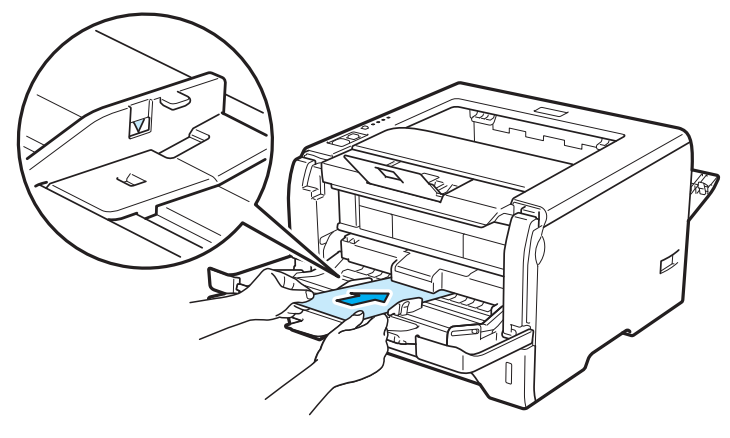

#### **Informacja**

- NIE NALEŻY umieszczać w podajniku uniwersalnym więcej niż 3 kopert.
- Złącza kopert zaklejone przez producenta powinny być bezpieczne.
- Strona do zadrukowania musi być skierowana w górę.
- Wszystkie brzegi koperty powinny być poprawnie złożone, tak aby nie powstawały fałdy lub zagięcia.

6) Naciskając dźwignię prowadnicy (1), przesuń prowadnice tak, aby dopasować je do wielkości papieru.

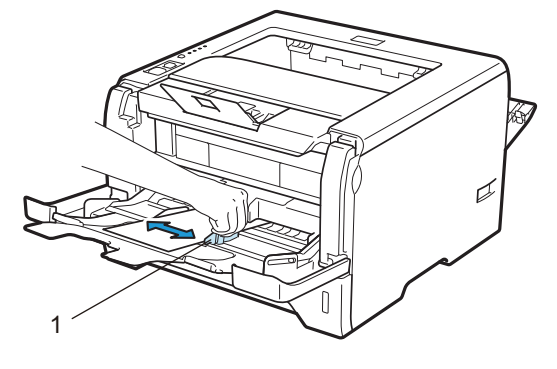

Za pomocą sterownika drukarki wybierz następujące opcje: **Format papieru**......(1)

## **Typ nośnika**......(2)

#### **Źródło papieru**......(3)

i każda inna konfiguracja, którą użytkownik chciałby przeprowadzić. (Zobacz *Rozdział [3: Sterownik i](#page-41-2)  [oprogramowanie](#page-41-2)*.)

#### ■ Sterownik drukarki Windows<sup>®</sup>

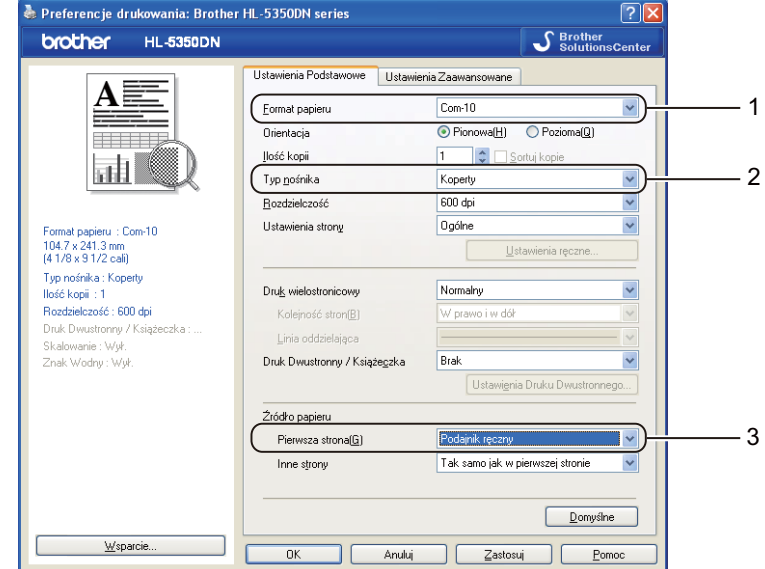

#### ■ Sterownik drukarki BR-Script dla Windows<sup>®</sup>

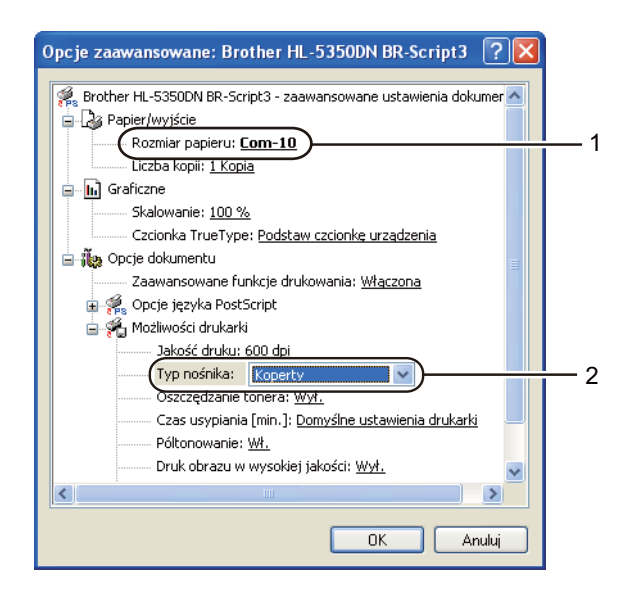

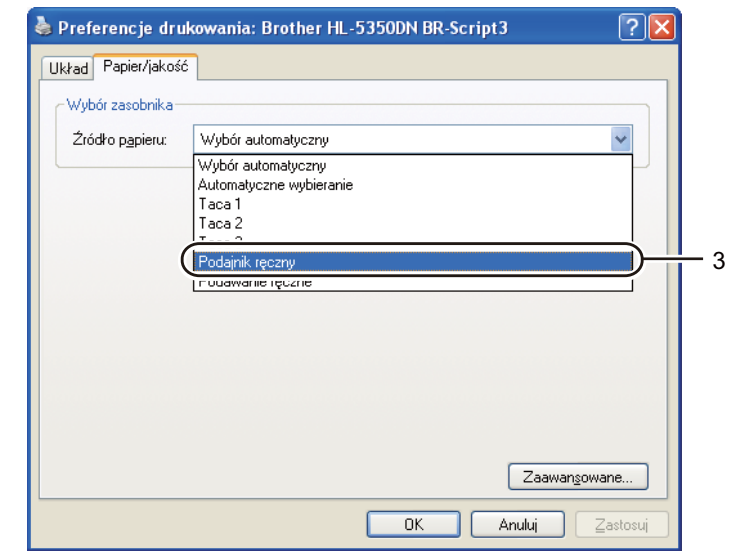

**R**  $\blacksquare$ 

 $\blacksquare$  $ver.1.2.2$ 

**D** 

F

Collated Two-Sided

to:  $1$ 

Basic Advanced

Toner Save Mode

Cancel Print

Media Type: Envelopes

Resolution: 600 dpi

 $Q$  From:  $\boxed{1}$ 

Print Settings

### **Informacja**

- Aby użyć sterownika drukarki BR-Script, należy go zainstalować wybierając z dysku CD-ROM instalację niestandardową.
- Jeżeli używana jest Koperta #10, użyj opcji **Com-10** w menu **Format papieru**.
- W przypadku innych kopert, nie wymienionych w sterowniku drukarki, takich jak Koperta #9 lub Koperta C6, użyj opcji **Def. przez użytkownika...**. (Więcej informacji na temat rozmiarów kopert znajduje się w części *[Rozmiar papieru](#page-158-0)* na stronie 149)

#### **Sterownik drukarki Macintosh**

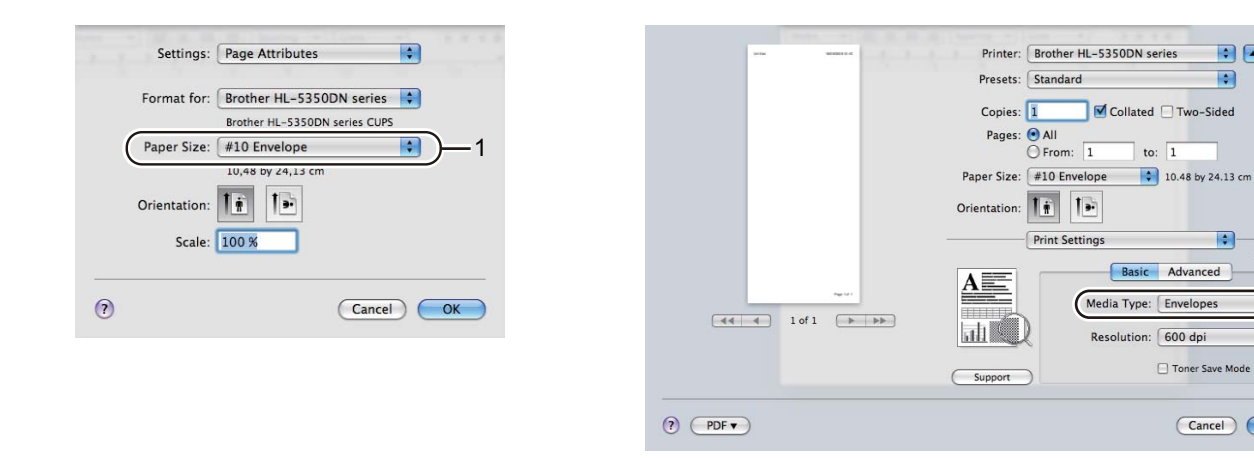

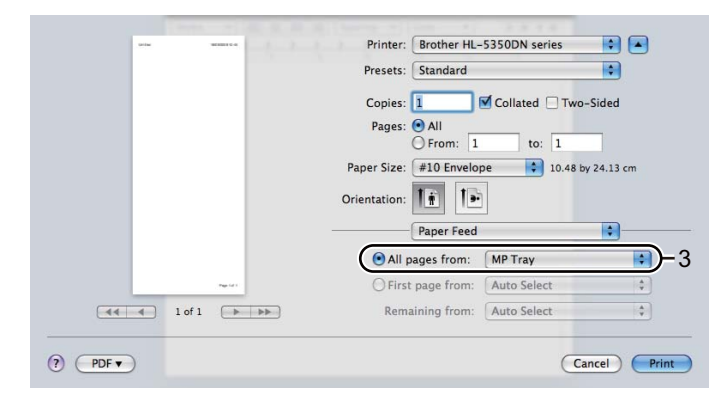

#### **Informacja**

W przypadku innych kopert, nie wymienionych w sterowniku drukarki takich jak Koperta #9 lub Koperta C6, użyj opcji **Custom Page Sizes** (Niestandardowe rozmiary strony). (Więcej informacji na temat rozmiarów kopert znajduje się w części *[Rozmiar papieru](#page-158-0)* na stronie 149.)

- 8 Wyślij dane wydruku do drukarki.
- 9 <Dotyczy tylko drukowania kopert> Po zakończeniu drukowania przestaw o[b](#page-28-1)ydwie szare dźwignie przesunięte w dół w kroku @ w położenie początkowe.

#### **Informacja**

- Po wydrukowaniu wyjmuj każdy arkusz lub kopertę z drukarki. Zostawienie większej ilości arkuszy lub kopert może prowadzić do zablokowania lub pogięcia papieru.
- Jeżeli w trakcie drukowania kopert nadruk będzie rozmazany, ustaw **Typ nośnika** na **Gruby papier** lub na **Grubszy papier**, aby zwiększyć temperaturę utrwalania.
- Jeżeli wydrukowane koperty są pogięte, patrz *[Polepszanie jako](#page-140-0)ści druku* na stronie 131.
- (Dla użytkowników systemu Windows<sup>®</sup>) Jeżeli dwuskrzydełkowe koperty o formacie DL są pogięte po wydrukowaniu, wybierz opcję **DL długa krawędź** z menu **Format papieru**, w zakładce **Ustawienia Podstawowe**. Włóż nową dwuskrzydełkową kopertę o formacie DL do podajnika ręcznego zaczynając od dłuższej krawędzi i wydrukuj ponownie.

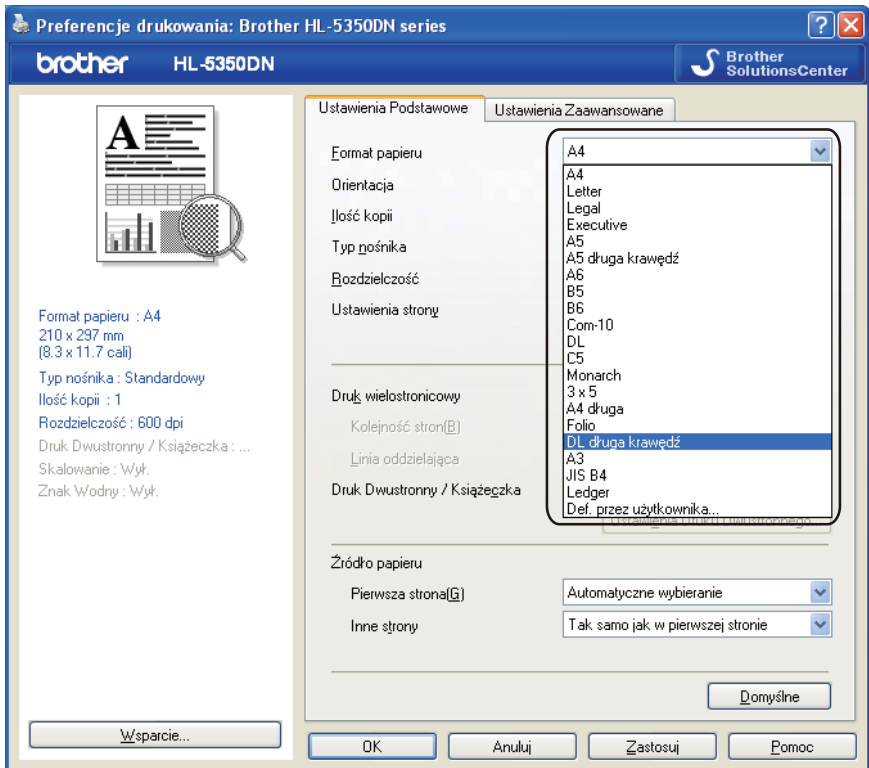

- Wkładając papier do podajnika ręcznego pamiętaj, aby:
	- Zaczynać od górnej krawędzi i delikatnie wpychać papier do podajnika.
	- Upewnić się, że papier w podajniku ręcznym jest równo ułożony i we właściwej pozycji. W przeciwnym wypadku papier może być niewłaściwie podawany, co doprowadzi do nierównego wydruk lub blokady papieru.

# <span id="page-33-0"></span>**Druk dwustronny <sup>2</sup>**

Dostarczone sterowniki drukarki dla Windows<sup>®</sup> 2000 lub nowszych i Mac OS X 10.3.9 lub nowszych umożliwiają druk dwustronny. Więcej informacji na temat wyboru ustawień zawiera zakładka **Pomoc** w sterowniku drukarki.

#### <span id="page-33-1"></span>**Wskazówki dotyczące drukowania po obu stronach papieru <sup>2</sup>**

- Jeśli papier jest cienki, może się marszczyć.
- Jeżeli papier jest pozaginany, należy go wyprostować i umieścić w podajniku papieru lub podajniku uniwersalnym.
- Jeżeli papier nie jest podawany we właściwy sposób, być może jest pozaginany. Należy go wyjąć i wyprostować.
- Podczas korzystania z funkcji ręcznego druku dwustronnego, istnieje możliwość zablokowania papieru lub złej jakości wydruku. (W przypadku blokady papieru, zapoznaj się z informacjami w części *[Zablokowanie](#page-131-0)  [papieru oraz sposób jego usuni](#page-131-0)ęcia* na stronie 122. W przypadku problemów z jakością wydruku, zapoznaj się z informacjami w części *[Polepszanie jako](#page-140-0)ści druku* na stronie 131.)

## **Informacja**

- Ekrany zamieszczone w tej części odpowiadają zastosowaniu w systemie Windows® XP. Ekrany na komputerze użytkownika mogą mieć inny wygląd w zależności od używanego systemu operacyjnego.
- Korzystając z funkcji automatycznego druku dwustronnego, używaj papieru o rozmiarach A4.
- Upewnij się, że tylna pokrywa jest zamknięta.
- Upewnij się, że podajnik papieru został w całości umieszczony w drukarce.
- Jeżeli papier jest pozaginany, należy go wyprostować i umieścić z powrotem w podajniku papieru.
- Używaj papieru zwykłego, ekologicznego lub cienkiego. NIE NALEŻY używać papieru Bond.

#### <span id="page-33-2"></span>**Ręczny druk dwustronny <sup>2</sup>**

- Sterownik drukarki BR-Script (emulacja PostScript® 3™) nie obsługuje funkcji recznego druku dwustronnego.
- Jeśli korzystasz ze sterownika drukarki Macintosh, patrz *[Druk dwustronny](#page-71-0)* na stronie 62.

#### **Ręczny druk dwustronny z podajnika papieru <sup>2</sup>**

- **a W sterowniku drukarki wybierz zakładke Ustawienia Podstawowe**, następnie wybierz tryb drukowania **Druk Dwustronny** z ustawień **Druk Dwustronny / Książeczka**, a w zakładce **Ustawienia Podstawowe** dla opcji Źródło papieru zaznacz **Taca 1**.
- b Kliknij przycisk **Ustawienia Druku Dwustronnego...**, a pojawi się opcja **Ustawienia Druku Dwustronnego**.
- c Wybierz **Ręczny druk dwustronny** z ustawie<sup>ń</sup> **Tryb Druku Dwustronnego** i kliknij **OK** na ekranie komputera.

#### Wyślij dane do drukarki.

Drukarka automatycznie wydrukuje najpierw wszystkie strony o numerach parzystych na jednej stronie papieru.

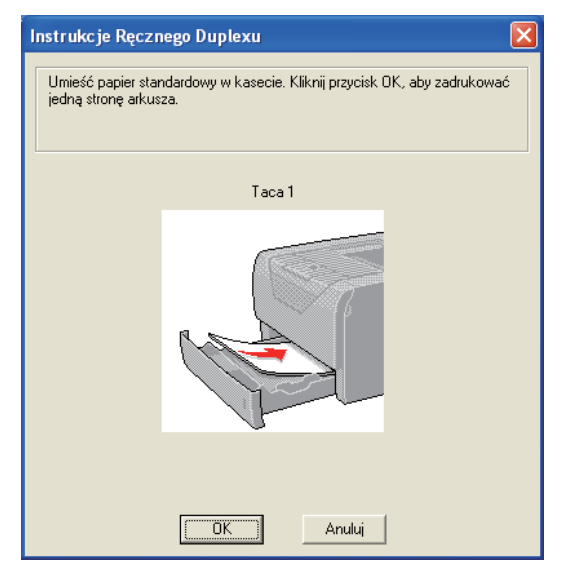

**5** Wyjmij wydrukowane strony o parzystych numerach z tacy odbiorczej, a następnie, w tej samej kolejności [1](#page-34-0), włóż je z powrotem do podajnika stroną do drukowania (pustą) skierowaną w dół. Postępuj zgodnie z instrukcjami na ekranie komputera.

<span id="page-34-0"></span><sup>1</sup> Kiedy tylna taca odbiorcza jest otwarta, włóż papier w odwrotnej kolejności.

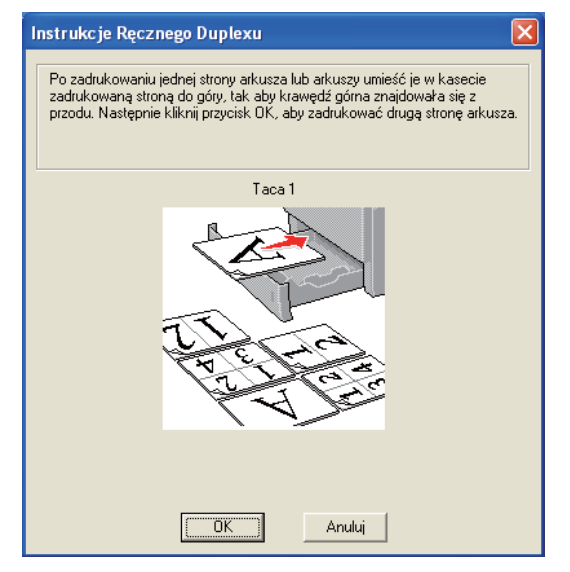

f Drukarka automatycznie wydrukuje wszystkie strony o numerach nieparzystych na drugiej stronie papieru.

#### **Informacja**

- Jeżeli w opcji **Źródło papieru** wybrano **Automatyczne wybieranie**, połóż wydrukowane strony o numerach parzystych na podajniku ręcznym.
- Jeżeli w podajniku znajduje się papier, należy go najpierw wyjąć. Następnie, umieść wydrukowane strony w podajniku nadrukiem do góry. (NIE NALEŻY kłaść wydrukowanych stron na stosie niezadrukowanego papieru.)

#### **Ręczny druk dwustronny z podajnika ręcznego <sup>2</sup>**

#### **Informacja**

Przed włożeniem arkuszy do podajnika ręcznego, należy je wyprostować, aby uniknąć blokady papieru.

- a W sterowniku drukarki wybierz zakładk<sup>ę</sup> **Ustawienia Podstawowe**, następnie wybierz tryb drukowania **Druk Dwustronny** z ustawień **Druk Dwustronny / Książeczka**, a w zakładce **Ustawienia Podstawowe** dla opcji Źródło papieru zaznacz **Podajnik ręczny**.
- b Kliknij przycisk **Ustawienia Druku Dwustronnego...**, a pojawi się opcja **Ustawienia Druku Dwustronnego**.
- c Wybierz **Ręczny druk dwustronny** z ustawie<sup>ń</sup> **Tryb Druku Dwustronnego** i kliknij **OK** na ekranie komputera.
- d <sup>W</sup>łóż papier do podajnika ręcznego stroną do drukowania skierowaną ku górze. Wyślij dane do drukarki. Drukarka automatycznie wydrukuje najpierw wszystkie strony o numerach parzystych na jednej stronie papieru.

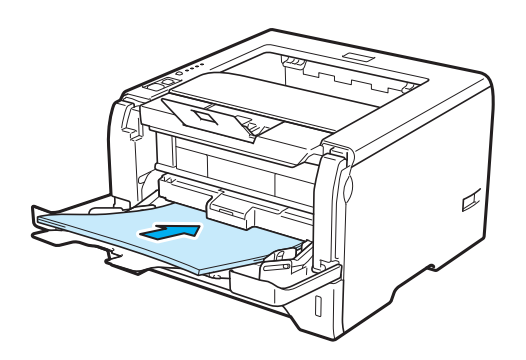

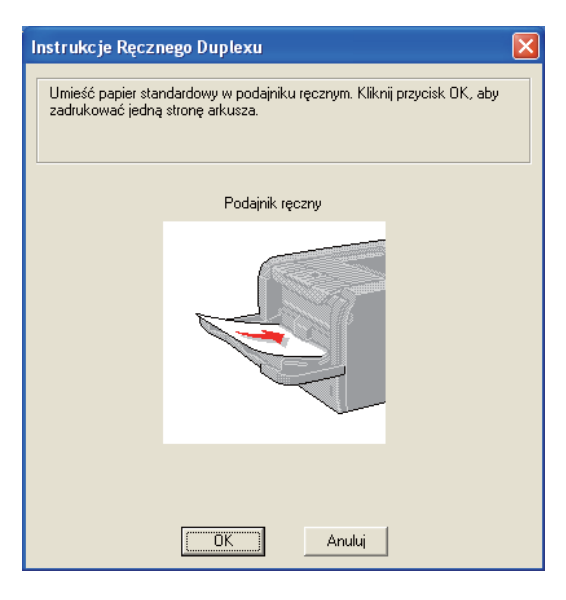
**(5)** Wyjmij wydrukowane strony o numerach parzystych z tacy odbiorczej, a następnie, w tej samej kolejności [1](#page-36-0), umieść je z powrotem w podajniku ręcznym. Umieść papier stroną do wydrukowania (pustą) skierowaną ku górze. Postępuj zgodnie z instrukcjami na ekranie komputera.

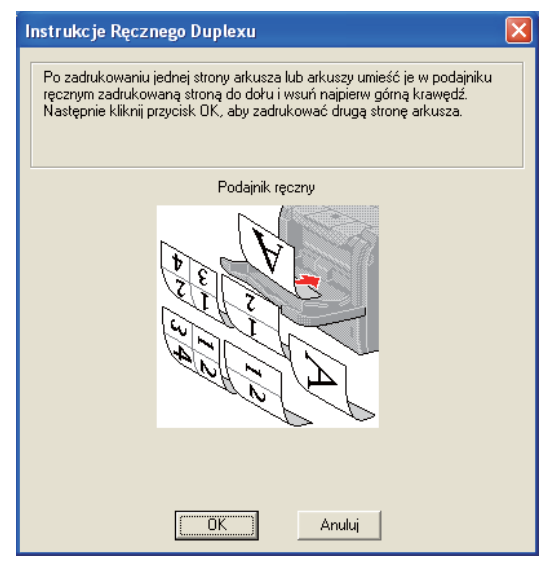

<span id="page-36-0"></span><sup>1</sup> Kiedy tylna taca odbiorcza jest otwarta, włóż papier w odwrotnej kolejności.

**6** Drukarka automatycznie zacznie drukować wszystkie strony nieparzyste.

## **Orientacja papieru w ręcznym druku dwustronnym <sup>2</sup>**

Drukarka wydrukuje najpierw drugą stronę.

W przypadku drukowania 10 stron na 5 arkuszach, na pierwszym arkuszu zostanie wydrukowana najpierw 2 strona, a potem 1 strona. Później zostanie wydrukowana strona 4, a następnie 3 na drugim arkuszu papieru. Strona 6, a później 5 będą wydrukowane na trzecim arkuszu papieru, itd.

Przy ręcznym druku dwustronnym papier musi być umieszczony w podajniku w następujący sposób:

- **Przy użyciu podajnika papieru:** 
	- Umieść papier stroną do zadrukowania skierowaną w dół, górną krawędzią z przodu podajnika.
	- Aby wydrukować drugą stronę, umieść papier stroną do zadrukowania skierowaną w górę, górną krawędzią z przodu podajnika.
	- W przypadku papieru z nagłówkiem, umieść arkusz nagłówkiem skierowanym w górę z przodu podajnika.
	- Aby wydrukować drugą stronę, umieść arkusz nagłówkiem skierowanym w dół z przodu podajnika.

Przy użyciu tacy uniwersalnej (podajnika ręcznego):

- Umieść papier stroną do zadrukowania skierowaną w górę, zaczynając od górnej krawędzi.
- Aby wydrukować drugą stronę, umieść papier stroną do zadrukowania skierowaną w dół, zaczynając od górnej krawędzi.
- W przypadku papieru z nagłówkiem, umieść arkusz na tacy, zaczynając od nagłówka skierowanego w dół.
- Aby wydrukować drugą stronę, umieść arkusz z nagłówkiem na tacy, zaczynając od nagłówka skierowanego w górę.

**2**

## **Automatyczny druk dwustronny <sup>2</sup>**

Jeśli korzystasz ze sterownika drukarki Macintosh, patrz *[Druk dwustronny](#page-71-0)* na stronie 62.

**4** Umieść papier w podajniku papieru lub na podajniku ręcznym.

### **2** Dla sterownika drukarki Windows<sup>®</sup>

- **1** W sterowniku drukarki otwórz okno dialogowe **Właściwości**.
- **2** W zakładce **Ogólne** kliknij przycisk **Preferencje drukowania**.
- **3** W zakładce **Ustawienia Podstawowe** wybierz **Druk Dwustronny** z ustawień **Druk Dwustronny / Książeczka**.
- **4** Kliknij przycisk **Ustawienia Druku Dwustronnego...**, a pojawi się opcja **Ustawienia Druku Dwustronnego**.
- **5** Wybierz **Użyj zestawu druku dwustronnego** z ustawień **Tryb Druku Dwustronnego**.
- **6** Kliknij **OK**. Drukarka zacznie automatycznie drukować po obu stronach papieru.

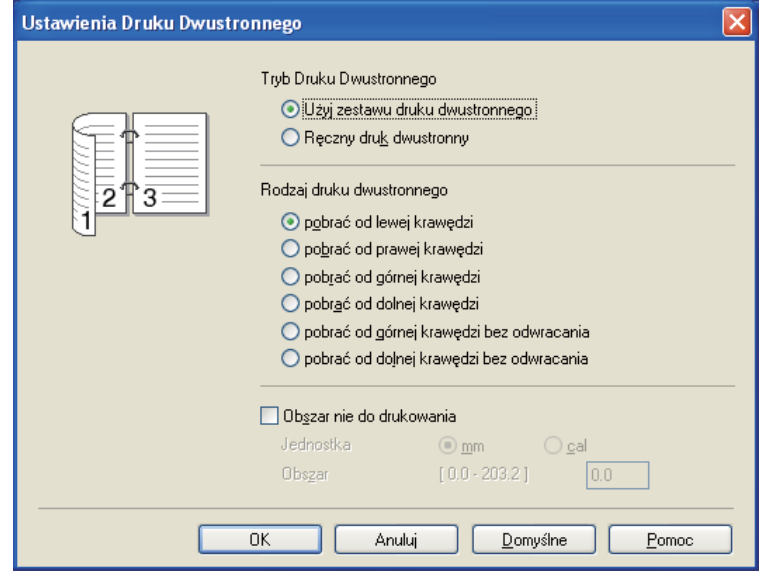

## **Dla sterownika drukarki BR-Script**

- W sterowniku drukarki otwórz okno dialogowe **Właściwości**.
- W zakładce **Ogólne** kliknij przycisk **Preferencje drukowania**.
- W zakładce **Układ** zaznacz opcje **Orientacja**, **Druk dwustronny** i **Kolejność stron**.
- Kliknij **OK**. Drukarka zacznie automatycznie drukować po obu stronach papieru.

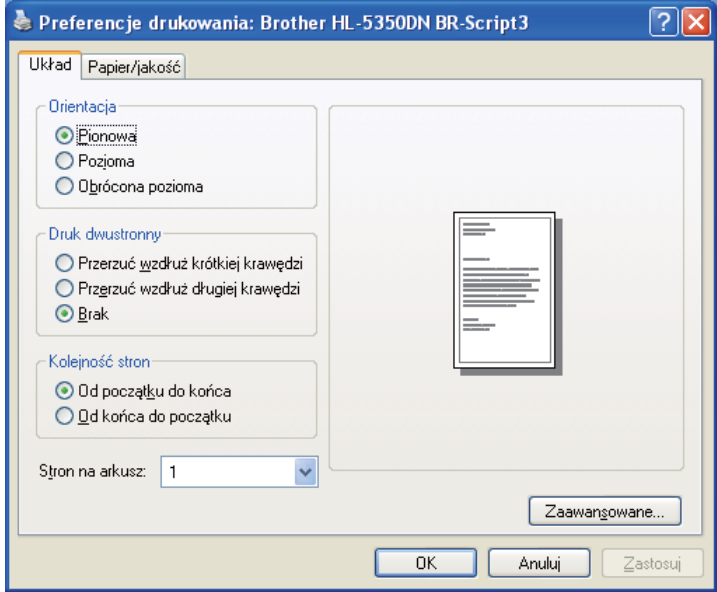

## **Druk książkowy <sup>2</sup>**

Umieść papier w podajniku papieru lub na podajniku recznym.

#### **2** Dla sterownika drukarki Windows<sup>®</sup>

- W sterowniku drukarki otwórz okno dialogowe **Właściwości**.
- W zakładce **Ogólne** kliknij przycisk **Preferencje drukowania**.
- W zakładce **Ustawienia Podstawowe** wybierz **Książeczka** z ustawień **Druk Dwustronny / Książeczka**.
- Kliknij przycisk **Ustawienia Druku Dwustronnego...**, a pojawi się opcja **Ustawienia Druku Dwustronnego**.
- Wybierz **Użyj zestawu druku dwustronnego** lub **Ręczny druk dwustronny** z ustawień **Tryb Druku Dwustronnego**.
- Kliknij **OK**.

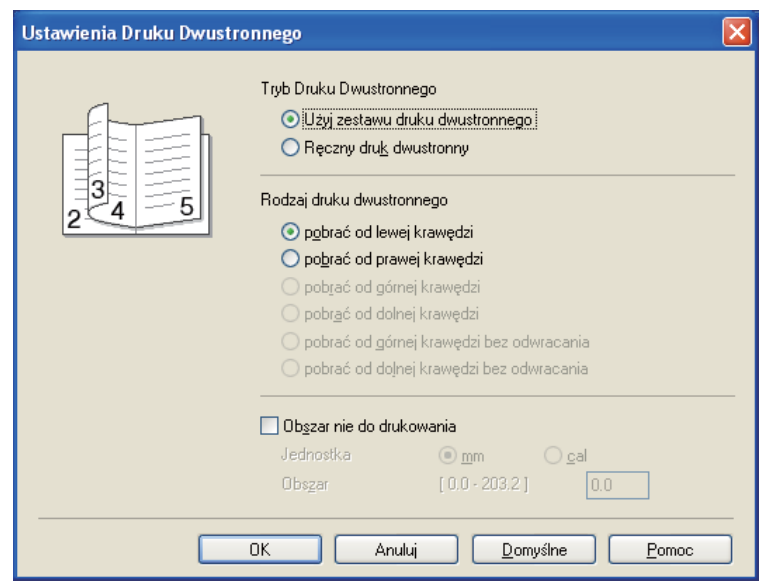

#### **Dla sterownika drukarki BR-Script**

- W sterowniku drukarki otwórz okno dialogowe **Właściwości**.
- W zakładce **Ogólne** kliknij przycisk **Preferencje drukowania**.
- W zakładce **Układ** wybierz **Książeczka** z ustawień **Stron na arkusz**.
- Kliknij **OK**. Drukarka automatycznie wydrukuje książeczkę.

**3**

# **Sterownik i oprogramowanie**

## **Sterownik drukarki <sup>3</sup>**

Sterownik drukarki jest oprogramowaniem przekształcającym dane z formatu używanego w komputerze na format stosowany w określonej drukarce. Zazwyczaj format ten jest językiem opisu strony (PDL).

Sterowniki drukarki dla obsługiwanych wersji systemów Windows<sup>®</sup> i Macintosh znajdują się na dostarczonej płycie CD-ROM lub na stronie Brother Solutions Center pod adresem [http://solutions.brother.com/.](http://solutions.brother.com/) Zainstaluj sterowniki zgodnie z instrukcjami zawartymi w Podręcznik szybkiej obsługi. Najnowszą wersję sterownika drukarki można pobrać ze strony Brother Solutions Center pod adresem <http://solutions.brother.com/>.

(Jeżeli chcesz odinstalować sterownik drukarki, zobacz *[Odinstalowanie sterownika drukarki](#page-79-0)* na stronie 70).

#### **Dla systemu Windows® <sup>3</sup>**

- Sterownik drukarki Windows<sup>®</sup> (najodpowiedniejszy sterownik drukarki dla tego produktu)
- Sterownik BR-Script (emulacia języka PostScript<sup>®</sup>3™)

#### **Dla systemu Macintosh <sup>3</sup>**

- Sterownik drukarki Macintosh (najodpowiedniejszy sterownik drukarki dla tego produktu)
- Sterownik BR-Script (emulacja języka PostScript®3™)<sup>[1](#page-41-0)</sup>
- <span id="page-41-0"></span><sup>1</sup> Aby zainstalować sterownik, zobacz *[Instalacja sterownika drukarki BR-Script3](#page-73-0)* na stronie 64.

## **Dla systemu Linux[®1](#page-41-1)[2](#page-41-2) <sup>3</sup>**

- Sterownik drukarki LPR
- Sterownik drukarki CUPS
- <span id="page-41-1"></span><sup>1</sup> Pobierz sterownik drukarki dla systemu Linux ze strony<http://solutions.brother.com/>lub kliknij link znajdujący się na płycie CD-ROM dołączonej do urządzenia.
- <span id="page-41-2"></span><sup>2</sup> W zależności od wersji systemu Linux, sterownik może być niedostępny.

## **Informacja**

- Więcej informacji na temat sterownika drukarki Linux można znaleźć pod adresem <http://solutions.brother.com/>.
- Może dojść do sytuacji, w której sterownik drukarki dla systemu Linux będzie dostępny już po wprowadzeniu niniejszego produktu na rynek.

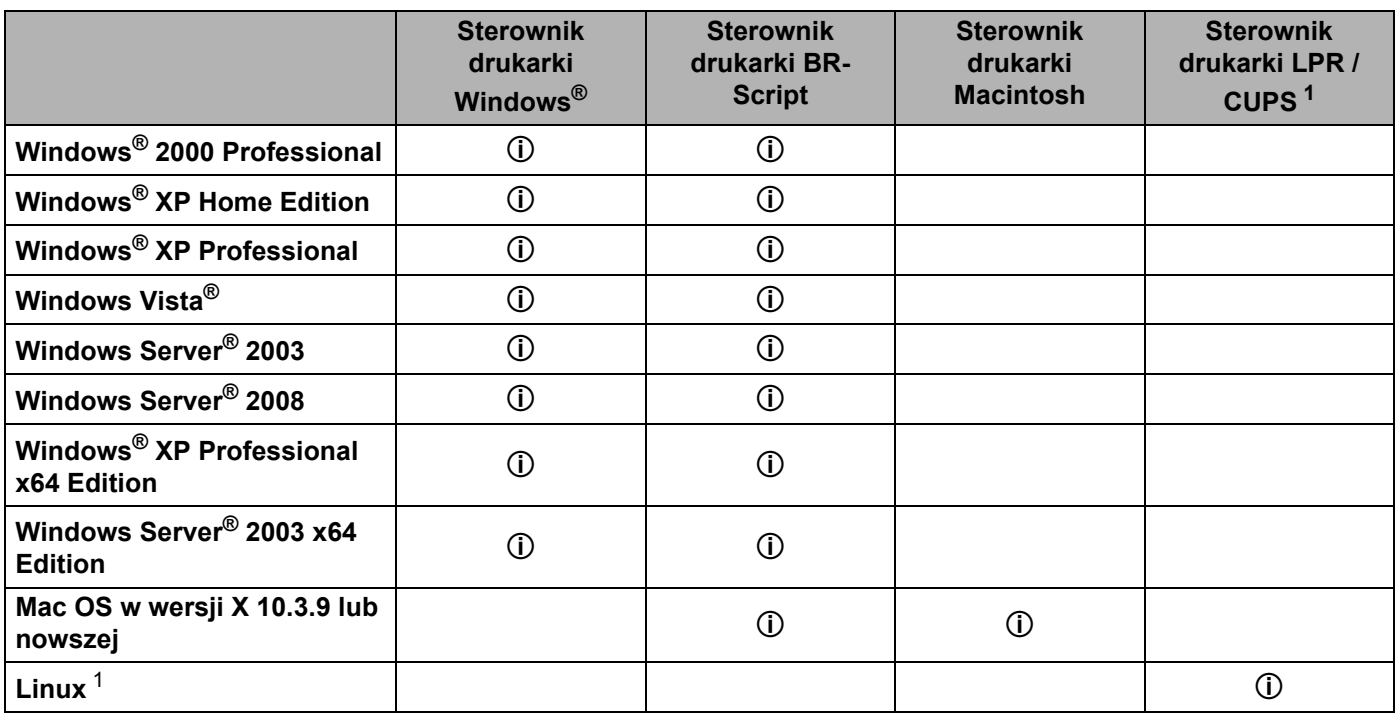

<span id="page-42-0"></span><sup>1</sup> Więcej informacji na temat dystrybucji systemu Linux oraz pobrania sterownika drukarki można znaleźć pod adresem [http://solutions.brother.com/.](http://solutions.brother.com/)

Można również pobrać sterownik drukarki klikając link znajdujący się na płycie CD-ROM dołączonej do urządzenia. Jeżeli pobierasz sterownik za pomocą linku umieszczonego na płycie CD-ROM, kliknij w menu ekranu opcję **Zainstaluj inne sterowniki lub narzędzia**, a następnie opcję **Dla użytkowników systemu Linux**. Niezbędny jest dostęp do Internetu.

Gdy drukowanie odbywa się z komputera użytkownika, można zmienić następujące ustawienia drukarki.

- **Format papieru**
- **Orientacja**
- **Ilość kopii**
- **Typ nośnika**
- **Rozdzielczość**
- **Ustawienia strony**
- **Druk wielostronicowy**
- **Druk Dwustronny / Książeczka** [3](#page-43-0)
- **Źródło papieru**
- **Skalowanie**
- **Druk odwrócony**
- **Użyj znaku wodnego** [1](#page-43-1) [3](#page-43-0)
- **Druk nagłówka/stopki** [3](#page-43-0)
- **Tryb oszczędzania toneru**
- **Zarządzanie** [3](#page-43-0)
- Użyj opcji reprint<sup>[1](#page-43-1)3</sup>
- **Czas usypiania**
- $\blacksquare$  Makro<sup>[1](#page-43-1)3</sup>
- **Zabezpieczenie Strony** [1](#page-43-1) [3](#page-43-0)
- Nasycenie<sup>[2](#page-43-2)</sup>
- **Wydruk Komunikatu Błędu** [1](#page-43-1) [3](#page-43-0)
- **Poprawa jakości druku**
- <span id="page-43-1"></span><sup>1</sup> Ustawienia te nie są dostępne w sterowniku BR-script dla systemu Windows<sup>®</sup>.
- <span id="page-43-2"></span><sup>2</sup> Powyższe ustawienia są niedostępne w przypadku sterownika drukarki Macintosh.
- <span id="page-43-0"></span><sup>3</sup> Te ustawienia są niedostępne dla sterownika drukarki Macintosh i BR-Script dla systemu Macintosh.

## <span id="page-44-0"></span>**Właściwości sterownika drukarki (dla Windows®) <sup>3</sup>**

(Więcej informacji zawiera zakładka **Pomoc** w sterowniku drukarki).

## **Informacja**

- Ekrany zamieszczone w tej cześci odpowiadają systemowi Windows<sup>®</sup> XP. Ekrany na komputerze mogą mieć inny wygląd w zależności od używanego systemu operacyjnego.
- Dostęp do okna dialogowego **Preferencje drukowania** można uzyskać klikając opcję **Preferencje drukowania...** w zakładce **Ogólne** w oknie dialogowym **Właściwości**.

### **Zakładka Ustawienia Podstawowe <sup>3</sup>**

Ustawienia można również zmienić, klikając ilustrację po lewej stronie zakładki **Ustawienia Podstawowe**.

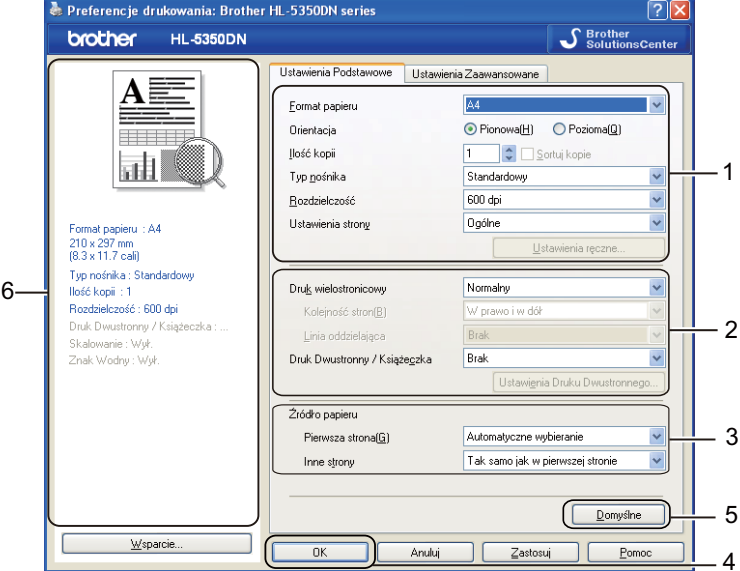

- a Wybierz **Format papieru**, **Orientacja**, **Ilość kopii**, **Typ nośnika**, **Rozdzielczość** i **Ustawienia strony** (1).
- b Wybierz **Druk wielostronicowy** i ustawienie **Druk Dwustronny / Książeczka** (2).
- c Wybierz **Źródło papieru** (3).
- d Kliknij **OK** (4), aby zastosować wybrane ustawienia. Aby przywrócić ustawienia domyślne, kliknij **Domyślne** (5), a następnie **OK**. (4)

## **Informacja**

Obszar (6) pokazuje bieżące ustawienia.

## **Format papieru <sup>3</sup>**

Z rozwijanej listy wybierz używany **Format Papieru**.

## **Orientacja <sup>3</sup>**

Orientacja pozwala wybrać położenie, w jakim dokument będzie wydrukowany (**Pionowa** lub **Pozioma**).

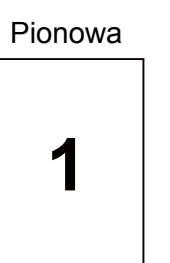

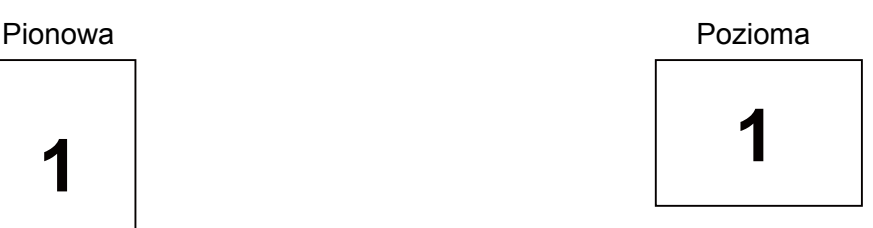

## **Ilość kopii <sup>3</sup>**

Opcja Ilość kopii pozwala ustawić liczbę kopii, które zostaną wydrukowane.

## ■ Sortuj kopie

Po zaznaczeniu pola wyboru Układaj wydrukowana zostanie jedna kompletna kopia dokumentu, a następnie kolejne, w zależności od liczby kopii do wydrukowania. Jeżeli pole wyboru Układaj nie jest zaznaczone, każda strona zostanie wydrukowana w wybranej liczbie kopii zanim wydrukowana zostanie kolejna strona dokumentu.

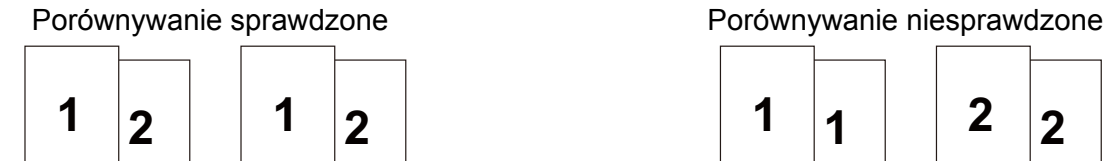

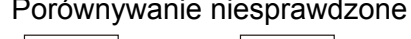

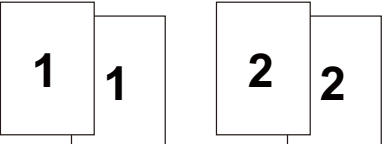

## **Typ nośnika <sup>3</sup>**

W drukarce można zastosować następujące typy nośników. W celu uzyskania najlepszej jakości druku wybierz odpowiedni typ nośnika.

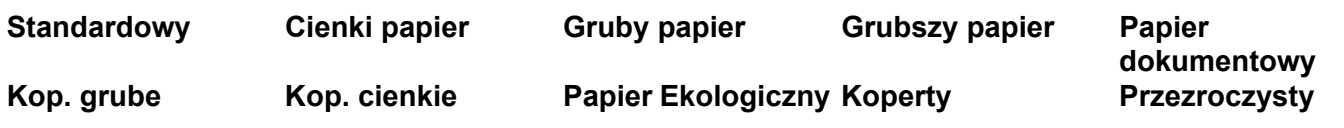

**Informacja**

- Używając papieru zwykłego (od 75 g/m<sup>2</sup> do 105 g/m<sup>2</sup>) wybierz opcje **Standardowy**. Używając papieru o większej gramaturze lub papieru szorstkiego, wybierz opcję **Gruby Papier** lub **Grubszy Papier**. W przypadku papieru Bond wybierz opcję **Papier dokumentowy**.
- W przypadku kopert wybierz opcję **Koperty**. Jeżeli po wybraniu opcji **Koperty** toner nie jest odpowiednio utrwalony, wybierz opcję **Kop. grube** Jeżeli po wybraniu opcji **Koperty** koperta jest pogięta, wybierz opcję **Kop. cienkie**.

**3**

## **Rozdzielczość <sup>3</sup>**

Można wybrać następujące rozdzielczości.

- 300 dpi
- **600 dpi**
- **HQ 1200**
- **1200 dpi**

## **Informacja**

Jeżeli używasz wysokiej rozdzielczości 1200 dpi (1200 x 1200 dpi), prędkość drukowania będzie mniejsza.

## **Ustawienia strony <sup>3</sup>**

Można ręcznie zmienić ustawienia strony.

**Ogólne**

Ten ogólny tryb drukowania przydatny jest podczas drukowania dokumentów.

**Grafika**

To najlepszy tryb do drukowania dokumentów zawierających grafikę.

**Dokument biurowy**

To najlepszy tryb do drukowania dokumentów biurowych.

**Tekst**

To najlepszy tryb do drukowania dokumentów tekstowych.

**Ręczne**

Ręczna zmiana ustawień możliwa jest po wybraniu opcji **Ręczne**, a następnie kliknięciu przycisku **Ustawienia ręczne...**.

Można ustawić jasność, kontrast i inne wartości.

## **Druk wielostronicowy <sup>3</sup>**

Opcja druku wielostronicowego pozwala zmniejszyć rozmiar obrazu na stronie i drukować wiele stron na jednym arkuszu papieru, lub powiększyć rozmiar obrazu i drukować jedną stronę na wielu arkuszach papieru.

**Kolejność stron**

Po wybraniu opcji N do 1, z rozwijanej listy można wybrać kolejność stron.

#### **Linia oddzielająca**

Podczas drukowania wielu stron na jednym arkuszu papieru przy użyciu opcji Druku wielostronicowego można wybrać obramowanie linią ciągłą, obramowanie linią przerywaną lub brak obramowania wokół poszczególnych stron na arkuszu.

**37**

## **Druk Dwustronny / Książeczka <sup>3</sup>**

Jeżeli chcesz wydrukować książeczkę lub drukować obustronnie, wybierz tę funkcję, a następnie z zakładki **Ustawienia Podstawowe** wybierz **Druk Dwustronny / Książeczka** (Patrz *[Druk dwustronny](#page-33-0)* na stronie 24).

#### **Brak**

Wyłącz druk dwustronny.

#### ■ Druk Dwustronny

Skorzystaj z tej funkcji, jeżeli chcesz wydrukować dwustronnie.

Jeśli wybierasz **Druk Dwustronny** i klikasz przycisk **Ustawienia Druku Dwustronnego...**. Można zastosować następujące ustawienia:

#### • **Tryb Druku Dwustronnego**

#### • **Użyj zestawu druku dwustronnego**

W tym trybie drukarka automatycznie drukuje dwustronnie.

#### • **Ręczny druk dwustronny**

W tym trybie drukarka drukuje w pierwszej kolejności wszystkie strony o parzystych numerach. Następnie sterownik drukarki przerywa drukowanie i wyświetla instrukcje ponownego umieszczenia papieru w podajniku. Po kliknięciu przycisku OK wydrukowane zostaną strony o nieparzystych numerach.

#### • **Rodzaj druku dwustronnego**

Dla każdej orientacji w druku dwustronnym istnieje sześć rodzajów kierunków ręcznego ustawiania marginesu na oprawę.

#### • **Obszar nie do drukowania**

Po zaznaczeniu opcji Obszar nie do drukowania można określić margines na oprawę w calach lub w milimetrach.

#### **Książeczka**

Skorzystaj z tej funkcji, jeżeli chcesz wydrukować książeczkę. Aby utworzyć książeczkę, zagnij wydrukowane strony wzdłuż środka strony.

Jeśli wybierasz **Książeczka** i klikasz przycisk **Ustawienia Druku Dwustronnego...**. Można zastosować następujące ustawienia:

#### • **Tryb Druku Dwustronnego**

#### • **Użyj zestawu druku dwustronnego**

W tym trybie drukarka automatycznie drukuje dwustronnie.

#### • **Ręczny druk dwustronny**

W tym trybie drukarka drukuje w pierwszej kolejności wszystkie strony o parzystych numerach. Następnie sterownik drukarki przerywa drukowanie i wyświetla instrukcje ponownego umieszczenia papieru w podajniku. Po kliknięciu przycisku OK wydrukowane zostaną strony o nieparzystych numerach.

#### • **Rodzaj druku dwustronnego**

Dla każdej orientacji w druku dwustronnym istnieją dwa rodzaje kierunków ręcznego ustawiania marginesu na oprawę.

#### • **Obszar nie do drukowania**

Po zaznaczeniu opcji Obszar nie do drukowania można określić margines na oprawę w calach lub w milimetrach.

## **Źródło papieru <sup>3</sup>**

Można wybrać opcję **Automatyczne wybieranie**, **Taca 1**, **Taca 2** [1,](#page-48-0) **Taca 3** [1,](#page-48-0) **Podajnik ręczny** lub **Ręczne** oraz określić osobne podajniki, z których ma być wydrukowana pierwsza strona, druga strona, itd.

<span id="page-48-0"></span><sup>1</sup> Taca 2 i Taca 3 są opcjonalne. Aby wybrać Tacę 2 lub Tacę 3 ze sterownika, należy dodać Tacę 2 lub Tacę 3 w zakładce Akcesoria. (Zobacz *Zakł[adka Akcesoria](#page-53-0)* na stronie 44.)

## **Zakładka Ustawienia Zaawansowane <sup>3</sup>**

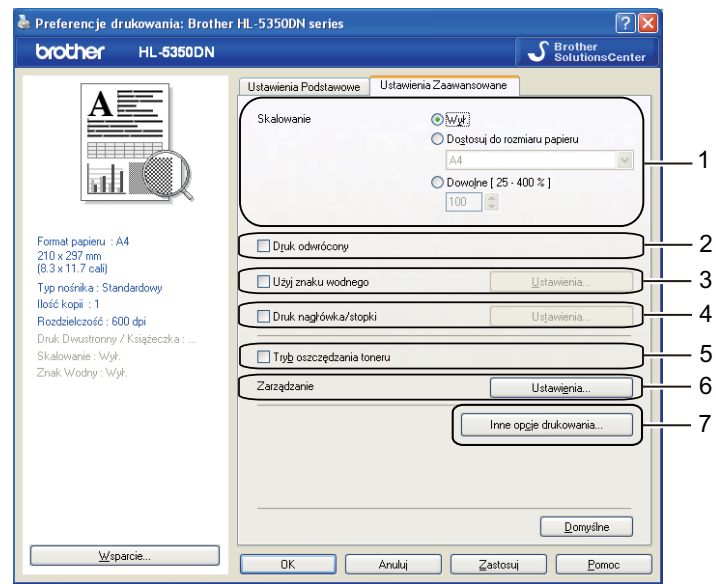

W zakładce Funkcje drukarki można ustawić następujące opcje:

- **Skalowanie** (1)
- **Druk odwrócony** (2)
- **Użyj znaku wodnego** (3)
- **Druk nagłówka/stopki** (4)
- **Tryb oszczędzania toneru** (5)
- **Zarządzanie** (6)
- **Inne opcje drukowania** (7)

#### **Skalowanie <sup>3</sup>**

Można zmienić skalowanie obrazu wydruku.

## **Druk odwrócony <sup>3</sup>**

Zaznacz pole wyboru **Druk odwrócony**, aby odwrócić dane z góry na dół.

## **Użyj Znaku wodnego 3**

Istnieje możliwość zamieszczania logo lub tekstu w drukowanych dokumentach w postaci znaku wodnego.

Można wybrać jeden z załączonych znaków wodnych lub wykorzystać własną bitmapę lub tekst.

Jeśli znakiem wodnym jest bitmapa, wówczas można zmienić jego wielkość i umieścić go w dowolnym miejscu na stronie.

Używając tekstu jako znaku wodnego, można zmienić ustawienia **Tekst**, **Czcionka**, **Styl**, **Wielkość** i **Szarość**.

### **Druk nagłówka/stopki 3**

Po włączeniu tej funkcji na dokumencie zostanie wydrukowana data i godzina określona przez zegar systemu operacyjnego, jak również nazwa użytkownika komputera PC lub wprowadzony wcześniej tekst. Po kliknięciu **Ustawienia...** można dostosować treść informacji.

#### **Drukowanie z identyfikacją**

Po wybraniu opcji **Nazwa użytkownika** wydrukowana zostanie nazwa użytkownika komputera PC. Po wybraniu opcji **Niestandardowe** i wpisaniu tekstu w polu edycji **Niestandardowe**, wydrukowany zostanie wpisany tekst.

## **Tryb oszczędzania tonera <sup>3</sup>**

Możesz obniżyć koszty bieżące włączając **Tryb oszczędzania toneru**, co zmniejszy nasycenie wydruku.

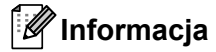

- Nie zalecamy korzystania z Trybu oszczędzania toneru przy drukowaniu fotografii lub obrazów w skali szarości.
- **Tryb oszczędzania toneru** nie jest dostępny dla rozdzielczości **1200 dpi** lub **HQ 1200**.

## **Zarządzanie <sup>3</sup>**

Zarządzający posiadają prawo do ograniczania liczby kopii, ustawień skalowania oraz znaku wodnego.

- **Hasło**
	- W tym polu wpisz hasło.
- **Ustaw Hasło...**

Kliknij w tym miejscu, aby zmienić hasło.

**Ustaw**

Kliknij tutaj aktualne hasło. Następnie można zmienić ustawienia.

**Ilość kopii Zablowkowana**

Blokada kopiowania stron używana jest w celu zapobiegania drukowaniu wielu kopii.

**Druk wielostronicowy Skalowanie Zablokowane**

Blokada bieżących ustawień opcji Wielokrotność stron i Skalowanie zapobiega wprowadzaniu zmian.

**Blokada Znaku Wodnego**

Blokada bieżących ustawień opcji Znak wodny zapobiega wprowadzaniu zmian.

**Blokada druku nagłówka/stopki**

Blokada bieżących ustawień opcji Druk nagłówka/stopki zapobiega wprowadzaniu zmian.

#### **Inne opcje drukowania... <sup>3</sup>**

W zakładce Funkcje drukarki można ustawić następujące opcje:

- **Użyj opcji reprint**
- **Czas usypiania**
- **Makro**
- **Zabezpieczenie Strony**
- **Nasycenie**
- **Wydruk Komunikatu Błędu**
- **Poprawa jakości druku**

## **Użycie opcji Drukuj ponownie <sup>3</sup>**

Drukarka przechowuje w pamięci ostatnie zadanie wydruku.

Aby ponownie wydrukować ostatnio drukowany dokument, naciśnij **Go** i przytrzymaj wciśnięty przez około 4 sekundy, aż zapalą się wszystkie diody LED, a następnie zwolnij przycisk **Go**.

W przeciągu 2 sekund naciskaj przycisk **Go** tyle razy, ile kopii chcesz ponownie wydrukować.

Jeżeli w przeciągu 2 sekund nie naciśniesz przycisku **Go** zostanie wydrukowana jedna kopia.

## **Informacja**

Aby zapobiec drukowaniu danych przez innych użytkowników za pomocą funkcji ponownego drukowania, należy usunąć zaznaczenie pola **Użyj opcji reprint** w ustawieniach **Inne opcje drukowania...**.

## **Czas usypiania <sup>3</sup>**

Jeśli drukarka nie otrzyma danych w określonym przedziale czasu, wówczas przechodzi w tryb uśpienia. W trybie uśpienia drukarka działa tak, jakby była wyłączona. Po wybraniu opcji **Domyślne ustawienia drukarki** drukarka przejdzie w tryb uśpienia po 1 minucie. Opcja Inteligentny tryb uśpienia automatycznie określa najodpowiedniejszy czas przejścia w tryb uśpienia, w zależności od częstotliwości używania drukarki.

Gdy drukarka znajduje się w trybie uśpienia, wszystkie diody LED są zgaszone, dioda **Status** LED świeci słabo, ale drukarka może nadal otrzymywać dane z komputera. Otrzymanie pliku lub dokumentu drukowania lub naciśnięcie przycisku **Go** automatycznie przerwie tryb uśpienia drukarki i rozpocznie się drukowanie.

Aby dowiedzieć się więcej na temat zmiany ustawień funkcji **Czas usypiania**, prosimy odwiedzić stronę produktu pod adresem <http://solutions.brother.com/> i przejść do działu "Informacja".

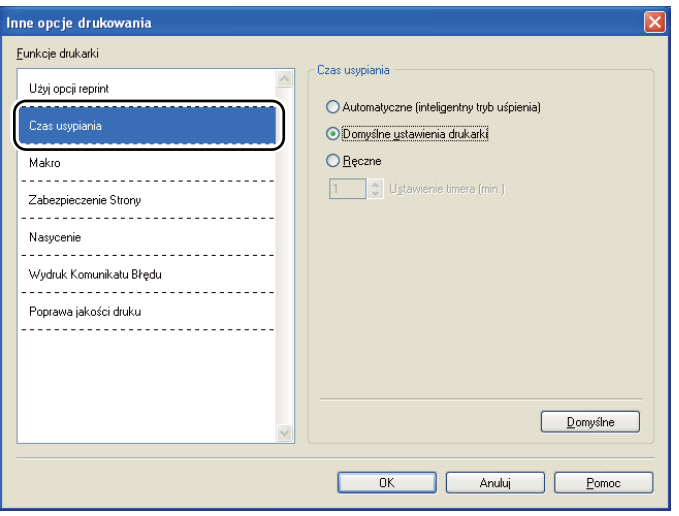

#### **Makro 3**

Możesz zachować stronę dokumentu w pamięci drukarki jako makro. Ponadto możliwe jest wywołanie zachowanego makra (możesz użyć go jako nakładki na dowolnym dokumencie). W ten sposób zostanie zaoszczędzony czas i zwiększona prędkość drukowania dla najczęściej używanych informacji, takich jak formularze, logo firm, formaty nagłówków lub faktury.

## **Zabezpieczenie Strony <sup>3</sup>**

Zabezpieczenie strony służy do rezerwowania dodatkowej pamięci w celu tworzenia obrazów całej strony.

## Dostępne opcje to **Automatyczne**, **Wył.** i **Domyślne ustawienia drukarki**.

Funkcja zabezpieczenia strony umożliwia drukarce utworzenie w pamięci obrazu całej strony do wydrukowania przed fizycznym przejściem papieru przez drukarkę. Użyj tej funkcji, jeżeli obrazy są bardzo skomplikowane i drukarka musi poczekać, aż przetworzy obraz przed wydrukowaniem.

## **Dostosowanie nasycenia 3**

Można zwiększyć lub zmniejszyć gęstość drukowania.

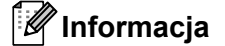

Opcja **Nasycenie** będzie niedostępna, jeśli **Rozdzielczość** zostanie ustawiona na **HQ 1200**.

## **Wydruk Komunikatu Błędu 3**

Możesz określić, czy drukarka ma zgłaszać problemy, drukując raport błędów. Więcej informacji zawiera część *[Wydruk komunikatu b](#page-129-0)łędu* na stronie 120.

Dostępne opcje to **Domyślne ustawienia drukarki**, **Wł.** i **Wył.**.

### **Poprawa jakości druku <sup>3</sup>**

Ta opcja umożliwia poprawienie jakości wydruku.

#### **Zmniejsz ilość zwijającego się papieru**

Po wybraniu tego ustawienia ilość zwijającego się papieru może się zmniejszyć. Podczas drukowania niewielkiej liczby stron nie ma potrzeby wybierania tego ustawienia. Zalecane jest ustawienie sterownika drukarki w opcji **Typ nośnika** na **Cienki papier**.

#### **Popraw utrwalanie się toneru**

Po wybraniu tego ustawienia utrwalanie się tonera może ulec poprawie. Jeśli ta opcja nie rozwiąże problemu, wybierz **Grubszy papier** w ustawieniach **Typ nośnika**.

## <span id="page-53-0"></span>**Zakładka Akcesoria <sup>3</sup>**

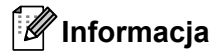

W menu **Start** wybierz **Panel sterowania** a następnie **Drukarki i faksy** [1.](#page-53-1) Prawym przyciskiem myszy kliknij ikonę **Brother HL-5340D/HL-5350DN series** i wybierz **Właściwości**, aby wejść do zakładki **Akcesoria**.

<span id="page-53-1"></span><sup>1</sup> **Drukarki** dla użytkowników systemu Windows® 2000.

Po zainstalowaniu dodatkowych akcesoriów można dodać i wybrać ich ustawienia w zakładce **Akcesoria** w następujący sposób.

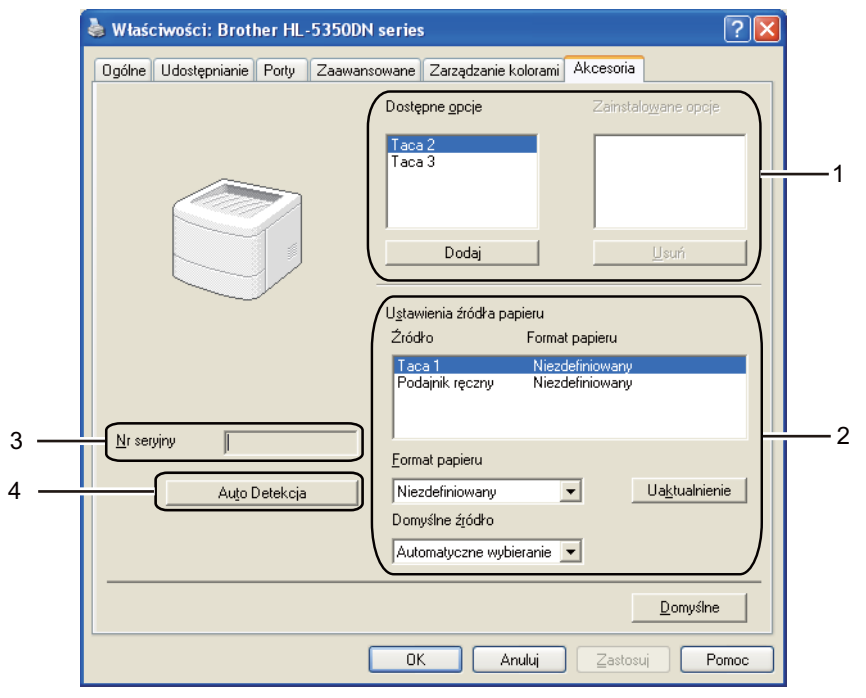

#### **Dostępne opcje** (1)

Możesz ręcznie dodawać i usuwać zainstalowane opcje drukarki. Ustawienia podajnika będą odpowiadały zainstalowanym opcjom.

#### **Ustawienia źródta papieru** (2)

Funkcja ta identyfikuje rozmiaru papieru zdefiniowany dla każdego podajnika.

#### • **Format papieru**

Funkcja ta pozwala zdefiniować jaki rozmiar papieru jest używany w każdym podajniku. Podświetl podajnik, który chcesz zdefiniować i wybierz rozmiar papieru z rozwijanego menu. Kliknięcie przycisku **Uaktualnienie** wprowadza zmiany dla wybranej tacy. W przypadku korzystania z papieru o różnych rozmiarach, należy zdefiniować rozmiar papieru dla każdego podajnika, aby papier był pobierany z właściwego podajnika.

### • **Domyślne źródło**

To ustawienie umożliwia wybranie domyślnego źródła papieru, z którego będą drukowane dokumenty. Wybierz opcję **Domyślne źródło** z rozwijanego menu i kliknij Uaktualnienie, aby zapisać ustawienia. Opcja **Automatyczne wybieranie** automatycznie pobiera papier z dowolnej tacy, dla której zdefiniowano format papieru odpowiadający drukowanemu dokumentowi.

## ■ Nr seryjny (3)

Po kliknięciu opcji **Auto Detekcja** sterownik drukarki sprawdzi drukarkę i wyświetli jej numer seryjny. Jeżeli nie zostaną uzyskane informacje, na ekranie wyświetlony zostanie symbol "---------".

### **Auto Detekcja** (4)

Funkcja **Auto Detekcja** wyszukuje obecnie zainstalowane urządzenia dodatkowe i pokazuje dostępne ustawienia w sterowniku drukarki. Po kliknięciu **Auto Detekcja**, opcje zainstalowane w drukarce zostaną umieszczone na liście w zakładce **Zainstalowane opcje** (1). Możesz ręcznie dodać lub usunąć opcję, wybierając urządzenie dodatkowe, które ma być dodane lub usunięte, a następnie klikając polecenie **Dodaj >>** lub **Usuń**.

## **Informacja**

Funkcja **Auto Detekcja** jest niedostępna w następujących sytuacjach:

- Drukarka jest wyłączona.
- Drukarka znajduje się w stanie błędu.
- Drukarka znajduje się w udostępnionym środowisku sieciowym.
- Kabel podłączony jest do drukarki nieprawidłowo.

## **Wsparcie <sup>3</sup>**

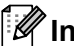

## **Informacja**

Dostęp do okna dialogowego **Wsparcie** można uzyskać klikając opcję **Wsparcie...** w zakładce okna dialogowego **Preferencje drukowania**.

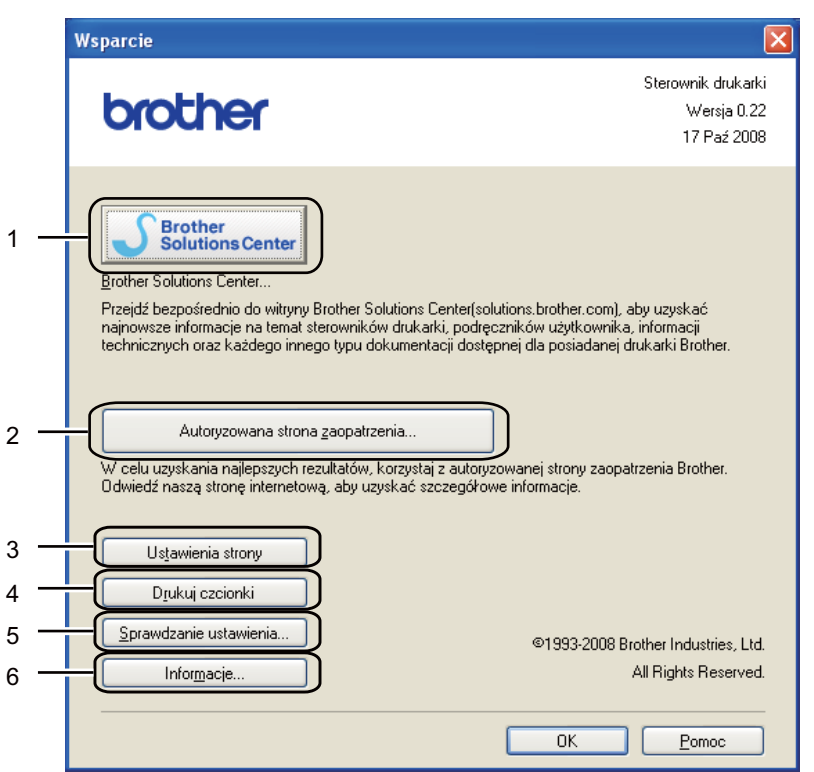

#### **Brother Solutions Center** (1)

Brother Solutions Center [\(http://solutions.brother.com/\)](http://solutions.brother.com/) to strona internetowa, na której znajdują się informacje o zakupionym produkcie firmy Brother, FAQ (Najczęściej zadawane pytania), Podręczniki użytkownika, aktualizacje sterowników oraz porady dotyczące korzystania z drukarki.

#### **Autoryzowana strona zaopatrzenia...**(2)

Kliknij ten przycisk, aby przejść na naszą stronę internetową i zakupić oryginalne materiały eksploatacyjne.

#### **Ustawienia strony** (3)

Ta opcja umożliwia wydrukowanie stron, które pokazują w jaki sposób skonfigurowano wewnętrzne ustawienia drukarki.

#### ■ Drukuj czcionki (4)

Drukuje strony, które pokazują wszystkie zainstalowane czcionki drukarki.

#### ■ **Sprawdzanie ustawienia...**(5)

Możesz sprawdzić bieżące ustawienia sterownika.

#### **Informacje...**(6)

Pokaże się lista plików ze sterownikami drukarki i informacja dotycząca wersji.

## **Okno kontrolne <sup>3</sup>**

Okno kontrolne służy do wyświetlania statusu drukarki podczas drukowania (np. błędów, które mogą wystąpić). Jeśli chcesz włączyć monitor statusu, postępuj zgodnie z następującymi instrukcjami.

Kliknij przycisk **Start**, **Wszystkie programy** [1,](#page-56-0) **Brother**, Twoja drukarka (np. Brother HL-5350DN), a następnie **Monitor Statusu**.

<span id="page-56-0"></span><sup>1</sup> **programy** dla użytkowników systemu Windows® 2000.

## <span id="page-57-0"></span>**Użycie sterownika drukarki BR-Script3 (emulacja języka Post Script® 3™ dla systemu Windows®) <sup>3</sup>**

(Więcej informacji zawiera zakładka **Pomoc** w sterowniku drukarki.)

## **Informacja**

- Aby użyć sterownika drukarki BR-Script3, należy go zainstalować wybierając z płyty CD-ROM instalację niestandardową.
- Ekrany zamieszczone w tej części odpowiadają modelowi HL-5350DN w systemie Windows® XP.
- Ekrany na komputerze użytkownika mogą mieć inny wygląd w zależności od używanego systemu operacyjnego.

### **Zakładka Ustawienia urządzenia <sup>3</sup>**

**Informacja**

W menu **Start** wybierz **Panel sterowania** a następnie **Drukarki i faksy** [1.](#page-57-1) Prawym przyciskiem myszy kliknij ikonę **Brother HL-5340D/HL-5350DN BR-Script3** i wybierz **Właściwości**, aby wejść do zakładki **Ustawienia urządzenia**.

<span id="page-57-1"></span><sup>1</sup> **Drukarki** dla użytkowników systemu Windows® 2000.

Wybierz zainstalowane opcje.

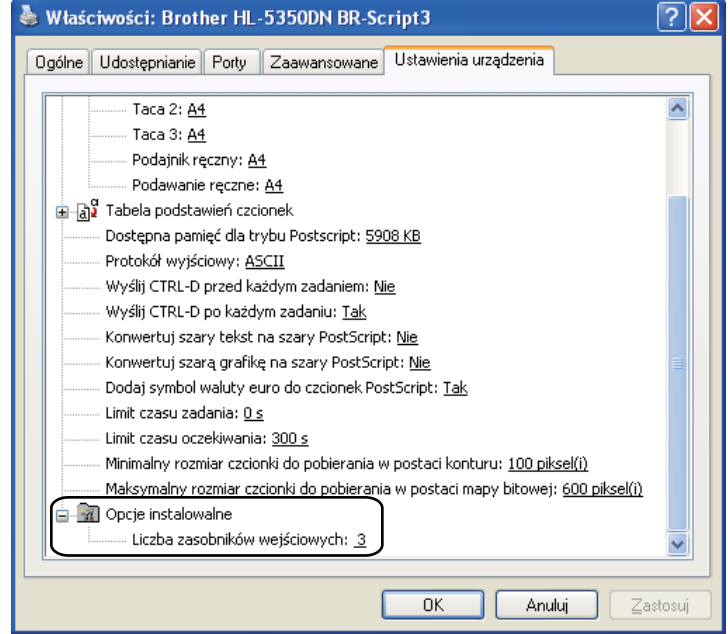

## **Preferencje drukowania <sup>3</sup>**

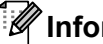

## **Informacja**

Dostęp do okna dialogowego **Preferencje drukowania** można uzyskać klikając opcję **Preferencje drukowania...** w zakładce **Ogólne** okna dialogowego **Właściwości: Brother HL-5340D/HL-5350DN BR-Script3**.

#### Zakładka **Układ**

Można zmienić układ wybierając ustawienia dla opcji **Orientacja**, **Druk dwustronny**, **Kolejność stron** i **Stron na arkusz**.

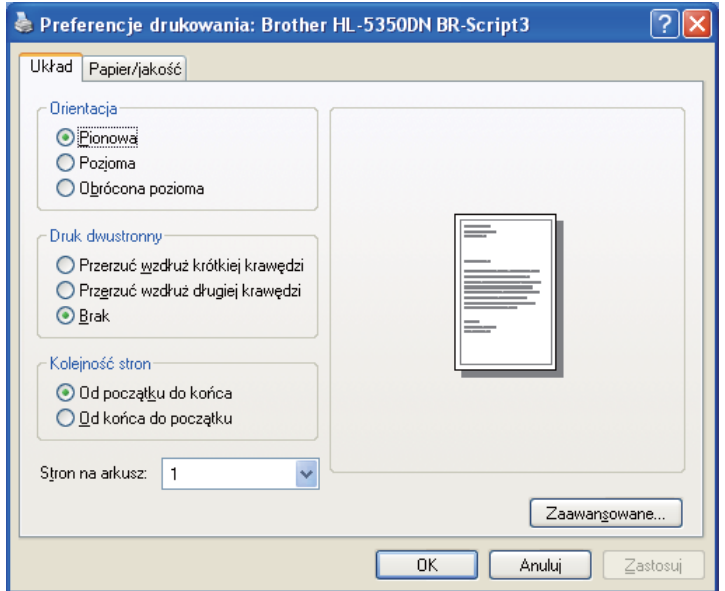

#### **Orientacja**

Opcja Orientacja pozwala wybrać położenie, w którym wydrukowany zostanie dokument. (**Pionowa**, **Pozioma** lub **Obrócona pozioma**)

#### ■ Druk dwustronny

Jeżeli chcesz drukować po obu stronach, wybierz opcję **Przerzuć wzdłuż krótkiej krawędzi** lub **Przerzuć wzdłuż długiej krawędzi**.

#### **Kolejność stron**

Określa kolejność, w jakiej strony dokumentu zostaną wydrukowane. **Od początku do kónca** drukuje dokument w taki sposób, aby strona 1 znalazła się na wierzchu stosu papieru. **Od kónca do początku** drukuje dokument w taki sposób, aby strona 1 znalazła się na spodzie stosu papieru.

#### **Stron na arkusz**

Wybierz liczbę stron, które wydrukowane zostaną na każdej stronie arkusza lub **Książeczka**.

## Zakładka **Papier/jakość** Wybierz **Źródło papieru**.

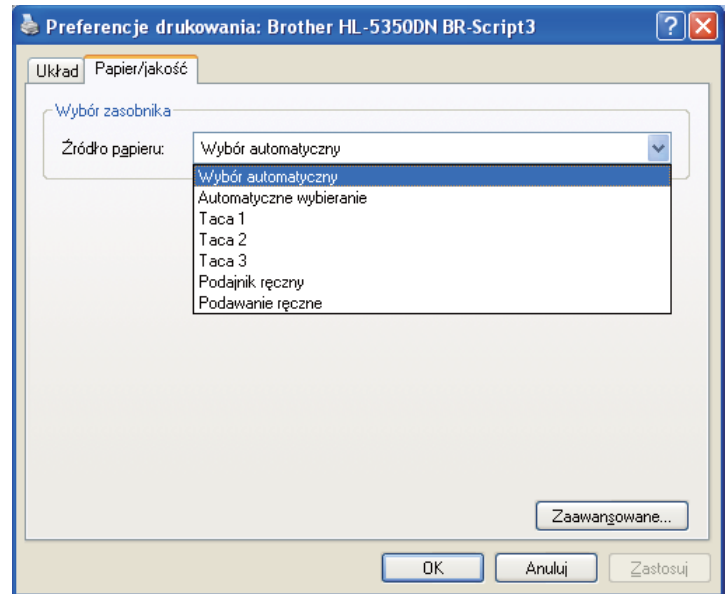

## **Źródło papieru**

Można wybrać **Wybór automatyczny**, **Automatyczne wybieranie**, **Taca 1**, **Taca 2** [1,](#page-59-0) **Taca 3** [1](#page-59-0), **Podajnik ręczny** lub **Podawanie ręczne**.

<span id="page-59-0"></span><sup>1</sup> Taca 2 i Taca 3 są opcjonalne.

### **Opcje zaawansowane <sup>3</sup>**

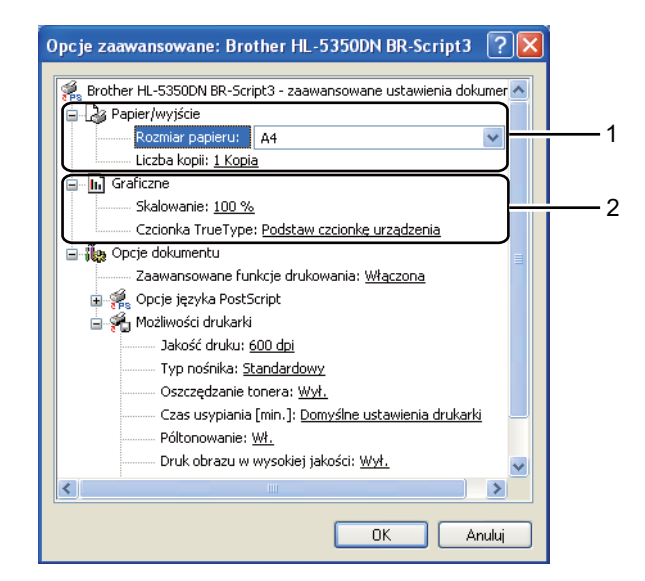

a Wybierz opcj<sup>ę</sup> **Rozmiar papieru** i **Liczba kopii** (1).

### **Rozmiar papieru**

Z rozwijanej listy wybierz używany Format Papieru.

#### **Liczba kopii**

Ta opcja pozwala ustawić liczbę kopii, które zostaną wydrukowane.

### b Wybierz ustawienia dla opcji **Skalowanie** i **Czcionka True Type** (2).

#### **Skalowanie**

Określa, czy dokumenty mają być powiększone, czy pomniejszone, oraz o jaką wartość.

#### **Czcionka True Type**

Określa opcje czcionki TrueType. Kliknij opcję **Podstaw czcionkę urządzenia** (opcja domyślnie zaznaczona) aby użyć czcionek drukarki podczas drukowania dokumentów zawierających czcionkę TrueType. Umożliwi to szybsze drukowanie, jednak istnieje ryzyko utraty znaków specjalnych nie obsługiwanych przez czcionki drukarki. Kliknij opcję **Pobierz jako czcionkę Softfont**, aby do drukowania pobrać czcionki TrueType zamiast używać czcionek drukarki.

c Ustawienia można zmienić wybierając opcje z listy **Możliwości drukarki** (3):

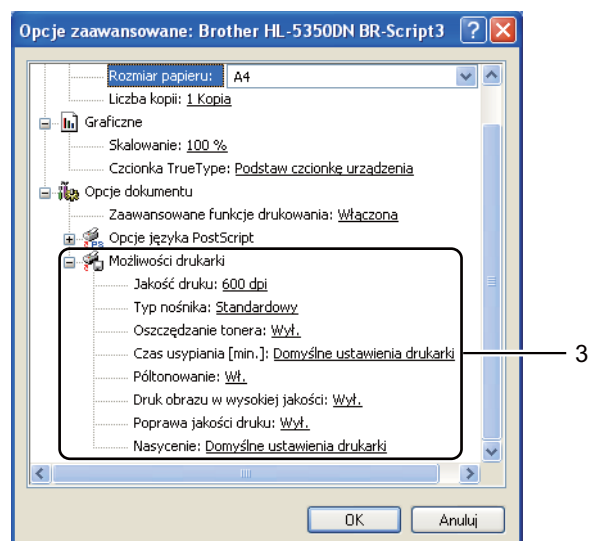

### **Jakość druku**

Możesz wybrać następujące ustawienia jakości druku.

- **1200 dpi**
- **HQ 1200**
- **600 dpi**
- **300 dpi**

#### **Typ nośnika**

W drukarce można zastosować następujące typy nośników. W celu uzyskania najlepszej jakości druku wybierz odpowiedni typ nośnika.

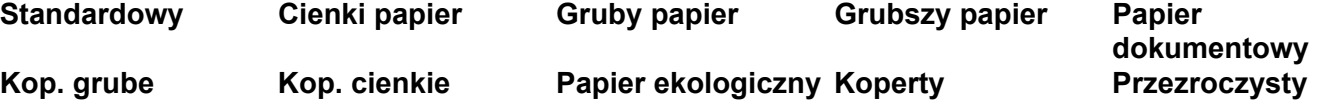

#### **Oszczędzanie toneru**

Ta opcja umożliwia oszczędne zużycie toneru. Po ustawieniu trybu **Oszczędzanie toneru** na **Wł.**, druk będzie jaśniejszy. Domyślne ustawienie tej opcji to **Wył.**.

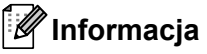

- Nie zalecamy korzystania z trybu **Oszczędzanie toneru** przy drukowaniu fotografii lub obrazów w skali szarości.
- Tryb **Oszczędzanie toneru** nie jest dostępny dla rozdzielczości **1200 dpi** lub **HQ 1200**.

#### **Czas usypiania**

Jeśli drukarka nie otrzyma danych w określonym przedziale czasu, wówczas przechodzi w tryb uśpienia. W trybie uśpienia drukarka działa tak, jakby była wyłączona. Po wybraniu opcji **Domyślne ustawienia drukarki** drukarka przejdzie w tryb uśpienia po 1 minucie.

Gdy drukarka znajduje się w trybie uśpienia, wszystkie diody LED są zgaszone, dioda **Status** LED świeci słabo, ale drukarka może nadal otrzymywać dane z komputera. Otrzymanie pliku lub dokumentu drukowania lub naciśnięcie przycisku **Go** automatycznie przerwie tryb uśpienia drukarki i rozpocznie się drukowanie.

Aby dowiedzieć się więcej na temat zmiany ustawień funkcji **Czas usypiania**, prosimy odwiedzić stronę produktu pod adresem<http://solutions.brother.com/>i przejść do działu "Informacja".

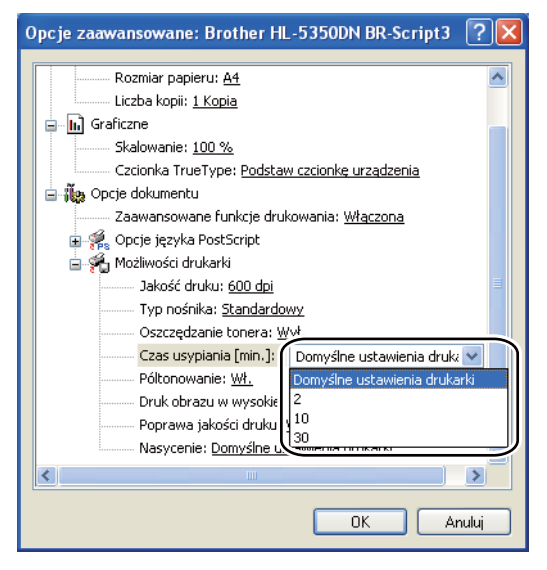

#### **Półtonowanie**

Uniemożliwia innym aplikacjom modyfikowanie ustawień półtonów. Domyślne ustawienie tej opcji to **Wł.**.

#### **Druk obrazu w wysokiej jakości**

Możesz drukować obrazy o wysokiej jakości. Po ustawieniu opcji **Druk obrazu wysokiej jakości** na **Wł.**, prędkość drukowania spadnie.

#### **Zmniejsz ilość zwijającego się papieru**

Po wybraniu tego ustawienia ilość zwijającego się papieru może się zmniejszyć. Podczas drukowania niewielkiej liczby stron nie ma potrzeby wybierania tego ustawienia. Zalecane jest ustawienie sterownika drukarki w opcji **Typ nośnika** na cienki papier.

#### **Popraw utrwalanie się toneru**

Po wybraniu tego ustawienia utrwalanie się tonera może ulec poprawie. Jeśli ta opcja nie rozwiąże problemu, wybierz **Grubszy papier** w ustawieniach **Typ nośnika**.

#### **Nasycenie**

Można zwiększyć lub zmniejszyć gęstość drukowania.

## <span id="page-63-0"></span>**Właściwości sterownika drukarki (dla Macintosh) <sup>3</sup>**

Ta drukarka obsługuje system Mac OS w wersji X 10.3.9 lub nowszej.

## **Informacja**

Ekrany zamieszczone w tej części są oparte na systemie Mac OS X 10.5. Ekrany na komputerze Macintosh mogą mieć inny wygląd w zależności od używanego systemu operacyjnego.

### **Wybieranie opcji ustawienia strony <sup>3</sup>**

Możesz ustawić opcje **Paper Size** (Rozmiar papieru), **Orientation** (Orientacja) i **Scale** (Skala).

a W przypadku aplikacji, takich jak Apple TextEdit, kliknij **File** (Plik), następnie **Page Setup** (Ustawienia strony). Upewnij się, że w menu podręcznym **Format for** (Formatuj dla) wybrano HL-XXXX (gdzie XXXX oznacza nazwę używanego modelu). Możesz zmienić ustawienia dla opcji **Paper Size** (Rozmiar papieru), **Orientation** (Orientacja) i **Scale** (Skala), a następnie kliknąć **OK**.

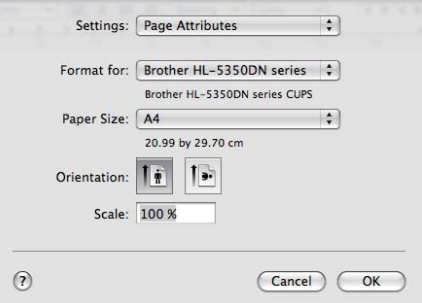

- b W przypadku aplikacji, takich jak Apple TextEdit, aby rozpocząć drukowanie kliknij **File** (Plik), następnie **Print** (Drukuj).
	- Dla systemu Mac OS w wersji X 10.3 i 10.4.

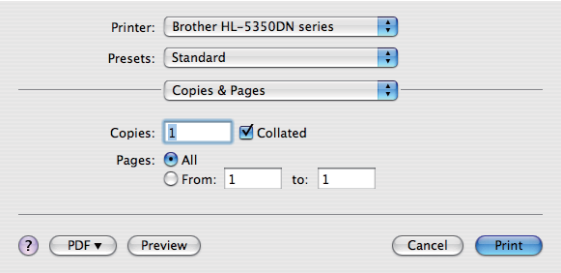

**54**

■ Dla systemu Mac OS w wersji X 10.5 W celu uzyskania większej ilości opcji ustawienia strony, kliknij trójkąt minimalizujący przy menu podręcznym drukarki.

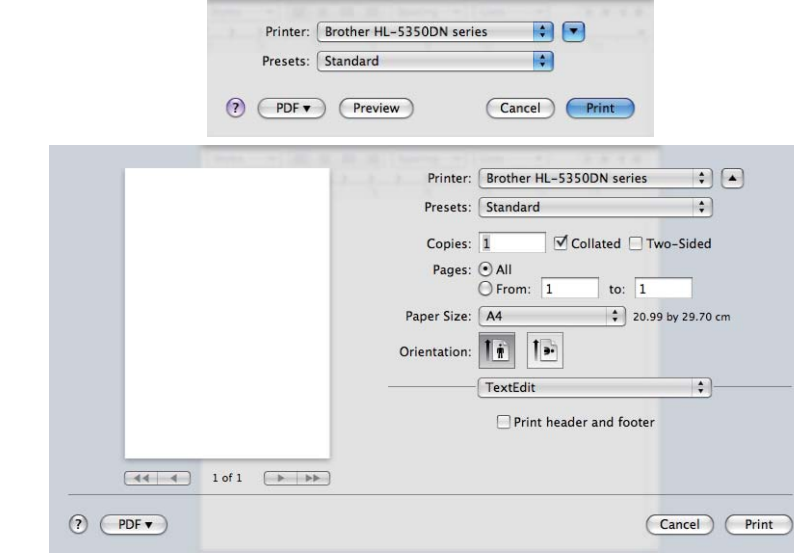

## **Wybieranie opcji drukowania 3**

Aby kontrolować właściwości drukowania specjalnego, wybierz opcje w oknie dialogowym Drukowania.

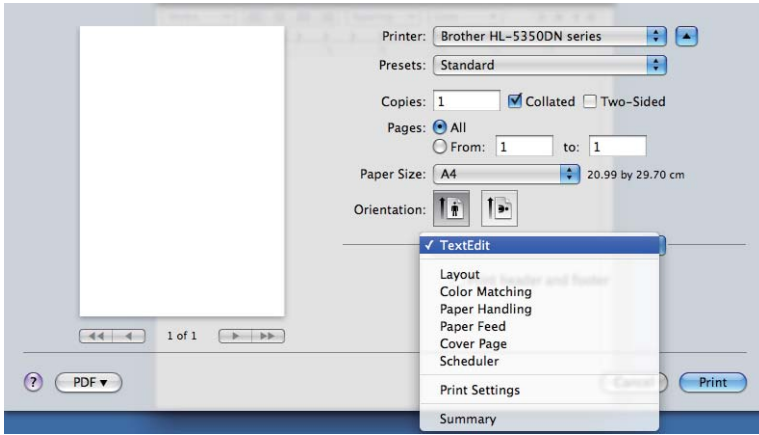

## **Cover Page (Okładka) <sup>3</sup>**

Możesz wybrać następujące ustawienia okładki:

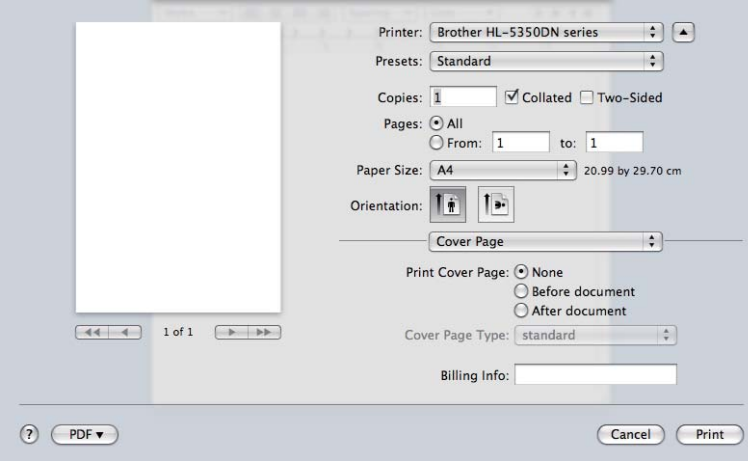

## **Print Cover Page (Drukuj stronę tytułową)**

Wybierz tę funkcję, jeżeli do dokumentu chcesz dodać okładkę.

### **Cover Page Type (Rodzaj strony tytułowej)**

Wybierz szablon okładki.

#### **Billing Info (Informacje o fakturowaniu)**

Jeżeli na okładce chcesz umieścić informacje na temat faktury, w polu **Billing Info** (Informacje o fakturowaniu) wprowadź określony tekst.

## **Paper Feed (Podajnik papieru) 3**

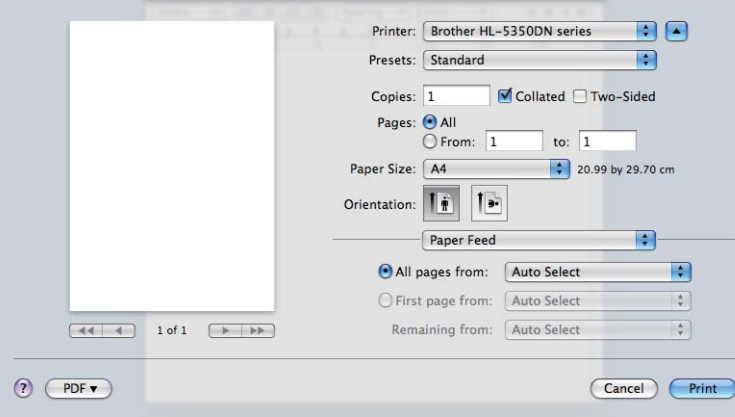

Można wybrać opcję **Auto Select** (Automatyczne wybieranie), **Tray1** (Taca1), **Tray2** (Taca2) [1,](#page-65-0) **Tray3** (Taca3) [1](#page-65-0), **MP Tray** (Podajnik ręczny) [2](#page-65-1) lub **Manual** (Ręczne), oraz określić osobne podajniki, z których ma być wydrukowana pierwsza strona, druga strona, itd.

<span id="page-65-0"></span><sup>1</sup> Taca 2 i Taca 3 są opcjonalne.

<span id="page-65-1"></span><sup>2</sup> Po umieszczeniu papieru w **Multi-purpose Tray** (podajniku uniwersalnym) drukarka automatycznie włączy tryb podajnika ręcznego.

**3**

## **Layout (Układ) <sup>3</sup>**

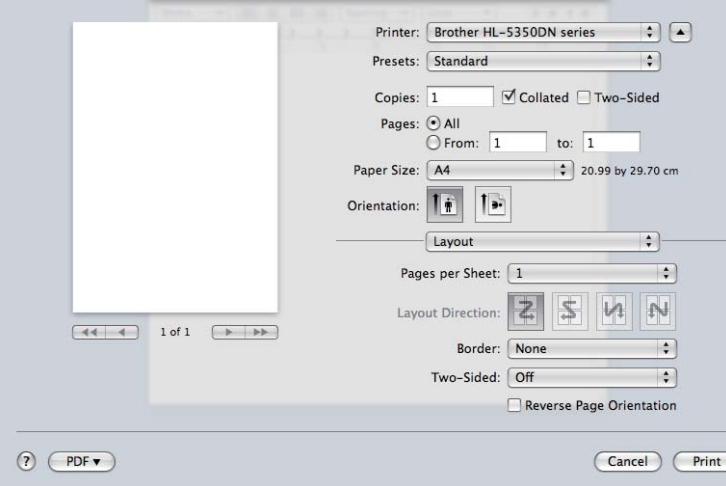

#### **Pages per Sheet (Strony na arkuszu)**

Wybierz liczbę stron, które wydrukowane zostaną na każdej stronie arkusza.

#### **Layout Direction (Kierunek rozmieszczenia)**

Określając liczbę stron na arkusz, możesz również zdefiniować kierunek układu.

#### **Border (Obramowanie)**

Ta funkcja umożliwia dodanie marginesu.

#### **Two-sided (dwustronnie)**

Zobacz *[Druk dwustronny](#page-71-1)* na stronie 62.

■ Reverse Page Orientation (Orientacja odwróconej strony) (dla systemu Mac OS w wersji X 10.5) Zaznacz **Orientacja odwróconej strony** (Orientacja odwróconej strony), aby odwrócić dane z góry na dół.

## **Print Settings (Ustawienia drukowania) <sup>3</sup>**

Ustawienia można zmienić wybierając opcje z listy **Print Settings** (Ustawienia drukowania): Zakładka **Basic** (Podstawowe)

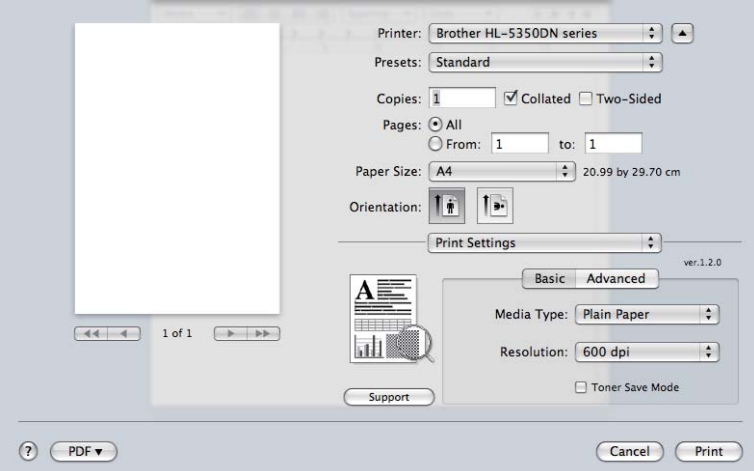

## **Media Type (Typ nośnika)**

Możesz zmienić typ nośnika na jeden z następujących:

- **Plain Paper (Standardowy)**
- **Thin Paper (Cienki papier)**
- **Thick Paper (Gruby papier)**
- **Thicker Paper (Grubszy papier)**
- Bond Paper (Papier dokumentowy)
- **Transparencies (Przeźroczysty)**
- **Envelopes (Koperty)**
- **Env.Thick (Kop. grube)**
- **Env.Thin (Kop. cienkie)**
- **Recycled Paper (Papier ekologiczny)**

### **Resolution (Rozdzielczość)**

Można wybrać następujące rozdzielczości:

- 300 dpi
- **600 dpi**
- **HQ 1200**
- 1200 dpi

## **Toner Save mode (Tryb oszczędzania toneru)**

Ta opcja umożliwia oszczędne zużycie toneru. Po włączeniu opcji **Toner Save Mode** (Tryb oszczędzania toneru) wydrukowane obrazy i tekst będą jaśniejsze. Domyślne ustawienie tej opcji to **Off** (Wył.).

## **Informacja** • Nie zalecamy korzystania z trybu **Toner Save** (Oszczędzanie toneru) przy drukowaniu fotografii lub obrazów w skali szarości.

• Tryb **Toner Save Mode** (Tryb oszczędzania toneru) nie jest dostępny dla rozdzielczości **1200 dpi** lub **HQ 1200**.

**Reverse Print (Druk odwrócony)** (dla systemu Mac OS w wersji X 10.3 i 10.4)

Zaznacz pole wyboru **Reverse Print** (Druk odwrócony), aby odwrócić dane z góry na dół.

#### Zakładka **Advanced** (Zaawansowane)

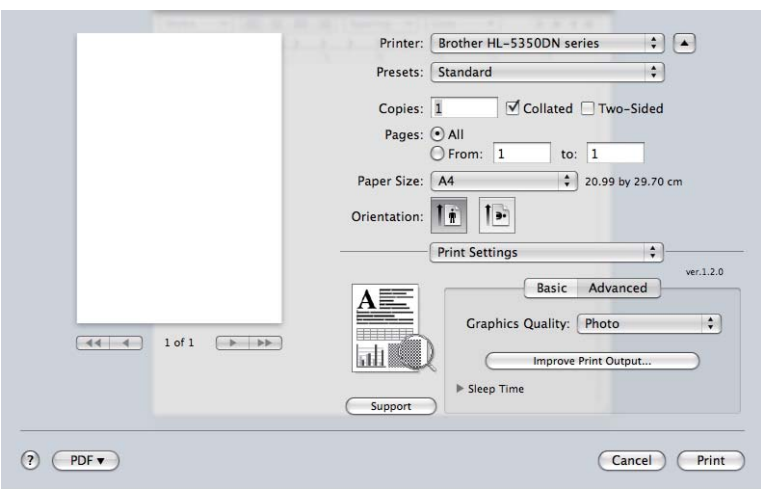

#### **Graphics Quality (Jakość grafiki)**

Można wybrać następujące opcje jakości druku:

#### **Photo (Fotografia)**

Jest to tryb drukowania fotografii (priorytetem jest gradacja). Wybierz to ustawienie do drukowania fotografii o ciągłej gradacji. Możesz wydrukować łagodne kontrasty w wielu odcieniach szarości.

#### **Graphics (Grafika)**

Jest to tryb drukowania grafiki (priorytetem jest kontrast). Wybierz to ustawienie do drukowania tekstu i liczb, takich jak dokumenty i prezentacje. Możesz wydrukować ostre kontrasty pomiędzy zacienionymi obszarami.

#### **Chart/Graph (Tabela/Wykres)**

To najlepsze ustawienie do drukowania takich dokumentów biznesowych, jak prezentacje zawierające tekst, wykresy i schematy. W szczególności nadaje się do drukowania jednolitych kolorów.

#### **Text (Tekst)**

To najlepszy tryb do drukowania dokumentów tekstowych.

**3**

## **Improve Print Output (Poprawa jakości druku)**

Ta opcja umożliwia poprawienie jakości wydruku.

### **Reduce Paper Curl (Zmniejsz ilość zwijającego się papieru)**

Po wybraniu tego ustawienia ilość zwijającego się papieru może się zmniejszyć. Podczas drukowania niewielkiej liczby stron nie ma potrzeby wybierania tego ustawienia. Zalecane jest ustawienie sterownika drukarki w opcji **Media Type** (Typ nośnika) na cienki papier.

#### **Improve Toner Fixing (Popraw utrwalanie się toneru)**

Po wybraniu tego ustawienia utrwalanie się tonera może ulec poprawie. Jeśli ta opcja nie rozwiąże problemu, wybierz **Thicker Paper** (Grubszy papier) w ustawieniach **Media Type** (Typ nośnika).

#### **Sleep Time (Czas usypiania)**

Jeśli drukarka nie otrzyma danych w określonym przedziale czasu, wówczas przechodzi w tryb uśpienia. W trybie uśpienia drukarka działa tak, jakby była wyłączona. Domyślne ustawienie czasu bezczynności to 1 minuta. Jeżeli chcesz zmienić czas uśpienia, wybierz opcję **Manual** (Ręczne), a następnie wprowadź czas w pole tekstowe sterownika.

Gdy drukarka znajduje się w trybie uśpienia, wszystkie diody LED są zgaszone, dioda **Status** LED świeci słabo, ale drukarka może nadal otrzymywać dane z komputera. Otrzymanie pliku lub dokumentu drukowania lub naciśnięcie przycisku **Go** automatycznie przerwie tryb uśpienia drukarki i rozpocznie się drukowanie.

Aby dowiedzieć się więcej na temat zmiany ustawień funkcji **Sleep Time** (Czas usypiania), prosimy odwiedzić stronę produktu pod adresem <http://solutions.brother.com/> i przejść do działu "Informacja".

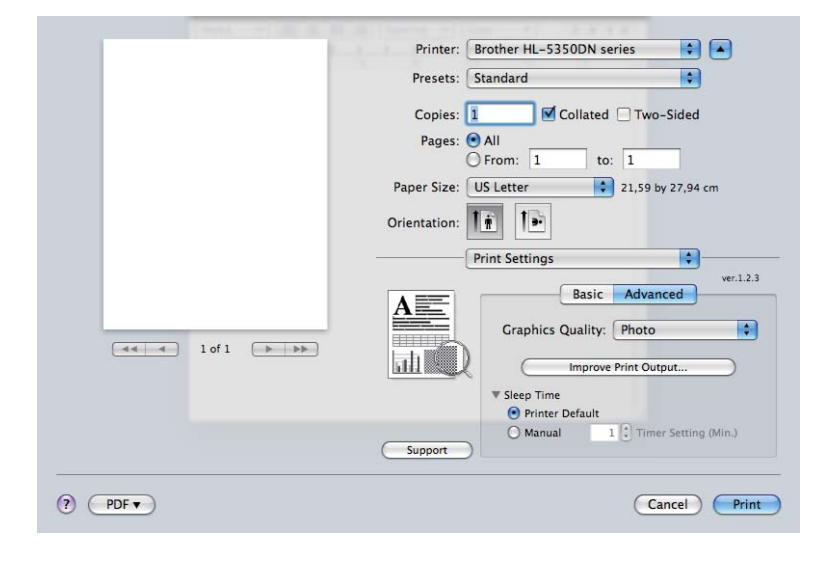

**Support (Wsparcie)**

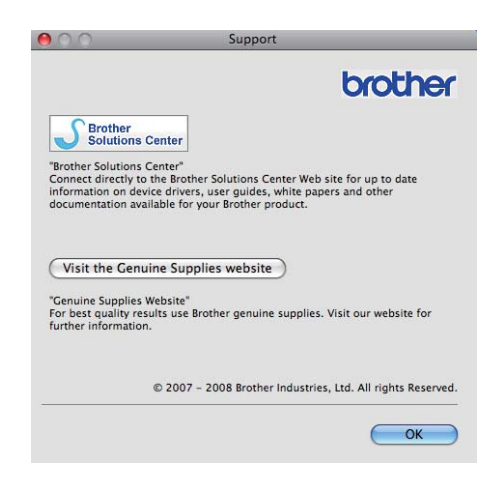

### ■ Brother Solutions Center

Brother Solutions Center [\(http://solutions.brother.com/\)](http://solutions.brother.com/) to strona internetowa, na której znajdują się informacje o zakupionym produkcie firmy Brother, FAQ (Najczęściej zadawane pytania), Podręczniki użytkownika, aktualizacje sterowników oraz porady dotyczące korzystania z drukarki.

#### **Visit the Genuine Supplies website (Odwiedź stronę internetową autoryzowanego dostawcy)**

Kliknij ten przycisk, aby przejść na naszą stronę internetową i zakupić oryginalne materiały eksploatacyjne.

## <span id="page-71-1"></span><span id="page-71-0"></span>**Druk dwustronny <sup>3</sup>**

#### **Użyj zestawu druku dwustronnego.**

Wybierz zakładkę **Layout** (Układ).

Wybierz opcję **Long-edge binding** (Oprawa wzdłuż dłuższej krawędzi) lub **Short-edge binding** (Oprawa wzdłuż krótszej krawędzi) w menu **Two-Sided** (Dwustronny).

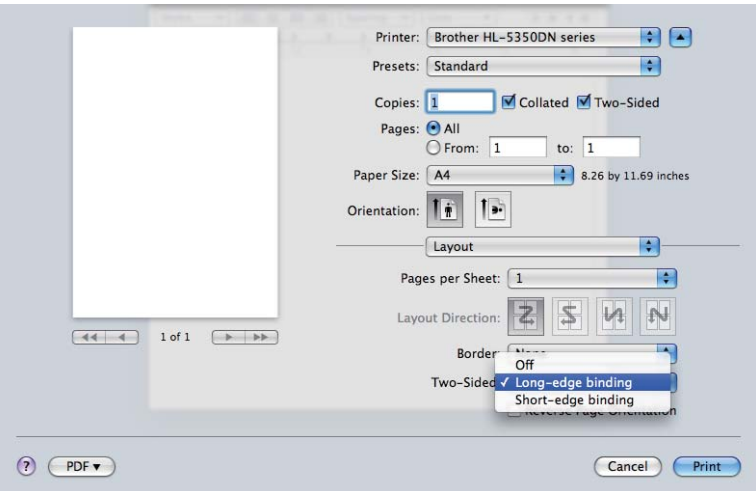

#### **Ręczne drukowanie dwustronne**

Wybierz zakładkę **Paper Handling** (Podawanie papieru).

■ Dla systemu Mac OS w wersji X 10.3 i 10.4

Wybierz **Odd numbered pages** (Strony nieparzyste) i drukuj. Odwróć papier i ponownie załaduj do podajnika, a następnie wybierz **Even numbered pages** (Strony parzyste) i drukuj.

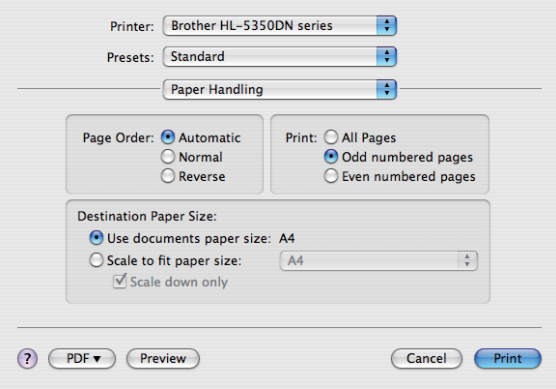
■ Dla systemu Mac OS w wersji X 10.5

Wybierz **Odd Only** (Tylko Nieparzyste) i drukuj. Odwróć papier i ponownie załaduj do podajnika, a następnie wybierz **Even Only** (Tylko Parzyste) i drukuj.

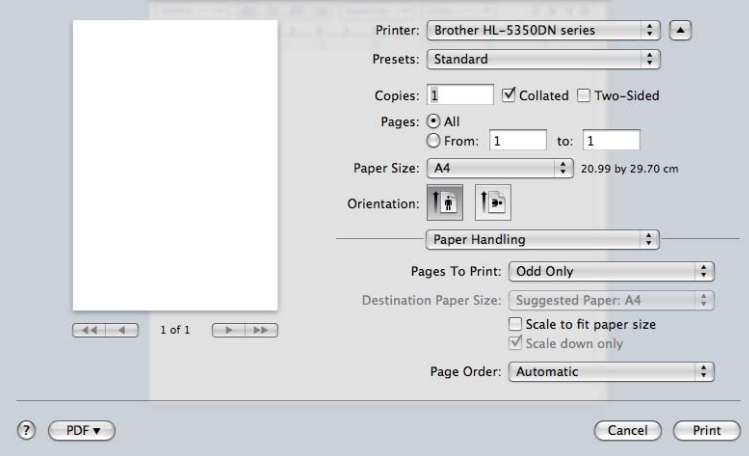

#### **Status Monitor (Monitor Statusu) <sup>3</sup>**

Okno kontrolne służy do wyświetlania statusu drukarki podczas drukowania (np. błędów, które mogą wystąpić). Jeśli chcesz włączyć monitor statusu, postępuj zgodnie z następującymi instrukcjami.

- Dla systemu Mac OS w wersji X 10.3 i 10.4
- a Uruchom **Printer Setup Utility** (Narzędzie konfiguracji drukarki) (z menu **Go** (Przejdź) wybierz **Applications** (Programy), **Utilities** (Użytkowe), następnie wybierz drukarkę.
- b Kliknij **Utility** (Program narzędziowy), następnie uruchomi si<sup>ę</sup> **Status Monitor** (Monitor Statusu).
- Dla systemu Mac OS w wersji X 10.5
- a Uruchom **System Preferences** (Preferencje programu) i wybierz **Print & Fax** (Drukuj i Faksuj), a następnie wybierz drukarkę.
- b Kliknij **Open Print Queue...** (Otwórz kolejkę wydruku...), a następnie kliknij **Utility** (Program narzędziowy). Uruchomi się **Status Monitor** (Monitor Statusu).

**3**

## **Użycie sterownika drukarki BR-Script3 (emulacja języka Post Script® 3™ dla systemu Macintosh) <sup>3</sup>**

### **Informacja**

- Aby użyć sterownika drukarki BR-Script3 w środowisku sieciowym, zapoznaj się z *Instrukcja obsługi dla sieci, dostępnym na płycie CD-ROM*.
- Aby użyć sterownika drukarki BR-Script3, należy ustawić emulację na BR-Script3 przy pomocy **Remote Printer Console** (Konsoli zdalnego drukowania) lub Web Based Management (przeglądarki internetowej). (Patrz *[Remote Printer Console](#page-84-0)* na stronie 75.)

## **Instalacja sterownika drukarki BR-Script3 <sup>3</sup>**

Sterownik drukarki BR-Script3 należy zainstalować postępując zgodnie z poniższymi instrukcjami.

## **Informacja**

Jeżeli używasz kabla USB, w aplikacji **Printer Setup Utility** (Narzędzie konfiguracji drukarki) (dla systemu Mac OS wersja X 10.3 i 10.4) lub **Print & Fax** (Drukuj i Faksuj) (dla systemu Mac OS wersja X 10.5) można zarejestrować tylko jeden sterownik drukarki dla jednej drukarki. Przed zainstalowaniem sterownika drukarki BR-Script3 należy usunąć z listy Drukarki wszystkie pozostałe sterowniki Brother zainstalowane dla tej samej drukarki.

■ Dla systemu Mac OS w wersii X 10.3 i 10.4

a Z menu **Go** (Przejdź) wybierz opcj<sup>ę</sup> **Applications** (Programy).

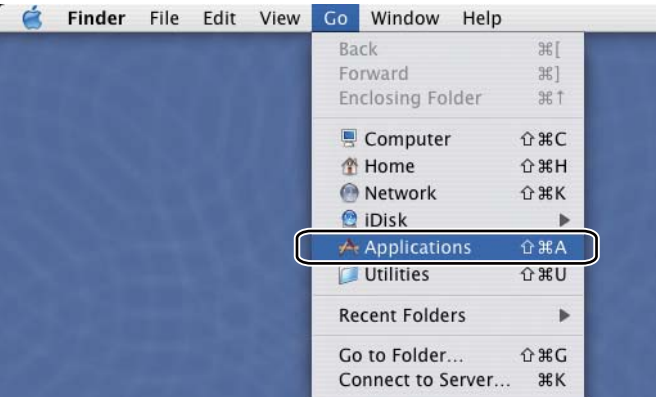

b Otwórz folder **Utilities** (Użytkowe).

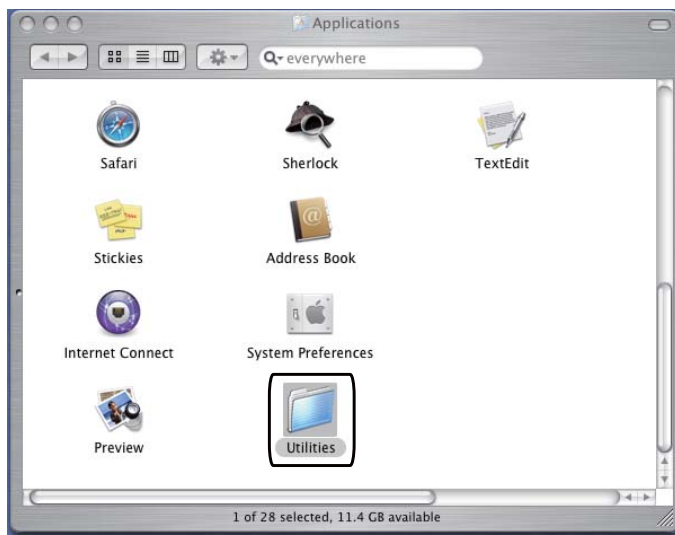

8 Kliknij dwukrotnie ikonę Printer Setup Utility (Narzędzie konfiguracji drukarki) Narzędzie konfiguracji drukarki.

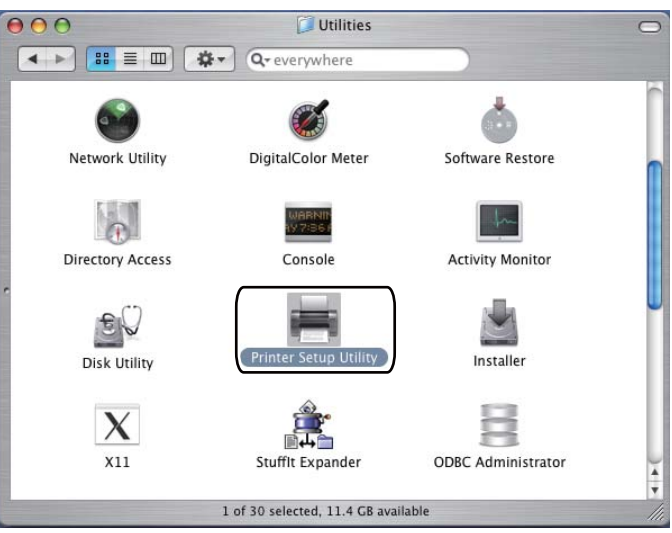

d Kliknij przycisk **Add** (Dodaj).

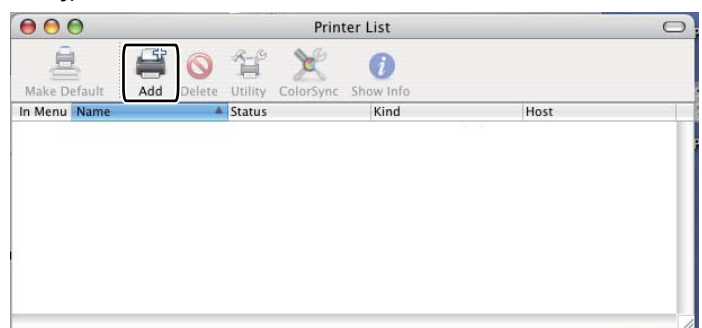

Dla użytkowników syst[e](#page-75-0)mu Mac OS wersja X 10.3, przejdź do  $\bullet$ . Dla użytkowników systemu Mac OS wersja X 10.4 lub nowszej, przejdź do @.

<span id="page-75-0"></span>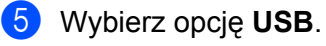

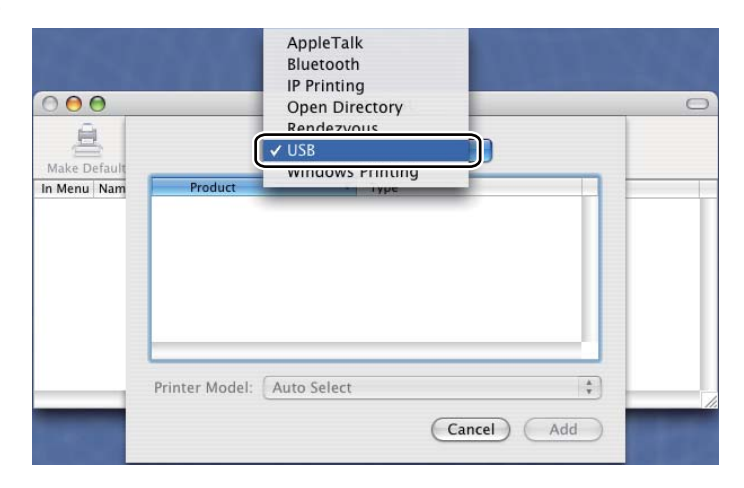

<span id="page-75-1"></span>f Wybierz nazwę modelu i upewnij się, że wybrane są opcje **Brother** w menu **Printer Model** (Model drukarki) (Drukuj za pomocą) oraz nazwa modelu zawierająca sterownik BR-Script w menu Nazwa modelu (Model), a następnie kliknij opcję **Add** (Dodaj). Dla użytkowników systemu Mac OS w wersji X 10.3:

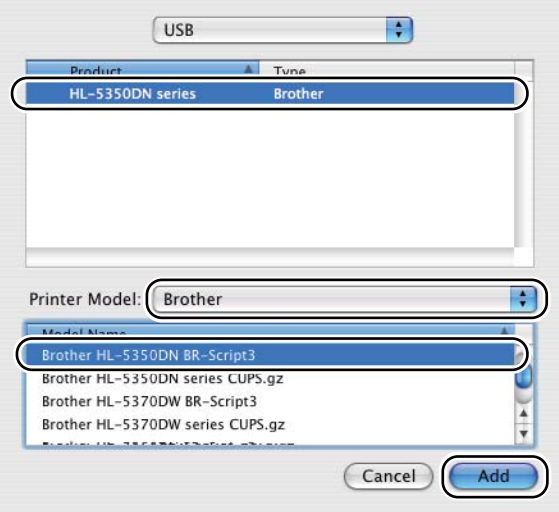

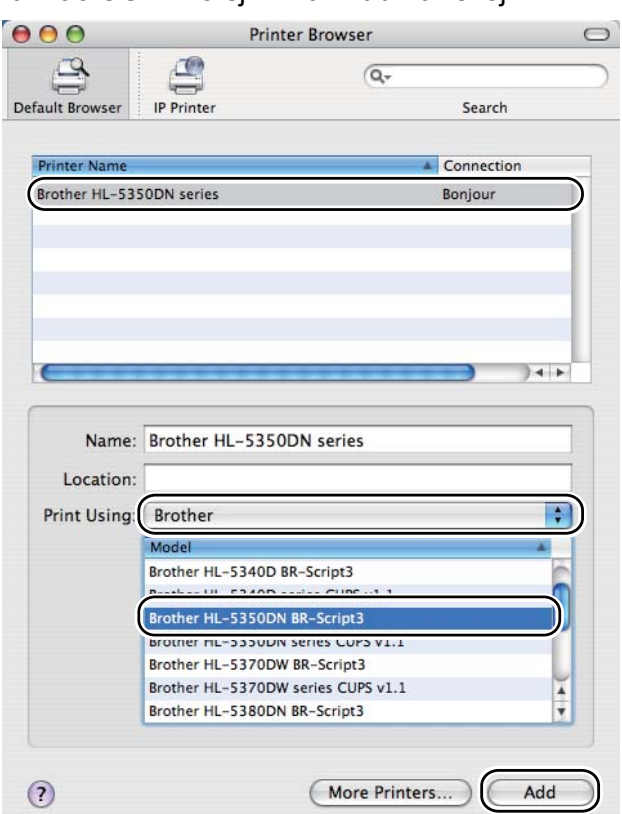

Dla użytkowników systemu Mac OS w wersji X 10.4 lub nowszej:

g Z menu **Printer Setup Utility** (Narzędzie konfiguracji drukarki) wybierz opcj<sup>ę</sup> **Quit Printer Setup Utility** (Zamknij narzędzie konfiguracji drukarki).

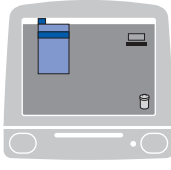

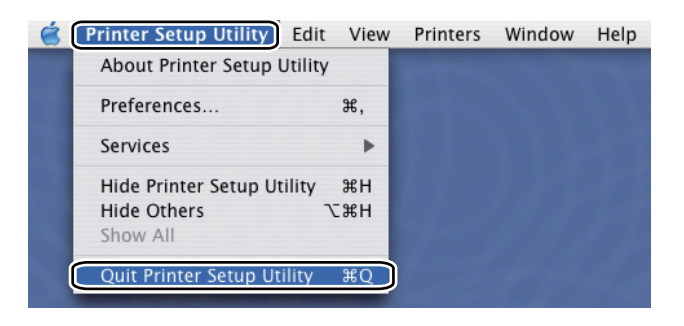

- Dla systemu Mac OS w wersji X 10.5
- a Z menu Apple wybierz **System Preferences** (Preferencje programu).

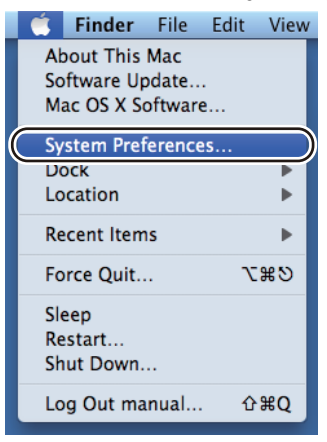

**2** Wybierz Print & Fax (Drukuj i Faksuj).

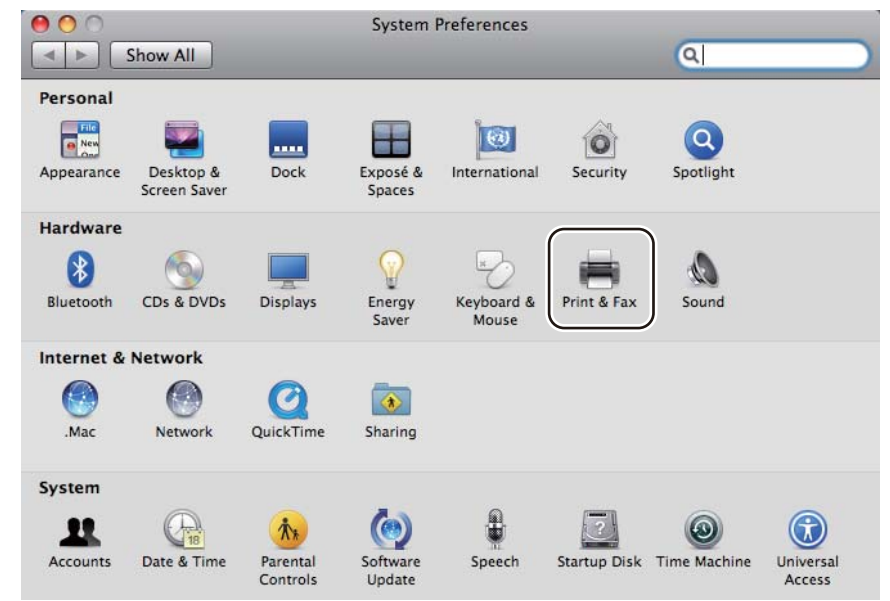

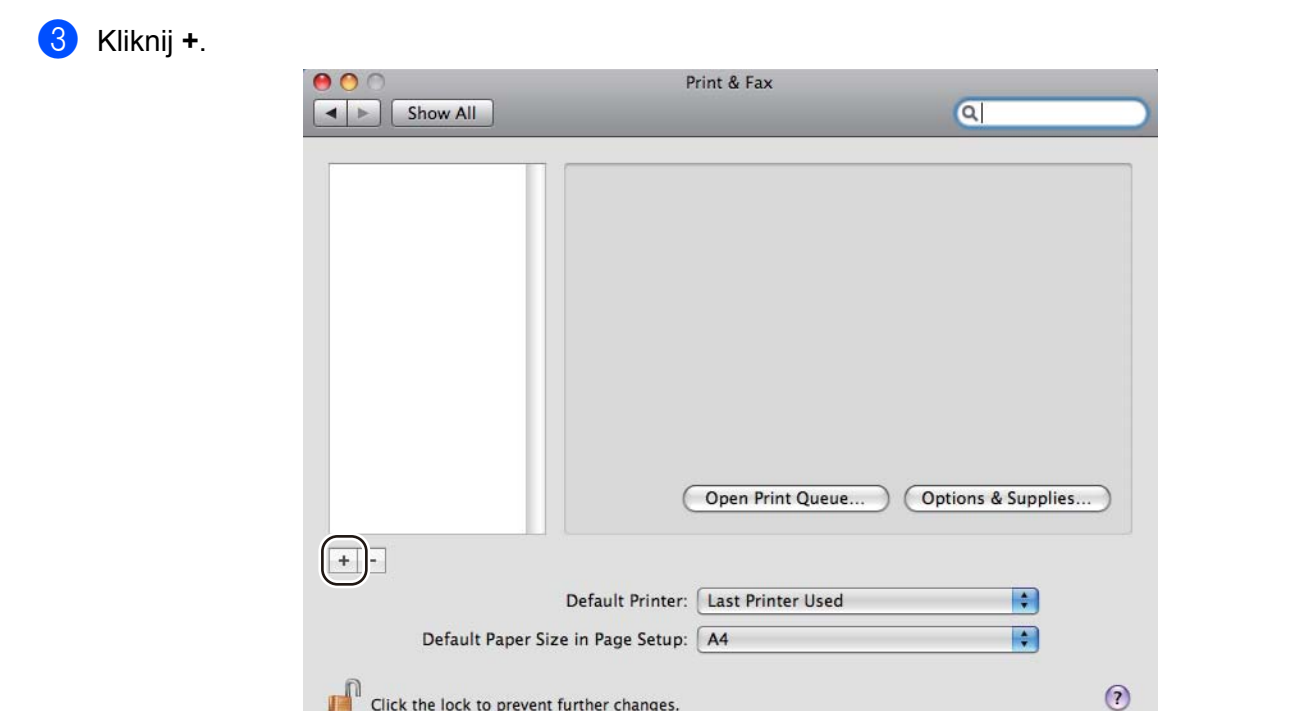

4 Wybierz Printer Name (Nazwa drukarki) oraz Select a driver to use... (Wybierz sterownik...) w menu **Print Using** (Drukuj używając), a następnie wybierz **Printer Name** (Nazwa drukarki) zawierającej sterownik **BR-Script in Model Name** (BR-Script w menu Nazwa modelu) i kliknij **Add** (Dodaj).

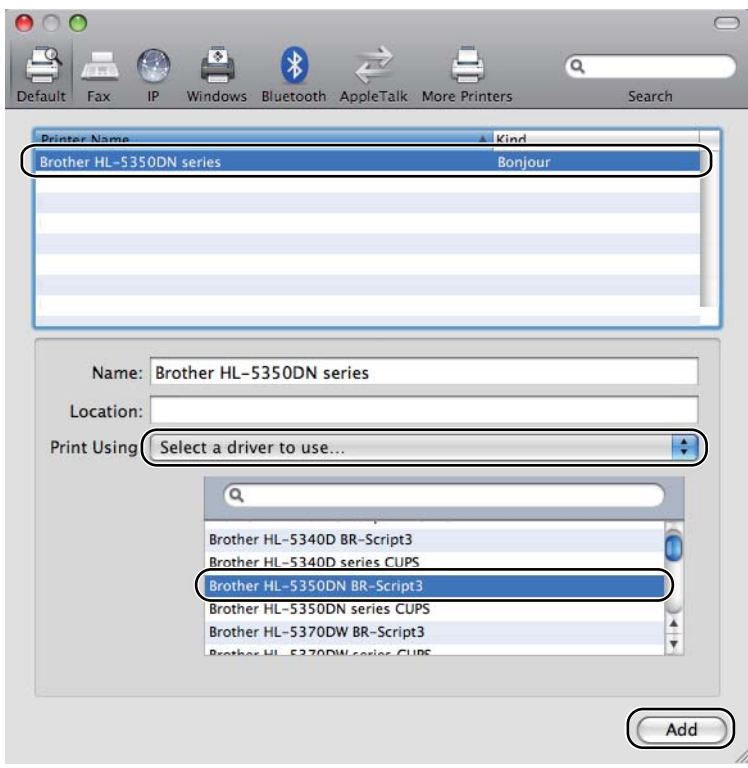

**6** Opuść System Preferences (Preferencje programu).

## **Odinstalowanie sterownika drukarki <sup>3</sup>**

Sterownik drukarki można odinstalować w następujący sposób.

- **Informacja**
	- Opcja ta jest niedostępna, jeśli sterownik drukarki został zainstalowany przy użyciu funkcji Dodaj drukarkę w systemie Windows®.
	- Po odinstalowaniu zaleca się ponowne uruchomienie komputera w celu usunięcia plików używanych podczas tej procedury.

## **Sterownik drukarki dla systemu Windows®, Windows Vista® i Windows Server® 2003/2008 <sup>3</sup>**

- a Kliknij przycisk **Start** i wybierz odpowiednią drukarkę przy pomocy polecenia **Wszystkie programy** [1](#page-79-0), **Brother**.
- b Kliknij **Odinstaluj**.
- c Postępuj zgodnie z instrukcjami na ekranie.

<span id="page-79-0"></span><sup>1</sup> **programy** dla użytkowników systemu Windows® 2000.

## **Sterownik drukarki dla systemu Macintosh <sup>3</sup>**

#### **Dla systemu Mac OS w wersji X 10.3 i 10.4 <sup>3</sup>**

- **1** Odłącz kabel USB między komputerem Macintosh a drukarką.
- **2** Uruchom ponownie komputer.
- 3 Zaloguj się jako "Administrator".
- d Uruchom **Print Setup Utility** (Narzędzie konfiguracji drukarki) (z menu **Go** (Przejdź) wybierz **Applications** (Programy), **Utilities** (Użytkowe)), następnie wybierz drukarkę do usunięcia i usuń ją klikając przycisk **Delete** (Usuń).
- e Przeciągnij folder do kosza (z dysku **Macintosh HD** (Startup Disk), wybierz **Library** (Biblioteka), **Printers** (Drukarki), **Brother**), a następnie opróżnij Kosz.
- **6** Uruchom ponownie komputer.

#### **Dla systemu Mac OS w wersji X 10.5 <sup>3</sup>**

- **1** Odłącz kabel USB między komputerem Macintosh a drukarką.
- **Uruchom ponownie komputer.**
- Zaloguj się jako "Administrator".
- d Uruchom **System Preferences** (Preferencje programu). Wybierz **Print & Fax** (Drukuj i Faksuj), następnie wybierz drukarkę, którą chcesz usunąć i usuń ją klikając przycisk **-**.
- **6** Przeciągnij folder do kosza (z dysku Macintosh HD (Startup Disk), wybierz Library (Biblioteka), **Printers** (Drukarki), **Brother**), a następnie opróżnij Kosz.
- **6** Uruchom ponownie komputer Macintosh.

## **Oprogramowanie <sup>3</sup>**

## **Oprogramowanie dla sieci (dla modelu HL-5350DN) <sup>3</sup>**

#### **BRAdmin Light <sup>3</sup>**

BRAdmin Light to narzędzie do początkowej konfiguracji urządzeń Brother podłączonych w środowisku sieciowym. To narzędzie umożliwia wyszukanie produktów Brother dostępnych w sieci, wyświetlanie ich statusu i konfigurację ich podstawowych ustawień sieciowych, takich jak adres IP. Narzędzie BRAdmin Light dostepne jest dla systemów Windows® 2000/XP, Windows Vista® i Windows Server<sup>®</sup> 2003/2008 oraz Mac OS w wersji X 10.3.9 (lub nowszej). Aby zainstalować narzędzie BRAdmin Light, należy zapoznać się z Podręcznikiem szybkiej obsługi, dostarczonym razem z drukarką. Dla użytkowników komputerów Macintosh, narzędzie BRAdmin zostanie zainstalowane automatycznie po zainstalowaniu sterownika drukarki. Jeżeli sterownik drukarki został już zainstalowany, nie ma potrzeby ponownej instalacji.

Więcej informacji na temat aplikacji BRAdmin Light można znaleźć pod adresem <http://solutions.brother.com/>.

### **BRAdmin Professional 3 (dla systemu Windows®) <sup>3</sup>**

BRAdmin Professional 3 to narzędzie do zaawansowanego zarządzania urządzeniami Brother dostępnymi w środowisku sieciowym. Narzędzie to potrafi z łatwością wyszukiwać produkty Brother w sieci użytkownika i podglądać status urządzenia, aby odczytywać okno stylu eksploratora, które zmienia barwę określającą status każdego urządzenia. Można skonfigurować sieć i ustawienia urządzenia wraz z możliwością

aktualizacji oprogramowania systemowego urządzenia z komputera, pracującego w systemie Windows $^{\circledR}$ poprzez LAN użytkownika. Narzędzie BRAdmin Professional 3 potrafi również rejestrować aktywność urządzeń Brother w sieci użytkownika i eksportować te dane w formacie HTML, CSV, TXT lub SQL.

Użytkownicy, pragnący monitorować drukarki podłączone lokalnie, powinni zainstalować oprogramowanie BRPrint Auditor na komputerach klientów. Ten program narzędziowy umożliwia monitorowanie za pośrednictwem narzędzia BRAdmin Professional 3 drukarek podłączonych do komputerów klientów poprzez złącza USB lub szeregowe.

Więcej informacji oraz pliki do pobrania można znaleźć pod adresem [http://solutions.brother.com/.](http://solutions.brother.com/)

### **Web BRAdmin (dla systemu Windows®) 3**

Web BRAdmin to narzędzie do zarządzania urządzeniami Brother podłączonymi do środowiska sieciowego w sieci użytkownika LAN i WAN. To narzędzie umożliwia wyszukiwanie produktów Brother dostępnych w sieci, wyświetlanie ich statusu i konfigurację ustawień sieciowych. W odróżnieniu od aplikacji BRAdmin Professional 3, która przeznaczona jest wyłącznie dla systemu Windows®, dostep do narzedzia Web BRAdmin opartego na serwerze można uzyskać z dowolnego komputera klienckiego z zainstalowaną wyszukiwarką internetową, która obsługuje środowisko JRE (Java Runtime Environment). Instalując oprogramowanie serwerowe Web BRAdmin na komputerze, na którym uruchomiony jest program IIS  $^1$ , można połączyć się z serwerem Web BRAdmin korzystając z przeglądarki internetowej, który następnie sam komunikuje się z urządzeniem.

Więcej informacji oraz pliki do pobrania można znaleźć pod adresem [http://solutions.brother.com/.](http://solutions.brother.com/)

<span id="page-81-0"></span><sup>1</sup> Internet Information Server 4.0 lub Internet Information Service 5.0/5.1/6.0/7.0

### **BRPrint Auditor (dla systemu Windows®) <sup>3</sup>**

Oprogramowanie BRP Auditor pozwala monitorować narzędzia do zarządzania siecią Brother w urządzeniach podłączonych lokalnie. Program ten pozwala komputerowi klienckiemu gromadzić informacje praktyczne i dotyczące statusu z urządzenia podłączonego przez interfejs szeregowy lub USB. BRPrint Auditor może następnie przekazać tę informację do innego komputera w sieci, uruchamiając BRAdmin Professional 3 albo Web BRAdmin 1.45 lub nowszą wersję. Pozwala to administratorowi sprawdzać zadania, takie jak liczba stron, status toneru i bębna oraz wersja oprogramowania firmowego. Poza przesyłaniem informacji do aplikacji zarządzającej siecią Brother, narzędzie to potrafi wysyłać pocztę e-mail, zawierającą informacje praktyczne i dotyczące statusu, bezpośrednio na wcześniej określony adres e-mail w formacie plików CSV lub XML (wymagane oprogramowanie SMTP Mail support). Program narzędziowy BRPrint Auditor obsługuje również notyfikacje e-mail do informowania o ostrzeżeniach i błędach.

#### **Web Based Management (przeglądarka internetowa) 3**

Web Based Management (przeglądarka internetowa) to narzędzie do zarządzania urządzeniami Brother skonfigurowanymi w sieci za pomocą protokołu HTTP (Hyper Text Transfer Protocol). To narzędzie umożliwia wyświetlanie statusu produktów Brother skonfigurowanych w sieci oraz konfigurację urządzeń lub ustawień sieciowych za pomocą standardowej przeglądarki internetowej zainstalowanej na komputerze użytkownika.

Więcej Informacji znajduje się w Rozdziale 10 Instrukcja obsługi dla sieci na dostarczonym dysku CD-ROM.

Aby zwiększyć bezpieczeństwo, Web Based Management (przeglądarka internetowa) obsługuje również protokół HTTPS. Więcej Informacji znajduje się w Rozdziale 14 Instrukcja obsługi dla sieci na dostarczonym dysku CD-ROM.

### **Driver Deployment Wizard (dla systemu Windows®) <sup>3</sup>**

Driver Deployment Wizard jest programem narzędziowym służącym do instalacji. Może zostać zastosowany do uproszczenia lub nawet zautomatyzowania instalacji drukarki podłączonej lokalnie lub do sieci. Driver Deployment Wizard może zostać także wykorzystany do przygotowania samoczynnie działających plików wykonywalnych, które jeżeli zostaną uruchomione na zdalnym komputerze, całkowicie automatyzują proces instalacji sterownika drukarki. Zdalny komputer nie musi być podłączony do sieci.

## **Informacje o trybach emulacji <sup>3</sup>**

Drukarka posiada następujące tryby emulacji. Ustawienia można zmienić za pomocą panelu sterowania lub narzędzia do zarządzania przez Internet (przeglądarki internetowej).

■ Tryb HP LaserJet

Tryb HP LaserJet (lub tryb HP) jest trybem emulacji, w którym drukarka obsługuje język PCL6 drukarki laserowej Hewlett-Packard LaserJet. Wiele aplikacji obsługuje ten typ drukarki laserowej. Korzystanie z tego trybu sprawi, że drukarka będzie uzyskiwać swoje najlepsze osiągi podczas współpracy z tymi aplikacjami.

Tryb BR-Script 3

BR-Script jest oryginalnym językiem opisu strony firmy Brother i interpreterem emulacji języka PostScript<sup>®</sup>. Ta drukarka obsługuje poziom 3. Interpreter BR-Script tej drukarki umożliwia kontrolowanie tekstu i grafiki na stronach.

Techniczne informacje na temat poleceń PostScript<sup>®</sup>, można znaleźć w nastepujących podręcznikach:

- Adobe Systems Incorporated. PostScript<sup>®</sup> Language Reference, Wydanie III. Addison-Wesley Professional, 1999. ISBN: 0-201-37922-8
- Adobe Systems Incorporated. PostScript<sup>®</sup> Language Program Design. Addison-Wesley Professional, 1988. ISBN: 0-201-14396-8
- $\blacksquare$  Adobe Systems Incorporated. PostScript<sup>®</sup> Language Tutorial and Cookbook. Addison-Wesley Professional, 1985. ISBN: 0-201-10179-3
- Tryby EPSON FX-850 i IBM<sup>®</sup> ProPrinter XL

Tryby EPSON FX-850 i IBM ProPrinter XL są trybami emulacji, które obsługuje drukarka, aby spełnić wymogi branży w zakresie drukarek igłowych. Niektóre aplikacje obsługują powyższe emulacje drukarki igłowej. Korzystaj z trybów emulacji, aby drukarka pracowała dobrze drukując z takich aplikacji.

### **Automatyczny wybór emulacji 3**

Ta drukarka posiada funkcję automatycznego wyboru emulacji, która jest domyślnie włączona. Pozwala to na automatyczną zmianę trybu emulacji odpowiadającą rodzajowi danych otrzymanych przez drukarkę z komputera.

Ustawienia można zmienić za pomocą **Remote Printer Console** (Konsoli zdalnego drukowania) lub Web Based Management (przeglądarki internetowej).

Drukarka może wybrać jedną z poniższych kombinacji:

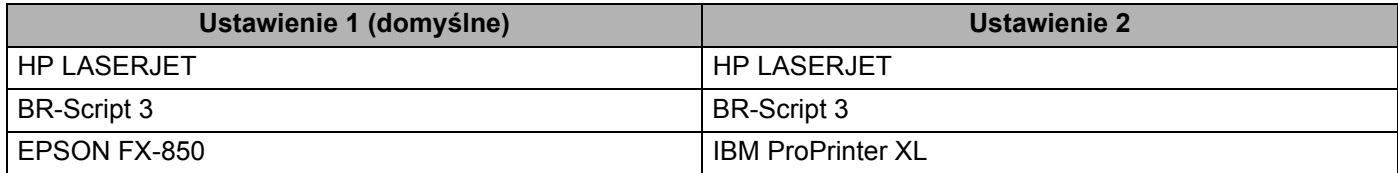

### **Automatyczny wybór interfejsu <sup>3</sup>**

Ta drukarka posiada funkcję, która jest domyślnie włączona. Ta opcja umożliwia automatyczną zmianę interfejsu na IEEE 1284 szeregowy, USB lub Ethernet, w zależności od tego, przez który interfejs następuje łączenie i przesyłane są dane.

Używając interfejsu równoległego, można włączać i wyłączać szybką i dwukierunkową komunikację równoległą korzystając z **Remote Printer Console** (Konsoli zdalnego drukowania). (Zobacz *[Remote Printer](#page-84-0)  Console* [na stronie 75.](#page-84-0))

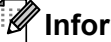

#### **Informacja**

Zanim ta funkcja zacznie działać może minąć kilka sekund. Chcąc przyspieszyć drukowanie należy wybrać odpowiedni interfejs ręcznie, korzystając z **Remote Printer Console** (Konsoli zdalnego drukowania). (Patrz *[Remote Printer Console](#page-84-0)* na stronie 75.)

Jeżeli używany jest przeważnie jeden interfejs, zalecamy jego ręczny wybór przy pomocy **Remote Printer Console** (Konsoli zdalnego drukowania). (Zobacz *[Remote Printer Console](#page-84-0)* na stronie 75.) Jeżeli wybrano tylko jeden interfejs, drukarka przydzieli do niego cały bufor wejściowy, aby przyspieszyć drukowanie.

### <span id="page-84-0"></span>**Remote Printer Console <sup>3</sup>**

Remote Printer Console (Konsoli zdalnego drukowania) jest oprogramowaniem używanym do zmiany wielu ustawień drukarki niezależnie od stosowanej aplikacji. Na przykład możliwa jest zmiana ustawień drukarki takich jak margines, tryb uśpienia, zestaw znaków, itp. Ustawienia te są następnie zapamiętywane i używane przez drukarkę.

#### **Sposób użycia oprogramowania Remote Printer Console (Konsoli zdalnego drukowania) <sup>3</sup>**

Aby użyć oprogramowania Remote Printer Console (Konsoli zdalnego drukowania), postępuj zgodnie z opisanymi poniżej krokami.

#### **Dla systemu Windows® <sup>3</sup>**

- **1** Umieść płytę CD-ROM w napędzie CD-ROM i zamknij ekran, który się wyświetli.
- 2 Otwórz program Windows® Explorer i wybierz napęd CD-ROM.
- **3** Dwukrotnie kliknij folder Tool.
- d Dwukrotnie kliknij folder **RPC**.
- 6 Więcej informacji na temat instalacji i użycia Konsoli zdalnego sterowania znajduje się w dokumencie RPC\_User's\_Guide.pdf.

#### **Dla systemu Macintosh <sup>3</sup>**

- **1** Umieść płytę CD-ROM w napędzie CD-ROM. Dwukrotnie kliknij ikonę **HL5300** na pulpicie.
- **2** Dwukrotnie kliknij folder Utilities.
- **3** Dwukrotnie kliknij folder RPC.
- $\overline{4}$  Więcej informacji na temat instalacji i użycia Konsoli zdalnego sterowania znajduje się w dokumencie RPC\_User's\_Guide.pdf.

**Panel sterowania <sup>4</sup>**

## **Diody LED 4**

**4**

Dział ten zawiera informacje dotyczące pięciu diod LED **Back Cover**, **Toner**, **Drum**, **Paper**, **Status** oraz dwóch przycisków na panelu sterowania: **Job Cancel** i **Go**.

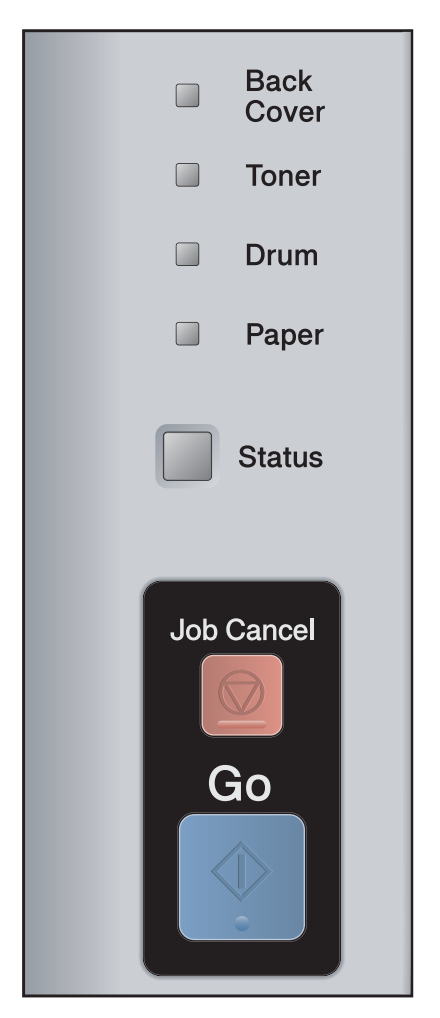

1) **Back Cover** Dioda LED

Dioda LED na tylnej pokrywie wskazuje wystąpienie błędu w tylnej części drukarki.

2) **Toner** Dioda LED

Dioda Toner sygnalizuje niski poziom lub brak tonera.

3) **Drum** Dioda LED

Dioda Drum sygnalizuje, że okres eksploatacji bębna jest bliski końca.

4) **Paper** Dioda LED

Dioda Papieru sygnalizuje, że drukarka znajduje się w jednym z następujących stanów: Brak papieru / Zacięcie się papieru / Otwarta pokrywa

5) **Status** Dioda LED

Dioda Gotowości będzie migać w zależności od statusu drukarki.

6) przycisk **Job Cancel**

Kasowanie 1 zadania / Kasowanie WSZYSTKICH zadań

7) przycisk **Go**

Budzenie / Usuwanie błędu / Wysunięcie papieru / opcja Drukuj ponownie

Wskazania diod LED przedstawione w poniższej tabeli są używane na rysunkach w tym rozdziale.

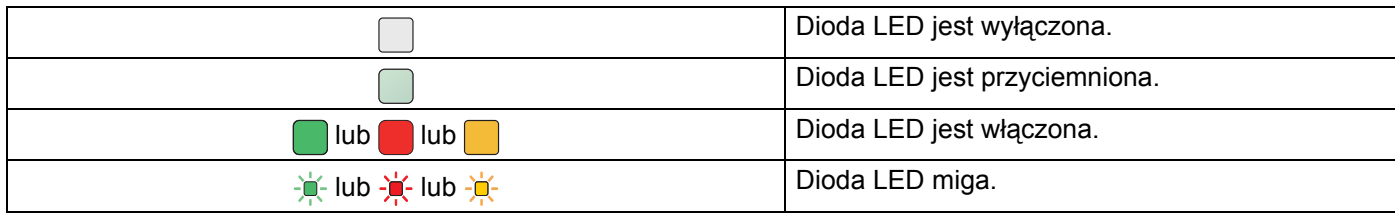

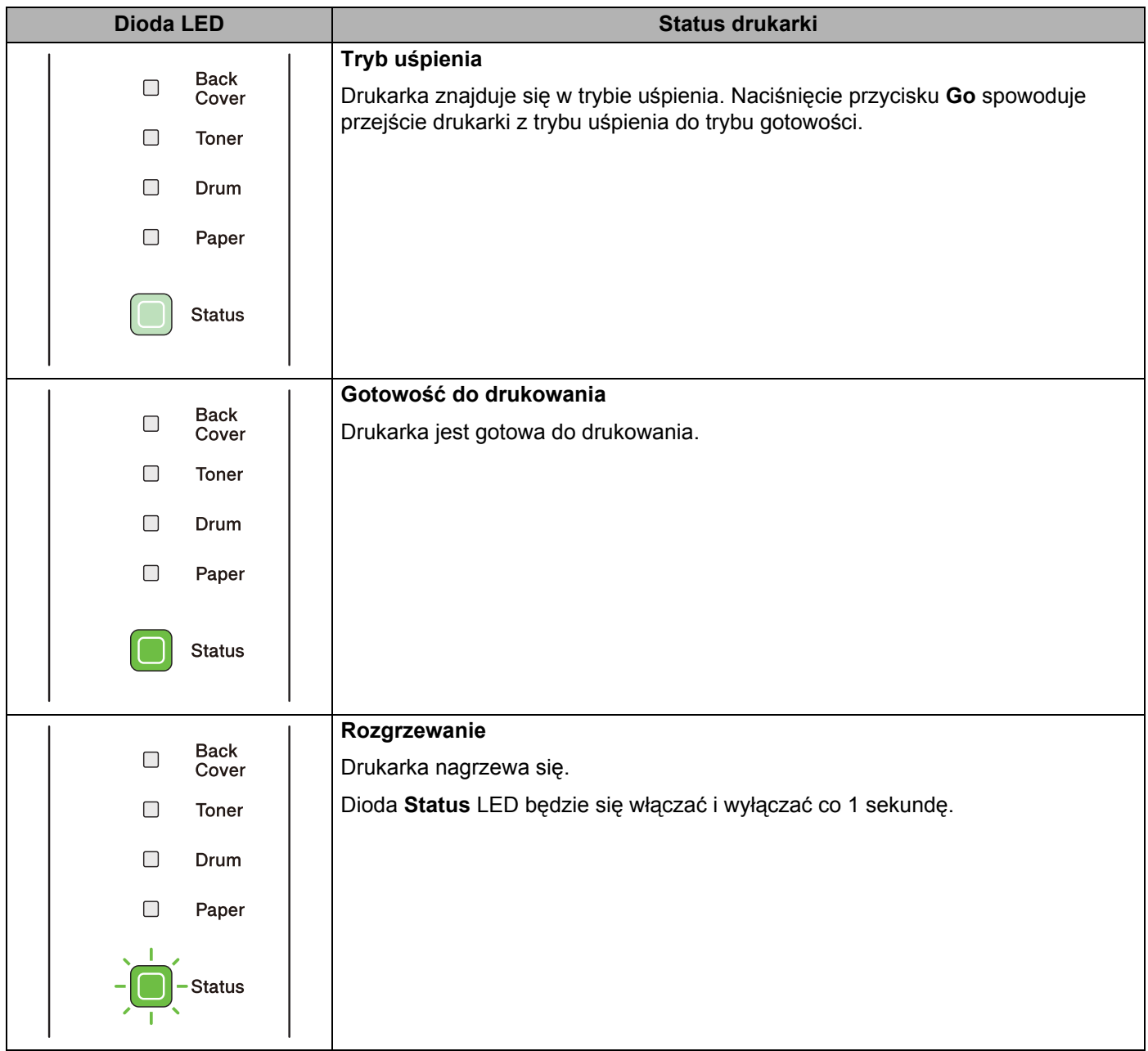

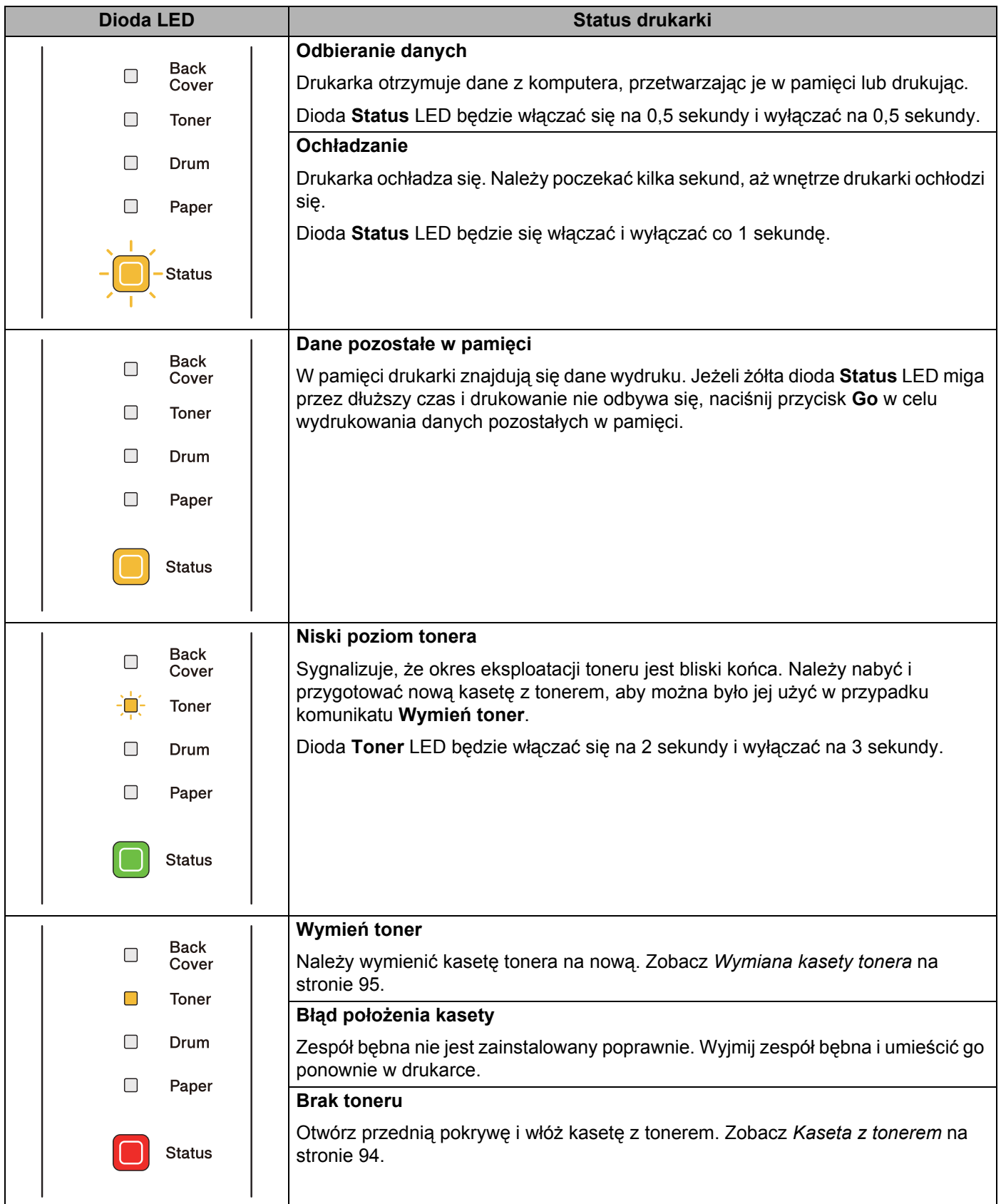

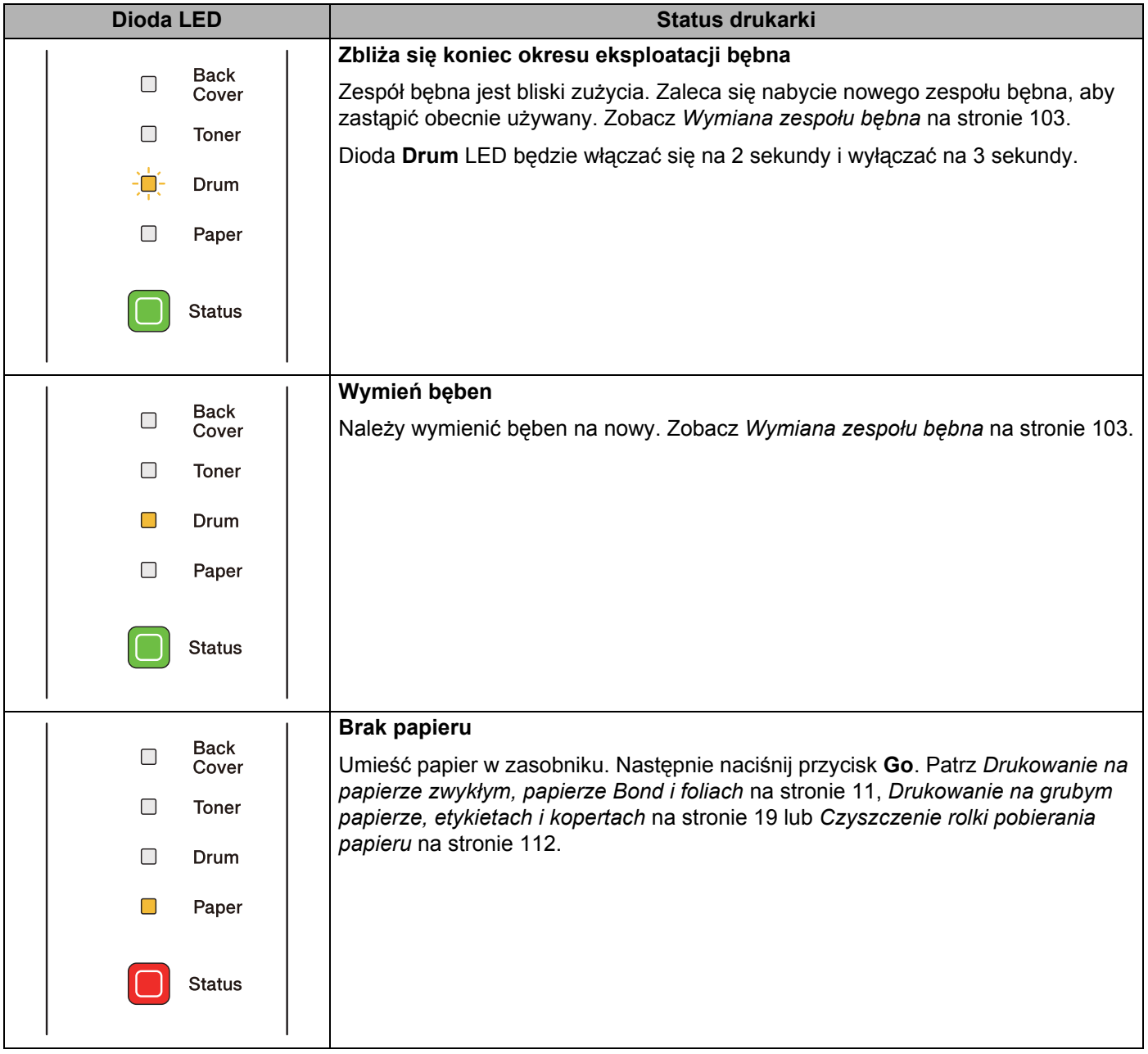

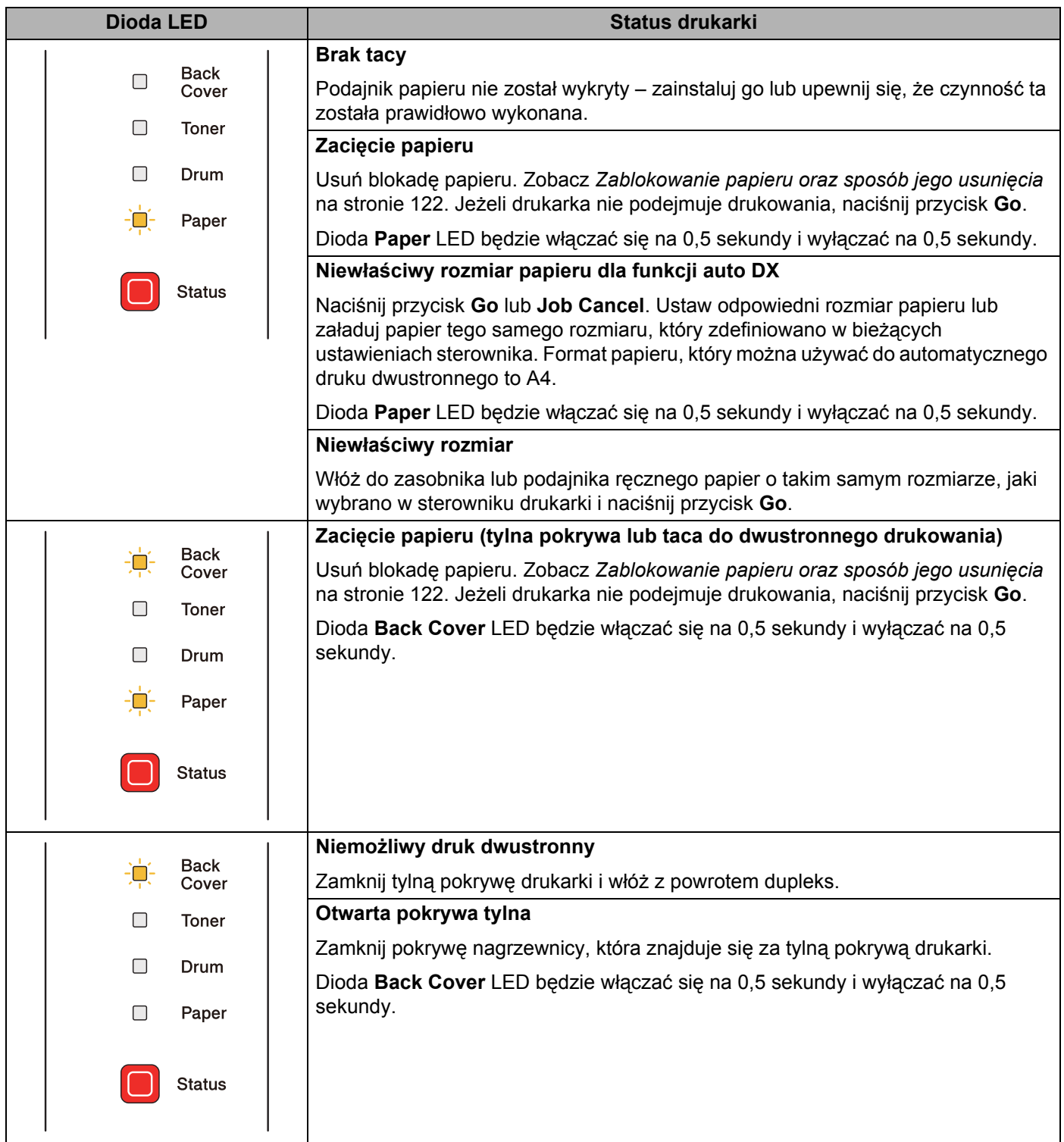

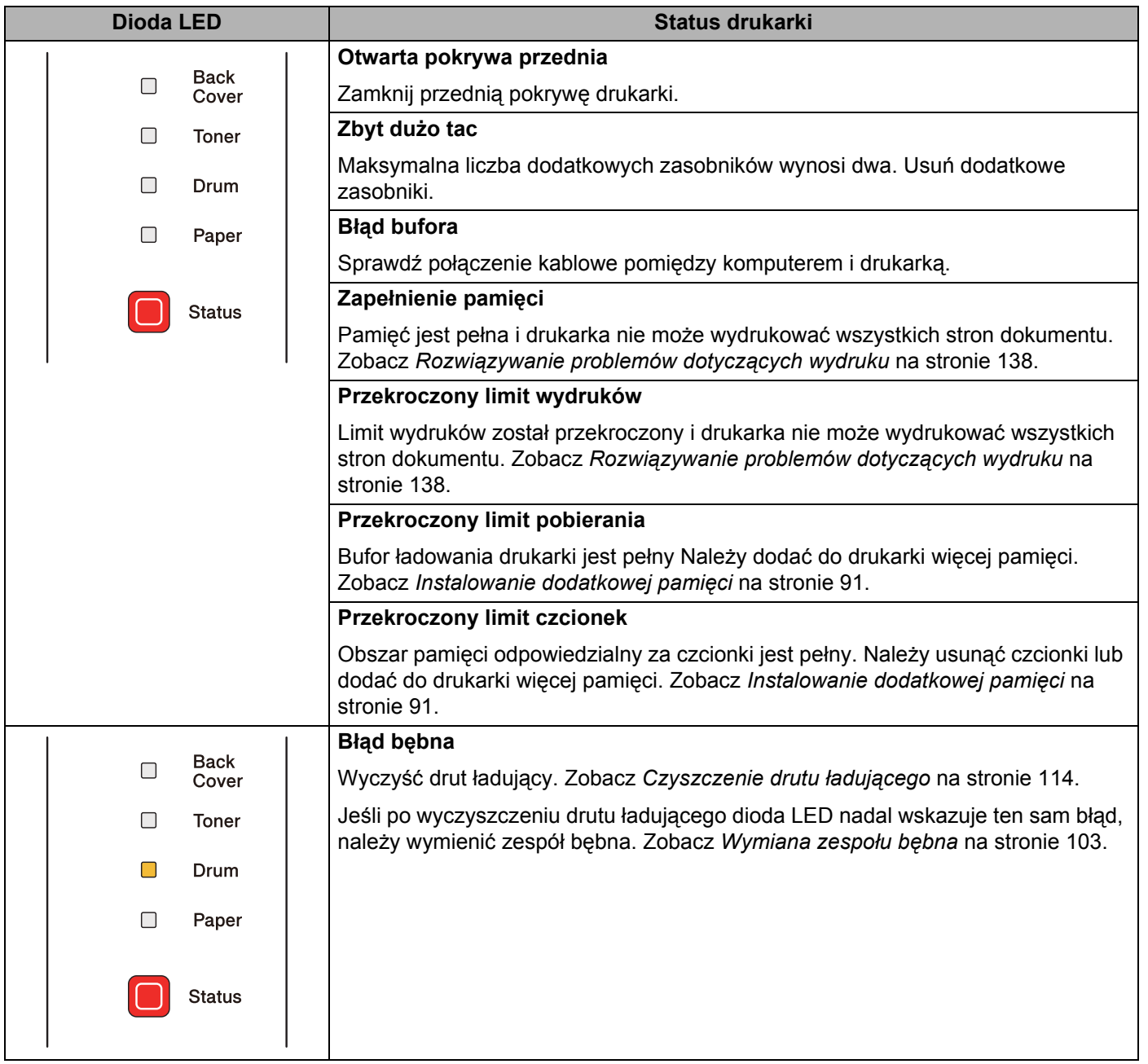

## **Wskazania informujące o konieczności kontaktu z serwisem 4**

Jeśli wystąpi błąd, którego użytkownik nie może usunąć, na drukarce wyświetlą się wszystkie diody LED wskazując, że konieczne jest wezwanie serwisu.

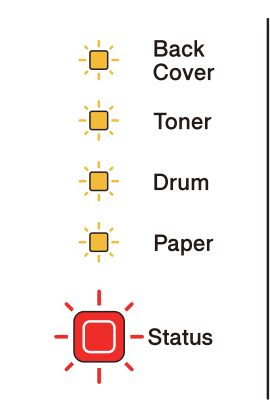

Jeżeli pojawi się wskazanie do wezwania serwisu, tak jak na rysunku powyżej, należy wyłączyć przełącznik zasilania, a następnie ponownie włączyć zasilanie i spróbować uruchomić drukowanie.

Jeśli po wyłączeniu i ponownym włączeniu drukarki wciąż pojawia się informacja o błędzie, naciśnij jednocześnie **Go** i **Job Cancel**, a diody LED zaświecą się tak, jak pokazano w poniższej tabeli, w celu zdiagnozowania błędu.

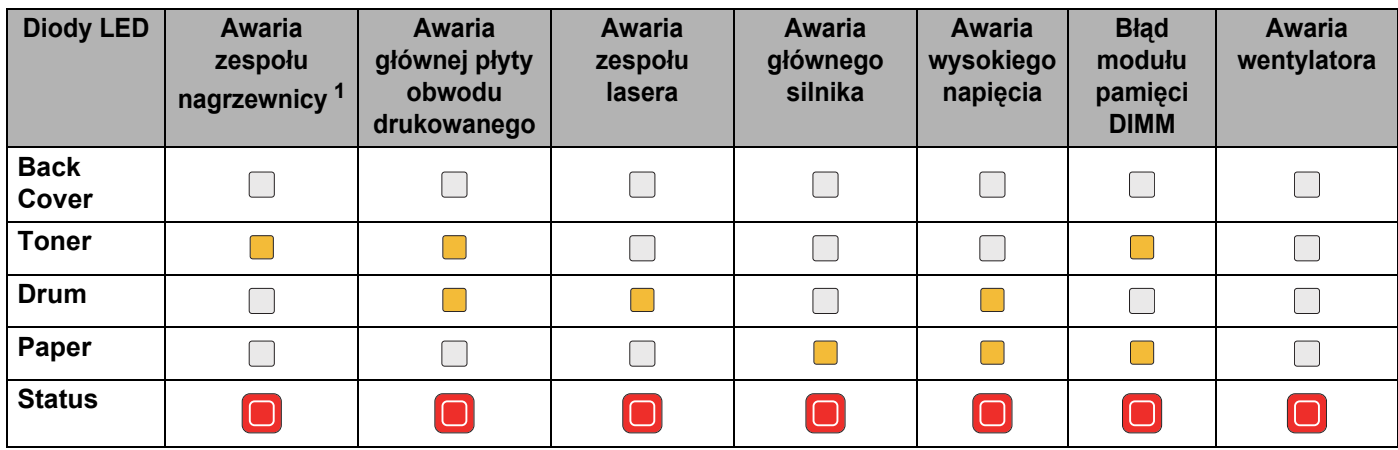

#### <span id="page-91-1"></span>**Wskazania błędu przez diodę LED <sup>4</sup>**

<span id="page-91-0"></span><sup>1</sup> W przypadku tego błędu, wyłącz zasilanie drukarki, poczekaj kilka sekund i ponownie włącz zasilanie. Zostaw drukarkę na 15 minut z włączonym zasilaniem. Jeżeli błąd znowu wystąpi, skontaktuj się ze sprzedawcą lub pracownikiem działu obsługi klienta firmy Brother.

Na przykład, poniższe wskazanie diody LED informuje o awarii nagrzewnicy.

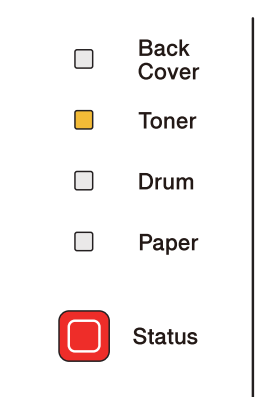

Zwróć uwagę na wskazanie błędu, posługując się tabelą na [Strona 82](#page-91-1), a następnie zgłoś błąd sprzedawcy lub pracownikowi działu obsługi klienta firmy Brother.

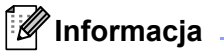

Przed wezwaniem serwisu upewnij się, że pokrywa przednia jest dokładnie zamknięta.

## **Przyciski panelu sterowania 4**

Przyciski panelu sterowania posiadają następujące funkcje:

■ Anulowanie drukowania

Aby anulować wyłącznie zadanie drukowania:

Naciśnięcie przycisku **Job Cancel** podczas drukowania spowoduje, że drukarka natychmiast przerwie drukowanie, a papier zostanie wysunięty.

Aby anulować wszystkie przesłane zadania:

Aby skasować wszystkie zadania, naciśnij przycisk **Job Cancel** na około 4 sekundy. Dioda **Status** LED zacznie migać na zielono, czerwono i żółto, dopóki wszystkie zadania nie zostaną anulowane.

■ Budzenie

Jeśli drukarka znajduje się w trybie uśpienia, naciśnij przycisk **Go** lub **Job Cancel**, aby wybudzić drukarkę i przełączyć ją w stan gotowości.

Usunięcie błędu

W niektórych sytuacjach, gdy wystąpi błąd, drukarka automatycznie go usunie. Jeżeli błąd nie zostanie automatycznie naprawiony, należy nacisnąć przycisk **Go**, aby go usunąć, a następnie kontynuować używanie drukarki.

Wysunięcie strony

Jeśli żółta dioda **Status** miga przez dłuższy czas, naciśnij przycisk **Go**. Drukarka wydrukuje dane wydruku, które znajdują się w jej pamięci.

■ Opcja Drukuj ponownie

Aby ponownie wydrukować ostatnio drukowany dokument, naciśnij przycisk **Go** i przytrzymaj wciśnięty przez około 4 sekundy, aż zapalone zostaną wszystkie diody LED, a następnie zwolnij przycisk. W przeciągu 2 sekund naciskaj przycisk **Go** tyle razy, ile kopii chcesz ponownie wydrukować. Jeżeli w przeciągu 2 sekund nie naciśniesz przycisku **Go**, zostanie wydrukowana pojedyncza kopia.

Aby użyć funkcji ponownego wydruku, otwórz okno dialogowe sterownika **Właściwości** i przejdź do zakładki Zaawansowane, wybierz ikonę **Inne opcje drukowania...** i kliknij **Użyj opcji reprint** a następnie zaznacz pole **Użyj opcji reprint**. Zobacz *[Inne opcje drukowania...](#page-50-0)* na stronie 41.

### **Drukowanie strony testowej <sup>4</sup>**

Przycisk **Go** lub sterownik drukarki umożliwia wydrukowanie strony testowej.

#### **Użycie przycisku Go <sup>4</sup>**

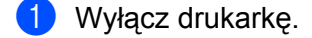

- 2) Upewnij się, że przednia pokrywa jest zamknięta a kabel zasilania jest podłączony do gniazdka.
- c Podczas włączania przełącznika zasilania trzymaj wciśnięty przycisk **Go**. Przytrzymaj przycisk **Go**, dopóki nie zaświecą się następujące diody LED **Back Cover**, **Toner**, **Drum** i **Paper**. Zwolnij przycisk **Go**. Upewnij się, że diody LED **Back Cover**, **Toner**, **Drum** i **Paper** zgasły.
- d Ponownie naciśnij **Go**. Drukarka wydrukuje stronę testową.

#### **Użycie sterownika drukarki <sup>4</sup>**

Jeśli używany jest sterownik drukarki dla systemu Windows®, kliknij przycisk Drukuj stronę testową, znajdujący się na zakładce Ogólne.

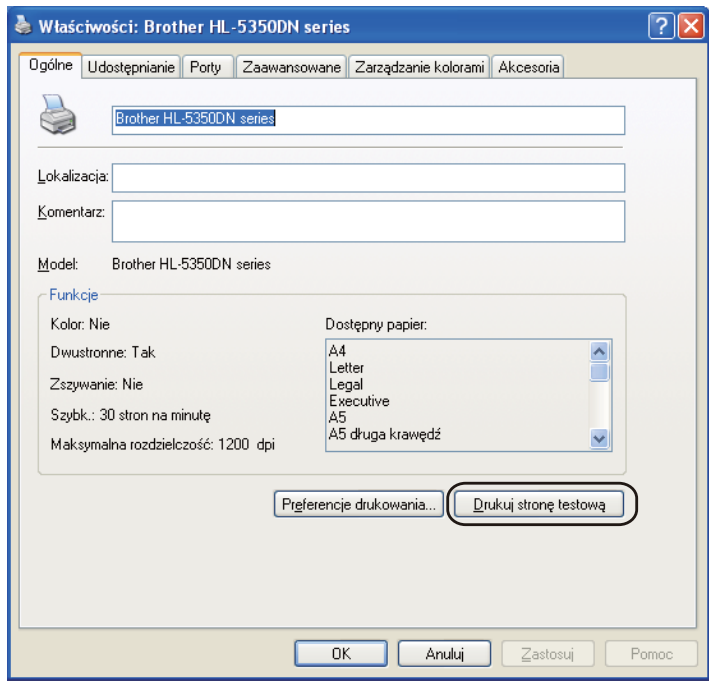

### <span id="page-95-0"></span>**Drukuj Stronę Ustawień Drukarki <sup>4</sup>**

Można wydrukować bieżące ustawienia drukarki korzystając z panelu sterowania lub sterownika drukarki.

#### **Użycie przycisku Go <sup>4</sup>**

- a Upewnij się, że przednia pokrywa jest zamknięta a kabel zasilania jest podłączony do gniazdka.
- 2) Włącz drukarkę i poczekaj aż będzie w stanie gotowości.
- **3** W przeciągu 2 sekund naciśnij trzy razy przycisk Go. Drukarka wydrukuje stronę bieżących ustawień drukarki.

#### **Użycie sterownika drukarki <sup>4</sup>**

Jeśli używany jest sterownik drukarki dla systemu Windows®, możesz wydrukować stronę z bieżącymi ustawieniami drukarki, klikając przycisk **Ustawienia strony** w oknie dialogowym **Wsparcie**.

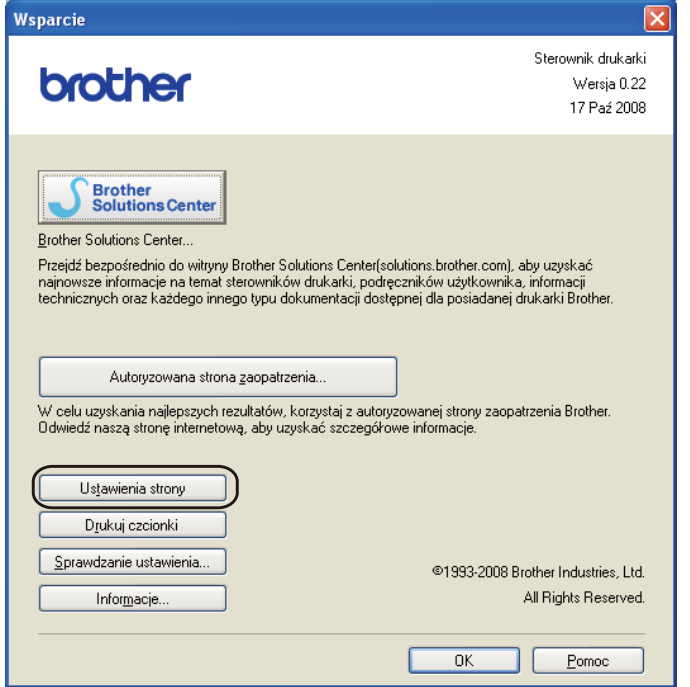

## **Drukuj czcionki <sup>4</sup>**

Można wydrukować listę rezydentnych czcionek drukarki korzystając z panelu sterowania lub sterownika drukarki.

#### **Użycie przycisku Go <sup>4</sup>**

- **1** Wyłącz drukarkę.
- 2 Upewnij się, że przednia pokrywa jest zamknięta a kabel zasilania jest podłączony do gniazdka.
- c Podczas włączania przełącznika zasilania trzymaj wciśnięty przycisk **Go**. Przytrzymaj przycisk **Go**, dopóki nie zaświecą się następujące diody LED **Back Cover**, **Toner**, **Drum** i **Paper**. Zwolnij przycisk **Go**. Upewnij się, że diody LED **Back Cover**, **Toner**, **Drum** i **Paper** zgasły.
- d Dwukrotnie naciśnij przycisk **Go**. Drukarka wydrukuje listę rezydentnych czcionek.

#### **Użycie sterownika drukarki <sup>4</sup>**

Jeśli używany jest sterownik drukarki dla systemu Windows®, możesz wydrukować listę rezydentnych czcionek, klikając przycisk **Drukuj czcionki** w oknie dialogowym **Wsparcie**.

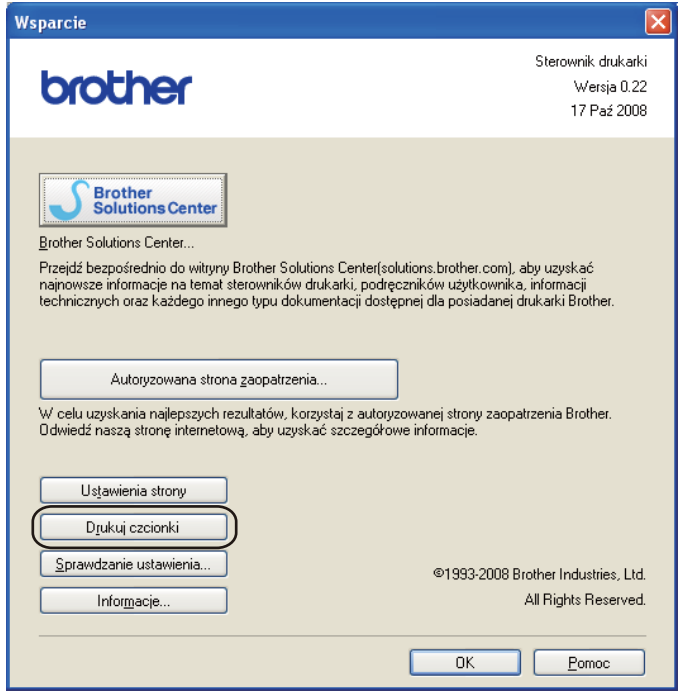

## **Ustawienia domyślne 4**

Jeżeli chcesz przywrócić fabryczne ustawienia domyślne drukarki (sprowadzić do stanu wyjściowego wszystkie informacje, takie jak hasło i informacje o adresie IP), postępuj w następujący sposób:

#### **Domyślne ustawienia sieciowe (dla modelu HL-5350DN) <sup>4</sup>**

- **1** Wyłącz drukarkę.
- b Upewnij się, że przednia pokrywa jest zamknięta a kabel zasilania jest podłączony do gniazdka.
- c Podczas włączania przełącznika zasilania trzymaj wciśnięty przycisk **Go**. Przytrzymaj przycisk **Go**, dopóki nie zaświecą się wszystkie diody LED i wyłączy się Status diod LED.
- d Zwolnij przycisk **Go**. Upewnij się, że wszystkie diody LED zgasły.
- e Naciśnij sześć razy przycisk **Go**. Upewnij się, że wszystkie diody LED świecą się, co oznacza, że serwer wydruku został przywrócony do swoich fabrycznych ustawień domyślnych. Nastąpi ponowne włączenie drukarki.

#### **RESET URZĄDZ. <sup>4</sup>**

Można częściowo przywrócić domyślne ustawienia drukarki. Ustawienia, które nie będą skasowane oraz ustawienia sieciowe:

- **1** Wyłacz drukarkę.
- 2) Upewnij się, że przednia pokrywa jest zamknieta a kabel zasilania jest podłaczony do gniazdka.
- c Podczas włączania przełącznika zasilania trzymaj wciśnięty przycisk **Go**. Przytrzymaj przycisk **Go**, dopóki nie zaświecą się wszystkie diody LED i wyłączy się Status diod LED.
- d Zwolnij przycisk **Go**. Upewnij się, że wszystkie diody LED zgasły.
- e Naciśnij osiem razy przycisk **Go**. Upewnij się, że wszystkie diody LED świecą się, co oznacza, że serwer wydruku został przywrócony do swoich fabrycznych ustawień domyślnych. Nastąpi ponowne włączenie drukarki.

#### **Kasowanie ustawień <sup>4</sup>**

Czynność ta przywróci wszystkie ustawienia urządzenia na fabryczne:

- **1** Wyłacz drukarkę.
- 2) Upewnij się, że przednia pokrywa jest zamknięta a kabel zasilania jest podłączony do gniazdka.
- c Podczas włączania przełącznika zasilania trzymaj wciśnięty przycisk **Go**. Przytrzymaj przycisk **Go**, dopóki nie zaświecą się wszystkie diody LED i wyłączy się Status diod LED.
- d Zwolnij przycisk **Go**. Upewnij się, że wszystkie diody LED zgasły.
- e Naciśnij dziesięć razy przycisk **Go**. Drukarka automatycznie zrestartuje się.

## **5 Opcje <sup>5</sup>**

Drukarka posiada następujące dodatkowe akcesoria. Korzystanie z nich może zwiększyć możliwości drukarki.

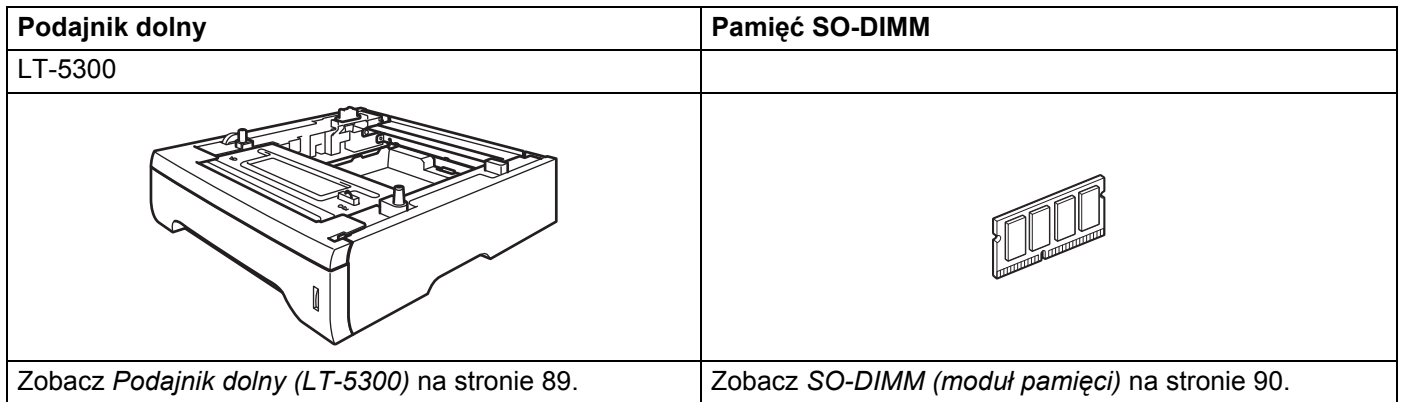

## <span id="page-98-0"></span>**Podajnik dolny (LT-5300) <sup>5</sup>**

Można zainstalować dwa dodatkowe podajniki dolne (Taca 2 lub Taca 3); każdy podajnik może zmieścić do 250 arkuszy papieru o gramaturze 80 g/m2. Po zainstalowaniu dwóch dodatkowych podajników, drukarka może pomieścić 800 arkuszy zwykłego papieru. Jeżeli chcesz zainstalować dodatkowy podajnik dolny, skontaktuj się ze sprzedawcą, u którego kupiłeś drukarkę.

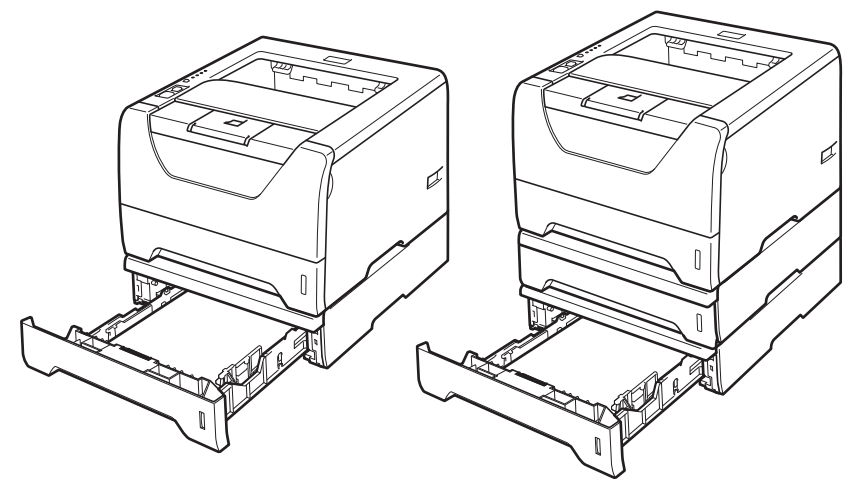

Informacje na temat instalacji znajdują się w Podręczniku użytkownika dostarczanym wraz z dolnym podajnikiem.

## <span id="page-99-0"></span>**SO-DIMM (moduł pamięci) 5**

#### **Dla modelu HL-5340D**

Drukarka HL-5340D posiada 16 MB standardowej pamięci i jedno gniazdo do opcjonalnego rozszerzenia pamięci. Można rozszerzyć pamięć do 528 MB instalując moduł pamięci z podwójną ścieżką (SO-DIMM).

#### **Dla modelu HL-5350DN**

Drukarki posiadają 32 MB standardowej pamięci i jedno gniazdo do opcjonalnego rozszerzenia pamięci. Można rozszerzyć pamięć do 544 MB instalując moduły pamięci z podwójną ścieżką (SO-DIMM).

## **Typy modułów pamięci SO-DIMM <sup>5</sup>**

Ogólnie urządzenie stosuje standardowy moduł SO-DIMM o następujących parametrach:

**5**

Rodzaj: wyjście 144 styki i 64 bity Opóźnienie CAS: 2 Częstotliwość zegara: 100 MHz lub więcej Pojemność: 64, 128, 256 lub 512 MB Wysokość: 31,75 mm Rodzaj bębna: SDRAM 2 Bank Można użyć układów SDRAM.

Informacje na temat zakupu i numery części są dostępne na stronie Buffalo Technology:

<http://www.buffalo-technology.com/>

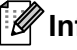

### **Informacja**

- Niektóre pamięci SO-DIMM mogą nie współpracować z drukarką.
- W celu uzyskania dalszych informacji skontaktuj się ze sprzedawcą, u którego zakupiona została drukarka lub z Działem Obsługi Klienta firmy Brother.

## <span id="page-100-0"></span>**Instalowanie dodatkowej pamięci <sup>5</sup>**

**a Wyłącz przełącznik zasilania i odłącz drukarkę od gniazdka. Odłącz z drukarki kabel interfejsu.** 

### **WAŻNE**

Przed instalacją lub usuwaniem pamięci DIMM należy upewnić się, że przełącznik zasilania jest wyłączony.

Zdejmij pokrywę DIMM.

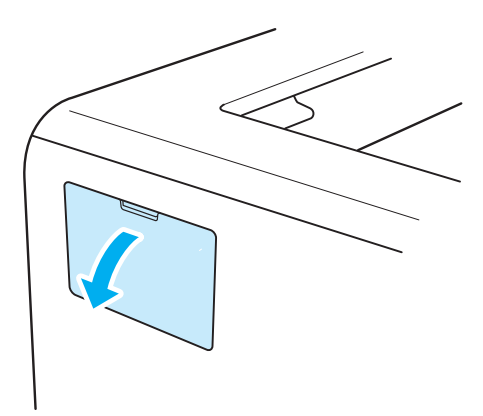

8 Rozpakuj pamięć DIMM i przytrzymaj ją za krawędzie.

## **UWAGA**

Aby zapobiec uszkodzeniu drukarki z powodu wyładowań elektrostatycznych, NIE WOLNO dotykać modułu pamięci lub powierzchni płyty.

Trzymaj moduł DIMM za krawędzie i dopasuj wcięcia na płytce do występów w gnieździe. Włóż ukośnie moduł DIMM (1), a następnie przechylaj moduł w kierunku płyty interfejsu, aż zatrzask się zamknie (2).

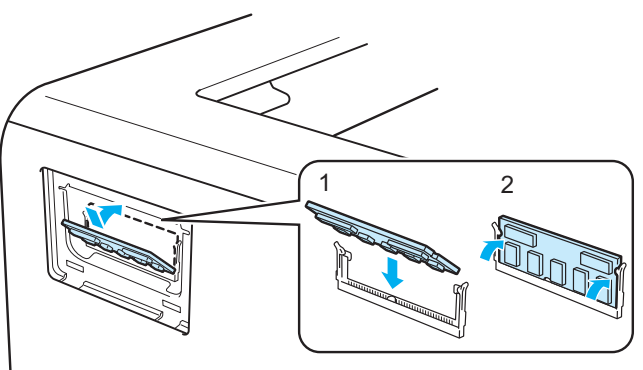

**5**

Opcje

6 Załóż z powrotem pokrywę DIMM.

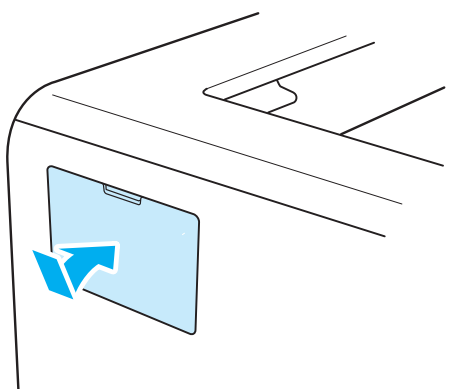

6 Podłącz kabel interfejsu do drukarki. Podłącz z powrotem drukarkę do gniazdka i włącz zasilanie.

### **Informacja**

Aby upewnić się, że pamięć DIMM została zainstalowana poprawnie, można wydrukować stronę ustawień drukarki, na której pokazany jest bieżący rozmiar pamięci. Zobacz *[Drukuj Stron](#page-95-0)ę Ustawień Drukarki* na [stronie 86.](#page-95-0)

```
6
```
# **Konserwacja <sup>6</sup>**

Należy wymieniać niektóre elementy i regularne czyścić drukarkę.

## **Wymiana materiałów eksploatacyjnych <sup>6</sup>**

Jeśli drukarka poinformuje o zużyciu części eksploatacyjnych należy je wymienić na nowe.

## **UWAGA**

Przy wymianie pewnych części lub czyszczeniu drukarki, należy zwrócić uwagę na następujące czynności:

Jeśli ubranie zostało zabrudzone tonerem, zetrzyj toner suchą ściereczką i natychmiast zmyj materiał zimną wodą, aby nie powstały plamy.

Uważaj, aby nie wdychać tonera.

Bezpośrednio po użyciu drukarki niektóre jej elementy są bardzo gorące. Aby zapobiec urazom, podczas otwierania tylnej lub przedniej pokrywy (tylnej tacy odbiorczej) NIE WOLNO dotykać części przedstawionych na rysunku jako zacienione. Dotknięcie ich może spowodować poparzenie.

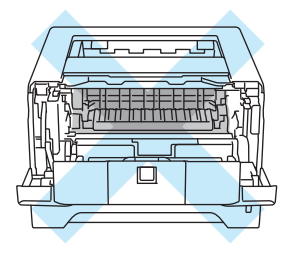

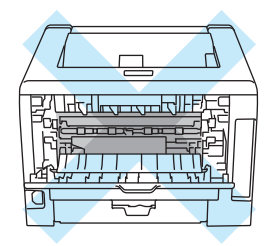

## **Materiały eksploatacyjne <sup>6</sup>**

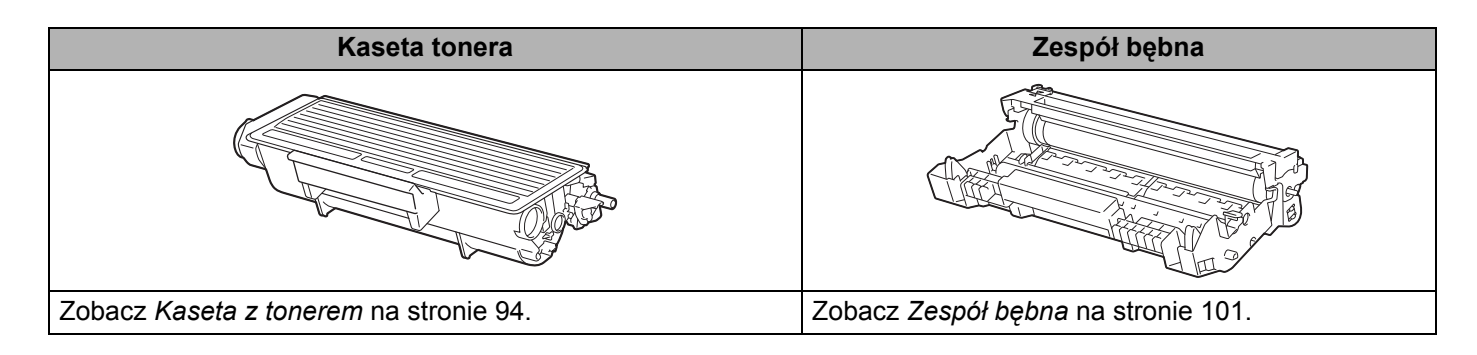

## <span id="page-103-1"></span><span id="page-103-0"></span>**Kaseta z tonerem <sup>6</sup>**

Oryginalna kaseta z tonerem dołączona do drukarki może być kasetą typu standard <sup>[1](#page-103-2)</sup> lub kasetą o wysokiej wydajności <sup>2</sup>, w zależności od modelu i kraju, w którym zakupiono drukarkę.

- <span id="page-103-2"></span><sup>1</sup> Standardowa kaseta z tonerem wydrukuje około 3 000. jednostronnych arkuszy A4 lub Letter. Przybliżona wydajność kasety obliczana jest zgodnie z normą ISO/IEC 19752.
- <span id="page-103-3"></span><sup>2</sup> Kaseta z tonerem o wysokiej wydajności wydrukuje około 8 000. jednostronnych arkuszy A4 lub Letter. Przybliżona wydajność kasety obliczana jest zgodnie z normą ISO/IEC 19752.

## **Informacja**

- Ilość używanego tonera różni się w zależności od zawartości strony i ustawień gęstości wydruku.
- Po zmianie ustawień gęstości wydruku na drukowanie jaśniejsze lub ciemniejsze, ilość używanego tonera również się zmieni.
- Kasetę tonera należy rozpakować bezpośrednio przed zainstalowaniem jej w drukarce.

#### **Komunikat o niskim poziomie tonera <sup>6</sup>**

Dioda LED **Toner** będzie włączać się na 2 sekundy i wyłączać na 3 sekundy.

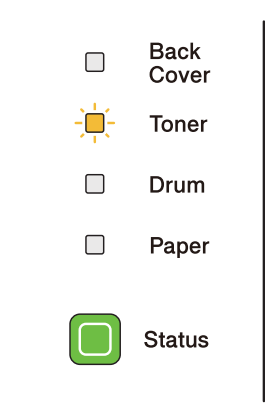

Jeśli dioda LED wyświetla ten komunikat, oznacza to, że toner w kasecie jest bliski wyczerpania. Kup i przygotuj nową kasetę przed pojawieniem się komunikatu o wymianie toneru. Informacje na temat wymiany kaset tonera zawiera część *[Wymiana kasety tonera](#page-104-1)* na stronie 95.

## **Informacja**

Jeśli w kasecie prawie skończył się toner, dioda LED **Toner** będzie nieprzerwanie migać.

#### **Komunikat o Wymianie toneru <sup>6</sup>**

Drukarka przestanie drukować dopóki kaseta tonera nie zostanie wymieniona.

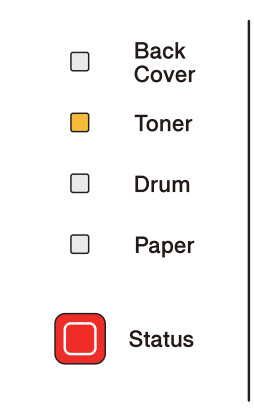

### <span id="page-104-1"></span><span id="page-104-0"></span>**Wymiana kasety tonera <sup>6</sup>**

#### **Informacja**

- Aby zapewnić wysoką jakość drukowania, zalecamy używanie wyłącznie oryginalnych kaset tonera firmy Brother. W celu zakupienia kaset z tonerem prosimy skontaktować się ze swoim przedstawicielem handlowym.
- Zaleca się wyczyszczenie drukarki przy każdorazowej wymianie kasety tonera. Zobacz *[Czyszczenie](#page-116-0)* na [stronie 107.](#page-116-0)

1 Sprawdź, czy drukarka jest włączona. Otwórz przednią pokrywę.

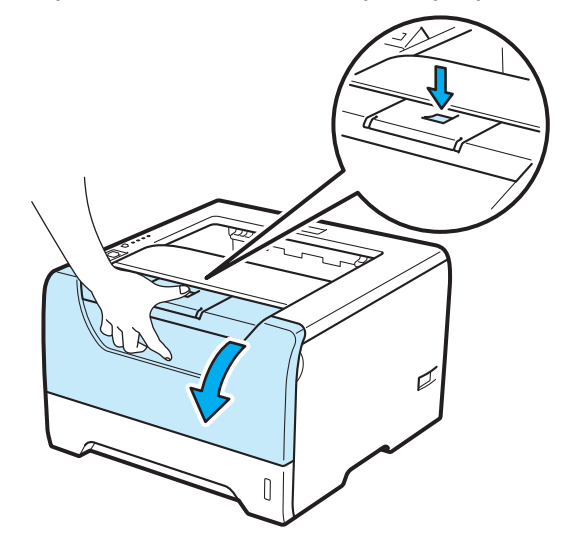

Konserwacja

b Wyjmij zespół bębna i kasetę tonera.

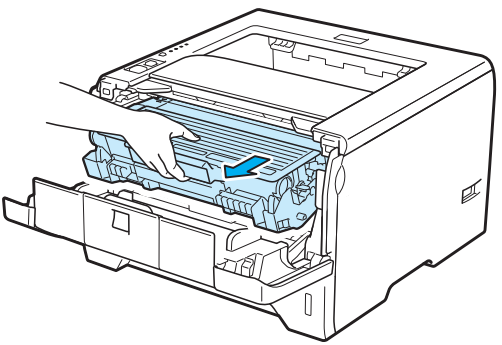

## **WAŻNE**

Zaleca się umieszczenie zespołu bębna i kasety tonera na kawałku papieru lub tkaniny, aby zabezpieczyć się przed rozsypaniem tonera.

Aby zapobiec uszkodzeniu drukarki z powodu wyładowań elektrostatycznych, NIE WOLNO dotykać elektrod przedstawionych na rysunkach.

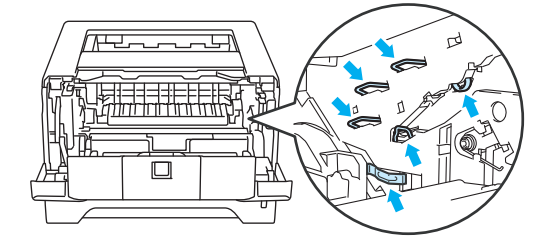

Wciśnij niebieską dźwignię blokady i wyjmij kasetę tonera z zespołu bębna.

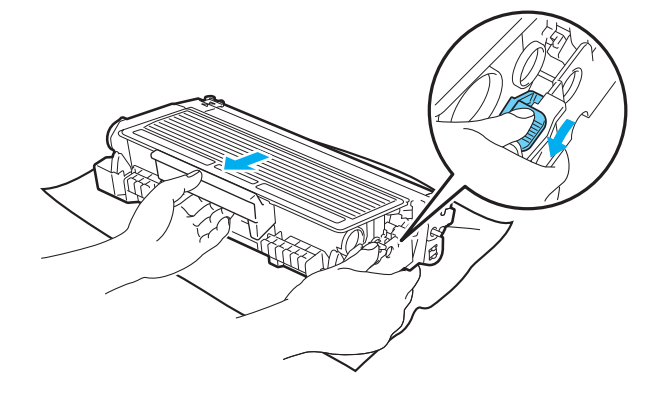

**6**

## **OSTRZEŻENIE**

NIE WOLNO wrzucać kasety tonera do ognia. Może eksplodować, powodując obrażenia.

Do czyszczenia drukarki należy używać neutralnych detergentów.

NIE NALEŻY stosować materiałów czyszczących, zawierających alkohol lub amoniak, aerozoli ani łatwopalnych substancji organicznych do czyszczenia wewnętrznej lub zewnętrznej strony urządzenia. Może to spowodować pożar lub porażenie prądem.

Uważaj, aby nie wdychać tonera.

## **WAŻNE**

Obchodź się z kasetą ostrożnie. Jeżeli toner wysypie się na dłonie lub ubranie, natychmiast go wytrzyj lub zmyj zimną wodą.

Aby uniknąć problemów z jakością wydruku, NIE WOLNO dotykać części przedstawionych na rysunku jako zacienione.

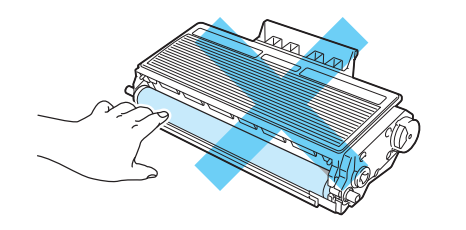

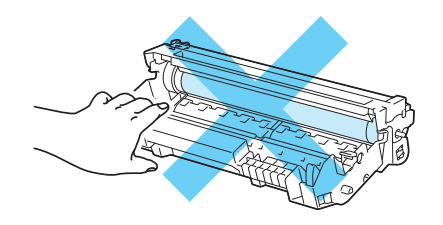

### **Informacja**

- Włóż kasetę tonera do szczelnej torby, aby toner nie wydostał się na zewnątrz.
- Informacje dotyczące zwrotu zużytych kaset z tonerem w programie zbiórki firmy Brother znajdują się na stronie <http://www.brother.eu/recycle/>. Jeśli nie chcesz zwrócić zużytej kasety tonera, prosimy pozbyć się jej zgodnie z lokalnymi przepisami i nie wyrzucać jej do śmieci. W przypadku wątpliwości, proszę skontaktować się z lokalnym przedsiębiorstwem oczyszczania miasta.

Rozpakuj nową kasetę z tonerem. Delikatnie potrząśnij nim kilkakrotnie na boki, aby toner w kasecie równomiernie się rozłożył.

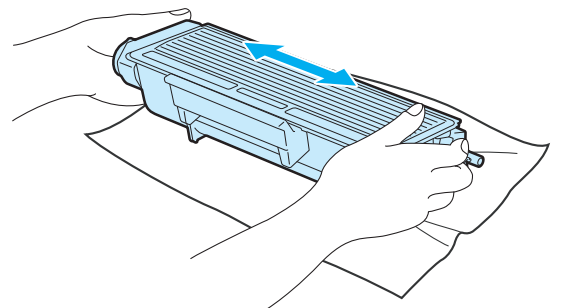

## **WAŻNE**

Kasetę tonera należy rozpakować bezpośrednio przed zainstalowaniem jej w drukarce. Jeżeli kaseta pozostanie rozpakowana przez dłuższy czas, wówczas czas życia tonera będzie krótszy.

Jeżeli rozpakowany zespół bębna jest wystawiony na bezpośrednie działanie promieni słonecznych lub oświetlenie w pomieszczeniu, może ulec uszkodzeniu.

## **UWAGA**

Umieść kasetę tonera w zespole bębna natychmiast po zdjęciu osłony ochronnej. Aby zapobiec pogorszeniu jakości wydruku, NIE WOLNO dotykać części przedstawionych na rysunku jako zacienione.

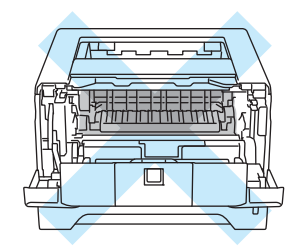

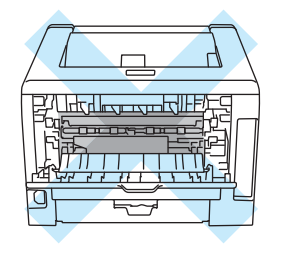

## **WAŻNE**

#### **W przypadku rynku w USA i Kanadzie**

Firma Brother nie zaleca ponownego napełniania kaset tonera dostarczonych razem z drukarką. Zalecane jest również używanie wyłącznie oryginalnych kaset tonera firmy Brother. Korzystanie lub próby korzystania z potencjalnie niezgodnych tonerów i/lub kaset w drukarkach firmy Brother może spowodować uszkodzenie urządzenia i/lub niezadowalającą jakość druku. Gwarancja nie obejmuje usterek spowodowanych użyciem toneru i/lub kaset z tonerem innych producentów. Aby zapewnić ochronę dla zakupionego urządzenia oraz uzyskać najwyższą wydajność drukarki firmy Brother, zalecamy użycie oryginalnych materiałów eksploatacyjnych firmy Brother.
# **WAŻNE**

#### **W przypadku rynku w Wielkiej Brytanii i innych krajach**

Urządzenia firmy Brother zostały zaprojektowane do pracy z tonerem o szczególnych specyfikacjach i osiągną maksimum swoich możliwości, jeżeli będą używane z oryginalnymi kasetami firmy Brother. Firma Brother nie może zagwarantować optymalnej wydajności, jeżeli używany jest toner lub kasety tonera o innych specyfikacjach. Z tego powodu firma Brother nie zaleca używania z w tym urządzeniu kaset innych niż oryginalne kasety firmy Brother.

Jeżeli uszkodzenie zespołu bębna lub innych części urządzenia jest rezultatem używania wyrobów innych producentów, wszelkie naprawy będące tego konsekwencją mogą nie podlegać gwarancji.

Zdejmij pokrywę ochronną.

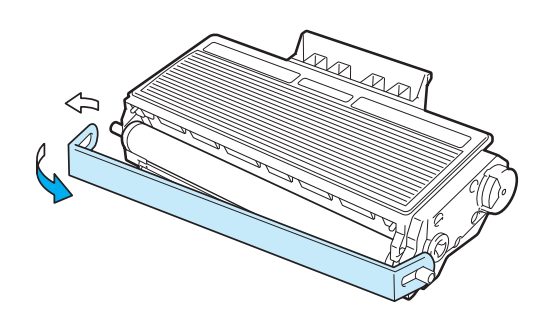

f Umieść dokładnie nową kasetę tonera w zespole bębna, aż zatrzaśnie się we właściwym położeniu. Jeżeli została włożona prawidłowo, dźwignia blokady automatycznie podniesie się do góry.

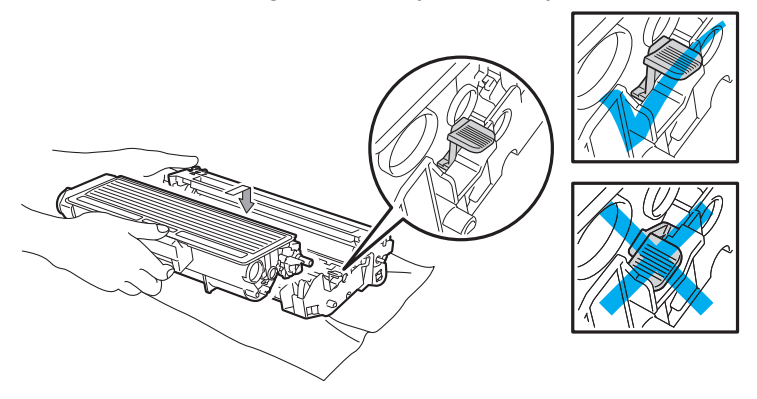

### **Informacja**

Upewnij się, że kaseta tonera została umieszczona dokładnie. W przeciwnym razie może oddzielić się od zespołu bębna.

g Wyczyść drut ładujący wewnątrz zespołu bębna, delikatnie przesuwając kilkakrotnie niebieską płytkę od prawej do lewej strony i z powrotem.

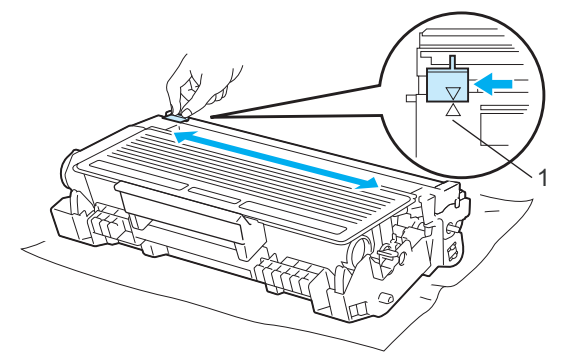

### **Informacja**

Przesuń płytkę do położenia wyjściowego (A) (1). W przeciwnym wypadku na wydrukowanych stronach mogą powstawać pionowe paski.

8 Włóż zespół bębna i kasetę tonera do drukarki. Zamknij przednią pokrywę.

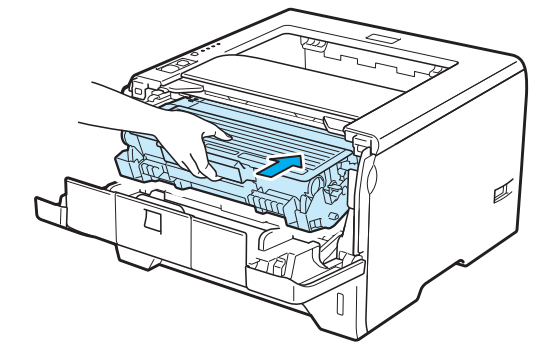

### **Informacja**

NIE WOLNO wyłączać drukarki lub otwierać przedniej pokrywy, dopóki dioda LED **Status** nie zgaśnie.

### **Zespół bębna <sup>6</sup>**

Nowy zespół bębna może wydrukować około 25 000. jednostronnych arkuszy A4 lub Letter przy pokryciu 1 arkusz/zadanie.

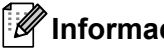

### **Informacja**

- Na faktyczną żywotność bębna wpływa wiele czynników, takich jak temperatura, wilgotność, typ papieru, typ używanego tonera, itp. W idealnych warunkach średni czas życia zespołu bębna szacuje się maksymalnie na 25 000 stron. Rzeczywista liczba stron wydrukowanych przy użyciu bębna może być znacząco mniejsza niż szacunkowa. Ponieważ nie mamy wpływu na większość czynników, które determinują rzeczywisty czas życia zespołu bębna, nie możemy zagwarantować minimalnej liczby stron, które bęben będzie w stanie wydrukować.
- Najlepszą wydajność posiada oryginalny toner firmy Brother. Drukarki powinno używać się w czystym, nie zakurzonym i wentylowanym pomieszczeniu.
- Drukowanie z wykorzystaniem zespołu bębna nieautoryzowanej firmy może zmniejszyć nie tylko jakość wydruku, ale również jakość i czas życia samej drukarki. Gwarancja nie obejmuje uszkodzeń spowodowanych użyciem zespołów bębna nieautoryzowanych firm.

### **Komunikat DUŻE ZUŻ. BĘBNA <sup>6</sup>**

Jeśli dioda LED miga, oznacza to, że czas eksploatacji zespołu bębna kończy się. Zaleca się jego wymianę na nowy zanim dojdzie do znaczącego obniżenia jakości wydruku.

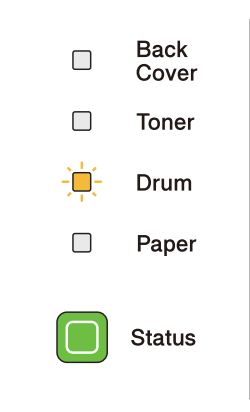

### **Komunikat o Wymianie bębna <sup>6</sup>**

Jeśli dioda LED bębna świeci się, oznacza to, że należy wymienić bęben na nowy. Prosimy wymienić zespół bębna na nowy.

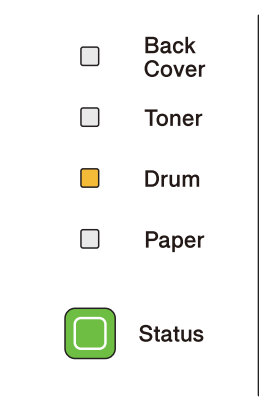

### <span id="page-112-0"></span>**Wymiana zespołu bębna <sup>6</sup>**

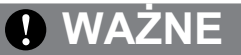

Zespół bębna należy wyjmowa ostrożnie, ponieważ może zawierać toner.

Przy każdej wymianie zespołu bębna należy wyczyścić wnętrze drukarki. Patrz *[Czyszczenie](#page-116-0)* na [stronie 107.](#page-116-0)

Wymieniając zespół bębna należy wyzerować licznik bębna w następujący sposób:

a Naciśnij przycisk zwalniający i otwórz przednią pokrywę.

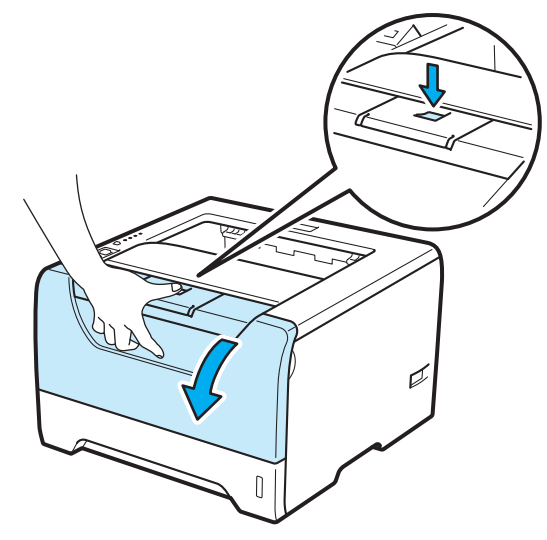

**2** Wyjmij zespół bębna i kasetę tonera.

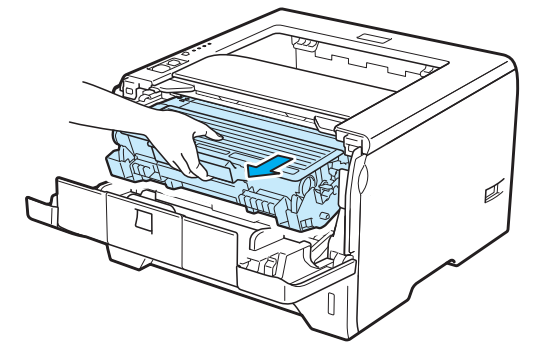

**6**

# **WAŻNE**

Zaleca się umieszczenie zespołu bębna i kasety tonera na kawałku papieru lub tkaniny, aby zabezpieczyć się przed rozsypaniem tonera.

Aby zapobiec uszkodzeniu drukarki z powodu wyładowań elektrostatycznych, NIE WOLNO dotykać elektrod przedstawionych na rysunkach.

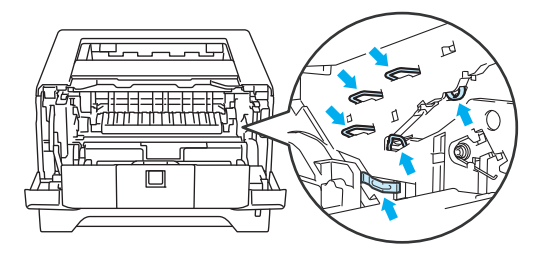

c Wciśnij niebieską dźwignię blokady i wyjmij kasetę tonera z zespołu bębna.

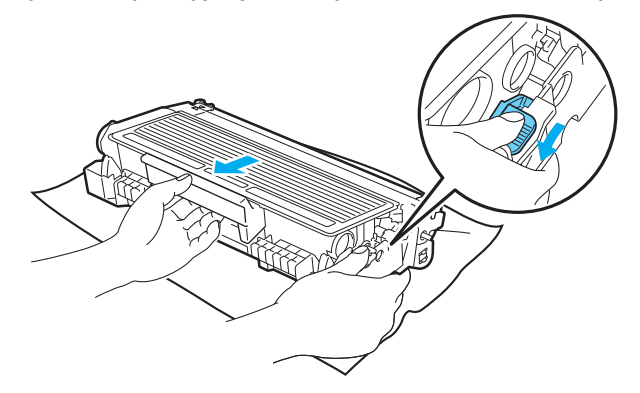

# **OSTRZEŻENIE**

NIE WOLNO wrzucać kasety tonera do ognia. Może eksplodować, powodując obrażenia.

Do czyszczenia drukarki należy używać neutralnych detergentów.

NIE NALEŻY stosować materiałów czyszczących, zawierających alkohol lub amoniak, aerozoli ani łatwopalnych substancji organicznych do czyszczenia wewnętrznej lub zewnętrznej strony urządzenia. Może to spowodować pożar lub porażenie prądem.

Uważaj, aby nie wdychać tonera.

### **WAŻNE**

Obchodź się z kasetą ostrożnie. Jeżeli toner wysypie się na dłonie lub ubranie, natychmiast go wytrzyj lub zmyj zimną wodą.

Aby uniknąć problemów z jakością wydruku, NIE WOLNO dotykać części przedstawionych na rysunku jako zacienione.

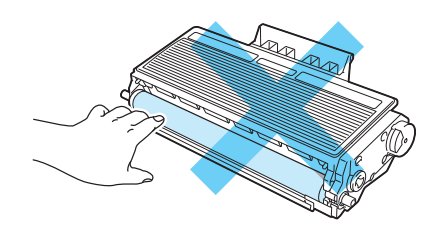

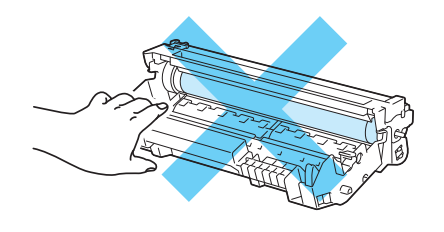

Rozpakuj nowy zespół bębna.

### **WAŻNE**

Zespół bębna należy rozpakować bezpośrednio przed umieszczeniem go w drukarce. Wystawienie na bezpośrednie działanie promieni słonecznych lub oświetlenie w pomieszczeniu może spowodować uszkodzenie zespołu bębna.

**5** Umieść dokładnie kasetę tonera w nowym zespole bębna, aż zatrzaśnie się we właściwym położeniu. Jeżeli kaseta została włożona prawidłowo, niebieska dźwignia blokady automatycznie podniesie się do góry.

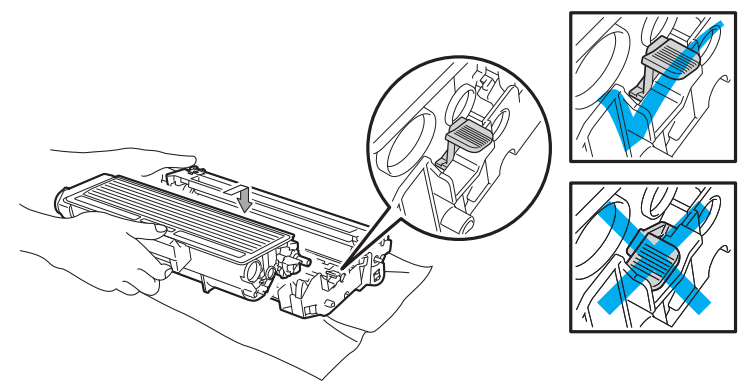

### **Informacja**

Upewnij się, że kaseta tonera została umieszczona dokładnie. W przeciwnym razie może oddzielić się od zespołu bębna.

Konserwacja

**6**

6 Włóż zespół bębna i kasetę tonera do drukarki.

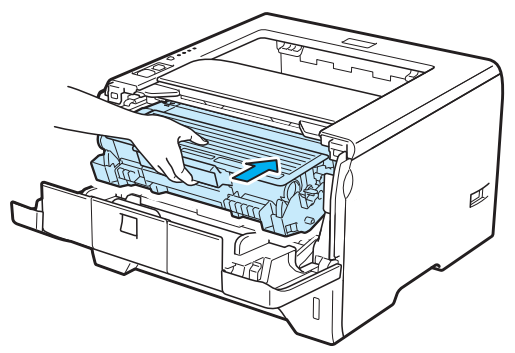

g Naciśnij i przytrzymaj przycisk **Go** przez ok. 4 sekundy, aż zaświecą się wszystkie diody LED. Gdy wszystkie diody LED zaświecą się, zwolnij przycisk **Go**.

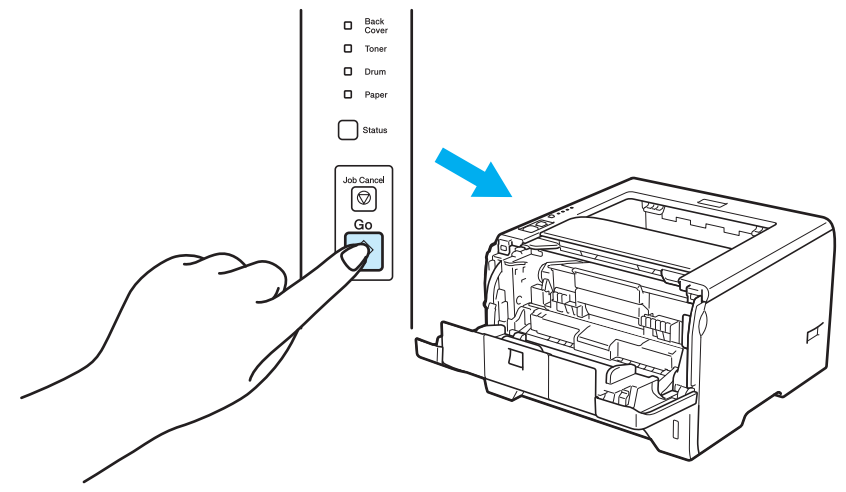

# **WAŻNE**

Nie wyzerowuj licznika bębna podczas wymiany samej kaset tonera.

- 8 Zamknij przednią pokrywę.
- i Upewnij się, że dioda LED **Drum** zgasła.

**6**

# <span id="page-116-0"></span>**Czyszczenie <sup>6</sup>**

Należy regularnie czyścić drukarkę wewnątrz i na zewnątrz przy pomocy suchej, nie zostawiającej kłaczków ściereczki. Po wymianie kasety tonera lub zespołu bębna sprawdź, czy wnętrze drukarki zostało wyczyszczone. Jeśli wydrukowane strony są poplamione tonerem, należy wyczyścić drukarkę od środka przy pomocy suchej, nie zostawiającej kłaczków ściereczki.

### **Czyszczenie zewnętrznej powierzchni drukarki <sup>6</sup>**

### **OSTRZEŻENIE**

Stosuj wyłącznie obojętne detergenty. Czyszczenie drukarki parującymi płynami takimi, jak jak rozpuszczalnik lub benzyna może spowodować uszkodzenie jej powierzchni.

NIE WOLNO stosować środków czyszczących zawierających amoniak.

NIE NALEŻY stosować materiałów czyszczących, zawierających alkohol lub amoniak, aerozoli ani łatwopalnych substancji organicznych do czyszczenia wewnętrznej lub zewnętrznej strony urządzenia. Może to spowodować pożar lub porażenie prądem.

Wyłącz przełącznik zasilania i odłącz drukarkę od gniazdka.

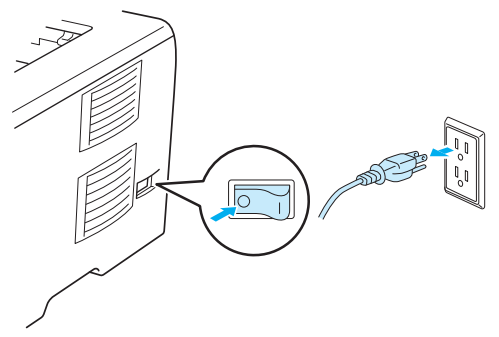

2) Wyjmij całkowicie podajnik papieru z drukarki.

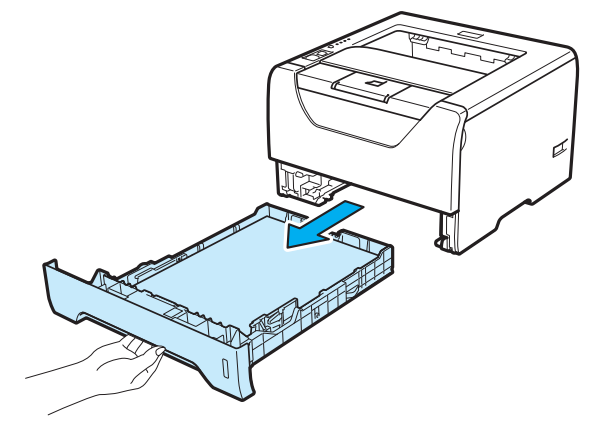

**6**

**8** Wytrzyj zewnętrzną powierzchnię drukarki przy pomocy suchej, nie zostawiającej kłaczków ściereczki.

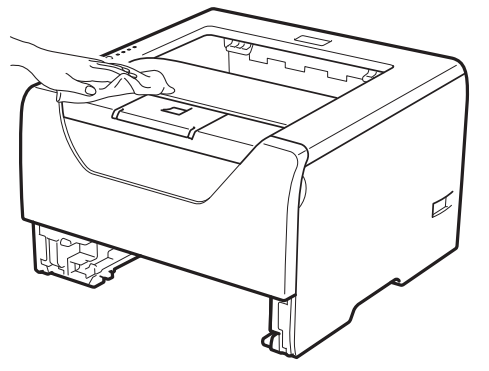

- 4 Usuń wszystkie pozostałości znajdujące się w podajniku papieru.
- 6 Wytrzyj wewnętrzną część podajnika przy pomocy suchej, nie zostawiającej kłaczków ściereczki.

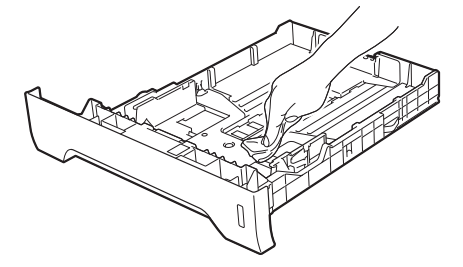

- 6 Włóż podajnik papieru do drukarki.
- g Podłącz z powrotem drukarkę do gniazdka i włącz zasilanie.

# <span id="page-118-0"></span>**Czyszczenie wewnętrznej części drukarki <sup>6</sup>**

1 Wyłącz przełącznik zasilania i odłącz drukarkę od gniazdka.

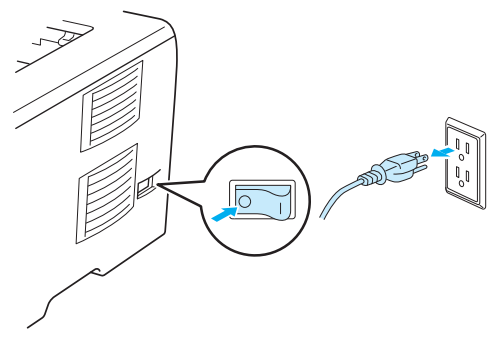

b Naciśnij przycisk zwalniający i otwórz przednią pokrywę.

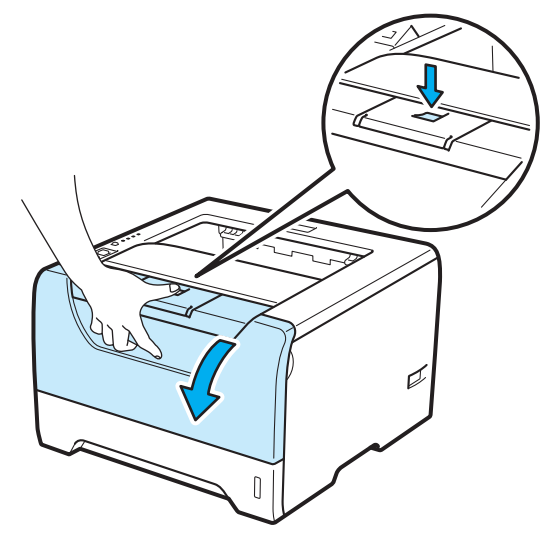

Konserwacja

3 Wyjmij zespół bębna i kasetę tonera.

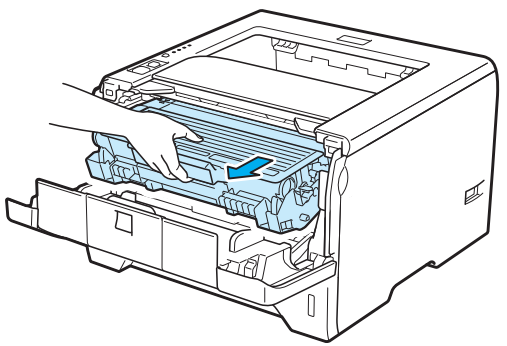

# **UWAGA**

Bezpośrednio po użyciu drukarki niektóre jej elementy są bardzo gorące. Poczekaj aż drukarka ostygnie przed dotykaniem jej wewnętrznych części.

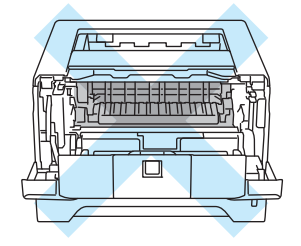

# **WAŻNE**

Zaleca się umieszczenie zespołu bębna i kasety tonera na kawałku papieru lub tkaniny, aby zabezpieczyć się przed rozsypaniem tonera.

Obchodź się z kasetą ostrożnie. Jeżeli toner wysypie się na dłonie lub ubranie, natychmiast go wytrzyj lub zmyj zimną wodą.

Aby zapobiec uszkodzeniu drukarki z powodu wyładowań elektrostatycznych, NIE WOLNO dotykać elektrod przedstawionych na rysunkach.

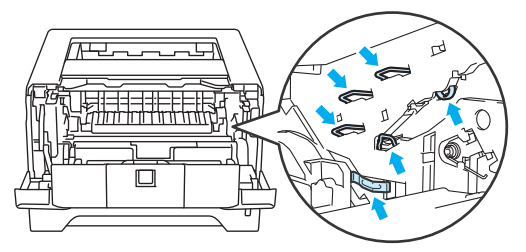

**6**

4 Wytrzyj szybę skanera suchą, nie zostawiającą kłaczków ściereczką.

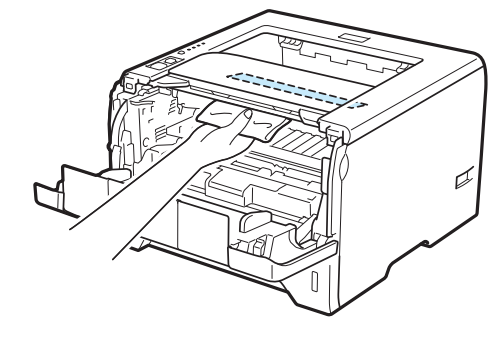

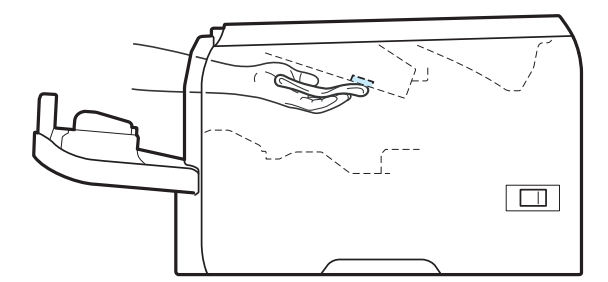

- 6 Włóż zespół bębna i kasetę tonera do drukarki.
- 6 Zamknij przednią pokrywę.
- g Podłącz z powrotem drukarkę do gniazdka i włącz zasilanie.

**111**

**6**

## <span id="page-121-0"></span>**Czyszczenie rolki pobierania papieru <sup>6</sup>**

Jeśli rolka pobierania papieru jest zabrudzona, drukarka może nie podawać papieru. W takim przypadku należy wyczyścić rolkę w następujący sposób:

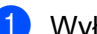

**1** Wyłącz przełącznik zasilania i odłącz drukarkę z gniazdka.

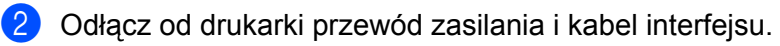

**3** Wyjmij całkowicie podajnik papieru z drukarki.

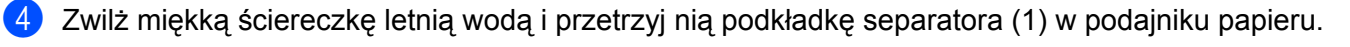

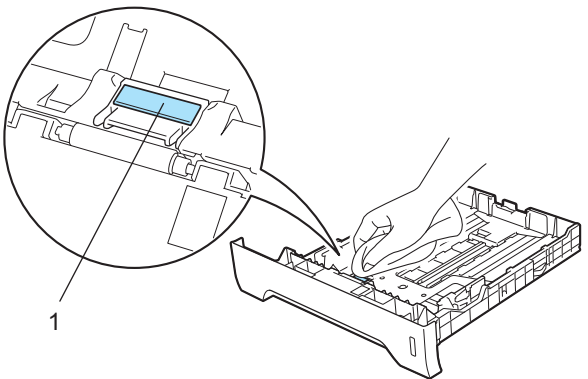

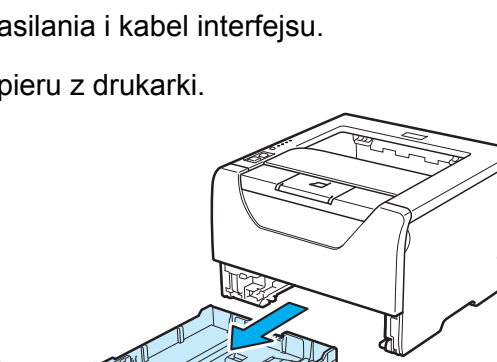

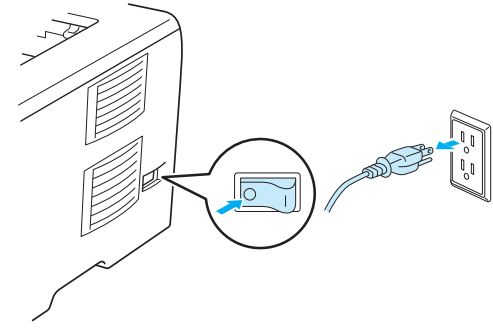

**6** Wewnątrz drukarki przetrzyj dwie rolki pobierania papieru (1).

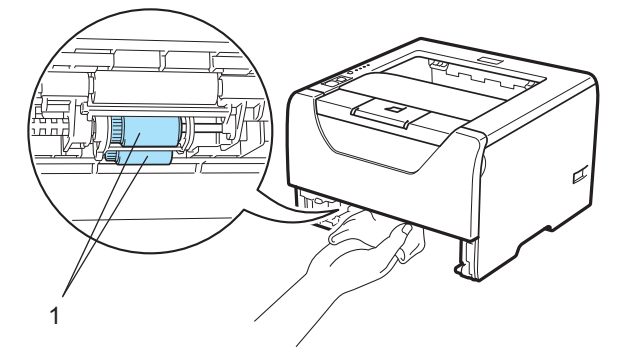

6 Włóż podajnik papieru do drukarki.

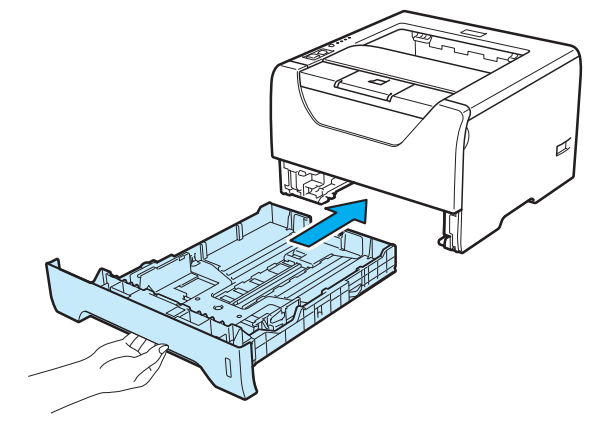

- g Upewnij się, że przełącznik zasilania jest wyłączony, a następnie podłącz przewód zasilania i kabel interfejsu do drukarki.
- 8 Podłącz z powrotem drukarkę do gniazdka i włącz zasilanie drukarki.

# <span id="page-123-1"></span>**Czyszczenie drutów ładujących 6**

### <span id="page-123-0"></span>**Czyszczenie drutu ładującego <sup>6</sup>**

Jeżeli występują problemy z jakością wydruku, proszę wyczyścić drut ładujący w następujący sposób:

a Naciśnij przycisk zwalniający i otwórz przednią pokrywę.

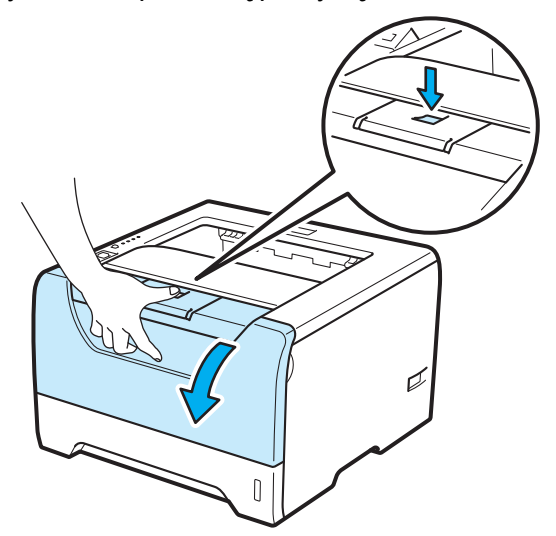

2 Wyjmij zespół bębna i kasetę tonera.

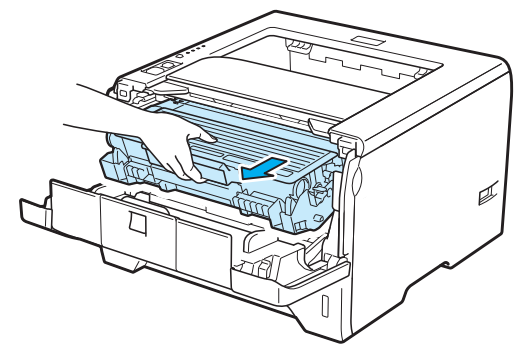

# **WAŻNE**

Zaleca się umieszczenie zespołu bębna i kasety tonera na kawałku papieru lub tkaniny, aby zabezpieczyć się przed rozsypaniem tonera.

Aby zapobiec uszkodzeniu drukarki z powodu wyładowań elektrostatycznych, NIE WOLNO dotykać elektrod przedstawionych na rysunkach.

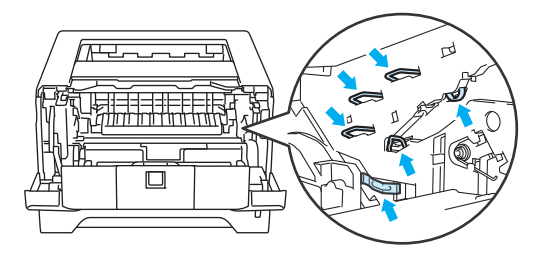

 $3$ ) Wyczyść drut ładujący wewnątrz zespołu bębna, delikatnie przesuwając kilkakrotnie niebieską płytkę od prawej do lewej strony i z powrotem.

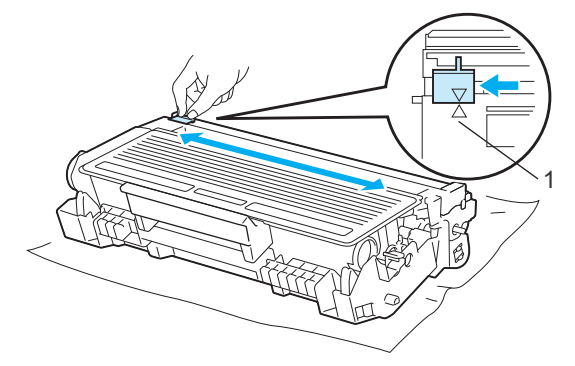

### **Informacja**

Przesuń płytkę do położenia wyjściowego (A) (1). W przeciwnym wypadku na wydrukowanych stronach mogą powstawać pionowe paski.

Włóż zespół bębna i kasetę tonera do drukarki. Zamknij przednią pokrywę.

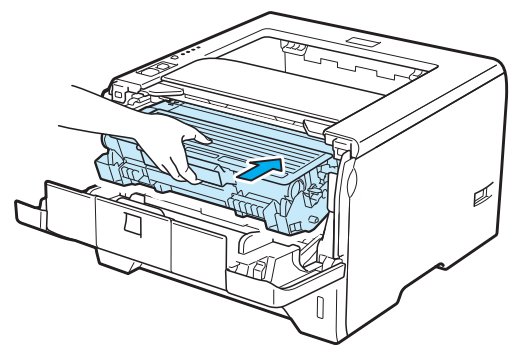

# **Rozwiązywanie problemów <sup>7</sup>**

Większość problemów można rozwiązać samemu. Jeśli potrzebna jest dodatkowa pomoc, Brother Solutions Center oferuje najnowszą wersję najczęściej zadawanych pytań (FAQ) i wskazówki dotyczące rozwiązywania problemów. Odwiedź nas na [http://solutions.brother.com/.](http://solutions.brother.com/)

# **Identyfikacja problemu <sup>7</sup>**

#### **Najpierw sprawdź, czy: <sup>7</sup>**

**7**

- Kabel zasilania jest podłączony właściwie i czy drukarka jest włączona.
- Wszystkie elementy ochronne zostały usunięte.
- Kaseta tonera i zespół bębna są prawidłowo zainstalowane.
- Pokrywa przednia i tylna są dokładnie zamknięte.
- Papier jest właściwie umieszczony na podajniku.
- Kabel interfejsu jest bezpiecznie połączony do drukarki i komputera.
- Wybrano i zainstalowano odpowiedni sterownik drukarki.
- W komputerze skonfigurowano odpowiedni port drukarki.

#### **Drukarka nie drukuje: <sup>7</sup>**

Jeżeli nie udało się rozwiązać problemu stosując powyższe wskazówki, proszę zidentyfikować problem i przejść do odpowiedniej strony.

#### **Dioda LED miga**

Zobacz *Diody LED* [na stronie 76](#page-85-0).

#### **W oknie kontrolnym wyświetla się komunikat o błędzie**

Zobacz *Komunikaty o błę[dach w oknie kontrolnym](#page-126-0)* na stronie 117.

#### **Obsługa papieru**

Zobacz *Obsługa papieru* [na stronie 121](#page-130-0) i *[Zablokowanie papieru oraz sposób jego usuni](#page-131-0)ęcia* na [stronie 122](#page-131-0).

#### ■ Inne problemy

Zobacz *Inne problemy* [na stronie 139](#page-148-0).

#### **Strony są drukowane, jednak występują następujące problemy: <sup>7</sup>**

#### **Jakość wydruku**

Zobacz *[Polepszanie jako](#page-140-0)ści druku* na stronie 131.

#### **Wydruk jest niewłaściwy**

Zobacz *Rozwią[zywanie problemów dotycz](#page-147-0)ących wydruku* na stronie 138.

# <span id="page-126-0"></span>**Komunikaty o błędach w oknie kontrolnym <sup>7</sup>**

Okno kontrolne wyświetli raport problemów związanych z drukarką. Podejmij niezbędne działania naprawcze, odnosząc się do poniższej tabeli.

Chcąc włączyć okno kontrolne, patrz *[Okno kontrolne](#page-56-0)* na stronie 47 (dla użytkowników systemu Windows®) lub *[Status Monitor \(Monitor Statusu\)](#page-72-0)* na stronie 63 (dla użytkowników systemu Macintosh).

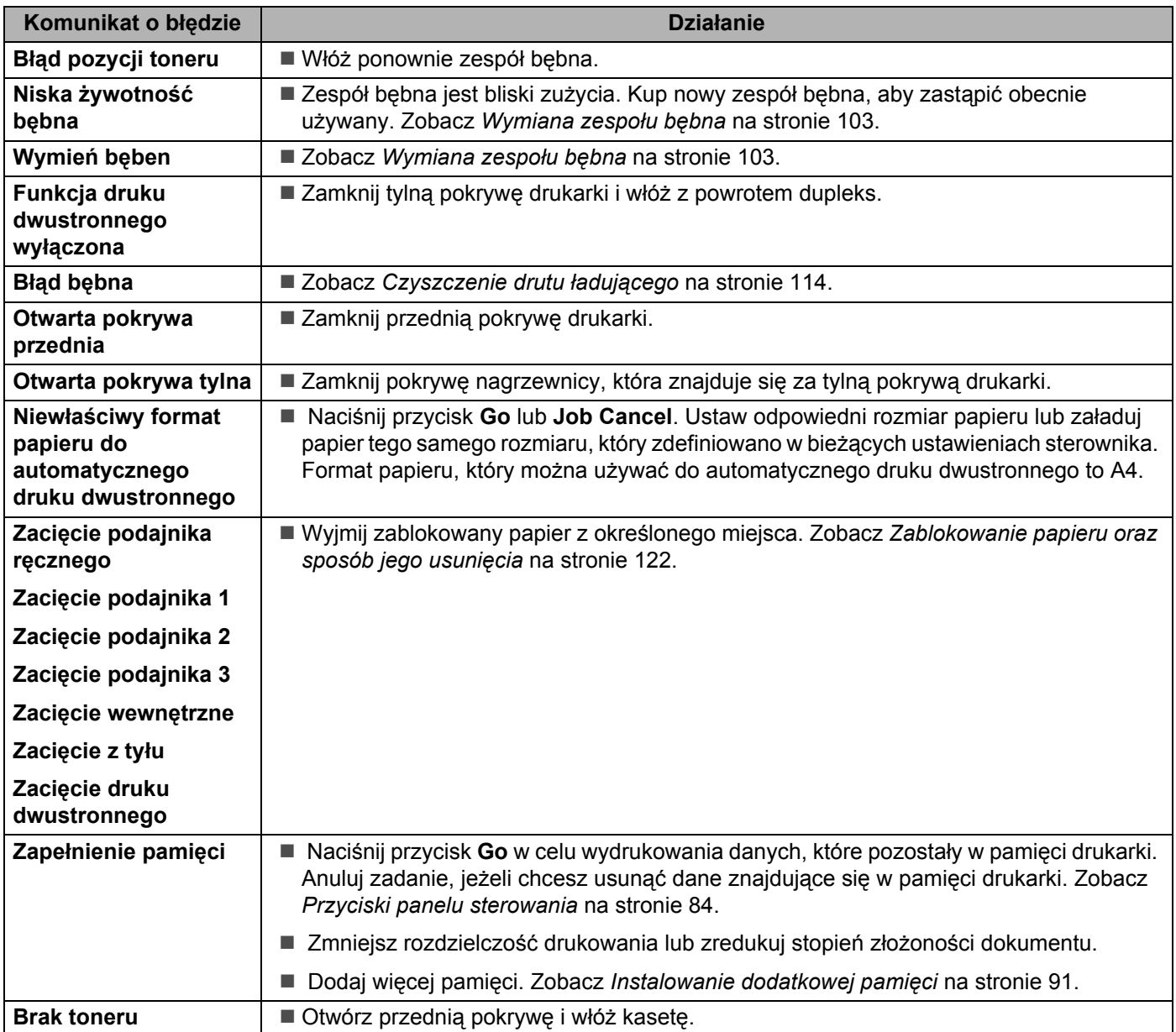

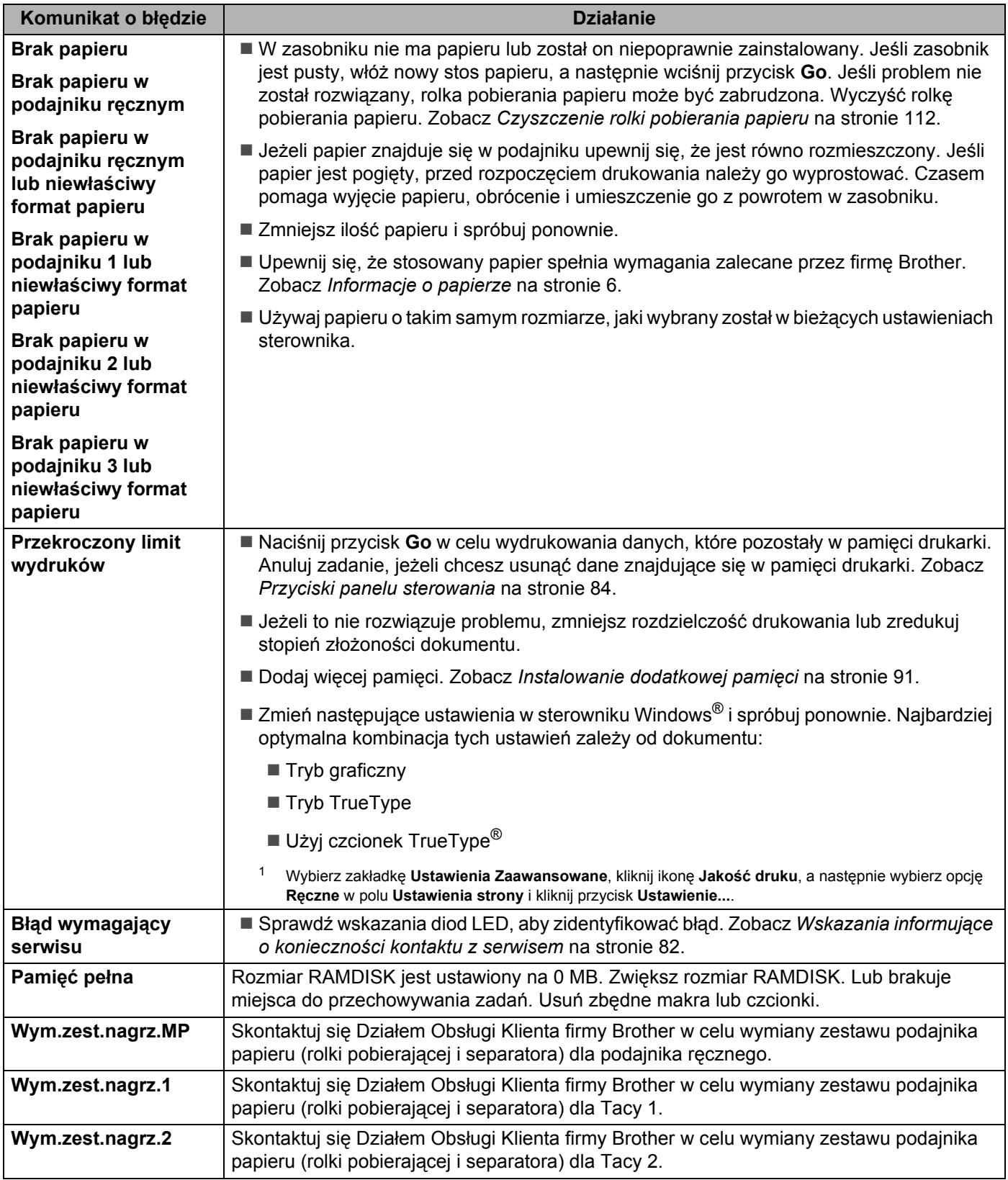

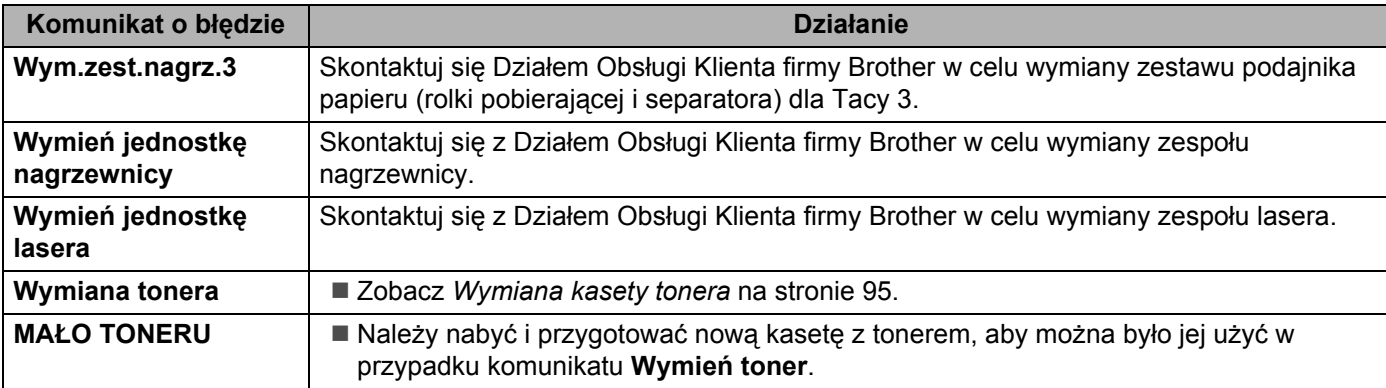

# **Wydruk komunikatu błędu <sup>7</sup>**

Drukarka może zgłaszać problemy drukując komunikat o błędzie. Skorzystaj z poniższej tabeli, aby zidentyfikować błąd i usunąć komunikat. Domyślnym ustawieniem dla wydruku komunikató błędów jest stan wyłączenia. Jeżeli chcesz włączyć wydruk komunikatu błędu, przejdź do zakładki **Ustawienia** 

**Zaawansowane** w sterowniku drukarki Windows®, kliknij ikonę **Inne opcje drukowania...** i wybierz **Wydruk Komunikatu Błędu**.

<span id="page-129-0"></span>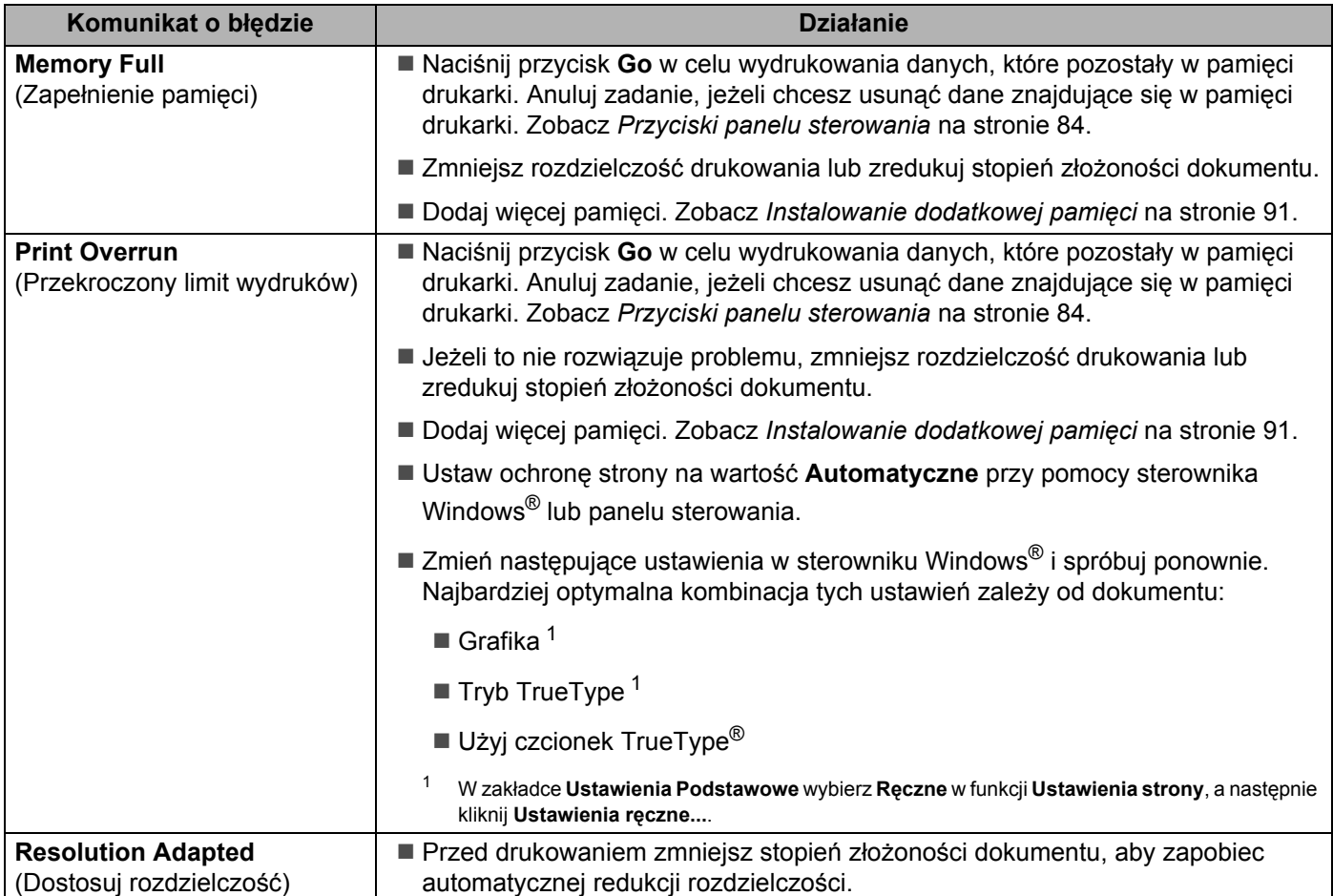

# <span id="page-130-0"></span>**Obsługa papieru <sup>7</sup>**

Należy najpierw upewnić się, czy używany papier spełnia zalecenia firmy Brother. (Zobacz *[Informacje o](#page-15-0)  papierze* [na stronie 6](#page-15-0).)

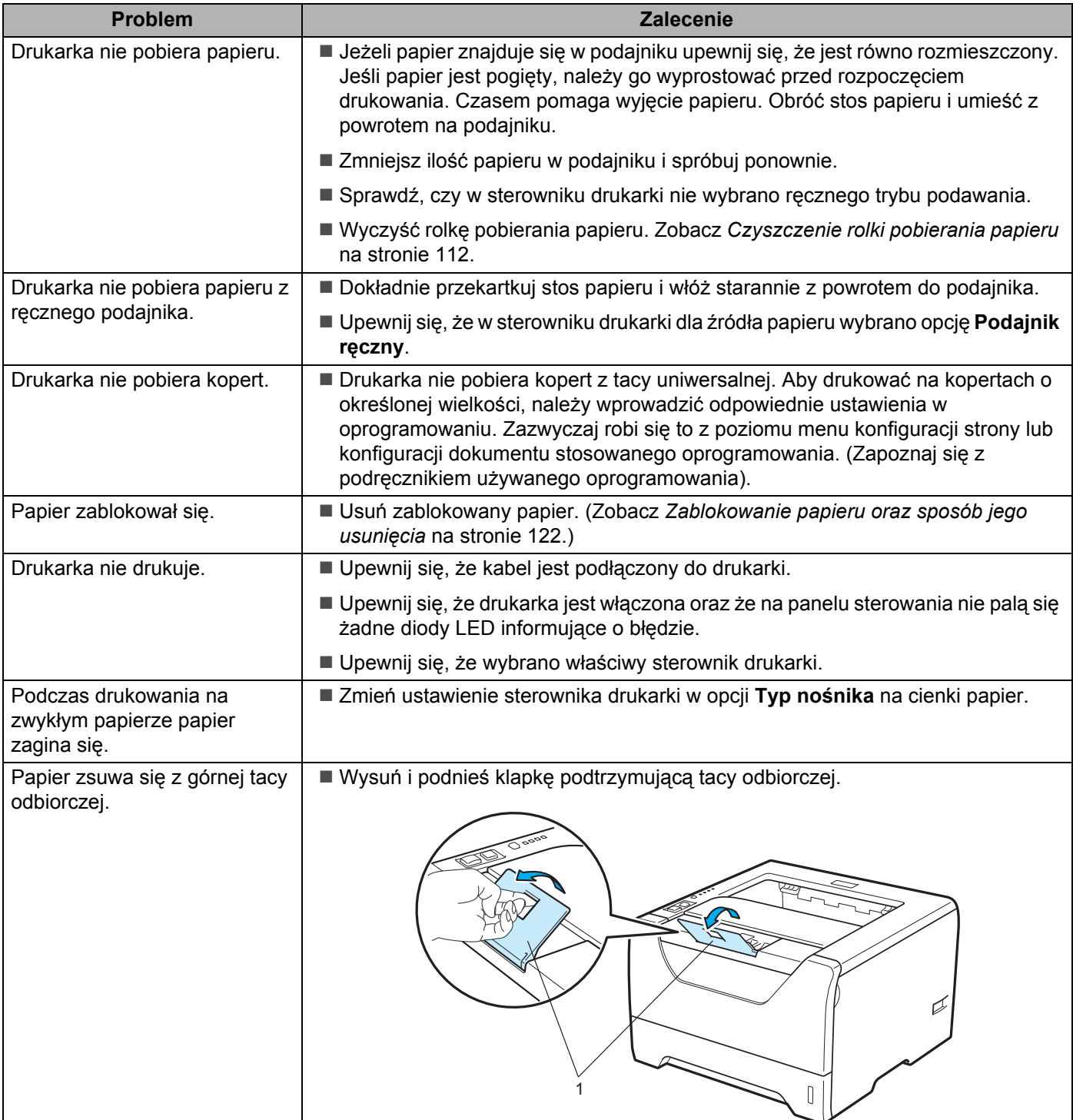

# <span id="page-131-0"></span>**Zablokowanie papieru oraz sposób jego usunięcia <sup>7</sup>**

### **Zacięcie podajnika ręcznego / Tacy1 / Tacy2 / Tacy3 / Wewnątrz <sup>7</sup>**

W przypadku zablokowania papieru wewnątrz podajnika ręcznego lub podajnika papieru, dioda LED **Paper** zacznie migać, jak pokazano poniżej.

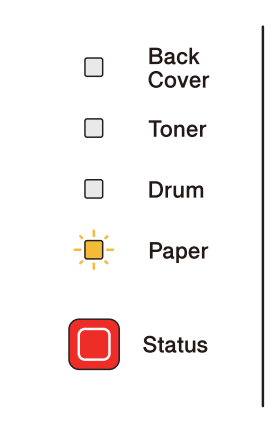

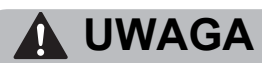

Bezpośrednio po użyciu drukarki niektóre jej elementy są bardzo gorące. Aby zapobiec urazom, podczas otwierania tylnej lub przedniej pokrywy (tylnej tacy odbiorczej) NIE WOLNO dotykać części przedstawionych na rysunku jako zacienione. Dotknięcie ich może spowodować poparzenie.

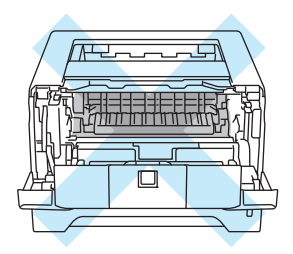

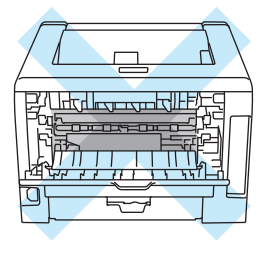

Usuń zablokowany papier w sposób pokazany poniżej.

Po całkowitym usunięciu zablokowanego papieru w sposób podany poniżej, zainstaluj podajnik, a następnie zamknij przednią pokrywę. Drukarka automatycznie wznowi drukowanie.

Jeżeli drukarka nie podejmuje drukowania, naciśnij przycisk **Go**. W przypadku, gdy drukarka nadal nie rozpoczyna drukowania, sprawdź, czy wszystkie pozostałości zablokowanego papieru zostały usunięte. Następnie ponownie spróbuj drukować.

### **Informacja**

- Dokładając nowy papier należy zawsze usuwać z podajnika cały papier i wyrównywać stos. W ten sposób można zapobiec pobieraniu kilku arkuszy jednocześnie i zmniejszyć prawdopodobieństwo zablokowania papieru.
- Upewnij się, że w drukarce zainstalowana została kaseta tonera i zespół bębna. Jeśli zespół bębna nie został zainstalowany lub został zainstalowany nieprawidłowo, może spowodować zablokowanie papieru w drukarce Brother.
- Otwórz przednią pokrywę.

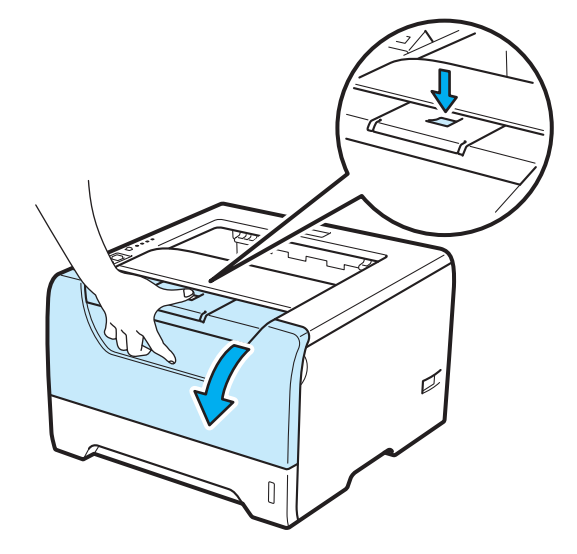

b Powoli wyjmij zespół bębna i kasetę tonera. Zablokowany papier zostanie wyjęty z zespołu bębna i kasety tonera.

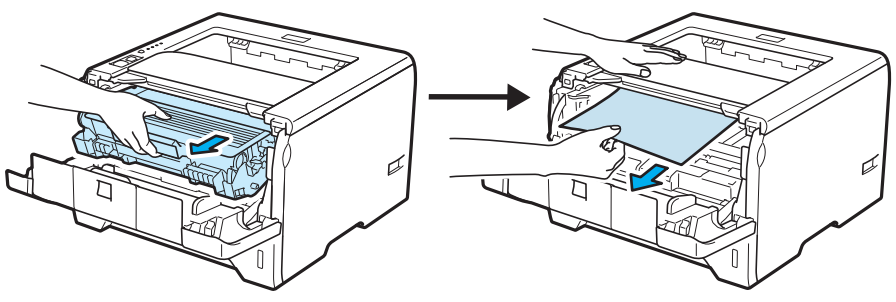

# **WAŻNE**

Zaleca się umieszczenie zespołu bębna i kasety tonera na kawałku papieru lub tkaniny, aby zabezpieczyć się przed rozsypaniem tonera.

Aby zapobiec uszkodzeniu drukarki z powodu wyładowań elektrostatycznych, NIE WOLNO dotykać elektrod przedstawionych na rysunkach.

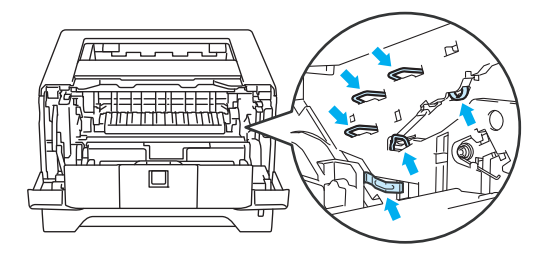

Zamknij przednią pokrywę.

#### ' Ø **Informacja**

Na tym etapie nie umieszczaj zespołu bębna i kasety tonera w drukarce.

4. Wyjmij całkowicie podajnik papieru z drukarki.

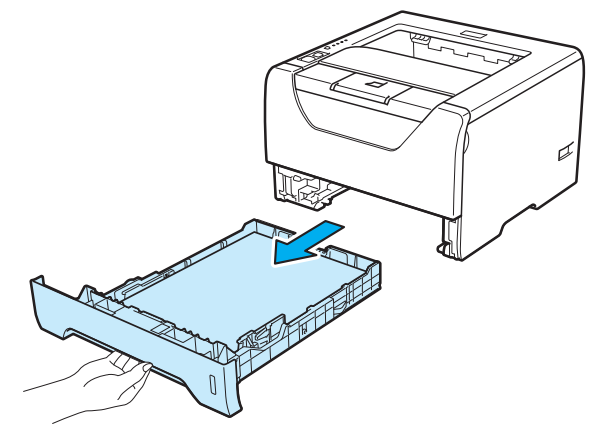

**6** Podnieś zablokowany papier i wyjmij go z drukarki.

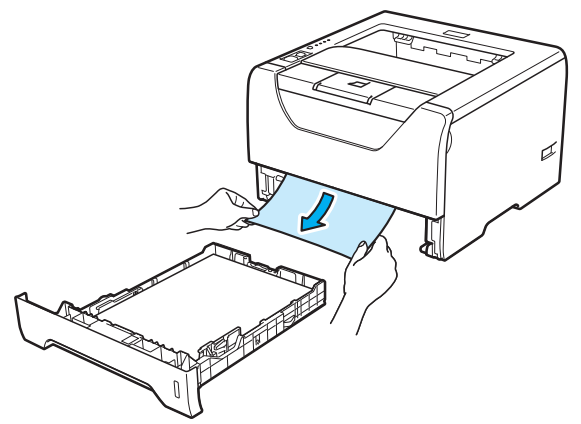

6 Wciśnij niebieską dźwignię blokady i wyjmij kasetę tonera z zespołu bębna. Wyjmij zablokowany papier z zespołu bębna.

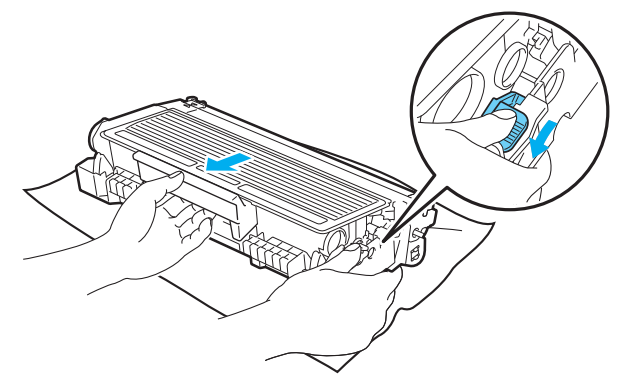

# **WAŻNE**

Obchodź się z kasetą ostrożnie. Jeżeli toner wysypie się na dłonie lub ubranie, natychmiast go wytrzyj lub zmyj zimną wodą.

Aby uniknąć problemów z jakością wydruku, NIE WOLNO dotykać części przedstawionych na rysunku jako zacienione.

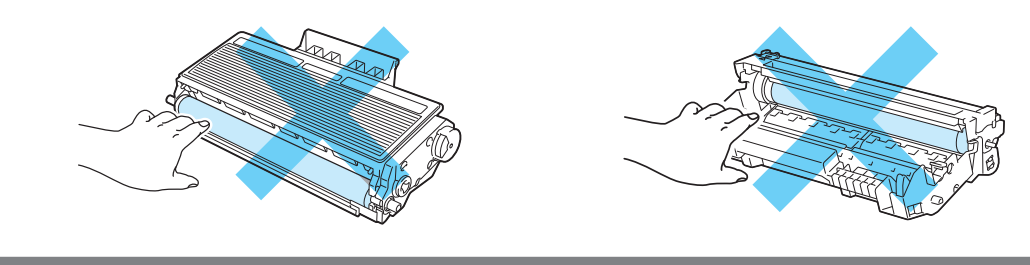

**125**

g Umieść kasetę tonera w zespole bębna, aż zatrzaśnie się we właściwym położeniu. Jeżeli kaseta została włożona prawidłowo, niebieska dźwignia blokady automatycznie podniesie się do góry.

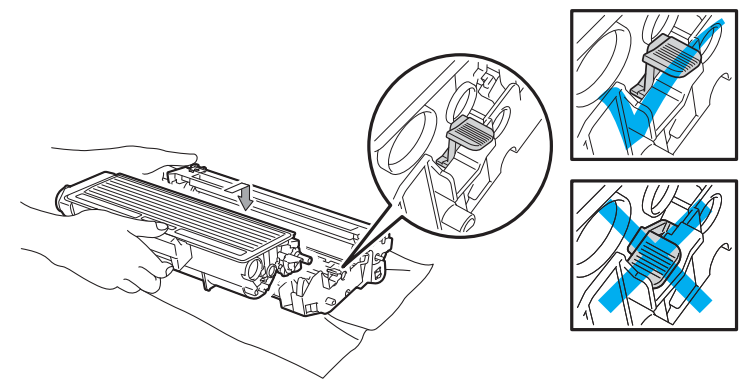

8 Otwórz przednią pokrywę. Włóż zespół bębna i kasetę tonera do drukarki.

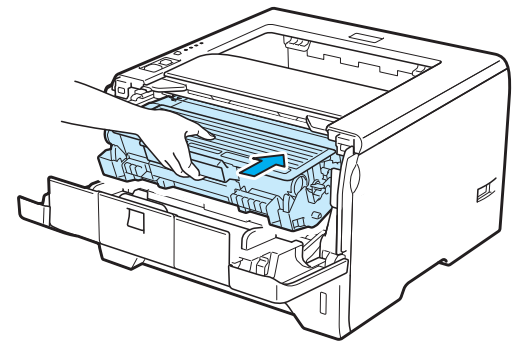

- <sup>9</sup> Włóż podajnik papieru do drukarki.
- 10 Zamknij przednią pokrywę.
- k Upewnij się, że dioda LED **Paper** jest wyłączona, a następnie dioda LED **Status** zaświeci się na zielono.

### **Zacięcie z tyłu / Dupleks 7**

W przypadku zablokowania papieru poza tylna pokrywą (tylna taca odbiorcza) lub wewnątrz podajnika do drukowania dwustronnego, diody LED **Back Cover** oraz **Paper** zaczną migać, jak pokazano poniżej.

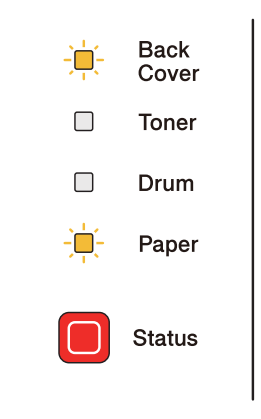

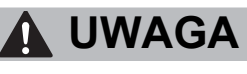

∕∥

Bezpośrednio po użyciu drukarki niektóre jej elementy są bardzo gorące. Aby zapobiec urazom, podczas otwierania tylnej lub przedniej pokrywy (tylnej tacy odbiorczej) NIE WOLNO dotykać części przedstawionych na rysunku jako zacienione. Dotknięcie ich może spowodować poparzenie.

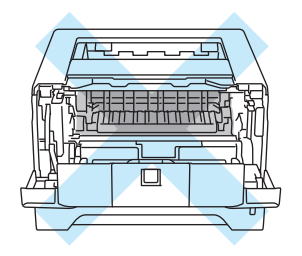

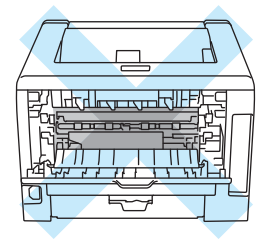

Usuń zablokowany papier w sposób pokazany poniżej.

**1** Naciśnij przycisk zwalniający i otwórz przednią pokrywę.

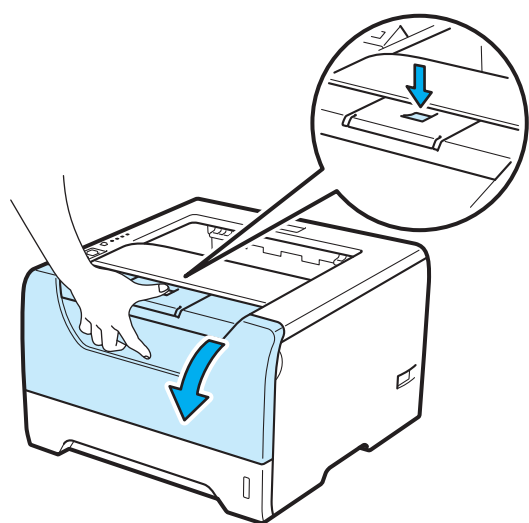

**2** Powoli wyjmij zespół bębna i kasetę tonera. Zablokowany papier zostanie wyjęty z zespołu bębna i kasety tonera.

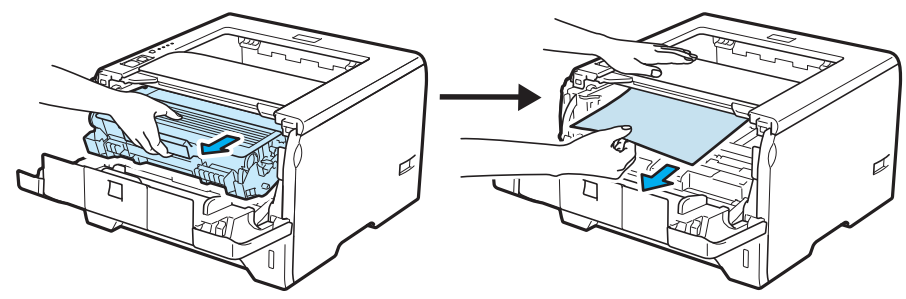

# **WAŻNE**

Zaleca się umieszczenie zespołu bębna i kasety tonera na kawałku papieru lub tkaniny, aby zabezpieczyć się przed rozsypaniem tonera.

Aby zapobiec uszkodzeniu drukarki z powodu wyładowań elektrostatycznych, NIE WOLNO dotykać elektrod przedstawionych na rysunkach.

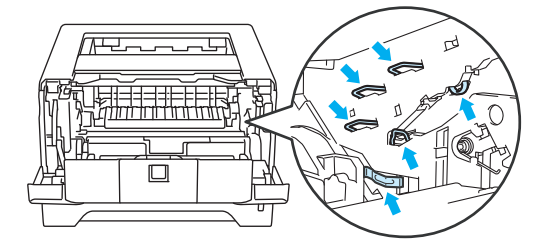

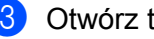

Otwórz tylną pokrywę.

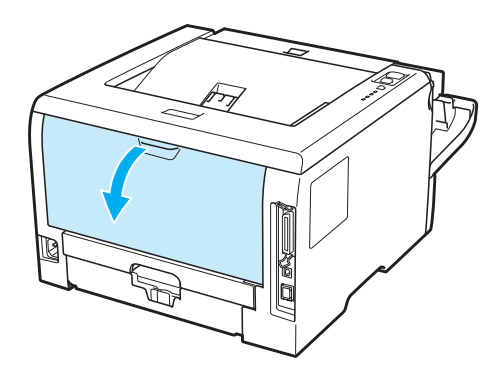

4) Pociągnij płytki po obu stronach do siebie, aby otworzyć pokrywę nagrzewnicy (1).

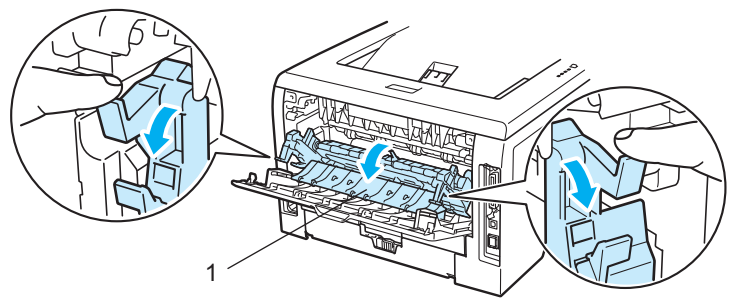

6 Używając obydwu rąk, wyciągnij delikatnie zablokowany papier z zespołu nagrzewnicy.

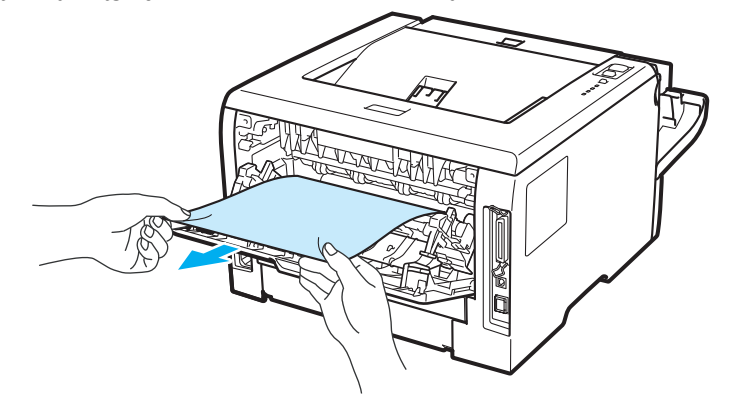

# **UWAGA**

Bezpośrednio po użyciu drukarki niektóre jej elementy są bardzo gorące. Poczekaj aż drukarka ostygnie przed dotykaniem jej wewnętrznych części.

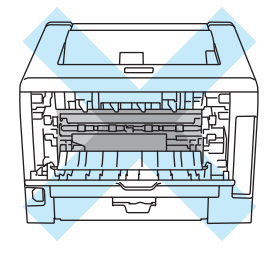

**129**

- 6 Włóż zespół bębna i kasetę tonera z powrotem do drukarki (mocno dociśnij).
- g Dokładnie zamknij przednią i tylną pokrywę.
- 8 Wyjmij całkowicie dupleks z drukarki.

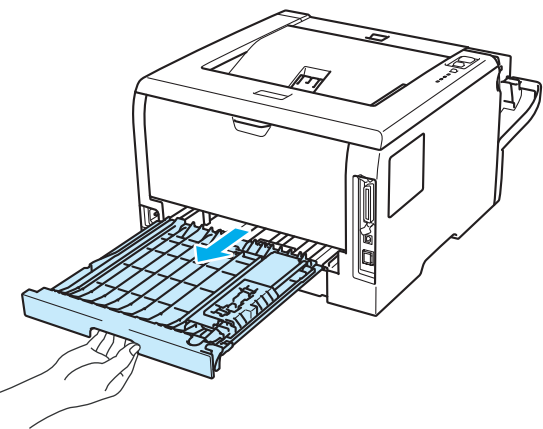

<sup>9</sup> Wyjmij zablokowany papier z drukarki lub z dupleksu.

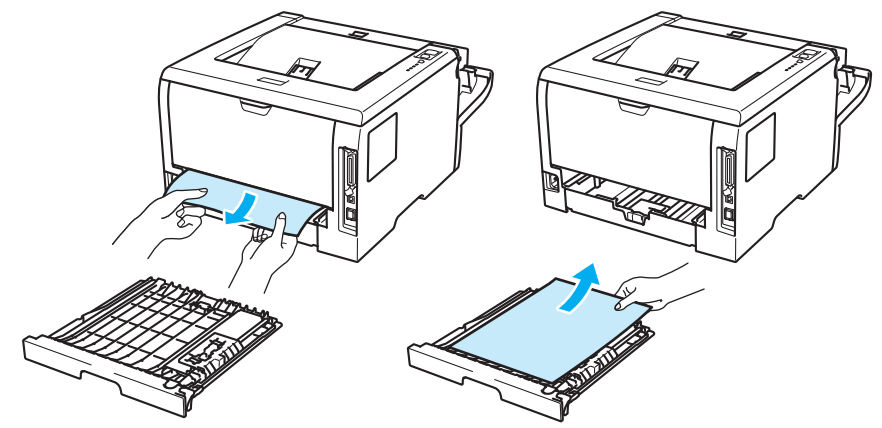

- **10** Włóż dupleks z powrotem do drukarki.
- k Upewnij się, że diody LED **Back Cover** oraz **Paper** są wyłączone, a następnie dioda LED **Status** zaświeci się na zielono.

# <span id="page-140-0"></span>**Polepszanie jakości druku <sup>7</sup>**

Jeżeli występuje problem z jakością druku, najpierw wydrukuj stronę testową (Zobacz *[Drukowanie strony](#page-94-0)  testowej* [na stronie 85\)](#page-94-0). W przypadku, gdy wydruk wygląda dobrze, prawdopodobnie problem nie dotyczy drukarki. Sprawdź kabel interfejsu lub spróbuj użyć drukarki z innym komputerem.

Sekcja ta zawiera informacje dotyczące następujących tematów:

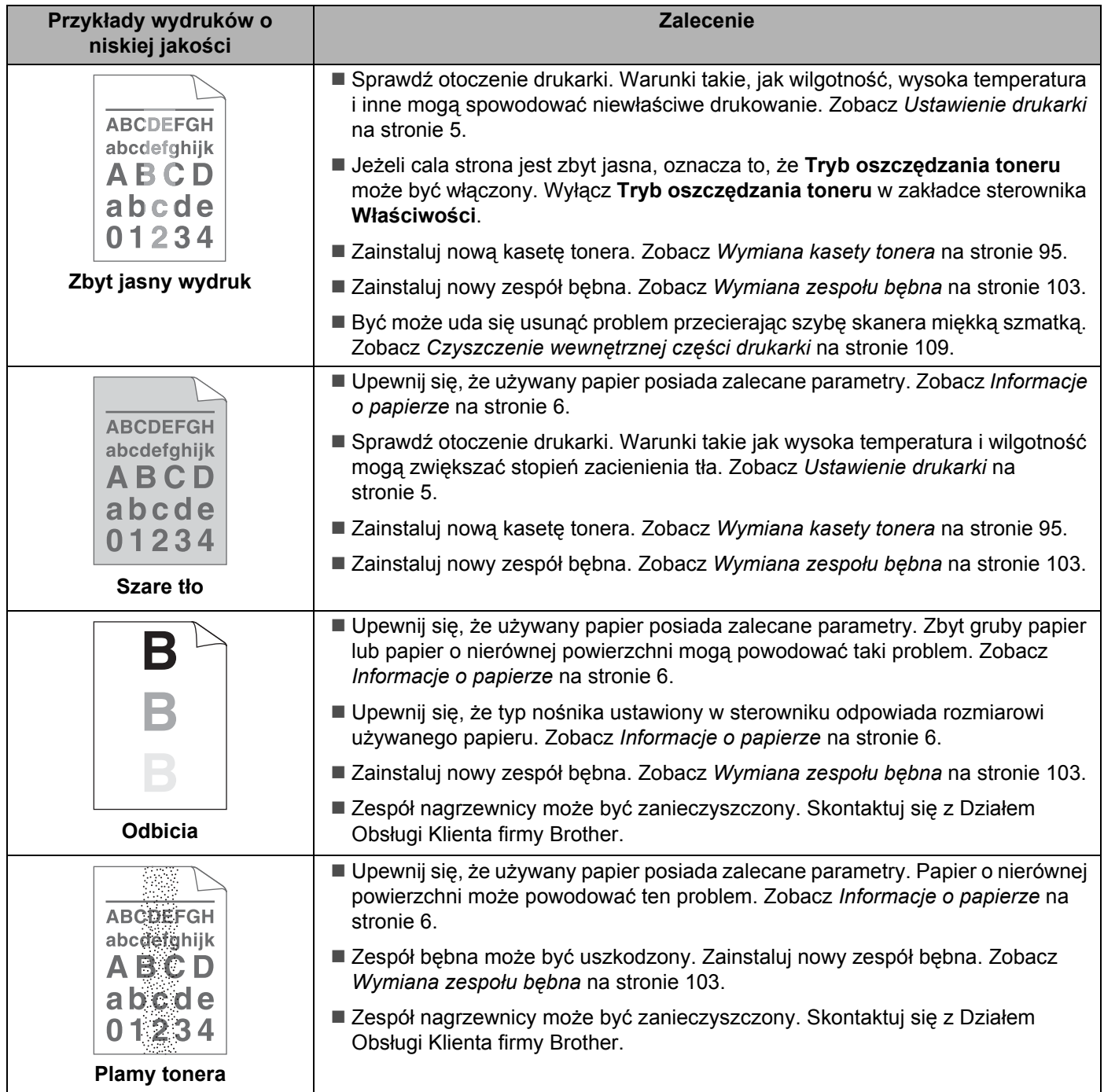

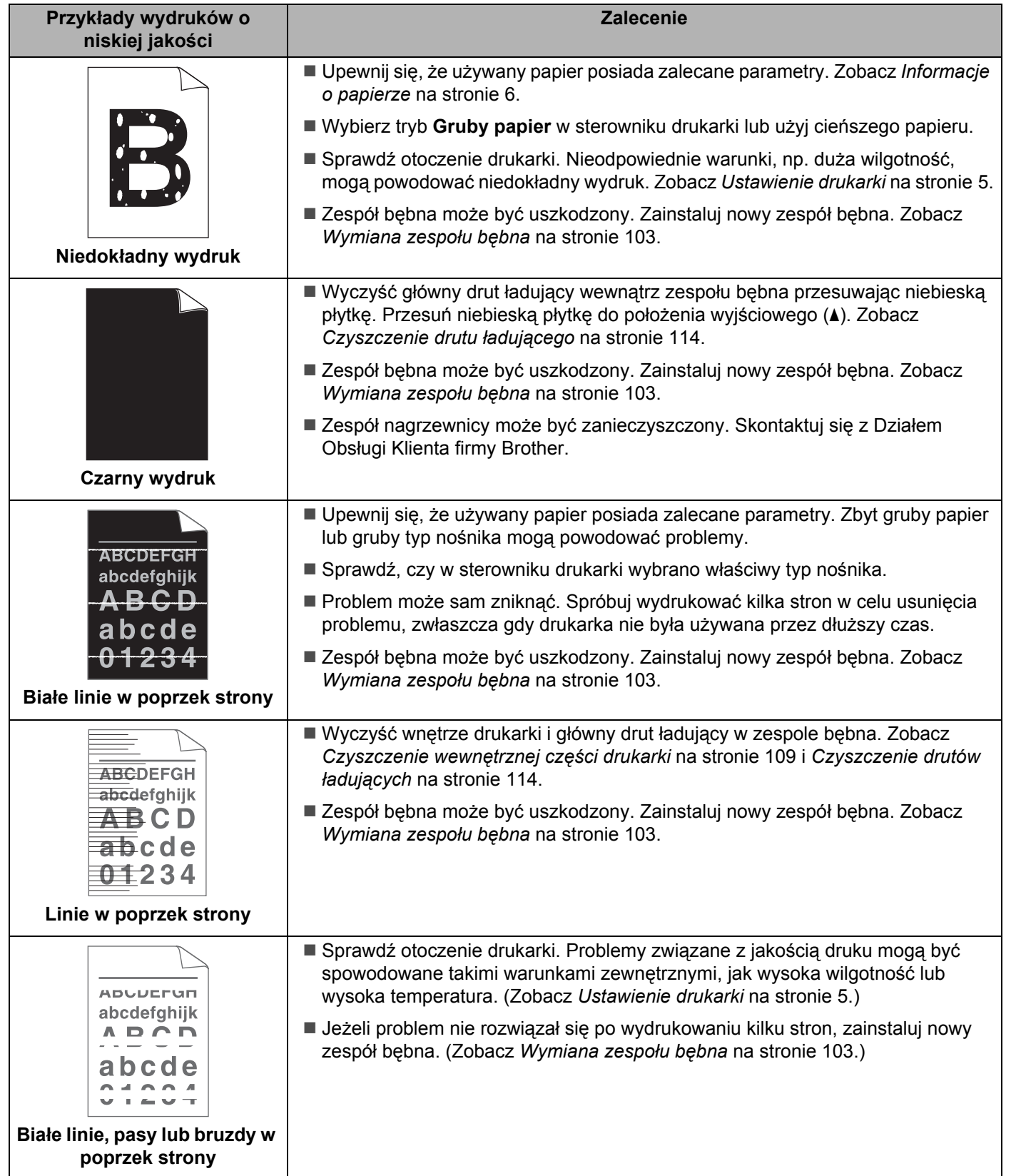

<span id="page-142-0"></span>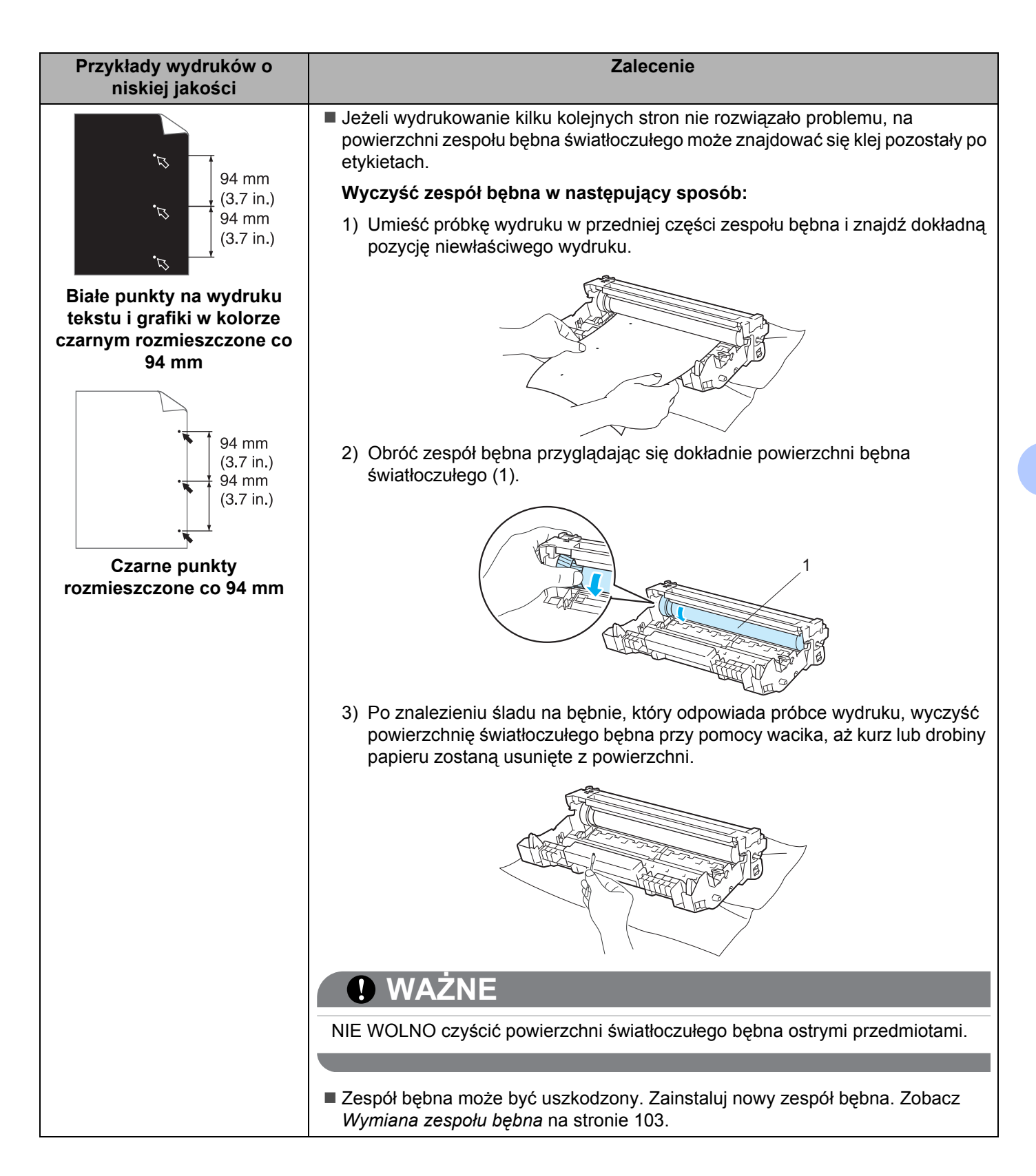

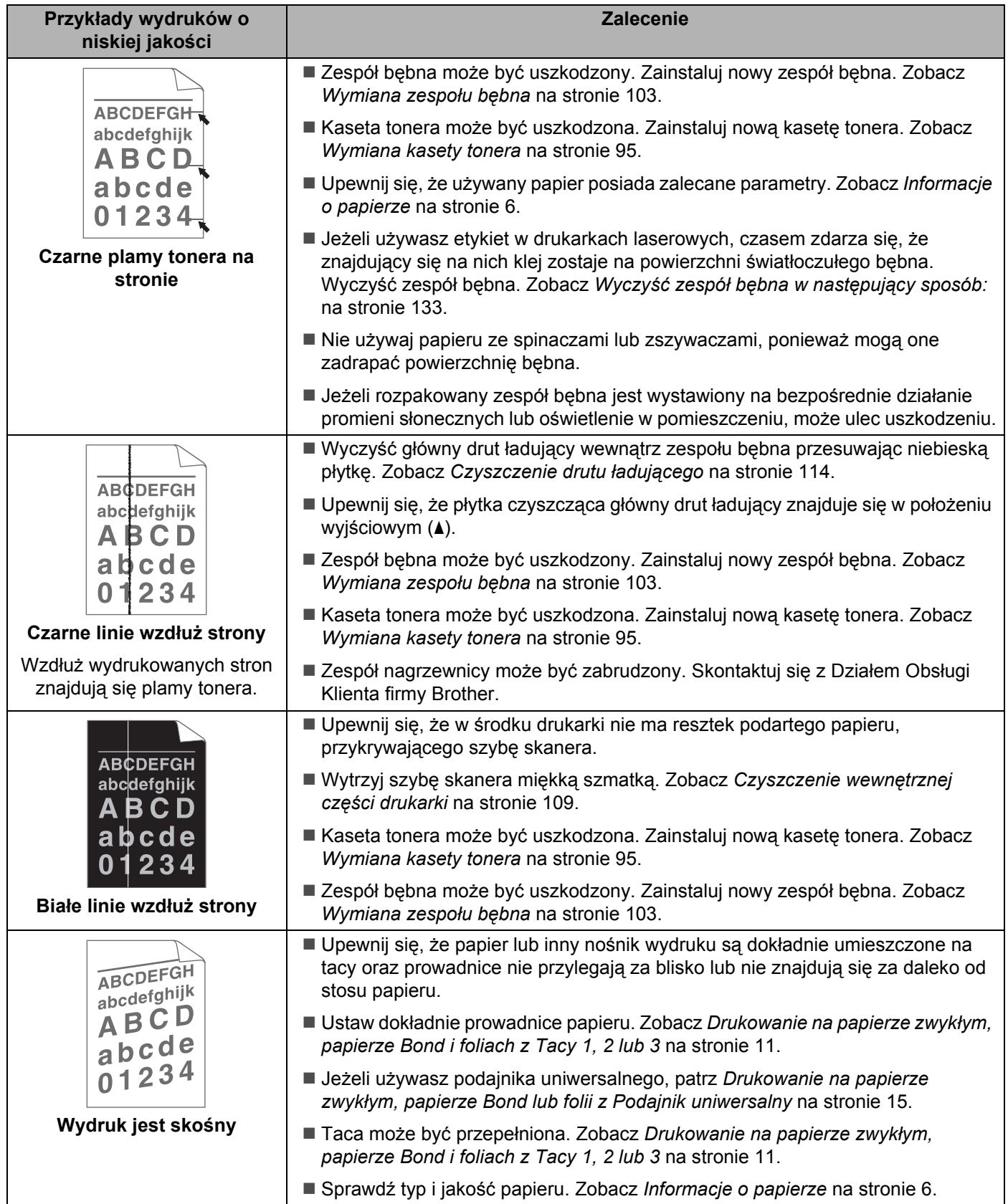
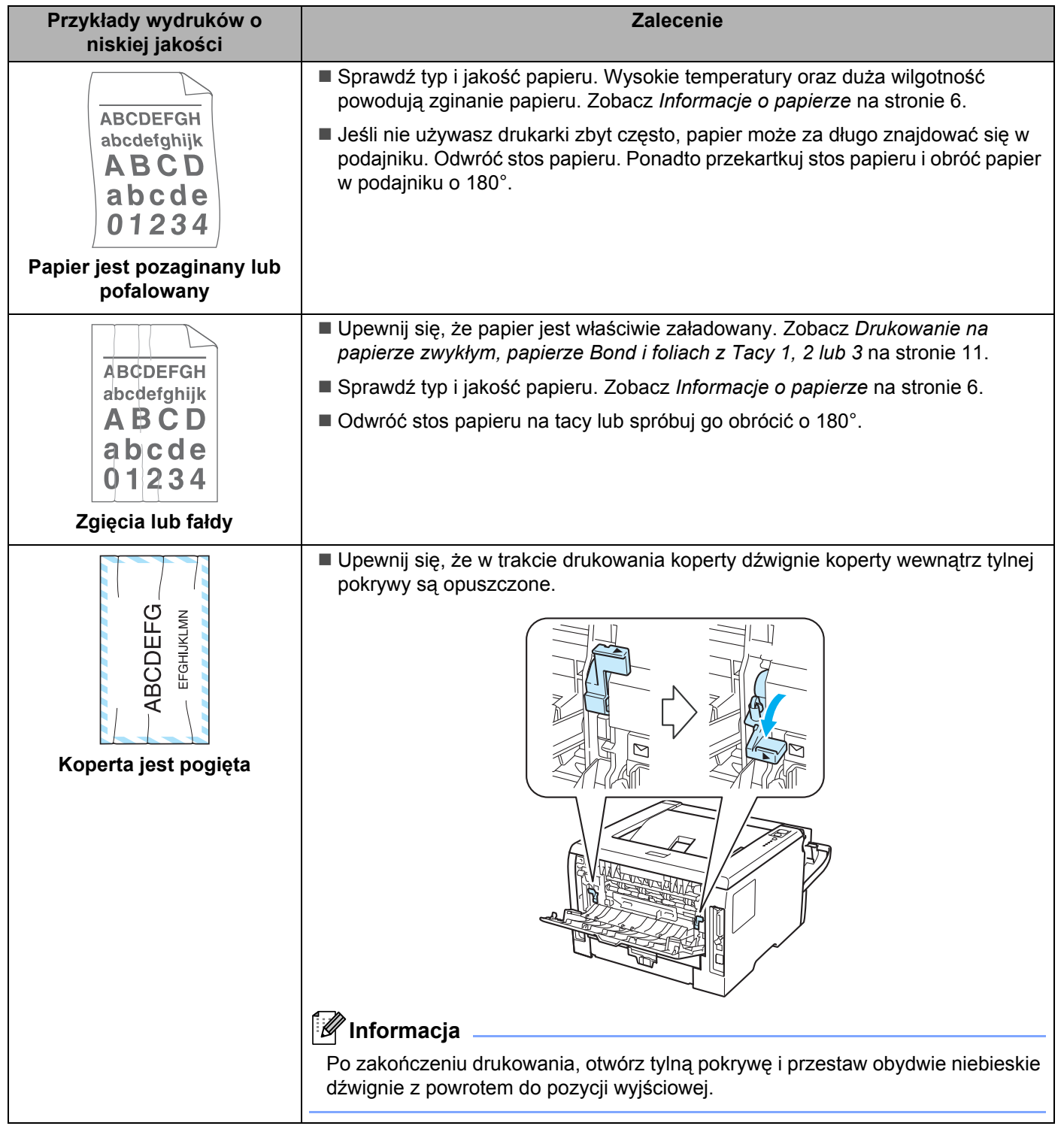

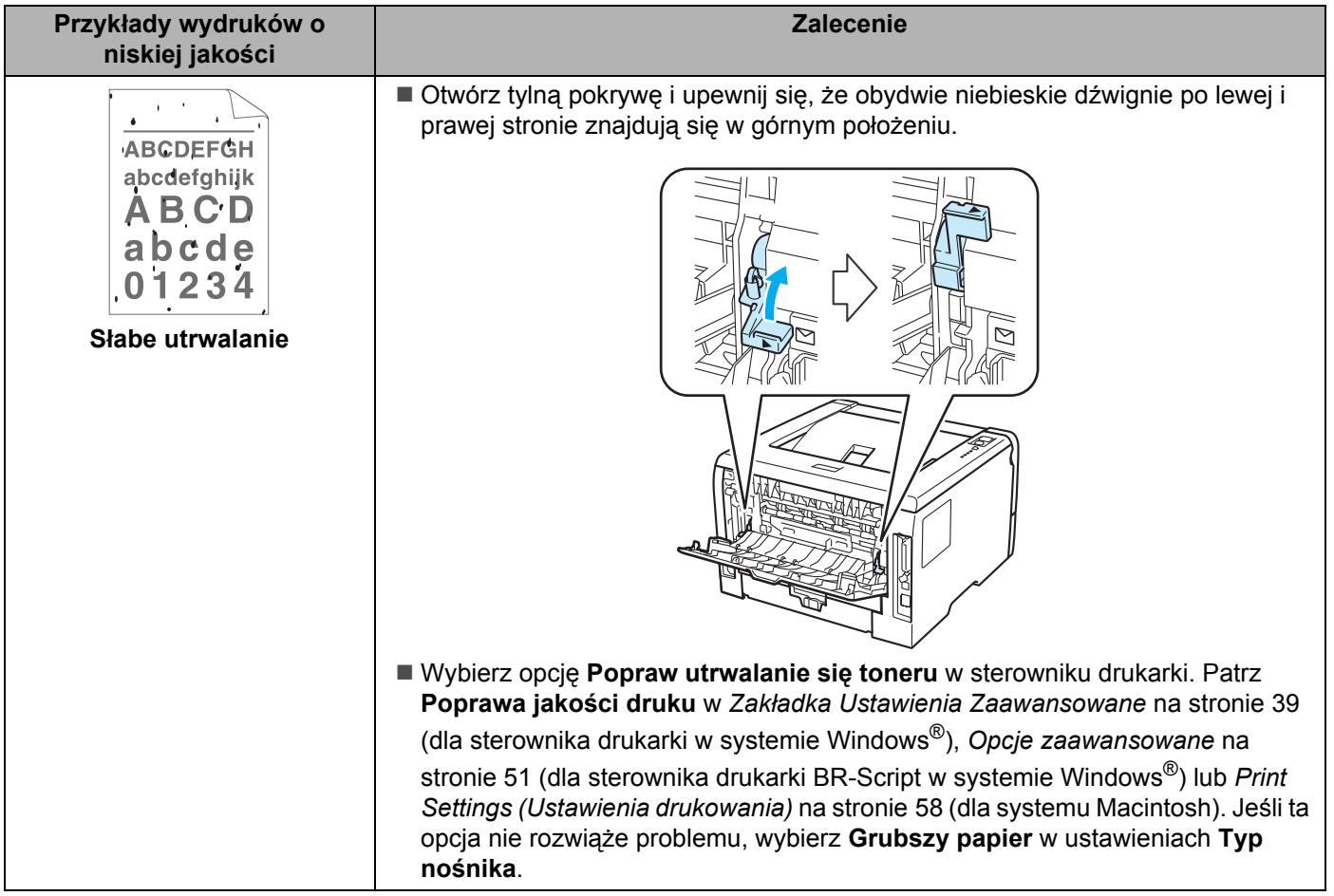

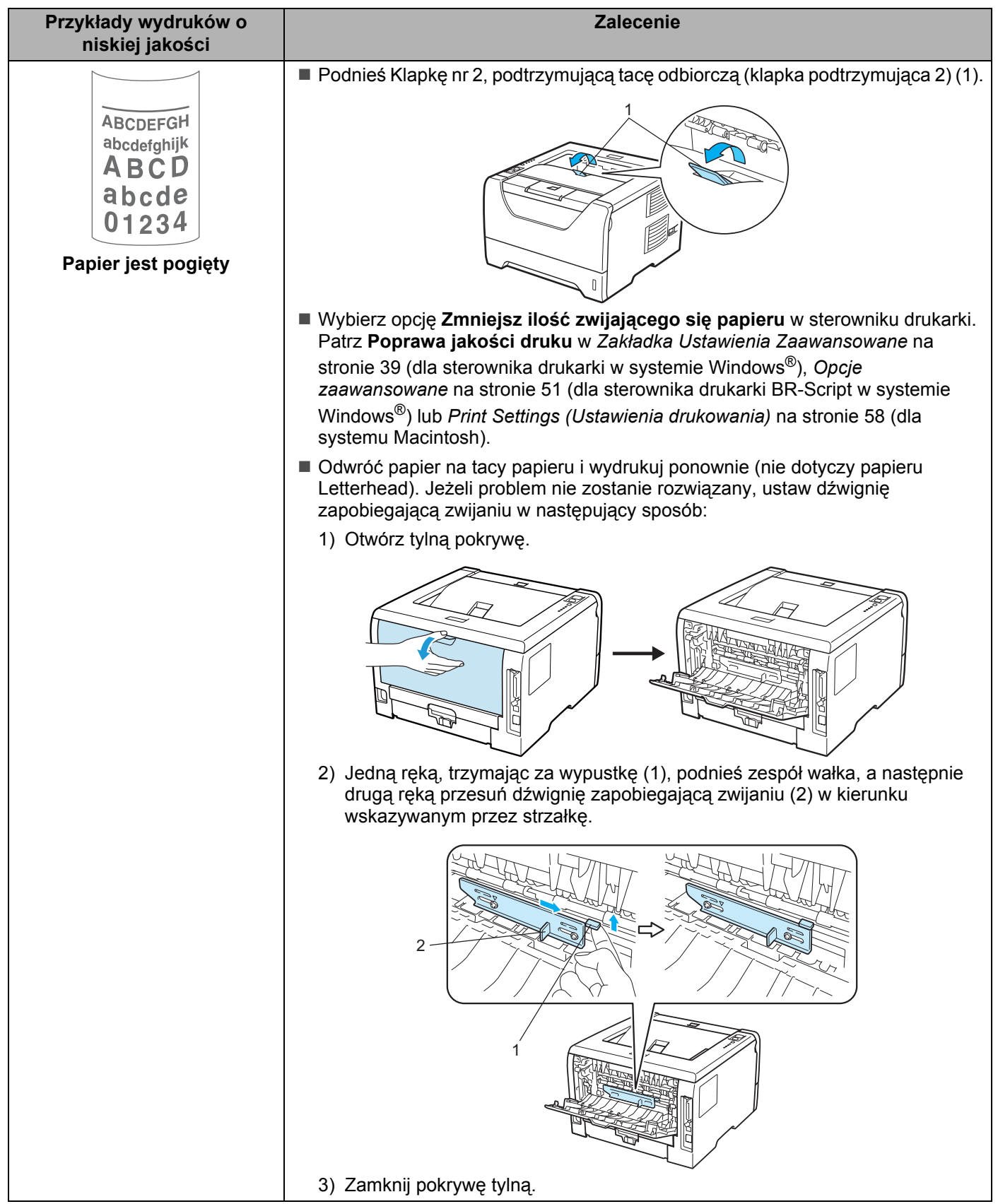

## **Rozwiązywanie problemów dotyczących wydruku <sup>7</sup>**

<span id="page-147-0"></span>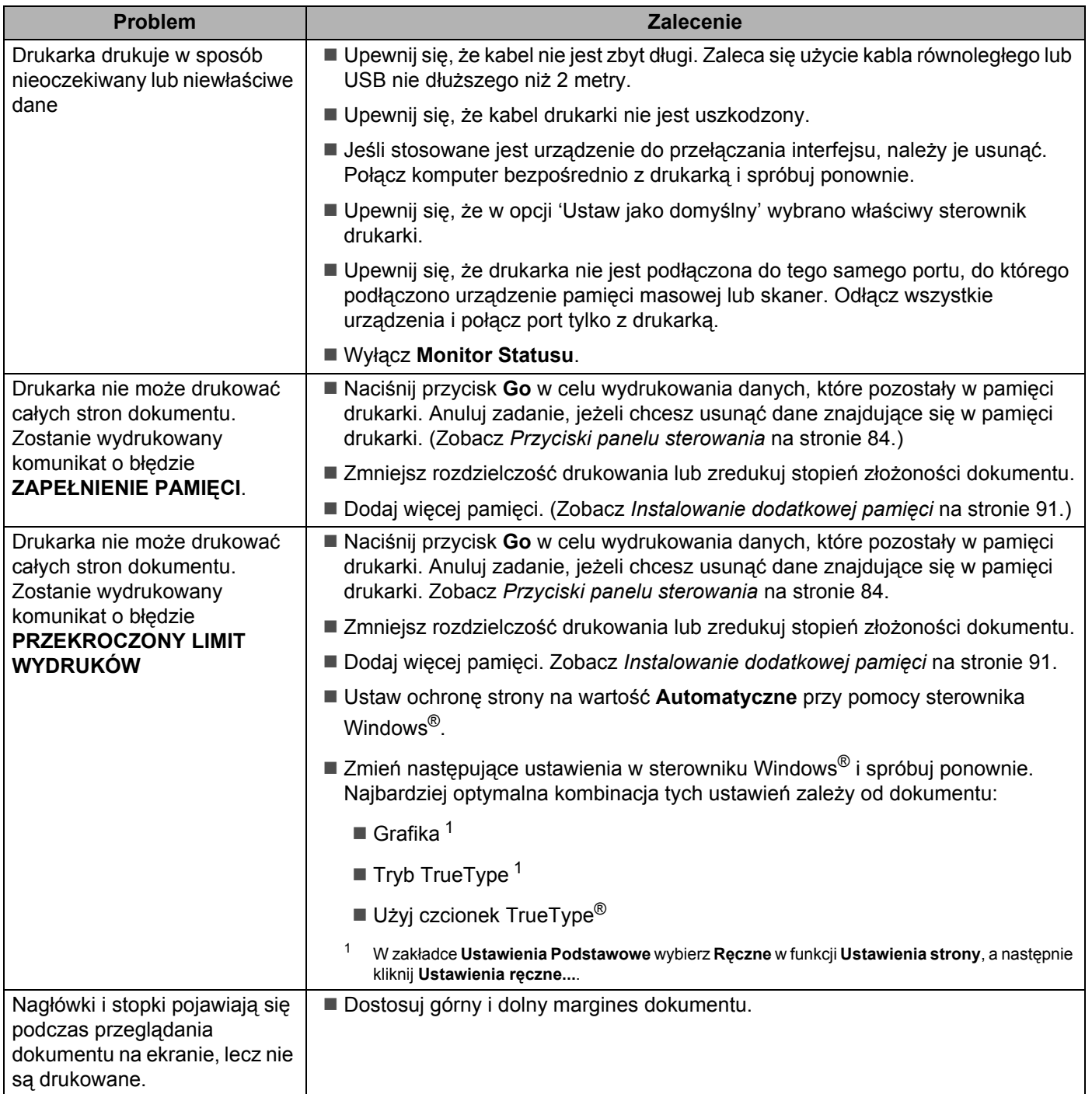

## **Problemy z siecią (dla modelu HL-5350DN) <sup>7</sup>**

Informacje na temat problemów dotyczących używania drukarki w sieci znajdują się w Instrukcja obsługi dla sieci na dostarczonym dysku CD-ROM. Kliknij ikonę **Dokumentacja** w menu ekranowym.

Instrukcja obsługi dla sieci w formacie HTML zostanie zainstalowany automatycznie w trakcie instalacji sterownika. Kliknij przycisk **Start**, **Wszystkie programy** [1](#page-148-0), swoją drukarkę, a następnie Podręcznik użytkownika.

Podręczniki użytkownika można również przeczytać w formacie PDF ze strony Brother Solutions Center (<http://solutions.brother.com/>).

<span id="page-148-0"></span><sup>1</sup> **programy** dla użytkowników systemu Windows® 2000.

## **Inne problemy <sup>7</sup>**

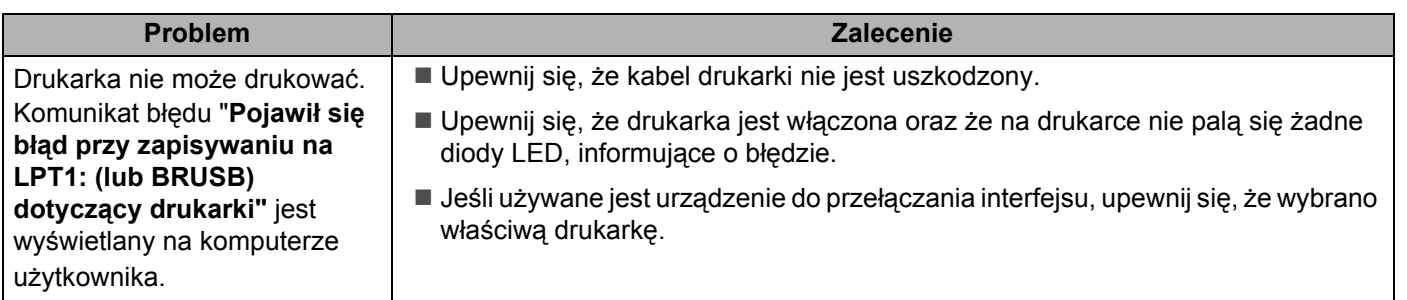

#### <span id="page-148-1"></span>**Dla systemu Macintosh z USB <sup>7</sup>**

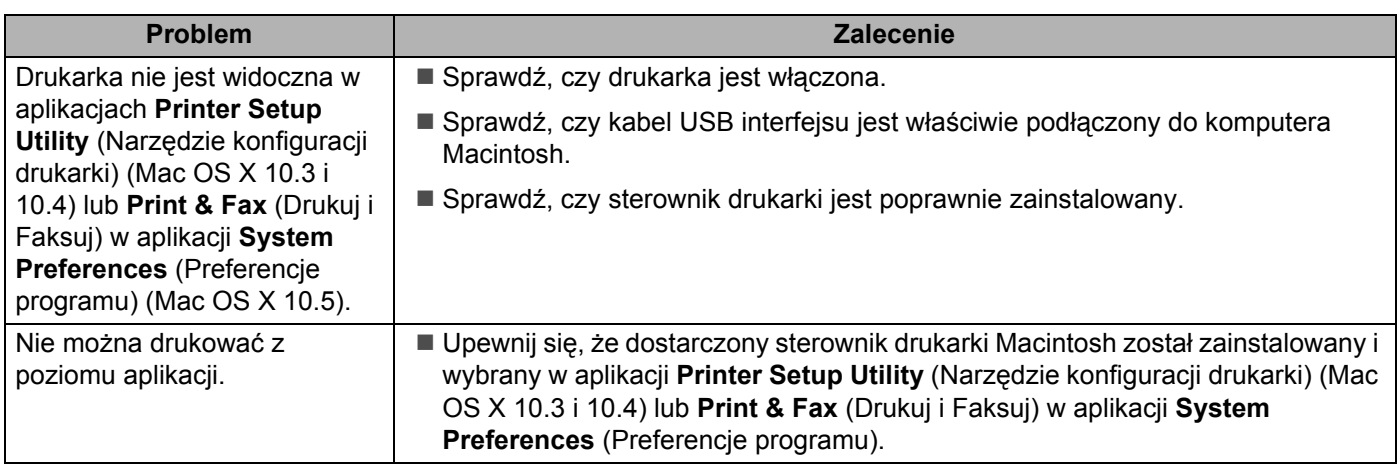

## <span id="page-149-0"></span>**BR-Script 3**

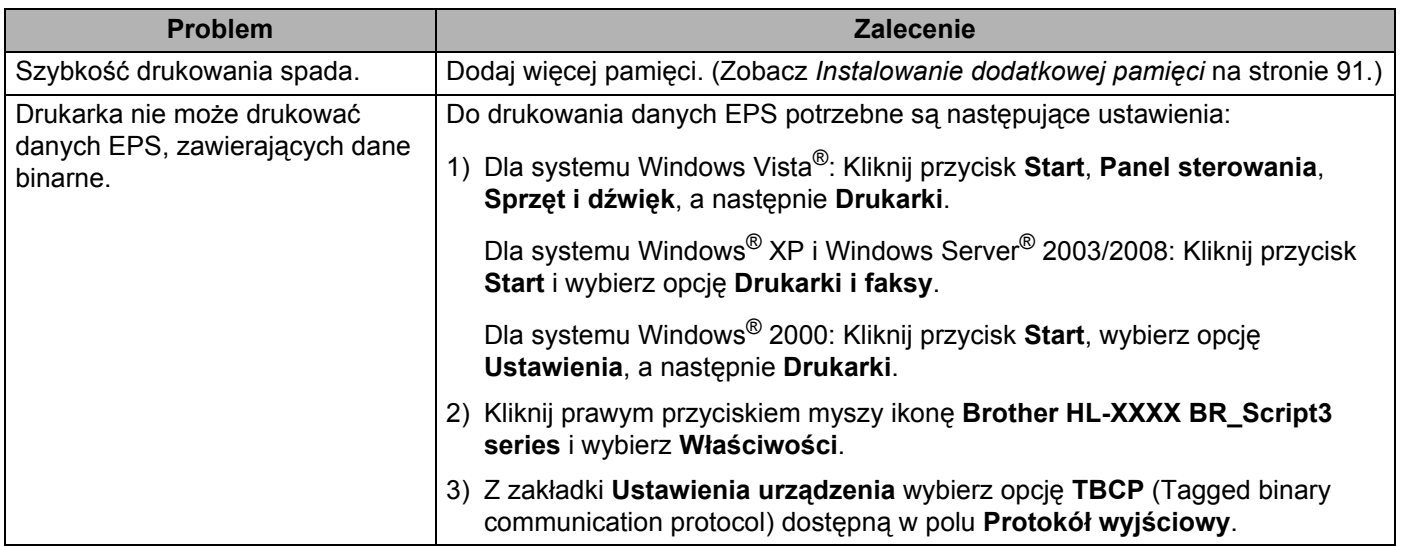

## <span id="page-150-4"></span>**Parametry techniczne drukarki**

### **Mechanizm <sup>0</sup>**

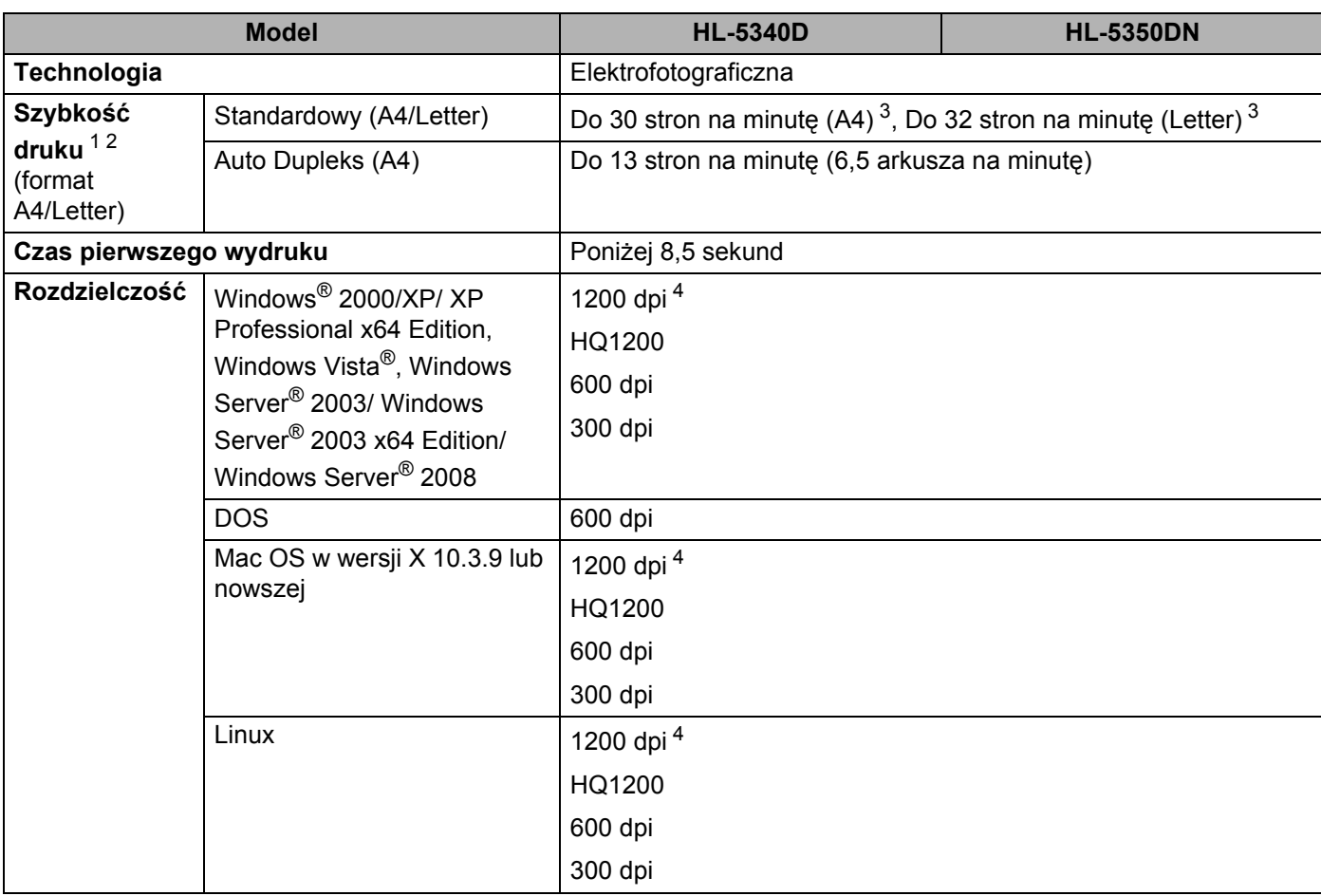

<span id="page-150-0"></span><sup>1</sup> Szybkość druku może ulec zmianie w zależności od typu drukowanego dokumentu.

<span id="page-150-1"></span><sup>2</sup> Szybkość druku może być niższa, jeśli drukarka podłączona jest do sieci bezprzewodowej LAN.

<span id="page-150-2"></span><sup>3</sup> Ze standardowego podajnika papieru.

<span id="page-150-3"></span><sup>4</sup> Jeżeli używasz wysokiej rozdzielczości 1200 dpi (1200 x 1200 dpi), prędkość drukowania będzie mniejsza.

#### **Kontroler <sup>0</sup>**

<span id="page-151-12"></span><span id="page-151-11"></span><span id="page-151-10"></span><span id="page-151-9"></span>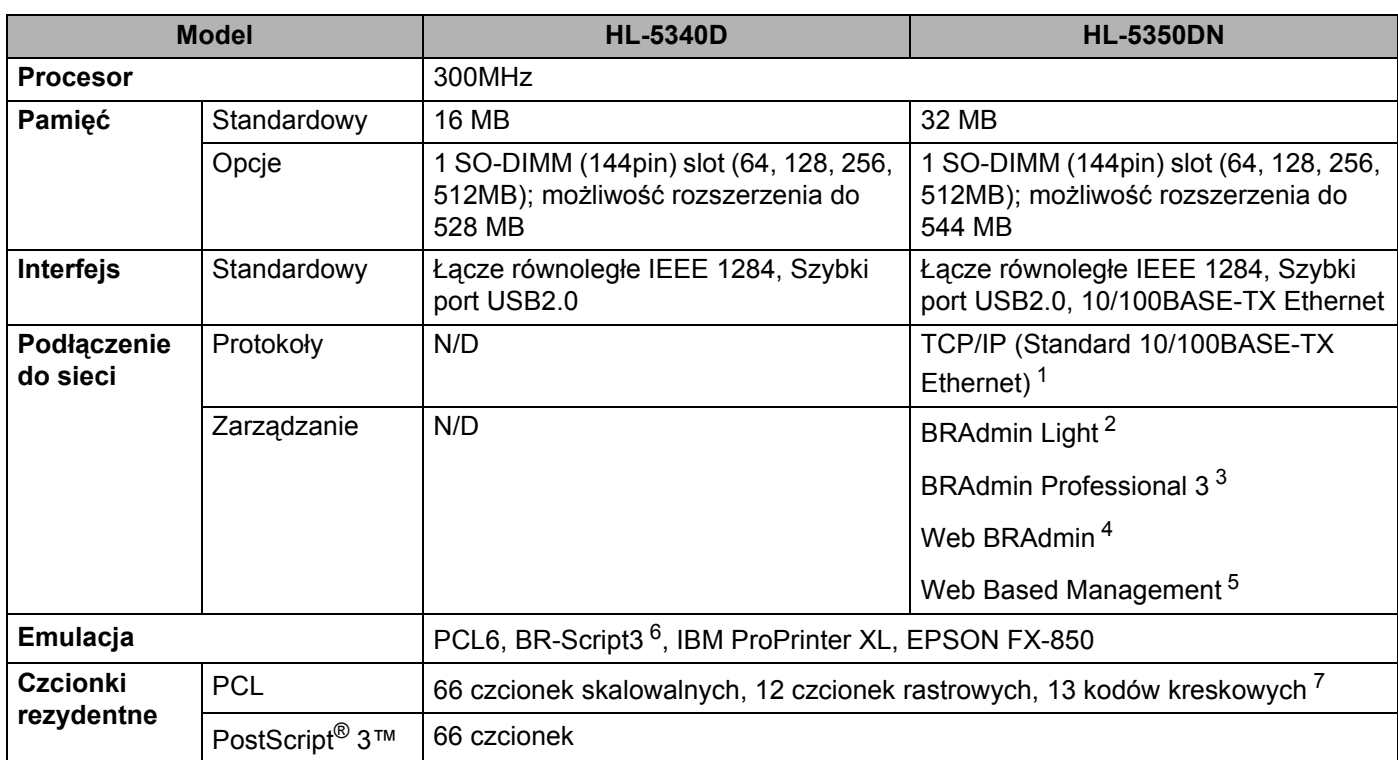

<span id="page-151-8"></span><span id="page-151-7"></span><span id="page-151-0"></span><sup>1</sup> Informacje na temat obsługiwanych protokołów sieciowych dostępne są w Instrukcji obsługi dla sieci na płycie CD-ROM.

<span id="page-151-1"></span><sup>2</sup> Oryginalne narzędzie firmy Brother do zarządzania drukarką i serwerem druku w środowisku Windows® i Macintosh. Narzędzia należy zainstalować przy użyciu dołączonej płyty CD-ROM.

<span id="page-151-2"></span><sup>3</sup> Oryginalne narzędzie firmy Brother do zarządzania drukarką i serwerem druku w środowisku Windows® Pobierz z [http://solutions.brother.com/.](http://solutions.brother.com/)

<span id="page-151-3"></span><sup>4</sup> Narzędzie do zarządzania z poziomu serwera. Pobierz z <http://solutions.brother.com/>.

<span id="page-151-4"></span><sup>5</sup> Zarządzanie drukarką i serwerem druku za pomocą narzędzia do zarządzania przez Internet (przeglądarka internetowa).

<span id="page-151-5"></span><sup>6</sup> Emulacja językowa PostScript® 3™.

<span id="page-151-6"></span><sup>7</sup> Code39, Interleaved 2 of 5, FIM (US-PostNet), Post Net (US-PostNet), EAN-8, EAN-13, UPC-A, UPC-E, Codabar, ISBN (EAN), ISBN (UPC-E), Code128 (set A, set B, set C), EAN-128 (set A, set B, set C)

## **Oprogramowanie <sup>0</sup>**

<span id="page-152-6"></span>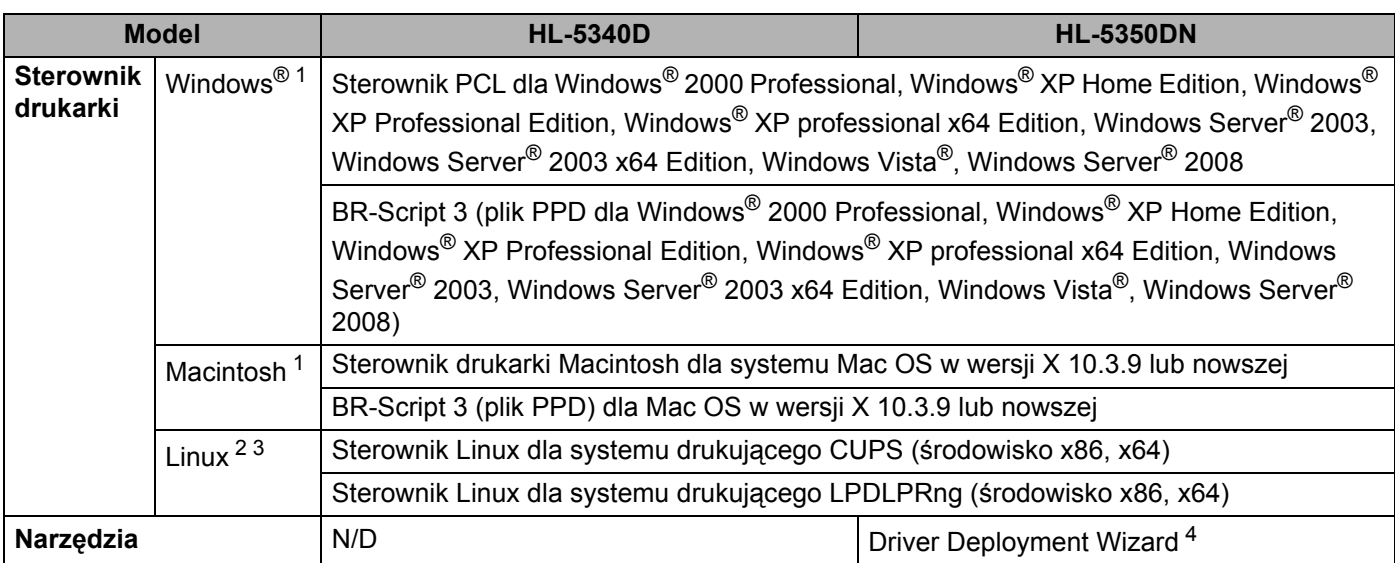

<span id="page-152-4"></span><span id="page-152-0"></span><sup>1</sup> Aby dowiedzieć się o najnowszych aktualizacjach sterowników, odwiedź stronę <http://solutions.brother.com/>.

<span id="page-152-1"></span><sup>2</sup> Pobierz sterownik drukarki dla systemu Linux ze strony [http://solutions.brother.com/.](http://solutions.brother.com/)

<span id="page-152-2"></span><sup>3</sup> W zależności od wersji systemu Linux, sterownik może być niedostępny.

<span id="page-152-3"></span><sup>4</sup> Program Driver Deployment Wizard automatyzuje instalację drukarki w sieci typu peer-to-peer (tylko dla systemu Windows®).

### <span id="page-152-5"></span>**Panel sterowania 0**

![](_page_152_Picture_172.jpeg)

## <span id="page-153-1"></span>**Obsługa papieru <sup>0</sup>**

![](_page_153_Picture_99.jpeg)

<span id="page-153-0"></span>1 Obliczenie dla gramatury papieru 80 g/m<sup>2</sup>

## <span id="page-154-3"></span>**Parametry nośników <sup>0</sup>**

![](_page_154_Picture_244.jpeg)

<span id="page-154-0"></span><sup>1</sup> Maksymalnie 3 koperty

<span id="page-154-1"></span><sup>2</sup> Do 10 arkuszy

## **Materiały eksploatacyjne <sup>0</sup>**

![](_page_154_Picture_245.jpeg)

<span id="page-154-2"></span><sup>1</sup> Przybliżona wydajność kasety obliczana jest zgodnie z normą ISO/IEC 19752.

## **Wymiary / masa <sup>0</sup>**

<span id="page-155-2"></span><span id="page-155-1"></span>![](_page_155_Picture_188.jpeg)

#### **Inne <sup>0</sup>**

![](_page_155_Picture_189.jpeg)

<span id="page-155-0"></span><sup>1</sup> Nie zalecamy korzystania z Trybu oszczędzania toneru przy drukowaniu fotografii lub obrazów w skali szarości.

## <span id="page-156-2"></span>**Wymagana konfiguracja <sup>0</sup>**

![](_page_156_Picture_373.jpeg)

<span id="page-156-1"></span>1 Microsoft<sup>®</sup> Internet Explorer<sup>®</sup> 5.5 lub nowszy

<span id="page-156-0"></span><sup>2</sup> Porty USB/szeregowe innych producentów nie są obsługiwane.

Aby dowiedzieć się o najnowszych aktualizacjach sterowników, odwiedź stronę<http://solutions.brother.com/>.

**147**

### <span id="page-157-0"></span>**Ważne informacje dotyczące wyboru papieru <sup>0</sup>**

Ta sekcja zawiera informacje pomocne w wyborze papieru używanego w drukarce.

#### **Informacja**

Używanie innego papieru niż zalecany może prowadzić do zablokowania lub wadliwego podawania papieru. (Zobacz *[Zalecany papier](#page-17-0)* na stronie 8.)

#### **Przed zakupem większej ilości papieru <sup>0</sup>**

Upewnij się, że można go stosować w tej drukarce.

#### **Papier do zwykłych kopii <sup>0</sup>**

Papier można podzielić wg zastosowania, np. papier do drukowania i papier do kopiowania. Sposób użycia papieru jest zazwyczaj opisany na opakowaniu. Sprawdź opakowanie, aby zobaczyć czy papier nadaje się do stosowania w drukarkach laserowych. Używaj papieru, który nadaje się do drukarek laserowych.

#### **Ciężar podstawowy <sup>0</sup>**

Ciężar podstawowy papieru ogólnego zastosowania jest różny w różnych krajach. Zaleca się zastosowanie papieru, którego ciężar wynosi od 75 do 90 g/m<sup>2</sup>, mimo że drukarka może drukować na cieńszym lub grubszym papierze.

![](_page_157_Picture_358.jpeg)

#### **Długie i krótkie włókno <sup>0</sup>**

Włókna papieru zawarte w masie włóknistej wyrównywane są podczas produkcji. Można wyróżnić dwa rodzaje papieru - o długim i krótkim włóknie.

W przypadku papieru o długim włóknie włókna biegną wzdłuż dłuższej krawędzi papieru. W przypadku papieru o krótkim włóknie włókna biegną prostopadle do dłuższej krawędzi papieru. Większość standardowych papierów do kopiowania ma długie włókna, choć bywają także papiery o krótkim włóknie. W tej drukarce zaleca się użycie papieru o długim włóknie. Papier o krótkim włóknie jest za słaby dla mechanizmu przesuwu papieru w tym modelu drukarki.

#### **Papier o odczynie kwaśnym i obojętnym <sup>0</sup>**

Papier można podzielić na papier o odczynie kwaśnym lub obojętnym.

Mimo, że współczesne metody produkcji papieru wywodzą się z produkcji papieru o odczynie kwaśnym, ostatnio pojawiła się także produkcja papieru o odczynie obojętnym, co jest spowodowane kwestią ochrony środowiska.

Jednakże, wśród papierów ekologicznych można znaleźć wiele odmian papieru o odczynie kwaśnym. W tej drukarce zaleca się użycie papieru o odczynie obojętnym.

Papier o odczynie kwaśnym można odróżnić od papieru o odczynie obojętnym przy pomocy pióra testowego.

#### **Powierzchnia drukowania <sup>0</sup>**

Przednia i tylna powierzchnia arkusza papieru mogą trochę się różnić.

Zazwyczaj stroną drukowania jest strona, od której otwiera się ryzę papieru. Należy kierować się wskazówkami umieszczonymi na opakowaniu papieru. Zazwyczaj strona drukowania jest zaznaczona przy pomocy strzałki.

#### **Zawartość wilgoci <sup>0</sup>**

Zawartość wilgoci to ilość wody pozostała w papierze po procesie produkcji. Jest to jedna z ważniejszych cech papieru. Może ona znacznie zmieniać się w zależności od warunków przechowywania, mimo że zazwyczaj zawartość wody w papierze wynosi 5% ciężaru. Ponieważ papier często absorbuje wodę, jej ilość może czasami w warunkach wysokiej wilgotności osiągać wartość około 10%. Gdy ilość wody zwiększy się, cechy papieru znacznie się zmienią. Utrwalanie tonera może się pogorszyć. Do przechowywania papieru zaleca się utrzymywanie wilgotności otaczającego środowiska w granicach od 50% do 60%.

#### **Przybliżony szacunek masy podstawowej <sup>0</sup>**

![](_page_158_Picture_267.jpeg)

#### **Rozmiar papieru <sup>0</sup>**

![](_page_158_Picture_268.jpeg)

#### Załącznik

![](_page_159_Picture_48.jpeg)

## <span id="page-160-0"></span>**Zestawy symboli i znaków <sup>0</sup>**

W przypadku trybów emulacji drukarek HP LaserJet można wybrać zestawy znaków i symboli za pomocą narzędzia do zarządzania przez Internet (przeglądarka internetowa) lub oprogramowania Konsoli zdalnego sterowania.

#### **Jak korzystać z narzędzia do zarządzania przez Internet (przeglądarki internetowej) <sup>0</sup>**

Aby użyć narzędzia do zarządzania przez Internet (przeglądarki internetowej), postępuj zgodnie z poniższymi instrukciami.

#### **Informacja**

Zalecamy korzystanie z przeglądarki Microsoft® Internet Explorer<sup>®</sup> 6.0 (lub nowszej) lub Firefox 1.0 (lub nowszej) dla Windows® i Safari 1,3 dla Macintosh. Należy także się upewnić, że zawsze włączona jest obsługa JavaScript i ciasteczek, niezależnie od tego, która przeglądarka jest wykorzystywana. Do skorzystania z przeglądarki internetowej potrzebna będzie znajomość adresu IP serwera wydruku.

**1** Uruchom przeglądarkę internetową.

2) Wpisz do przeglądarki http://printer\_ip\_address/. (Gdzie printer\_ip\_address jest adresem IP lub nazwą węzła)

■ Na przykład: http://192.168.1.2/ (jeżeli adres IP drukarki to 192.168.1.2.)

![](_page_160_Picture_11.jpeg)

- Jeżeli edytowałeś na swoim komputerze plik hosts lub używasz Serwera Nazw Domeny (DNS), możesz również wpisać nazwę DNS serwera wydruku. Ponieważ serwer wydruku obsługuje protokoły TCP/IP i NetBIOS, możesz także wpisać nazwę NetBIOS serwera wydruku. Nazwę NetBIOS można zobaczyć na stronie ustawień drukarki. Przypisana nazwa NetBIOS to pierwsze 15 znaków nazwy węzła. Domyślnie widoczna będzie ona jako "BRNxxxxxxxxxxxx" dla sieci przewodowej lub "BRWxxxxxxxxxxxx" dla sieci bezprzewodowej.
- Dla użytkowników systemu Macintosh, można również uzyskać dostęp do narzędzia Web Based Management (przeglądarka internetowa) klikając ikonę drukarki na ekranie okna kontrolnego.
- Bieżący adres IP drukarki można znaleźć w Ustawieniach drukarki. W tym celu, patrz *[Drukuj Stron](#page-95-0)ę Ustawień Drukarki* [na stronie 86](#page-95-0).

#### c Kliknij **Printer Settings**.

![](_page_160_Picture_16.jpeg)

#### **Informacja**

Identyfikator logowania dla administratora to "admin" (rozróżniane są wielkie i małe litery), a domyśne hasło to "access".

**6** Kliknij **OK**.

f Wybierz zakładk<sup>ę</sup> **HP LaserJet** i kliknij opcj<sup>ę</sup> **Font Setup**. Wybierz zestaw symboli, którego chcesz uży<sup>ć</sup> z listy **Symbol Set**.

#### **Lista zestawów znaków i symboli <sup>0</sup>**

#### **Zestaw symboli OCR <sup>0</sup>**

Po wybraniu czcionki OCR-A lub OCR-B, zawsze będzie używany odpowiedni zestaw symboli.

OCR A (0O)

OCR B (1O)

#### **Tryb HP LaserJet <sup>0</sup>**

ABICOMP Brazil / Portugal (13P) ABICOMP International (14P) Desktop (7J) Greek8 (8G) HP German (0G) HP Spanish (1S) ISO Latin1 (0N) ISO Latin2 (2N) ISO Latin5 (5N) ISO Latin6 (6N) ISO2 IRV (2U) ISO4 UK (1E) ISO5 ASCII (0U) ISO10 Swedish (3S) ISO11 Swedish (0S) ISO14 JIS ASCII (0K) ISO15 Italian (0I) ISO16 Portuguese (4S) ISO17 Spanish (2S) ISO21 German (1G) ISO25 French (0F) ISO57 Chinese (2K) ISO60 Norwegian1 (0D) ISO61 Norwegian2 (1D) ISO69 French (1F) ISO84 Portuguese (5S) ISO85 Spanish (6S) ISO8859 / 7 Latin / Greek (12N) ISO8859 / 15 Latin (9N) ISO8859 / 15 Latin / Cyrillic (10N) Legal (1U) Math-8 (8M) MC Text (12J) MS Publishing (6J) PC8 (10U) PC8 Bulgarian (13R) PC8 Latin / Greek (12G) PC8 PC Nova (27Q) PC8 Turkish (9T) PC775 (26U) PC850 Multilingual (12U) PC851 Greece (10G) PC852 East Europe (17U) PC853 Latin3 (Turkish) (18U) PC855 Cyrillic (10R) PC857 Latin5 (Turkish) (16U) PC858 Multilingual Euro (13U) PC860 Portugal (20U) PC861 Iceland (21U) PC863 Canadian French (23U) PC865 Nordic (25U) PC866 Cyrillic (3R) PC869 Greece (11G) PC1004 (9J) Pi Font (15U) PS Math (5M) PS Text (10J) Roman8 (8U) Roman9 (4U) Roman Extension (0E) Russian-GOST (12R) Symbol (19M)

PC8 D/N (11U) PC8 Greek Alternate (437G) (14G)

## **Skrócona instrukcja dotycząca poleceń konfiguracji kodów kreskowych <sup>0</sup>**

<span id="page-162-0"></span>Ta drukarka może drukować kody kreskowe w trybach emulacji HP LaserJet.

#### **Drukowanie kodów kreskowych lub znaków rozszerzonych <sup>0</sup>**

![](_page_162_Picture_240.jpeg)

**Format:** ESC i n ... n \

Tworzy kody kreskowe lub znaki rozszerzone zgodnie z przypisanymi parametrami 'n ... n'. Więcej informacji na temat parametrów znajduje się w poniższej części Definicje parametrów. Polecenie musi kończyć się kodem ' \ ' (5CH).

#### **Definicje parametrów <sup>0</sup>**

Polecenie drukowania kodu kreskowego może zawierać następujące parametry w ciągu parametrów (n ... n). Ponieważ parametry działają w ramach jednego polecenia o składni ESC i n ... n \, nie mają zastosowania do poleceń drukowania kodów kreskowych. Jeżeli nie podano niektórych parametrów, to przyjmują one wartości fabryczne. Ostatnim parametrem musi być początek danych kodu kreskowego ('b' lub 'B') lub początek danych znaku rozszerzonego ('l' lub 'L'). Pozostałe parametry można stosować w dowolnej kolejności. Każdy parametr może zaczynać się od małej lub dużej litery. Na przykład: 't0' lub 'T0', 's3' lub 'S3', itd.

#### **Tryb kodu kreskowego <sup>0</sup>**

![](_page_162_Picture_241.jpeg)

Ten parametr wybiera jeden z powyższych trybów kodu kreskowego. Jeżeli n wynosi 't5' lub 'T5', tryb kodu kreskowego (EAN 8, EAN 13 lub UPC A) jest różny w zależności od liczby znaków w danych.

#### **Kod kreskowy, znak rozszerzony, linie i ramki <sup>0</sup>**

![](_page_163_Picture_191.jpeg)

n = 's1' lub 'S1' 2: 1 n = 's3' lub 'S3' 2.5: 1

Ten parametr wybiera jeden z powyższych stylów kodu kreskowego. Gdy wybrano tryb kodu kreskowego EAN 8, EAN 13, UPC-A, Code 128 lub EAN 128, ten parametr stylu kodu kreskowego jest ignorowany.

Znak rozszerzony

'S'

 $0 =$ Biały

 $1 = Czarnv$ 

- 2 = Paski pionowe
- 3 = Paski poziome
- 4 = Kreskowanie przekroju

Na przykład 'S' n1 n2

- n1 = wzór wypełnienia tła
- n2 = wzór wypełnienia pierwszego planu

Jeżeli po 'S' występuje tylko jeden parametr, jest on wzorem wypełnienia pierwszego planu.

Linie i ramki

'S'

 $1 = Czarny$ 

2 = Paski pionowe

- 3 = Paski poziome
- 4 = Kreskowanie przekroju

#### **Kod kreskowy**

n = 'mnnn' lub 'Mnnn' (nnn = 0 ~ 32767)

Ten parametr pokazuje szerokość kodu kreskowego. Jednostka 'nnn' oznacza procent.

#### **Czytelny tekst umieszczony w kodzie kreskowym WŁ. lub WYŁ. <sup>0</sup>**

![](_page_163_Picture_192.jpeg)

**A**

Ustawienie fabryczne: Czytelny tekst umieszczony w kodzie kreskowym WYŁ. Wszystkie pozostałe

Ten parametr pokazuje czy drukarka drukuje pod kodem kreskowym czytelny tekst umieszczony w kodzie kreskowym. Znaki tekstowe są zawsze drukowane czcionką OCR-B o wysokości 10, a wszystkie bieżące rozszerzenia stylów znaków są maskowane. Ustawienie domyślne jest określane przez tryb kodu kreskowego wybrany za pomocą parametru 't' lub 'T'.

#### **Cicha strefa <sup>0</sup>**

n = 'onnn' lub 'Onnn' (nnn = 0 ~ 32767)

Cicha strefa to przestrzeń po obu stronach kodów kreskowych. Jej szerokość można zobaczyć korzystając z jednostek określonych przez parametr 'u' lub 'U'. (Opis parametru 'u' lub 'U' znajduje się w następnej sekcji). Domyślna wielkość cichej strefy wynosi 1 cal.

#### **Kod kreskowy, jednostka znaku rozszerzonego, linie i ramki <sup>0</sup>**

![](_page_164_Picture_211.jpeg)

Ten parametr pokazuje jednostki miary dla odchylenia od osi X, odchylenia od osi Y i wysokość kodu kreskowego.

#### **Kod kreskowy, znak rozszerzony, linie i ramki - odchylenie od osi X <sup>0</sup>**

n = 'xnnn' lub 'Xnnn'

Ten parametr pokazuje odchylenie od lewego marginesu w jednostce określonej przez 'u'lub 'U'.

#### **Kod kreskowy i znak rozszerzony - odchylenie od osi Y <sup>0</sup>**

n = 'ynnn' lub 'Ynnn'

Ten parametr pokazuje odchylenie w dół od bieżącej pozycji druku w jednostce określonej przez 'u' lub 'U'.

#### **Kod kreskowy, znak rozszerzony, linie i ramki - wysokość <sup>0</sup>**

n = 'hnnn', 'Hnnn', 'dnnn', lub 'Dnnn' 1) EAN13, EAN8, UPC-A, ISBN (EAN13, EAN8, UPC-A), ISBN (UPC-E): 22 mm 2) UPC-E: 18 mm 3) Inne: 12 mm Znaki rozszerzone  $\rightarrow$  2,2 mm (ustawienie fabryczne) Linie i ramki  $\rightarrow$  1 kropka

Ten parametr pokazuje wysokość kodów kreskowych i znaków rozszerzonych. Może zaczynać się od 'h', 'H', 'd', lub 'D'. Wysokość kodów kreskowych jest pokazana w jednostce określonej przez 'u'lub 'U'. Fabryczne ustawienie wysokości kodu kreskowego (12 mm, 18 lub 22 mm) jest określone przez tryb kodu kreskowego wybierany za pomocą parametru 't' lub 'T'.

#### **Kod kreskowy, znak rozszerzony, linie i ramki - szerokość <sup>0</sup>**

n = 'wnnn' lub 'Wnnn'

Znak rozszerzony  $\rightarrow$  1.2 mm

Linie i ramki  $\rightarrow$  1 kropka

Ten parametr pokazuje szerokość znaków rozszerzonych prezentowanych powyżej.

#### **Obrót znaku rozszerzonego <sup>0</sup>**

![](_page_165_Picture_320.jpeg)

#### **Początek danych kodu kreskowego <sup>0</sup>**

#### $n = 'b'$  lub  $'B'$

Dane, które następują po 'b' lub 'B' są odczytywane jako dane kodu kreskowego. Dane kodu kreskowego muszą kończyć się kodem ' \ ' (5CH), który jest jednocześnie końcem polecenia. Akceptowalne dane kodu kreskowego są określane przez tryb kodu kreskowego wybrany przy pomocy parametru 't' lub 'T'.

■ Jeżeli wybrano CODE 39 przy pomocy parametru 't0' lub 'T0'

Czterdzieści trzy znaki '0' do '9', 'A' do 'Z', '-', '.', '(spacja)', '\$', ' /', '+' oraz '%' są akceptowane jako dane kodu kreskowego. Inne znaki spowodują błąd danych. Liczba znaków dla kodów kreskowych nie jest ograniczona. Dane kodu kreskowego automatycznie zaczynają się i kończą gwiazdką '\*' (znak rozpoczęcia i znak końca). Jeżeli otrzymywane dane mają na początku lub na końcu gwiazdkę '\*', gwiazdka jest interpretowana jako znak rozpoczęcia lub znak końca.

■ Jeżeli wybrano Interleaved 2 of 5 przy pomocy parametru 't1' lub 'T1'

Dziesięć znaków numerycznych od '0' do '9' jest akceptowanych jako dane kodu kreskowego. Inne znaki powodują błąd danych. Liczba znaków dla kodów kreskowych nie jest ograniczona. Ten tryb kodu kreskowego wymaga parzystej liczby znaków. Jeżeli dane kodu kreskowego mają nieparzystą liczbę znaków, na koniec danych kodu kreskowego dodawany jest automatycznie znak '0'.

■ Jeżeli wybrano FIM (US-Post Net) przy pomocy parametru 't3' lub 'T3'

Znaki od 'A' do 'D' są prawidłowe i można wydrukować jedną cyfrę danych. Akceptowane są duże i małe litery alfabetu.

Jeżeli wybrano Post Net (US-Post Net) przy pomocy parametru 't4' lub 'T4'

Dane mogą się składać z liczb od '0' do '9' i muszą kończyć się cyfrą kontrolną. Zamiast cyfry kontrolnej można użyć znaku zapytania '?'.

**A**

**156**

**Załacznik** 

**A**

Jeżeli wybrano EAN 8, EAN 13 lub UPC A przy pomocy parametru 't5' lub 'T5'

Dziesięć liczb od '0' do '9' jest akceptowanych jako dane kodu kreskowego. Liczba znaków dla kodów kreskowych jest ograniczona w następujący sposób:

EAN 8: Łącznie 8 cyfr (7 cyfr + 1 cyfra kontrolna)

EAN 13: Łącznie 13 cyfr (12 cyfr + 1 cyfra kontrolna)

UPC A: Łącznie 12 cyfr (11 cyfr + 1 cyfra kontrolna)

Liczba znaków różna od podanej powyżej spowoduje błąd danych, co sprawi, że dane kodu kreskowego zostaną wydrukowane jako zwykłe dane do wydruku. Jeżeli cyfra kontrolna jest nieprawidłowa, drukarka automatycznie poprawia cyfrę kontrolną, co spowoduje, że zostaną wydrukowane prawidłowe dane kodu kreskowego. Jeżeli wybrano EAN13, dodanie znaku '+' i dwucyfrowej lub pięciocyfrowej liczby po ciągu danych może stworzyć dodatkowy kod.

■ Jeżeli wybrano UPC-E przy pomocy parametru 't6' lub 'T6''

Liczby od '0' do '9' są akceptowane jako dane kodu kreskowego.

Osiem cyfr<sup>[1](#page-166-0)2</sup> (format standardowy). Pierwszym znakiem musi być '0', a dane muszą kończyć się cyfrą kontrolną.

Osiem cyfr = '0' plus 6 cyfr plus 1 cyfra kontrolna.

Sześć cyfr<sup>[2](#page-166-1)</sup> Pierwszy znak i ostatnia cyfra kontrolna są usuwane z ośmiocyfrowych danych.

- <span id="page-166-0"></span><sup>1</sup> Zamiast cyfry kontrolnej można użyć znaku zapytania '?'.
- <span id="page-166-1"></span><sup>2</sup> Dodanie znaku '+' i dwucyfrowej lub pięciocyfrowej liczby po ciągu danych tworzy dodatkowy kod.
- Jeżeli wybrano Codebar przy pomocy parametru 't9' lub 'T9'

Znaki od '0' do '9', '-', '.', '\$', '/', '+', ':' mogą być drukowane. Znaki od 'A' do 'D' mogą być drukowane jako kod początku-końca. Można użyć dużej lub małej litery. Jeżeli nie ma kodu początku-końca, będą pojawiały się błędy. Nie można dodawać cyfry kontrolnej, a użycie znaku zapytania '?' powoduje błędy.

■ Jeżeli wybrano Code 128 Set A, Set B lub Set C przy pomocy parametru 't12' lub 'T12', 't13' lub 'T13' lub 't14' lub 'T14'

Zbiory A, B i C w kodzie Code 128 można wybierać oddzielnie. Zbiór A składa się ze znaków od Hex 00 do 5F. Zbiór B zawiera znaki od Hex 20 do 7F. Zbiór C zawiera pary od 00 do 99. Dopuszczalne jest przełączanie się pomiędzy zbiorami kodów poprzez wysłanie %A, %B lub %C. FNC 1, 2, 3 oraz 4 są odtwarzane z %1, %2, %3 oraz %4. Kod SHIFT, %S, umożliwia czasowe przełączenie się (tylko dla jednego znaku) ze zbioru A do zbioru B i odwrotnie. Znak '%' można zakodować wysyłając go dwukrotnie.

■ Jeżeli wybrano ISBN (EAN) przy pomocy parametru 't130' lub 'T130'

Obowiązują te same reguły co dla 't5' lub 'T5'.

Jeżeli wybrano ISBN (UPC-E) przy pomocy parametru 't131' lub 'T131'

Obowiązują te same reguły co dla 't6' lub 'T6'.

■ Jeżeli wybrano EAN 128 Set A, Set B lub Set C przy pomocy parametru 't132' lub 'T132', 't133' lub 'T133', lub 't134' lub 'T134'

Obowiązują te same reguły co dla 't12' lub 'T12', 't13' lub 'T13' lub 't14' lub 'T14'.

Załącznik

#### **Ramki <sup>0</sup>**

ESC i ... E (lub e) 'E' lub 'e' jest zakończeniem.

#### **Linie <sup>0</sup>**

ESC i ... V (lub v) 'V' lub 'v' jest zakończeniem.

#### **Początek danych znaku rozszerzonego <sup>0</sup>**

 $n = 'l'$  lub 'L'

Dane, które następują po 'l' lub 'L' są odczytywane jako dane rozszerzonego znaku (lub dane etykietowania). Dane znaku rozszerzonego muszą kończyć się kodem ' \ ' (5CH), który jest jednocześnie końcem polecenia.

#### **Tabela Kodu (EAN) 128 set C <sup>0</sup>**

![](_page_168_Picture_230.jpeg)

![](_page_168_Picture_231.jpeg)

#### **Przykładowy listing programu <sup>0</sup>**

```
WIDTH "LPT1:",255
'CODE 39
LPRINT CHR$(27); "it0r1s0o0x00y00bCODE39?\";
'Interleaved 2 of 5
LPRINT CHR$(27); "it1r1s0o0x00y20b123456?\";
'FIM
LPRINT CHR$(27); "it3r1o0x00y40bA\";
'Post Net
LPRINT CHR$(27); "it4r1o0x00y60b1234567890?\";
'EAN-8
LPRINT CHR$(27); "it5r1o0x00y70b1234567?\";
'UPC-A
LPRINT CHR$(27); "it5r1o0x50y70b12345678901?\";
'EAN-13
LPRINT CHR$(27); "it5r1o0x100y70b123456789012?\";
'UPC-E
LPRINT CHR$(27); "it6r1o0x150y70b0123456?\";
'Codabar
LPRINT CHR$(27); "it9r1s0o0x00y100bA123456A\";
'Code 128 set A
LPRINT CHR$(27); "it12r1o0x00y120bCODE128A12345?\";
'Code 128 set B
LPRINT CHR$(27); "it13r1o0x00y140bCODE128B12345?\";
'Code 128 set C
LPRINT CHR$(27); "it14r1o0x00y160b"; CHR$(1); CHR$(2); "?\";
'ISBN(EAN)
LPRINTCHR$(27); "it130r1o0x00y180b123456789012?+12345\";
'EAN 128 set A
LPRINT CHR$(27); "it132r1o0x00y210b1234567890?\";
LPRINT CHR$(12)
END
```
**B**

# **Załącznik (dla krajów Europy i innych) <sup>B</sup>**

## **Numery firmy Brother <sup>0</sup>**

## **WAŻNE**

W celu uzyskania pomocy technicznej i pomocy dotyczącej działania, należy skontaktować się z przedstawicielem handlowym w kraju, w którym zakupiono drukarkę. Telefony muszą być wykonywane *z tego* kraju.

#### <span id="page-170-1"></span>**Rejestracja zakupionego produktu <sup>0</sup>**

Po zarejestrowaniu produktu firmy Brother, twoje dane zostaną zapisane jako dane właściciela oryginalnego produktu.

Rejestracja w firmie Brother:

- może służyć jako potwierdzenie daty zakupu w sytuacji utraty dowodu zakupu,
- może pomóc w przypadku uzyskania odszkodowania, gdy doszło do utraty produktu objętego ubezpieczeniem, oraz
- umożliwi firmie Brother informowanie o ulepszeniach produktu i o specjalnych ofertach.

Proszę wypełnić formularz rejestracyjny firmy Brother. Inną, wygodną i skuteczną metodą jest rejestracja nowego produktu przez Internet pod adresem

#### **<http://www.brother.com/registration/>**

#### **Najczęściej zadawane pytania (FAQ) <sup>0</sup>**

Brother Solutions Center jest miejscem, gdzie realizowane są wszystkie potrzeby dotyczące obsługi drukarki. Można pobrać najnowsze sterowniki, oprogramowanie i narzędzia programowe, przeczytać dział FAQ i zapoznać się z pomocnymi wskazówkami w celu jak najlepszego wykorzystania nabytego produktu firmy Brother.

<span id="page-170-0"></span>**<http://solutions.brother.com/>**

Tutaj można sprawdzić aktualizacje sterowników firmy Brother.

#### **Obsługa klienta <sup>0</sup>**

Proszę odwiedzić<http://www.brother.com/>, aby otrzymać informacje kontaktowe o lokalnym biurze firmy **Brother** 

#### **Lokalizacja ośrodków serwisowych 0**

Aby otrzymać adresy ośrodków serwisowych w Europie, proszę skontaktować się z lokalnym biurem firmy Brother. Adresy i telefony kontaktowe biur w Europie można znaleźć pod adresem [http://www.brother.com/,](http://www.brother.com/) wybierając swój kraj.

#### **Adresy internetowe**

Globalny serwis internetowy Brother:<http://www.brother.com/>

Najczęściej zadawane pytania (FAQ), obsługa produktu i pomoc techniczna oraz aktualizacje sterowników i narzędzi programowych: <http://solutions.brother.com/>

**C**

# <span id="page-172-0"></span>**Załącznik (dla USA i Kanady) <sup>C</sup>**

## **Numery firmy Brother <sup>0</sup>**

## **WAŻNE**

W celu uzyskania pomocy technicznej i pomocy dotyczącej działania, należy skontaktować się z przedstawicielem handlowym w kraju, w którym zakupiono drukarkę. Telefony muszą być wykonywane *z tego* kraju.

#### <span id="page-172-1"></span>**Rejestracja zakupionego produktu <sup>0</sup>**

Po zarejestrowaniu produktu w firmie Brother International Corporation i po zachowaniu twoich danych, staniesz się właścicielem produktu.

Rejestracja w firmie Brother:

- może służyć jako potwierdzenie daty zakupu w sytuacji utraty dowodu zakupu,
- może pomóc w przypadku uzyskania odszkodowania, gdy doszło do utraty produktu objętego ubezpieczeniem, oraz
- pomoże nam w informowaniu o ulepszeniach produktu i o specjalnych ofertach.

Proszę wypełnić formularz rejestracyjny firmy Brother. Inną, wygodną i skuteczną metodą jest rejestracja nowego produktu przez Internet pod adresem

#### **<http://www.brother.com/registration/>**

#### **Najczęściej zadawane pytania (FAQ) <sup>0</sup>**

Brother Solutions Center jest miejscem, gdzie realizowane są wszystkie potrzeby dotyczące obsługi drukarki. Można pobrać najnowsze oprogramowanie i narzędzia programowe, przeczytać dział FAQ i zapoznać się z pomocnymi wskazówkami w celu jak najlepszego wykorzystania nabytego produktu firmy Brother.

#### **<http://solutions.brother.com/>**

Tutaj można sprawdzić aktualizacje sterowników firmy Brother.

#### **Obsługa klienta <sup>0</sup>**

**W USA:** 1-877-BROTHER (1-877-276-8437) **W Kanadzie:** 1-877-BROTHER

Jeżeli mają Państwo komentarze lub uwagi, proszę pisać do na na adres:

![](_page_173_Picture_216.jpeg)

#### <span id="page-173-0"></span>**Adresy centrów serwisowych (tylko USA) <sup>0</sup>**

Aby uzyskać informację o autoryzowanym serwisie firmy Brother, proszę zadzwonić pod numer 1-877- BROTHER (1-877-276-8437).

#### **Adresy centrów serwisowych (tylko Kanada) <sup>0</sup>**

Aby uzyskać informację o autoryzowanym serwisie firmy Brother, proszę zadzwonić pod numer 1-877- BROTHER.

#### **Adresy internetowe**

Globalny serwis internetowy Brother:<http://www.brother.com/>

Najczęściej zadawane pytania (FAQ), obsługa produktu i pomoc techniczna oraz aktualizacje sterowników i narzędzi programowych: <http://solutions.brother.com/>

Akcesoria i dostawa produktów firmy Brother:

W USA:<http://www.brothermall.com/>

W Kanadzie:<http://www.brother.ca/>

#### **Zamawianie dostaw**

Aby zapewnić jak najlepszą jakość, należy używać wyłącznie oryginalnych materiałów firmy Brother, dostępnych w większości katalogów Brother. Jeśli nie możesz znaleźć odpowiednich materiałów, a posiadasz kartę kredytową Visa, MasterCard, Discover lub American Express, możesz zamówić je bezpośrednio w firmie Brother. (Prosimy odwiedzić naszą stronę internetową w celu wyszukania odpowiednich materiałów dostępnych w sprzedaży).

![](_page_173_Picture_217.jpeg)

![](_page_174_Picture_54.jpeg)

<span id="page-174-0"></span><sup>1</sup> Przybliżona wydajność kasety obliczana jest zgodnie z normą ISO/IEC 19752.

# Indeks

#### $\overline{\mathsf{A}}$

D

![](_page_175_Picture_71.jpeg)

#### $\overline{\mathbf{B}}$

![](_page_175_Picture_72.jpeg)

## $\overline{c}$

![](_page_175_Picture_73.jpeg)

#### D

![](_page_175_Picture_74.jpeg)

#### E

![](_page_175_Picture_75.jpeg)

![](_page_175_Picture_76.jpeg)

## **K K K K**

![](_page_175_Picture_77.jpeg)

![](_page_175_Picture_78.jpeg)

#### L.

![](_page_175_Picture_79.jpeg)

#### M

![](_page_175_Picture_80.jpeg)

#### **N**

![](_page_175_Picture_81.jpeg)

#### $\overline{O}$

![](_page_175_Picture_82.jpeg)

#### P

![](_page_175_Picture_83.jpeg)

## 

![](_page_176_Picture_36.jpeg)

![](_page_176_Picture_37.jpeg)

## <u>The contract of the contract of the contract of the contract of the contract of the contract of the contract of the contract of the contract of the contract of the contract of the contract of the contract of the contract </u>

![](_page_176_Picture_38.jpeg)

## 

![](_page_176_Picture_39.jpeg)

<u> 1980 - Jan Barnett, fransk politiker (</u>

#### W

![](_page_176_Picture_40.jpeg)

## $\overline{z}$  , and the contract of  $\overline{z}$

![](_page_176_Picture_41.jpeg)

![](_page_176_Picture_42.jpeg)